## **Xerox Nuvera®**

## user guide and training aid

## **Descrizione della Guida per l'utente e training (UGTA)**

La Guida per l'utente e training contiene informazioni in un formato facile da usare quando necessario. La guida offre inoltre illustrazioni, fotografie e video per facilitare l'apprendimento.

Le schede **ROSSE** nella barra dei menu sono collegate a sezioni importanti della guida per l'utente e training (UGTA).

**Home** consente di ritornare alla home page.

**Mappa del sito** visualizza la mappa del sito del programma.

**Ricerca** consente di aprire una pagina di ricerca per agevolare l'individuazione degli argomenti di interesse.

**Indice** consente di visualizzare la relativa finestra di dialogo.

**Informazioni sul sito** consente di visualizzare una pagina di informazioni sulla guida contenente collegamenti ai simboli e alle convenzioni utilizzate e all'elenco dei browser accettati. Sono forniti inoltre alcuni suggerimenti per la stampa della guida per l'utente e training (UGTA).

**Come...** consente di visualizzare una pagina contenente l'elenco dei collegamenti alle pagine di istruzioni delle varie procedure (impostazione di un lavoro, stampa di un documento, utilizzo di moduli e funzioni e altro ancora). Questa pagina in particolare è un eccellente punto di partenza.

**Esplorazione del sistema** consente di visualizzare una pagina di collegamento a fotografie, istruzioni e dimostrazioni video del sistema Xerox Nuvera e dei relativi moduli.

**Soluzione dei problemi** consente di visualizzare una pagina di collegamento alle soluzioni disponibili per ottimizzare la qualità dell'immagine, eliminare gli inceppamenti, ridurre l'arricciatura della carta e così via.

**Manutenzione** consente di visualizzare una pagina di collegamento alle pagine delle specifiche e alle istruzioni per sostituire le CRU (Customer Replaceable Units, unità sostituibili dal cliente), ovvero cartucce toner, cartucce per pinzatrice e così via, eseguire routine di diagnostica, effettuare registrazioni del sistema e procedure di pulizia generale.

#### **Come stampare la guida per l'utente e training (UGTA)**

Per informazioni sulla distribuzione e sulla stampa, parziale o totale, della guida per l'utente e training (UGTA), fare clic su [Informazioni sul sito.](file:///D|/Profiles/us998652/Desktop/UGTA_ital/hdi_useDoc_00.htm)

Per stampare solo la pagina corrente, semplicemente selezionare [**File: Stampa**] dalla barra dei menu del browser.

## **Sistema di produzione digitale Xerox Nuvera® EA**

Il sistema di stampa digitale Xerox Nuvera EA è un sistema di stampa di produzione in bianco e nero disponibile in un'ampia gamma di configurazioni e che offre varie opzioni di finitura. È stato concepito per essere altamente flessibile e personalizzabile in modo da soddisfare le esigenze di produzione media, di publishing di produzione e della stampa di alti volumi. Il sistema di base si compone di un alimentatore e di una stazione di finitura e può essere arricchito con moduli per la scansione, l'inserimento di copertine e funzioni di finitura esterne.

Il sistema di stampa digitale Xerox Nuvera EA è un sistema di publishing sofisticato che consente di pubblicare documenti dal PC, convertire copie in nuovi documenti, aggiungere pagine a documenti, trasformare pagine in libretti e archiviare i lavori per stamparli in un secondo momento.

Il sistema Xerox Nuvera è ricco di funzioni in grado di soddisfare qualsiasi esigenza di publishing. Per saperne di più, fare clic sulla fotografia del sistema.

#### **Contattare Xerox**

Prima di contattare Xerox, fare clic sul collegamento Contattare Xerox per ottenere informazioni su codici di servizio, posizioni del numero di serie, applicazione Servizi remoti, numeri di telefono e numeri di parte dei materiali di consumo sostituibili dal cliente.

#### **[Contattare Xerox](#page-82-0)**

### **Documentazione di supporto**

La documentazione di supporto indicata di seguito offre preziose informazioni per ottimizzare la produttività del sistema Xerox Nuvera.

Per visualizzare i documenti riportati di seguito, è richiesto Adobe Acrobat Reader.

[Sistema di produzione digitale - Guida alla gestione della](file:///D|/Profiles/us998652/Desktop/UGTA_ital/npg.pdf)  [carta](file:///D|/Profiles/us998652/Desktop/UGTA_ital/npg.pdf) 

#### [Guida introduttiva](file:///D|/Profiles/us998652/Desktop/UGTA_ital/gsg.pdf)

[prInteract, Servizi remoti Xerox](file:///D|/Profiles/us998652/Desktop/UGTA_ital/rs.pdf)

### **Supporto online**

Per conoscere le soluzioni a problemi comuni e leggere le risposte a domande frequenti, consultare il servizio di supporto online all'indirizzo Web:

[www.xerox.com/support](file:///D|/Profiles/us998652/Desktop/UGTA_ital/www.xerox.com/support)

Digitare "Nuvera" nella casella di testo e selezionare [**ricerca**]. Selezionare il collegamento [**Supporto**] per il proprio prodotto.

## **Funzioni e moduli del sistema di produzione digitale Xerox Nuvera® EA**

Per maggiori dettagli sui moduli del sistema, le licenze opzionali e le funzioni disponibili, fare clic sulla fotografia del sistema di produzione digitale Xerox Nuvera EA per accedere alla pagina di esplorazione del sistema.

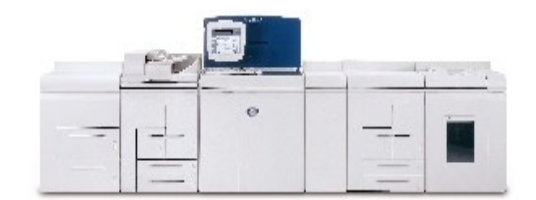

#### **Guida in linea**

**Commenti del cliente** 

Il sistema Xerox Nuvera include un sistema di Guida in linea a cui è possibile accedere selezionando **Guida** nella parte superiore dell'interfaccia utente. La guida contiene ulteriori informazioni sulle opzioni dell'interfaccia utente e sull'utilizzo generale del sistema.

I commenti dei clienti sono sempre apprezzati. Inviare eventuali commenti sulla Guida per l'utente e training, o qualsiasi altra documentazione Xerox Nuvera, a: **[USA.](mailto:USA.Documentation.Comments@xerox.com) [Documentation.Comments@xerox.com](mailto:USA.Documentation.Comments@xerox.com)**

## **XEROX**

*© Copyright 2007 Xerox Corp. Tutti i diritti riservati.*

## **Xerox Nuvera®**

## user guide and training aid

## <span id="page-2-0"></span>**Sistema di produzione digitale Xerox Nuvera® EA**

Il sistema di produzione digitale Xerox Nuvera EA comprende un'ampia gamma di opzioni di configurazione per potersi adattare a diverse esigenze di stampa e publishing. Al sistema di base si possono aggiungere alcuni tipi di moduli di alimentazione e di finitura, oltre che speciali licenze software.

## **Configurazione di base**

La configurazione di base del sistema di produzione digitale Xerox Nuvera EA include:

- Modulo di alimentazione (SFM) da 4 o da 2 vassoi
- Console di controllo
- Motore di stampa
- Modulo SEM (solo se non è presente il modulo MFF)
- Stazione di finitura multifunzione (MFF Professional o MFF Pro Plus) o modulo di finitura di base (BFM)
- Le funzioni DocuSP di base comprendono: velocità di stampa di 100 o 120, toner EA, coda di stampa singola, nessuna libreria supporti, retino da 125 lpi per i formati PS/ PDL, TIFF, ACSII e PCL

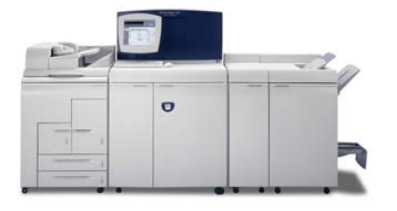

## **Moduli di alimentazione**

**Modulo di alimentazione a 4 vassoi** - due vassoi per formati standard e due vassoi per formati grandi.

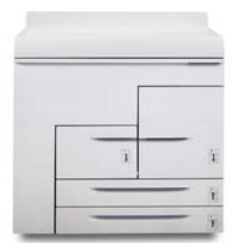

## **Altre configurazioni**

Il sistema può essere personalizzato aggiungendo uno scanner Le opzioni software presenti sul sistema dipendono integrato, un secondo modulo di alimentazione, un modulo di inserimento e vari dispositivi di finitura. Il tipo di stazione di finitura selezionato determina quali altri moduli o opzioni di configurazione si possono installare.

Per il sistema sono disponibili i seguenti moduli:

- Un secondo modulo di alimentazione opzionale da 2 o da 4 vassoi per un totale di due SFM
- Un modulo di inserimento a 3 vassoi (obbligatorio se è installato un dispositivo di alimentazione a rulli)
- Il modulo scanner documenti integrato opzionale (disponibile solo se aggiunto al modulo di alimentazione a 4 vassoi)
- Un modulo di inserimento opzionale (SFM a 2 o a 4 vassoi)
- Stazione multifunzione (Professional o Pro Plus)
- Uno o due moduli di finitura di base (BFM o BFM Plus)
- Modulo di trasporto di finitura (FTM)
- Dispositivi di finitura di terzi

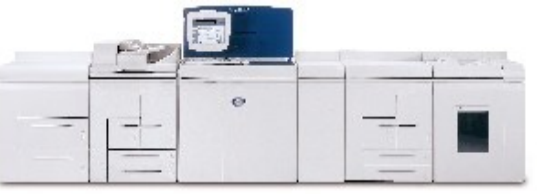

Il sistema di produzione digitale Xerox Nuvera EA può essere arricchito da vari moduli. Selezionare i collegamenti sottostanti per informazioni sui moduli che è possibile installare.

## **Moduli di finitura**

**Stazione di finitura multifunzione Professional** - la versione Professional supporta impilatura/pinzatura, creazione libretti e piegatura a C e a Z.

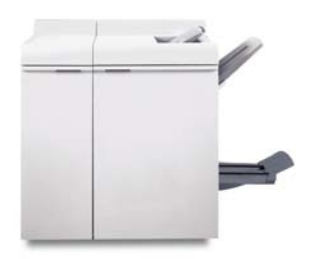

**Stazione di finitura multifunzione Pro Plus** - la versione Pro Plus offre le funzionalità del modello Professional più il modulo di perforatura e di inserimento.

## **Funzioni concesse su licenza**

dalle licenze installate e attivate sul sistema al momento dell'installazione. Ecco un elenco, non esaustivo, delle principali licenze disponibili per il sistema. Per informazioni su quali licenze sono attivate sul proprio sistema, rivolgersi all'amministratore del sistema.

**Pacchetto produttività** - quando è attivata questa funzione, sul sistema sono disponibili varie code di stampa, la libreria dei supporti e tutti gli attributi dei supporti. Questa funzione è necessaria per la stampa LCDS e IPDS. Consente, inoltre, di specificare esattamente la grammatura della carta caricata, che deve essere compresa tra 52 e 280 g/m² (il limite superiore dipende dal tipo di stazione di finitura).

**Retini lineari avanzati** - quando è attivata questa funzione, il sistema supporta tutti i retini validi per la stampa (85 lpi, 106 lpi, 125 lpi, 134 lpi e 156 lpi) e offre impostazioni di qualità immagine supplementari.

#### **Licenza PCL**

**Licenza Ethernet** - Bus e Tag sono opzionali

- **Licenza PS**
- **Licenza DFA**
- **Licenza Imposizione**
- **Licenza LCDS**
- I**Licenza PDS**

**Licenza VIPP** (interprete FreeFlow VI)

**Licenza Sovrascrittura disco** 

#### **Licenza Completa, Minima, CPW (XPP) o Diagnostica ISO**

**Licenza Velocità** - 100, 120 o 144 ppm sono disponibili per i sistemi con un BFM/BFM Plus e/o un FTM. La licenza 100/120 è per i sistemi con stazione MFF.

## **Informazioni importanti**

Questi collegamenti consentono di accedere alle pagine che contengono le informazioni più importanti sul sistema Xerox Nuvera.

## **[Caricamento della carta](#page-159-0)**

### **[Programmazione dei vassoi carta](#page-162-0)**

#### **Modulo di alimentazione a 2 vassoi** - due vassoi ad alta capacità per formati grandi.

### **[Qualità immagine](#page-169-0)**

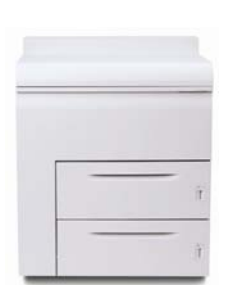

**Modulo di alimentazione a 3 vassoi** - il modulo di alimentazione a 3 vassoi è una variazione della versione a 4 vassoi. Può essere combinato con il modulo a 4 o 2 vassoi ma è richiesto per l'opzione dispositivo di alimentazione rulli.

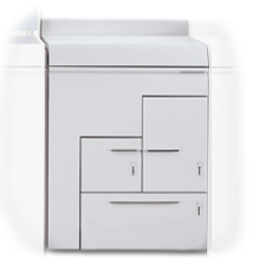

**Dispositivo di alimentazione rulli** - offre fino a 25.000 fogli di formato 11 x 17 pollici e 5 ore di funzionamento continuativo tra il cambio dei rulli.

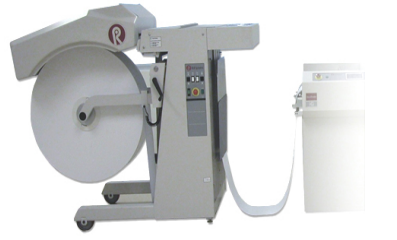

**Scanner integrato** - esegue la scansione dei due lati dell'originale in un'unica passata alla velocità di 120 ppm.

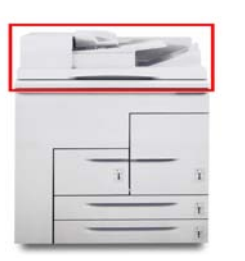

**Modulo SEM** - situato direttamente a destra del motore di stampa, questo modulo è utilizzato per rimuovere le arricciature verso l'alto o verso il basso della carta quando questa arriva nel modulo dal motore di stampa.

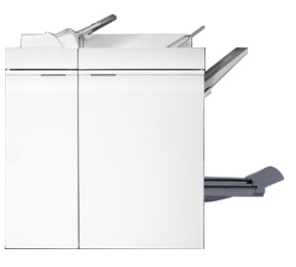

**[Eliminazione degli inceppamenti](#page-143-0)**

**Modulo di finitura di base** - impilatore/pinzatrice con vassoio superiore.

**[Contattare Xerox](#page-82-0)**

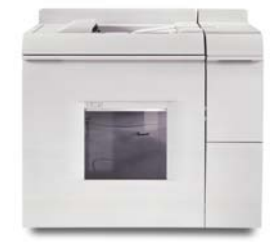

**Modulo di finitura di base Plus** - impilatore/pinzatrice con unità percorso carta bypass.

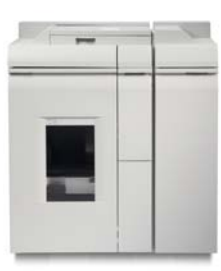

**Modulo di inserimento** - i moduli di alimentazione a 4 e 2 vassoi possono essere entrambi usati opzionalmente come moduli di inserimento.

**Modulo trasporto di finitura** - consente di eseguire la finitura in linea offrendo funzionalità di trasporto documenti e supporto completo per dispositivi di finitura conformi a DFA.

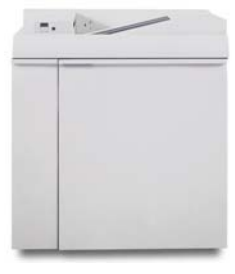

#### **Stazioni di finitura in linea opzionali**

**Modulo post-elaborazione** È disponibile una vasta gamma di stazioni di finitura esterne conformi a DFA che possono essere installate nel sistema. Per aggiungere una stazione di finitura in linea, è necessario installare un modulo FTM nel sistema.

Impilatore ad alta capacità Xerox DS5000

Unità per opuscoli C.P Bourg BDFx

Home

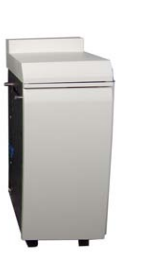

## **Controller e motore di stampa**

**Console di controllo** - ospita i componenti del computer che gestiscono il funzionamento del sistema Xerox Nuvera. L'interfaccia utente, controllata tramite il mouse, fornisce l'accesso agli strumenti necessari per gestire i lavori e il sistema.

*© Copyright 2007 Xerox Corp. Tutti i diritti riservati.*

Unità per opuscoli Xerox SQUAREFOLD (SQFBM)

Rilegatore documenti Xerox DB120-D Modulo Xerox Manual and Book Factory

Unità GBC Fusion Punch 11 con impilatore con sfalsamento

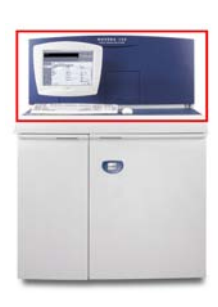

**Motore di stampa** - il modulo xerografico

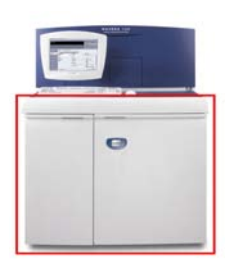

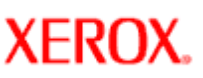

## **Informazioni sul sito**

Questa guida per l'utente in linea contiene diverse funzioni che è necessario saper utilizzare per acquisire rapidamente le conoscenze necessarie sul sistema Xerox Nuvera.

La cosa più importante è ricordare i [simboli](#page-22-0) e le [convenzioni tipografiche](#page-21-0) usati in questo sito per attirare l'attenzione dell'utente su informazioni importanti e garantire la sicurezza fisica dell'operatore nonché il corretto utilizzo della macchina.

Il sito è progettato per supportare i comuni browser moderni. Se si riscontrano problemi di visualizzazione del sito o si dispone di una versione obsoleta di un browser, consultare la pagina **browser** supportati per ottenere ulteriori informazioni.

### **Modi per distribuire le informazioni elettronicamente**

Poiché questa documentazione per il cliente elettronica (ECD, Electronic Customer documentation) è basata su HTML, può essere visualizzata utilizzando un browser moderno. È possibile accedere ai file ECD:

- Direttamente dal cd sul sistema desktop PC, Mac o Unix dell'utente.
- Dall'unità disco locale dell'utente.
- Dal server intranet dell'utente.

Per salvare questo documento ECD su un'unità locale o server Web Intranet, seguire la procedura di base sottostante.

- 1. Copiare la directory "ecd\_source\_code".
- 2. Incollare la directory in un'unità disco designata, installata localmente o su un server.
- 3. Per avviare l'ECD, impostare la pagina di default come "home.htm". Per assistenza su come configurare il sistema su un'unità locale o un server intranet, rivolgersi all'amministratore del sistema.

### **Stampa degli argomenti**

Sebbene la guida per l'utente e training (UGTA) sia progettata per la consultazione in linea, è possibile stampare gli argomenti desiderati.

#### **Per stampare l'intera guida o degli intervalli di pagine**

Selezionare e aprire il PDF della guida per l'utente e training (UGTA). Selezionare la scheda Segnalibri per vedere tutti gli argomenti trattati. Selezionare [**File: Stampa**] o l'**icona Stampa** nella barra degli strumenti del browser. Nella finestra di stampa, individuare l'area dell'intervallo di pagine e scegliere **Tutto** per stampare l'intera guida o specificare intero intervallo di pagine nei campi Da e A. Selezionare <**OK**> per stampare.

#### **Per stampare la pagina corrente**

Per stampare solo la pagina corrente, semplicemente selezionare [**File: Stampa**] o l'**icona Stampa** nella barra degli strumenti del browser. Nella finestra Stampa, selezionare <**Stampa**>.

**SUGGERIMENTO:** per default, il browser potrebbe includere nella pagina stampata informazioni di intestazione e piè di pagina (ad esempio, numero di pagine, percorso file, data e così via). Per rimuovere queste informazioni, procedere come indicato di seguito.

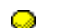

1. Selezionare [**File: Imposta pagina**].

- 2. Nel campo **Intestazioni e piè di pagina**, deselezionare entrambe le caselle.
- 3. Fare clic su <**OK**>.

### **Componenti flash e video**

Né i componenti flash né i video possono essere stampati. Tuttavia, in caso di dubbi sulla funzione di un particolare pulsante mentre ci si trova presso la macchina, è possibile consultare la Guida in linea per ottenere assistenza.

## **Xerox Nuvera**<sup>®</sup>

## **Moduli di alimentazione (SFM)**

I moduli di alimentazione contengono la carta e alimentano i supporti corretti in base alle impostazioni del lavoro. Il sistema di produzione digitale Xerox Nuvera EA può essere configurato con un modulo di alimentazione a 4 vassoi, a 2 vassoi o a 3 vassoi. Il sistema supporta un massimo di due moduli SFM in qualsiasi combinazione (4 vassoi, 2 vassoi o 3 vassoi). Il modulo di alimentazione a 3 vassoi è obbligatorio in presenza di un dispositivo di alimentazione a rulli.

Un modulo di alimentazione a 2 vassoi dispone di due vassoi ad alta capacità per grandi formati. Questi vassoi sono simili ai vassoi 3 e 4 del modulo di alimentazione a 4 vassoi ma con una capacità maggiore, in grado di contenere fino a 1600 fogli. Fare riferimento alla sezione Specifiche modulo alimentazione.

I moduli di alimentazione a 4 e 2 vassoi possono essere entrambi usati come moduli di inserimento a valle del fusore.

I moduli SFM supportano lo scambio automatico dei vassoi e il caricamento del vassoio durante la stampa.

Per informazioni dettagliate sul modulo di alimentazione a 4 vassoi, le capacità, le caratteristiche e le funzioni, selezionare i collegamenti riportati di seguito. Questi collegamenti sono raggruppati in base alle aree numerate nello schema.

#### **[Specifiche modulo alimentazione](#page-218-0)**

### **Aree 1, 2 e 3 - Percorso alimentazione carta**

**[Eliminazione degli inceppamenti della carta](#page-143-0)**

#### **Area 4 - Vassoi**

**[Caricamento vassoi](#page-159-0) [Impostazione di supporti e vassoi](#page-162-0) [Gestione e stoccaggio della carta](#page-155-0) [Utilizzo di supporti speciali](#page-165-0) [Eliminazione degli inceppamenti della carta](#page-143-0) [Tipi di carta supportati](#page-217-0) [Consigli sull'uso della carta](#page-214-0) [Gestione carta e prestazioni di copiatura previste](#page-220-0)**

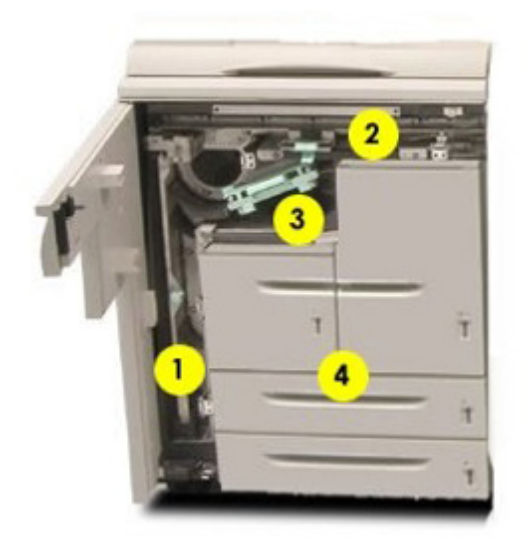

*© Copyright 2007 Xerox Corp. Tutti i diritti riservati.*

## **Modulo motore di stampa**

**XEROX.** 

Il motore di stampa contiene i componenti xerografici che consentono di trasferire l'immagine digitale dal fotoricettore alla carta. Il toner di uno dei due contenitori viene quindi fuso sulla carta nel fusore. Il motore di stampa del sistema di produzione digitale Xerox Nuvera EA non supporta la stampa MICR e utilizza solo toner EA. Per dettagli, caratteristiche e funzioni dei diversi componenti, selezionare i collegamenti indicati di seguito.

Per conoscere le specifiche del motore di stampa, vedere **Funzionalità della stampante**.

#### **1. Contenitore developer di scarto**

[Sostituzione del contenitore del developer di scarto quando è pieno](#page-79-0)

#### **2. Contenitore toner**

[Sostituzione del contenitore del toner](#page-76-0)

#### **3. Percorso carta**

[Eliminazione degli inceppamenti della carta](#page-143-0)

### **4. Fusore e dispositivo antiarriciatura**

[Eliminazione degli inceppamenti della carta](#page-143-0)

[Registrazione del dispositivo antiarriciatura](#page-30-0)

#### **5. Contenitore toner di scarto**

[Sostituzione del contenitore toner di scarto quando è pieno](#page-78-0)

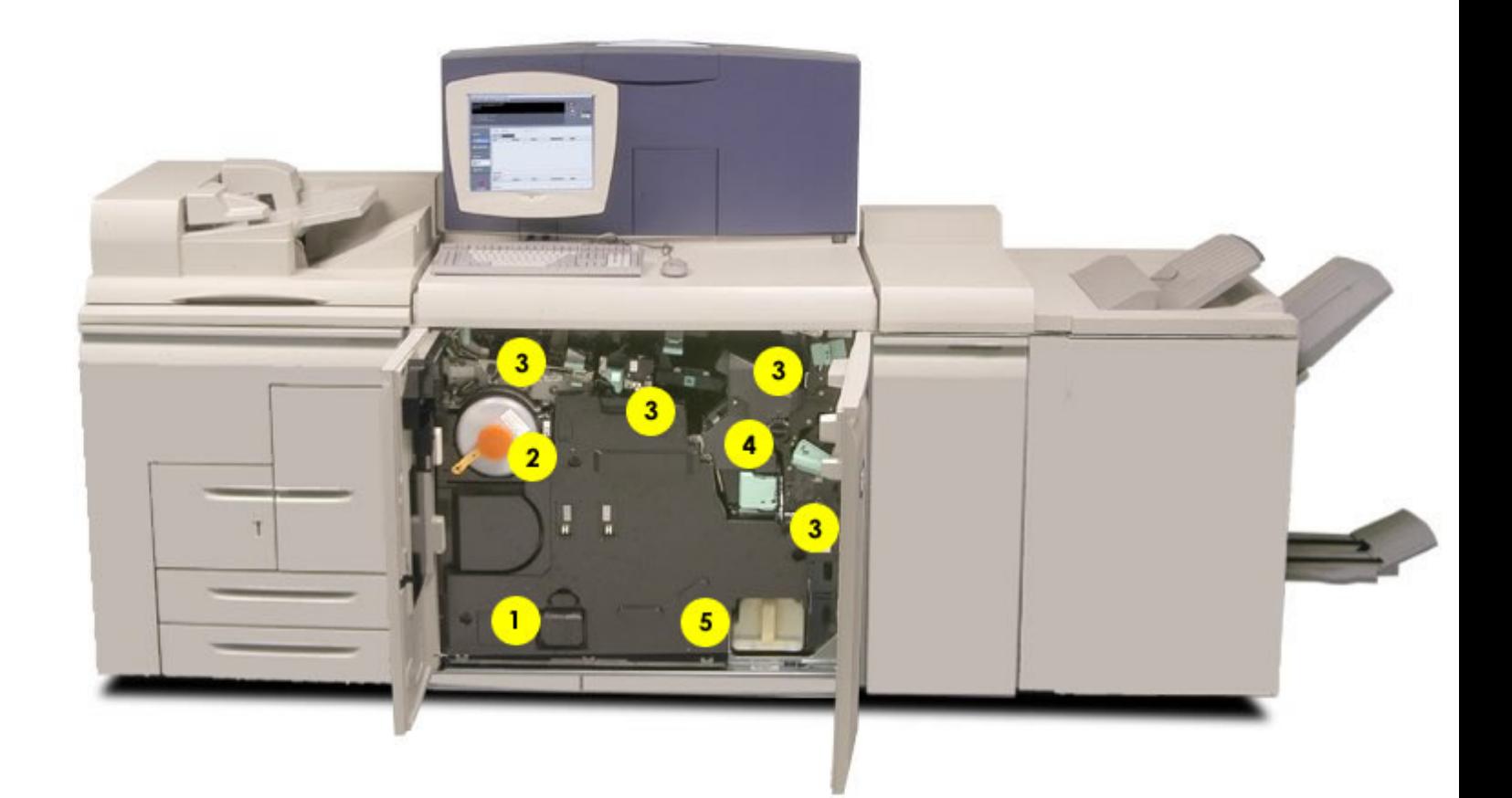

*© Copyright 2007 Xerox Corp. Tutti i diritti riservati.*

## **Xerox Nuvera®**

## user guide and training aid

## **Interfaccia stazione di finitura multifunzione (MFF)**

Il modulo di interfaccia della stazione di finitura Professional fa parte del percorso carta che permette al sistema Xerox Nuvera di collegarsi alla stazione multifunzione. Per la stazione di finitura multifunzione Pro Plus, si tratta anche di un modulo di inserimento che comprende un vassoio di inserimento in alto e un'unità di perforatura, con relativo contenitore dei residui, all'interno.

## **Stazione MFF Pro Plus**

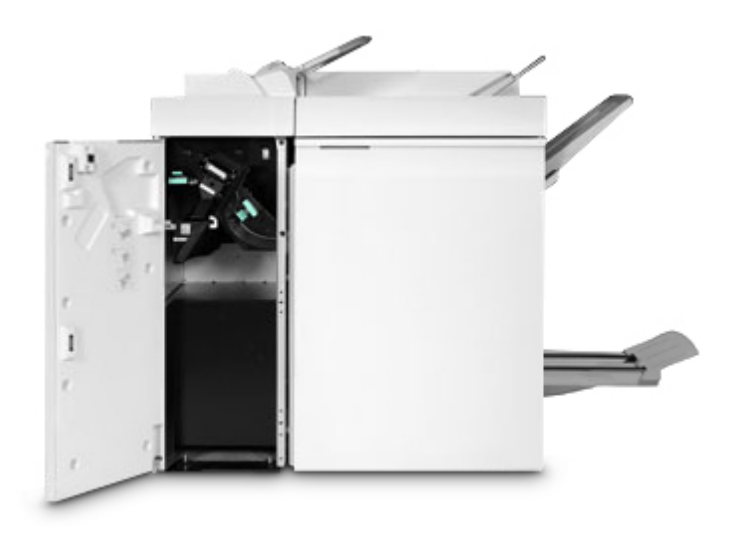

Per informazioni su come eliminare gli inceppamenti da questa area, vedere [Eliminazione degli inceppamenti carta.](#page-143-0)

## **Stazione MFF Professional**

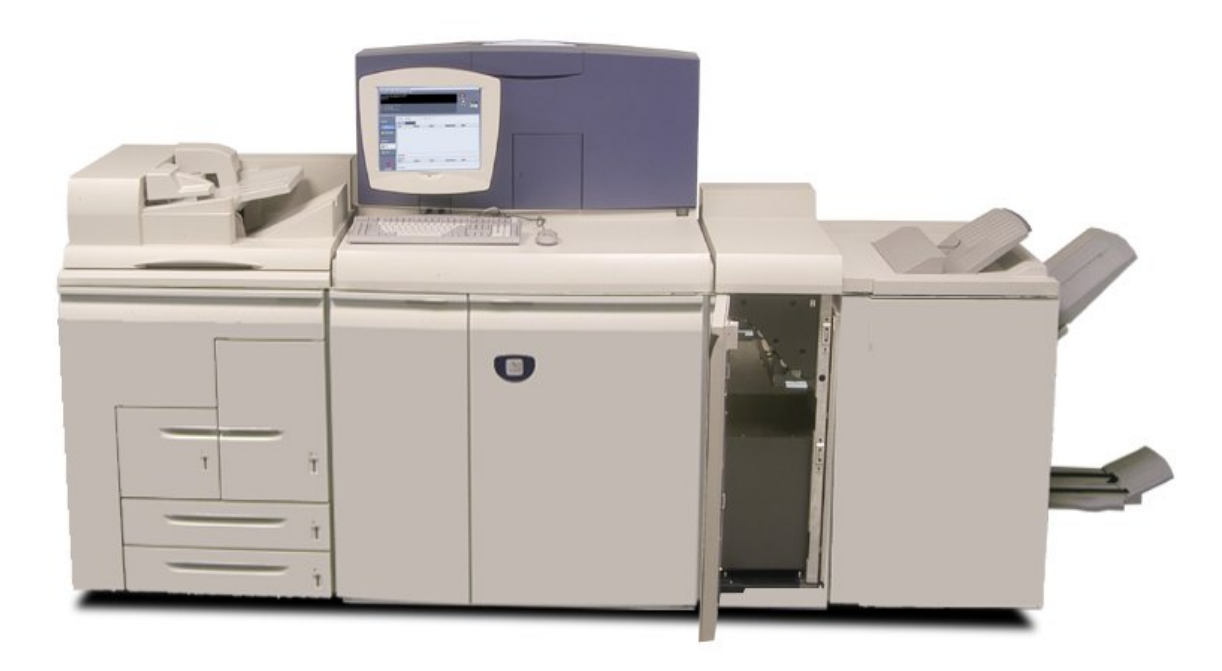

*© Copyright 2006 Xerox Corp. Tutti i diritti riservati.*

## **Xerox Nuvera®**

## user guide and training aid

## **Stazione di finitura multifunzione (MFF)**

La stazione di finitura multifunzione aggiunge la funzionalità di publishing al sistema Xerox Nuvera. La stazione MFF Professional consente di piegare documenti, creare libretti, pinzare rilegature, fascicolare e impilare stampe. Se il sistema in uso è dotato del modello MFF Pro Plus, il sistema ha le stesse funzionalità più la capacità di inserimento post-elaborazione (copertine, fogli prestampati, inserti) e il modulo di perforatura.

Il modulo di interfaccia della stazione di finitura Professional fa parte del percorso carta che permette al sistema Xerox Nuvera di collegarsi alla stazione multifunzione. Per la stazione di finitura multifunzione Pro Plus, si tratta anche di un modulo di inserimento che comprende un vassoio di inserimento in alto e un'unità di perforatura, con relativo contenitore dei residui, all'interno.

Per ulteriori informazioni su caratteristiche e funzioni, selezionare i collegamenti indicati di seguito.

### **1, 2. Percorso carta**

[Eliminazione degli inceppamenti della carta](#page-143-0)

### **3. Vassoio superiore**

[Specifiche della stazione finitura](#page-206-0)

#### **4. Vassoio principale/impilatore**

[Specifiche della stazione finitura](#page-206-0)

[Utilizzo dello sfalsamento per separare documenti in una pila](#page-98-0)

[Utilizzo dell'impilatore](#page-101-0)

### **5. Pinzatrice vassoio principale**

[Specifiche pinzatrice](#page-194-0)

### **6. Vassoio inferiore**

[Specifiche della stazione finitura](#page-206-0)

#### **7. Stazione finitura libretto**

[Creazione di un libretto](#page-100-0) [Informazioni sulle imposizioni](#page-67-0)

#### **Stazione MFF Professional**

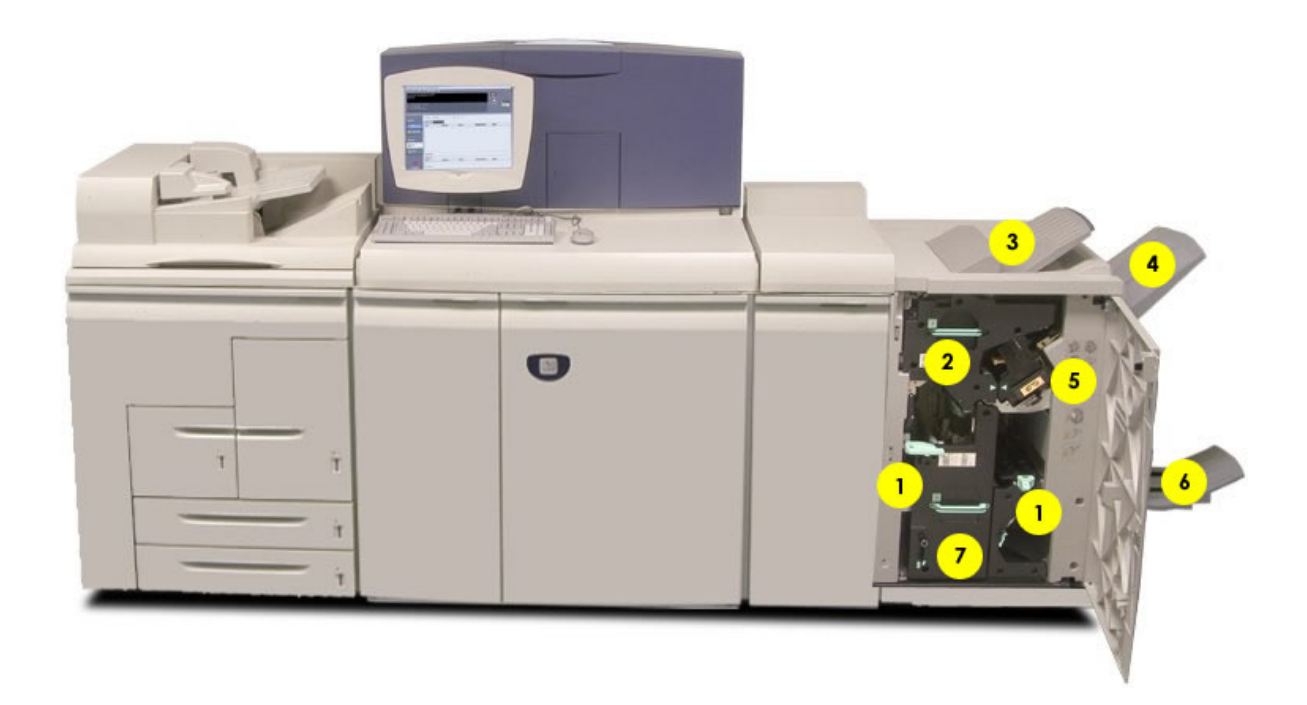

## **Stazione MFF Pro Plus: Modulo di inserimento**

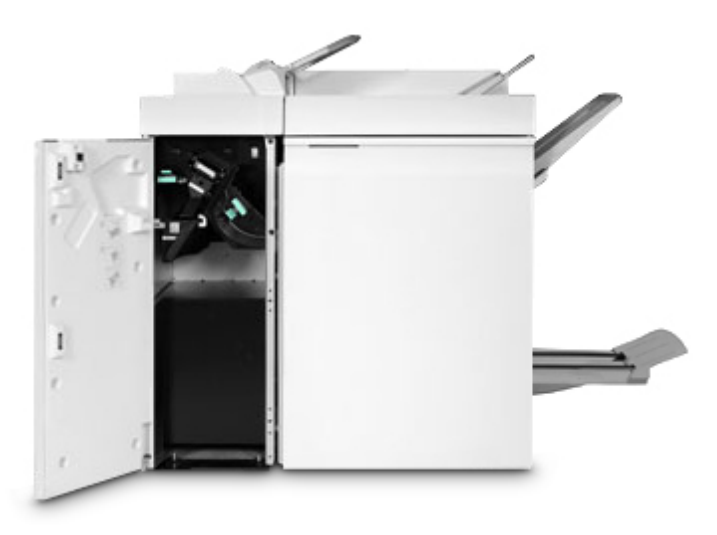

Per maggiori informazioni sui modelli di MFF e le relative funzioni, vedere [Specifiche della stazione finitura](#page-206-0). Per informazioni su come eliminare gli inceppamenti da questa area, vedere [Eliminazione degli inceppamenti carta.](#page-143-0)

> *© Copyright 2006 Xerox Corp. Tutti i diritti riservati.*

**Xerox Nuvera®** 

## **Alimentatore automatico**

Usare l'alimentatore automatico per la scansione rapida di pile di documenti. Per ulteriori informazioni, selezionare i collegamenti indicati di seguito.

## **1. Lastra di esposizione (non visualizzata)**

[Scansione dalla lastra di esposizione](#page-91-0)

[Pulizia della lastra di esposizione](#page-56-0)

## **2. Vassoio di alimentazione documenti**

[Scansione dall'alimentatore automatico](#page-91-0) [Eliminazione degli inceppamenti della carta](#page-143-0) [Specifiche alimentatore automatico e scanner](#page-211-0) [Pulizia dell'alimentatore automatico](#page-55-0)

## **3. Vassoio di uscita originali**

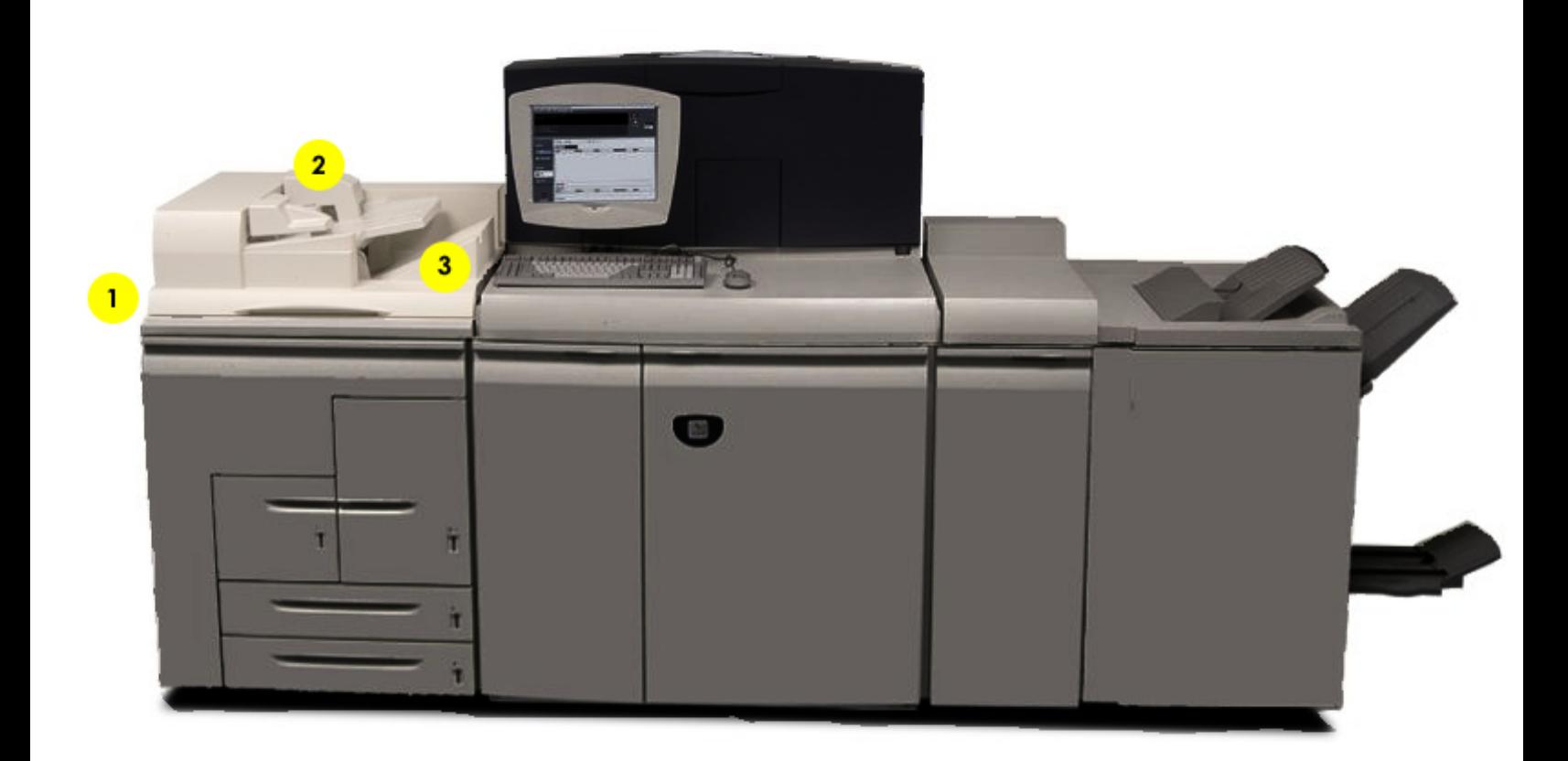

*© Copyright 2006 Xerox Corp. Tutti i diritti riservati.*

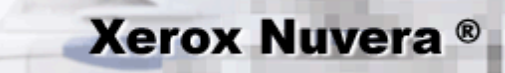

## **Console di controllo**

La programmazione dei lavori viene eseguita utilizzando la tastiera o il mouse per la selezione dei pulsanti sulla schermata di controllo. Il sistema Xerox Nuvera è anche in grado di stampare lavori archiviati su CD. Selezionare i collegamenti indicati di seguito per ulteriori informazioni su caratteristiche e funzioni.

### **1. Tastiera e mouse**

[Specifiche tastiera, mouse e display](#page-193-0) [Pulizia del mouse](#page-52-0) [Pulizia della tastiera](#page-57-0)

## **2. Monitor di controllo**

[Specifiche tastiera, mouse e display](#page-193-0) [Pulizia del display](#page-53-0) [Registrazione della luminosità del display](#page-33-0)

## **3. Compartimento unità di supporto**

[Specifiche unità di supporto](#page-185-0) [Stampa dall'unità di supporto](#page-123-0)

### **4. Interruttore di alimentazione**

[Procedure di accensione](#page-151-0)

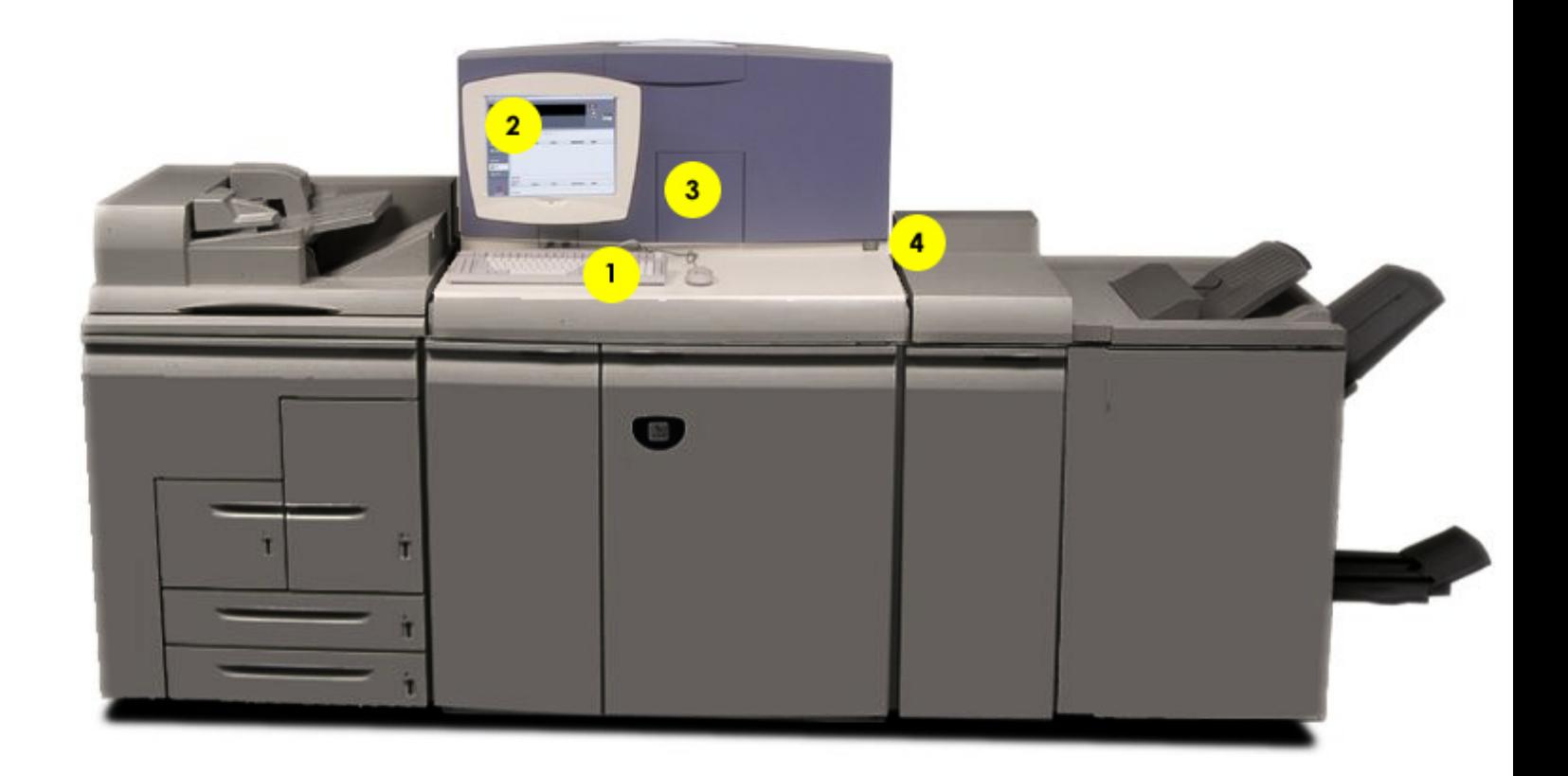

*© Copyright 2006 Xerox Corp. Tutti i diritti riservati.*

<span id="page-18-0"></span>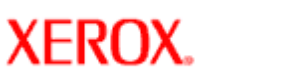

## **Modulo SEM**

Il modulo SEM del sistema di produzione digitale Xerox Nuvera EA è un componente standard di tutte le configurazioni ad eccezione di quelle dotate di stazione di finitura multifunzione.

**Xerox Nuvera®** 

Situato direttamente a destra del motore di stampa, questo modulo è utilizzato per rimuovere le arricciature verso l'alto o verso il basso della carta quando questa arriva nel modulo dal motore di stampa. Se è selezionata la modalità Antiarricciatura automatica, questa funzione viene eseguita automaticamente dal sistema. Se necessario, è anche possibile regolare manualmente il valore di antiarricciatura da applicare al lavoro. Selezionare il modo Manuale o Automatico sul controller DocuSP, menu Stampante. Per ulteriori informazioni, vedere [Gestione dell'arricciatura della carta](#page-18-0).

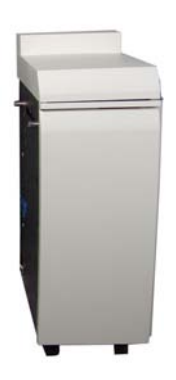

## **Specifiche del modulo SEM**

Altezza: 1,054 m Larghezza: 362 cm Profondità: 717,5 cm Peso: 76,2 kg

> *© Copyright 2006 Xerox Corp. Tutti i diritti riservati.*

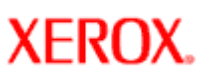

## **Conformità alla sezione 508 / Accessibilità tramite la tastiera**

L'interfaccia utente Xerox Nuvera è completamente compatibile con la sezione 508 del Rehabilitation Act Amendments del 1998. L'accesso a tutti i controlli dell'interfaccia utente è possibile utilizzando la tastiera o il mouse.

### **Esplorazione della guida per l'utente online**

Per spostarsi nella guida per l'utente online è possibile utilizzare la tastiera o il mouse. Qui di seguito sono riportati i comandi che consentono di spostarsi nella guida utilizzando la tastiera.

- <TAB>: consente lo spostamento tra i collegamenti e altre aree sensibili della guida in linea.
- <INVIO>: attiva il collegamento selezionato nel riquadro del contenuto e nel riquadro di spostamento.
- <ALT>+<FRECCIA SINISTRA/DESTRA>: funziona come i pulsanti Indietro e Avanti del browser, consentendo di tornare agli argomenti già visitati.

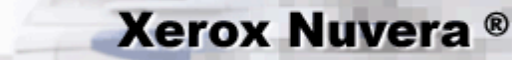

## **Dichiarazioni di copyright e marchi registrati**

Tutte le informazioni contenute in questo sito Web sono proprietà di Xerox Corp. e protette da copyright, ad eccezione di quanto riportato di seguito.

### **Marchi registrati**

- Microsoft® è un marchio registrato di Microsoft Corporation.
- Windows® 2000 e Windows® XP sono marchi registrati di Microsoft Corporation.
- Internet Explorer è un programma protetto da copyright di Microsoft Corporation.
- Novell® e NetWare® sono marchi registrati di Novell, Inc.
- Netscape® è un marchio registrato di Netscape Communications Corporation.
- Adobe® e PostScript® sono marchi registrati di Adobe Systems Incorporated.
- TIFF è copyright di Adobe Systems Incorporated.
- AppleTalk, LaserWriter e Macintosh sono marchi registrati di Apple Computer, Inc.
- PCL® e HP-GL® sono marchi registrati di Hewlett-Packard Corporation.
- WinZip® è un marchio registrato di Nico Mak Computing, Incorporated.
- Digi è un marchio registrato di Digi International.
- ACITS LPR Printing per Windows 95 è un copyright dell'Università del Texas, Austin.
- XEROX®, Xerox Nuvera® e "Keep the Conversation Going. Share the Knowledge." sono marchi di XEROX CORPORATION negli Stati Uniti e in altri paesi.
- ENERGY STAR® e il logo ENERGY STAR sono marchi registrati negli Stati Uniti.

<span id="page-21-0"></span>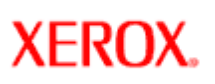

## **Convenzioni tipografiche**

**Grassetto**: utilizzato per termini tecnici, compresi i nomi di applicazioni e di elementi selezionabili dell'interfaccia utente quali comandi, finestre di dialogo, menu, pulsanti e campi.

*Corsivo*: utilizzato per evidenziare una parola o una frase. Il carattere corsivo viene anche utilizzato per mettere in rilievo i nomi di pulsanti e menu senza indicarne la selezione.

[**Testo in grassetto tra parentesi quadre**]: indica le scelte di spostamento in un menu a discesa espandibile. Ad esempio: per aprire una nuova finestra del browser, scegliere [**File:Nuova:Finestra**].

<**Testo in grassetto tra parentesi ad angolo**>: rappresenta un pulsante. Un pulsante software come <**Avvia**> oppure un tasto.

## <span id="page-22-0"></span>**Xerox Nuvera**<sup>®</sup>

## **Simboli**

In tutto il sito Web e sulla macchina stessa, i simboli sono utilizzati per attirare l'attenzione dell'utente su avvisi di sicurezza importanti e informazioni utili. Osservare tutti i messaggi di avvertenza, attenzione e pericolo.

Se si esegue un'operazione di manutenzione o di eliminazione inceppamento della carta sulla macchina, accertarsi di prestare attenzione ai simboli esposti. Il fusore, ad esempio, è contrassegnato con un'icona di avvertenza ogni volta che si incontra una superficie calda che potrebbe causare ustioni alle mani se toccata.

### **Avvertenza**

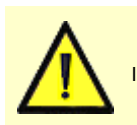

#### **AVVERTENZA**

I messaggi di avvertenza segnalano all'utente il rischio di infortuni o pericoli anche mortali qualora, durante operazioni di funzionamento o di manutenzione, non vengano osservate attentamente le procedure e le condizioni riportate.

### **Pericolo di scosse elettriche**

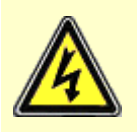

#### **PERICOLO DI SCOSSE ELETTRICHE**

Questo simbolo segnala all'utente il rischio di scosse elettriche qualora, durante operazioni di funzionamento o di manutenzione, non vengano osservate attentamente le procedure e le condizioni riportate.

#### **Attenzione**

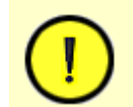

#### **ATTENZIONE**

Un simbolo di Attenzione è usato per avvisare l'utente di una procedura di funzionamento o manutenzione, prassi o condizione che, se non strettamente osservata, potrebbe danneggiare, o distruggere, i file di dati o l'apparecchiatura.

#### **Nota**

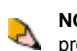

**NOTA**: le note richiamano l'attenzione dell'utente su importanti informazioni relative all'argomento, all'applicazione o alla procedura.

#### **Suggerimento**

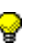

**SUGGERIMENTO:** i suggerimenti richiamano l'attenzione dell'utente sul modo più rapido o più semplice per completare un'attività.

## **Spostamenti**

Questo sito Web è progettato in modo da semplificare la ricerca delle informazioni desiderate, senza dover scorrere argomenti non pertinenti. L'utente può scegliere tra diverse procedure per spostarsi nel sistema.

La barra di spostamento orizzontale consente di accedere alle sezioni principali. Da queste sezioni, è possibile visualizzare le procedure tramite i collegamenti a sinistra.

**SUGGERIMENTO:** per ulteriori informazioni sulle sezioni di contenuto nella barra di spostamento orizzontale, spostare per alcuni istanti il cursore su un titolo/collegamento. Vengono visualizzate informazioni addizionali sul contenuto. Questo vale anche per il livello superiore dei collegamenti che si trovano nella barra di spostamento a sinistra.

### **Per trovare rapidamente un argomento**

Per cercare un argomento, sono disponibili diverse opzioni.

#### **Mappa del sito**

La mappa del sito fornisce un elenco di tutti gli argomenti nel sistema, per titolo e organizzati per categoria. Per passare direttamente all'argomento, fare clic su una voce sottolineata.

#### **Indice**

ॄ

Se non si conosce il titolo esatto dell'argomento, è possibile scorrere l'elenco delle parole chiave contenute nell'indice in ordine alfabetico. Ogni voce è collegata a un argomento.

#### **Ricerca**

Il motore di ricerca funziona in modo simile alle pagine di ricerca standard su lnternet. La funzione Ricerca in questo sistema funziona nello stesso modo: quando si digita un termine, i risultati vengono elencati in ordine di pertinenza. Per ottimizzare l'efficacia della ricerca, seguire le istruzioni sulla pagina di Ricerca. Il motore di ricerca è stato programmato per ignorare i termini comuni, in modo da limitare il numero dei risultati restituiti. Se il termine non genera risultati, provare con un sinonimo.

<span id="page-24-0"></span>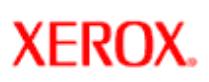

## **Browser supportati**

**Xerox Nuvera®** 

Questo sito Web è stato testato con i browser Web più usati, inclusi Opera 7, Internet Explorer 6 e Netscape 7.0. Anche le versioni di Internet Explorer 5.0+ dovrebbero funzionare, ma non sono state collaudate.

Netscape 6.0 non è stato testato.

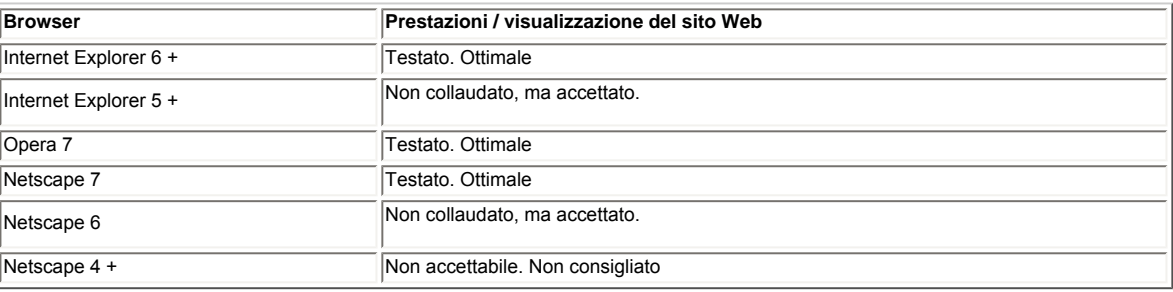

### **Standard HTML**

Questo sito è compatibile con le specifiche HTML 4.01 Loose DTD e CSS Level 2 del World Wide Web Consortium. Si consiglia di visualizzare il sito con un browser che supporti queste specifiche.

#### **Macromedia Flash**

Per visualizzare il contenuto interattivo e i video è necessario utilizzare il plugin Macromedia Flash versione 6.

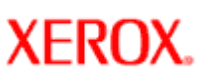

## **Contenuto interattivo**

#### **Simulazione dell'interfaccia utente**

Questo sistema è progettato per ottenere informazioni sulle funzionalità della macchina Xerox Nuvera senza spostarsi dalla scrivania. La sezione ["Esplorazione del sistema](#page-2-0)" consente di acquisire familiarità con il sistema e i relativi controlli al ritmo desiderato. Serve anche come rapido riferimento visuale, qualora si dimentichi la funzione di un particolare controllo o sia necessario visualizzare la macchina mentre si legge una procedura.

#### **Video**

Questo sito utilizza video e animazioni per mostrare come eseguire un'operazione anziché descriverla. Attività ripetitive, come il caricamento della carta, la sostituzione del toner e l'eliminazione degli inceppamenti sono supportate da video che accompagnano il testo per consentire di apprendere guardando.

I video sono organizzati per passaggi in sequenza evitando così delle lunghe presentazioni. Prima di eseguire le procedure, guardare i video in sequenza per evitare di saltare passaggi importanti.

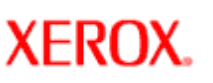

## **Licenze di terze parti**

### **GNU, JDOM, Apache, J2RE**

Il prodotto include il software di terze parti seguente:

- JDOM Project ( [http://www.jdom.org](http://www.jdom.org/) )
- Apache Software Foundation ( [http://www.apache.org](http://www.apache.org/) )
- Free Software Foundation ( [http://www.gnu.org](http://www.gnu.org/) )
- Java 2 Runtime Environment (J2RE) ( [http://www.redhat.com/licenses/thirdparty/sun\\_j2re.html](http://www.redhat.com/licenses/thirdparty/sun_j2re.html) )

Il codice oggetto e sorgente GNU è soggetto ai termini della licenza GNU GPL. Si prega di leggere attentamente i termini e le condizioni della licenza GNU GPL per capirne meglio le limitazioni. Per ulteriori informazioni su GNU, visitare il sito [http://www.gnu.org/](http://www.gnu.org/licenses/gpl.txt) [licenses/gpl.txt](http://www.gnu.org/licenses/gpl.txt).

Quale requisito dei termini e delle condizioni della licenza GNU GPL, il codice sorgente dei programmi menzionati sopra è disponibile sul sito Web [www.xerox.com](http://www.xerox.com/) tramite il collegamento del prodotto. Il codice può anche essere ordinato da Xerox.

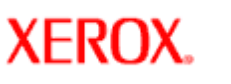

## **Informazioni sul passo**

Il sistema Xerox Nuvera è dotato di una cinghia xerografica a passo variabile. Il passo fa riferimento al numero di immagini pagina che possono essere posizionate sulla cinghia e che vengono in seguito trasferite al supporto. Durante la stampa, il sistema rileva i formati carta richiesti e ottimizza l'utilizzo della cinghia e del percorso carta per assicurare la massima produttività.

### **Rapporto formato carta/passo**

I diagrammi sottostanti illustrano la velocità massima del sistema per un certo formato pagina/immagine.

#### **Sistema di produzione digitale Xerox Nuvera 100 EA**

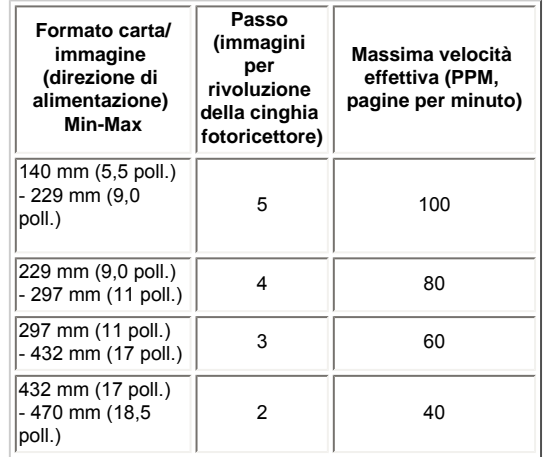

**Sistema di produzione digitale Xerox Nuvera 120 EA** 

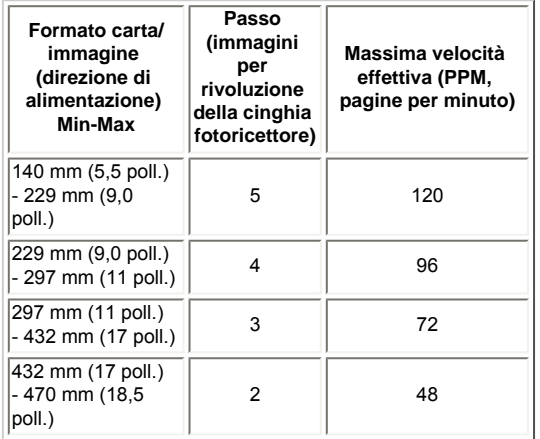

**Sistema di produzione digitale Xerox Nuvera 144 EA**

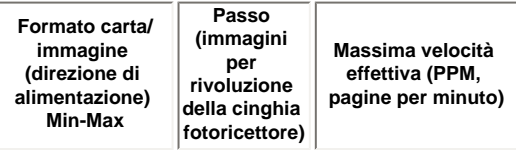

#### **Video**

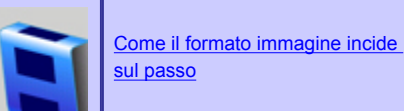

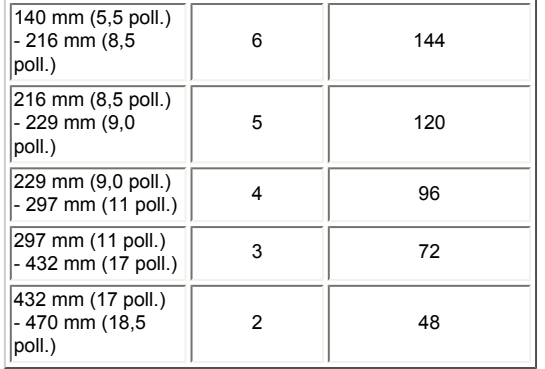

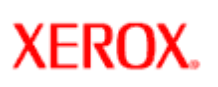

## **Xerox Nuvera**<sup>®</sup>

## **Registrazioni**

Il sistema Xerox Nuvera è progettato per l'utilizzo in ambienti publishing di produzione digitale e per l'esecuzione di elevati volumi di stampa. Per questo, la macchina richiede piccole registrazioni per mantenere un utilizzo efficiente. Per ulteriori informazioni sulle registrazioni, selezionare i collegamenti a sinistra.

## <span id="page-30-0"></span>**Xerox Nuvera**<sup>®</sup>

## **Uso del modulo SEM per gestire l'arricciatura della carta**

I sistemi di produzione digitale Xerox Nuvera EA, con la sola eccezione dei sistemi con stazione di finitura MFF, sono dotati del modulo SEM (Sheet Enhancement Module) installato sulla destra del motore di stampa. Questo modulo è utilizzato per eliminare automaticamente le arricciature, cioè le ondulazioni, verso l'alto o verso il basso della carta quando questa arriva nel modulo dal motore di stampa.

Se si nota un'eccessiva arricciatura verso l'alto o verso il basso nella carta impilata in uscita, regolare l'impostazione del modulo SEM sull'interfaccia DocuSP per ottenere la planarità dei fogli desiderata. Garantendo la planarità dei fogli, il modulo SEM è in grado di prevenire eventuali problemi, come inceppamenti carta e obliquità, e di migliorare le prestazioni di stampa.

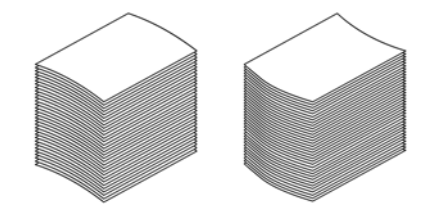

**NOTA**: I sistemi Xerox Nuvera includono anche una manopola per la regolazione manuale

dell'antiarricciatura situata vicino al fusore nel motore di stampa. Tuttavia, si consiglia di utilizzare solamente il modulo SEM per correggere l'arricciatura della carta e di non utilizzare la manopola di regolazione manuale. Accertarsi che la manopola di regolazione manuale rimanga impostata sul valore 2.

## **Utilizzo del modo automatico o manuale**

La quantità di antiarricciatura applicata alla carta che attraversa il modulo SEM è impostata a livello di interfaccia DocuSP nel menu Stampante.

DocuSP permette di utilizzare il modulo SEM in due modi distinti:

- **Modo Antiarricciatura automatica (default)** Se si desidera una produttività ottimale, scegliere il modo Antiarricciatura automatica in cui il sistema calcola automaticamente la quantità di antiarricciatura da applicare usando la programmazione del vassoio carta e i valori di riferimento della NVM per posizionare al meglio i rulli. Questa opzione funziona adeguatamente solo se le proprietà della carta impostate nella finestra Vassoio carta sono corrette.
- **Modo Antiarricciatura manuale** Applica esattamente la quantità di antiarricciatura indicata dall'utente. Selezionare questa opzione se si desidera configurare manualmente la quantità di antiarricciatura da applicare.

## **Possibili cause di arricciatura della carta**

● Se la carta è immagazzinata in un ambiente umido o in modo non appropriato.

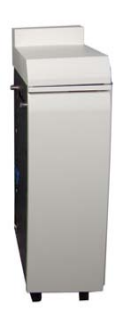

## **Impostazione del modo Antiarricciatura automatica per i lavori fronte e fronte/retro**

Generalmente, è sufficiente che l'utente selezioni il modo Antiarricciatura automatica. È infatti compito del sistema calcolare automaticamente la quantità di antiarricciatura da applicare al lavoro. Questa opzione permette tuttavia di usare la barra di scorrimento per effettuare ulteriori regolazioni.

Se durante l'esecuzione di un lavoro si desidera passare dal modo manuale al modo automatico, è necessario sospendere temporaneamente il lavoro.

- 1. Aprire lo sportello destro del motore di stampa e verificare che la manopola di regolazione del dispositivo antiarricciatura situata vicino all'area 4 sia impostata su 2. Chiudere lo sportello.
- 2. Dalla barra dei menu, selezionare **[Stampante: Registra dispositivo antiarricciatura]**. Viene visualizzata la finestra Registra dispositivo antiarricciatura.

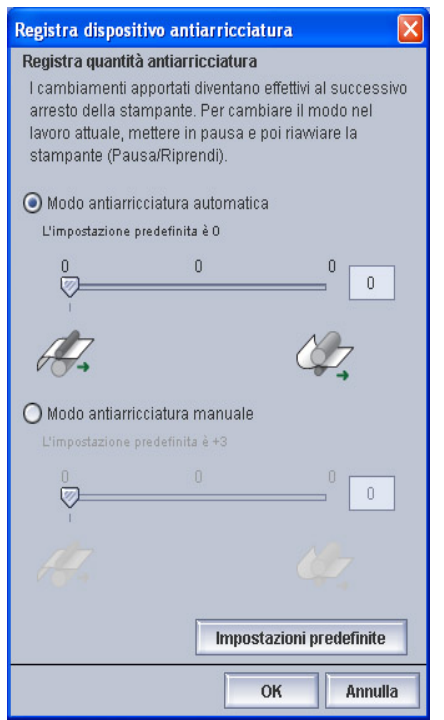

- Se si utilizzano supporti più leggeri della carta standard (carta leggera), carta autocopiante o carta riciclata di scarsa qualità.
- Se si verificano inceppamenti nel dispositivo di finitura, registrazione fascicolo scadente o problemi di impilatura.
- La carta lasciata a lungo in un vassoio o fuori dall'involucro potrebbe richiedere una modifica dell'impostazione del dispositivo antiarricciatura SEM.
- Alcuni supporti richiedono un'impostazione diversa del dispositivo antiarricciatura per i lavori solo fronte rispetto ai lavori fronte/retro.

**NOTA**: l'arricciatura della carta può aumentare se la carta è conservata o utilizzata in condizioni di umidità. Vedere [Gestione e stoccaggio della carta.](#page-155-0)

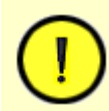

#### **ATTENZIONE**

Non utilizzare carta non consigliata per questo sistema. Per informazioni dettagliate sulla carta accettata, vedere [Supporti accettati.](#page-217-0)

- 3. Selezionare il pulsante di scelta Antiarricciatura automatica. Il sistema usa i valori NVM e le proprietà della carta per calcolare automaticamente la quantità di antiarricciatura da applicare al lavoro.
- 4. Verificare che la carta arrivata nell'impilatore abbia una planarità accettabile.
- 5. Per regolare ulteriormente il valore di antiarricciatura calcolato, spostare la barra di scorrimento da -1 a - 3 per ridurre e rimuovere l'arricciatura verso il basso. Spostare la barra di scorrimento da 0 a +3 per ridurre e rimuovere l'arricciatura verso l'alto. Il valore selezionato viene visualizzato nel campo di testo.
- 6. Per selezionare l'impostazione predefinita del dispositivo antiarricciatura (0), scegliere **<Default>**.
- 7. Selezionare **<OK>** per applicare e salvare l'impostazione. La quantità di antiarricciatura viene immediatamente applicata ai fogli che passano attraverso il percorso carta del modulo SEM (Sheet Enhancement Module).
- 8. Mentre il lavoro è ancora in corso, controllare la carta nell'impilatore. Se la carta è ancora arricciata nonostante l'impostazione della barra di scorrimento sia al valore massimo o minimo, usare il modo Antiarricciatura manuale.
- 9. Prima di passare al modo Antiarricciatura manuale, sospendere il lavoro.
- 10. Nell'area Antiarricciatura, spostare la barra di scorrimento su -5 per rimuovere l'arricciatura verso il basso e su +5 per rimuovere l'arricciatura verso l'alto.

## **Impostazione del modo Antiarricciatura manuale per i lavori fronte e fronte/retro**

Se durante l'esecuzione di un lavoro si desidera passare dal modo automatico al modo manuale, è necessario sospendere temporaneamente il lavoro. Per regolare ulteriormente la quantità di antiarricciatura del modo Antiarricciatura manuale, procedere come descritto di seguito. Accertarsi che la manopola di regolazione manuale del motore di stampa sia impostata su 2.

> 1. Dalla barra dei menu, selezionare **[Stampante: Registra dispositivo antiarricciatura]**. Viene visualizzata la finestra Registra dispositivo antiarricciatura.

Registrazione del dispositivo antiarricciatura

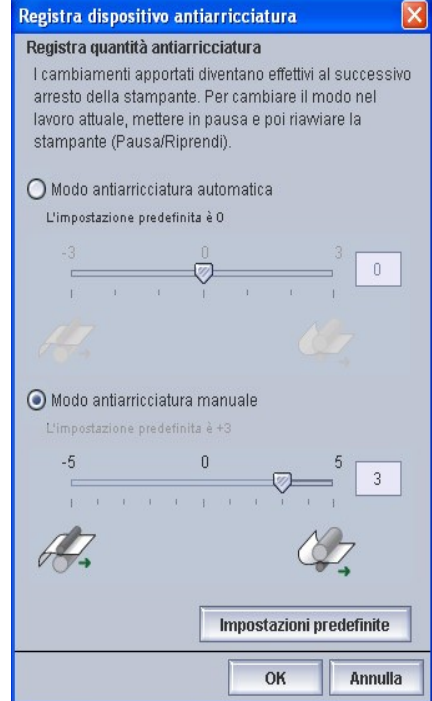

- 2. Selezionare il pulsante di scelta Antiarricciatura manuale. L'impostazione predefinita del sistema di +3 compensa una leggera arricciatura verso l'alto.
- 3. Spostare la barra di scorrimento da -1 a 5 per ridurre e rimuovere l'arricciatura verso il basso. Spostare la barra di scorrimento da 0 a +5 per ridurre e rimuovere l'arricciatura verso l'alto. Il valore selezionato viene visualizzato nel campo di testo.
- 4. Per selezionare l'impostazione predefinita del dispositivo antiarricciatura (+3), scegliere **<Default>**.
- 5. Selezionare **<OK>** per applicare e salvare l'impostazione. La quantità di antiarricciatura viene immediatamente applicata ai fogli che passano attraverso il percorso carta del modulo SEM (Sheet Enhancement Module).
- 6. Mentre il lavoro è ancora in corso, controllare la carta nell'impilatore. Continuare a regolare l'impostazione in base alle esigenze. Se si tratta di un lavoro fronte/retro e la carta nell'impilatore presenta ancora un'arricciatura verso l'alto nonostante la barra di scorrimento per il modo automatico e per il modo manuale sia impostata sui valori massimi, usare la funzione Riduci arricciamento verso l'alto della finestra Diagnostica utente di DocuSP.
- 7. Solo per i lavori fronte/retro, aprire la finestra Diagnostica utente e selezionare [**Sistema: Diagnostica utente**].
- 8. Selezionare [**Sistema: Impostazione cliente ottimizzazione del sistema**].
- 9. Abilitare [**Riduci arricciamento verso l'alto dei lavori fronte/retro**]. Il sistema stamperà il lato 2 dei fogli prima del lato 1 riducendo in questo modo l'arricciatura della carta.

**NOTA**: Non usare la funzione Riduci arricciamento verso l'alto per i lavori con supporti ordinati o perforati con 3 fori. Con questo tipo di lavori il sistema ignora l'impostazione e continua a stampare il lato 1 per primo.

## <span id="page-33-0"></span>**Xerox Nuvera®**

## **Registrazione della luminosità del display**

Il sistema Xerox Nuvera è dotato di un display LCD. Per informazioni dettagliate, vedere [Specifiche tastiera, mouse e display](#page-193-0).

A seconda della posizione e/o della luce dell'ambiente di lavoro, può essere necessario apportare delle registrazioni alle impostazioni del display.

**NOTA**: per una buona visualizzazione, utilizzare un'impostazione di luminosità bassa.

### **Per registrare la luminosità del display (per monitor senza pulsanti sul pannello frontale)**

- 1. Sull'interfaccia utente, selezionare [**Imposta: Monitor LCD**].
- 2. Verrà visualizzata la finestra **Monitor LCD**.
- 3. L'impostazione predefinita della luminosità è **Massimo**. Facendo clic sulla freccia verso l'alto o sulla freccia verso il basso, sullo schermo appare il controllo della luminosità.
- 4. Per aumentare o diminuire la luminosità dello schermo, continuare a fare clic sulla freccia verso l'alto o sulla freccia verso il basso. Il livello di luminosità cambia.
- 5. Al termine, selezionare <**Chiudi**>.

**NOTA**: l'indicatore del livello di luminosità scompare se non vengono effettuare delle registrazioni per circa 5 secondi.

### **Per registrare la luminosità del display (per monitor con pulsanti sul pannello frontale)**

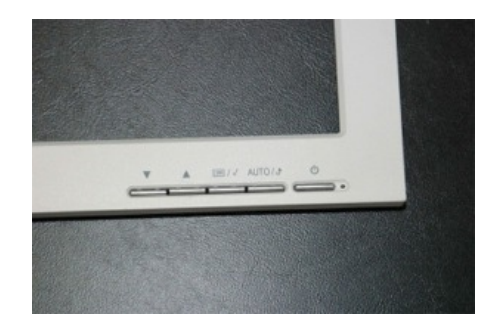

- 1. Premere il pulsante Menu.
- 2. Selezionare Luminosità.
- 3. Per modificare la luminosità, premere sulla freccia verso l'alto o sulla freccia verso il basso.

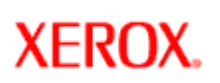

## **Gestione delle risorse di sistema**

Questa sezione fornisce una descrizione generale della gestione del sistema nonché di alcuni strumenti chiave di configurazione come Gestione code. Per informazioni dettagliate, vedere la *Guida per l'amministratore del sistema*.

[Gestione della stampante](#page-38-0)

[Ottenere informazioni di fatturazione](#page-37-0)

[Lettura dei contatori di fatturazione](#page-36-0)

[Gestione del software e dell'hardware di sistema](#page-35-0)

[Gestione della libreria dei supporti](#page-40-0)

[Utilizzo delle code](file:///D|/Profiles/us998652/Desktop/UGTA_ital/hdi_queueMgr_00.htm)

[Gestione delle configurazioni DFA per stazioni di finitura di terzi](file:///D|/Profiles/us998652/Desktop/UGTA_ital/hdi_f_DFA_00.htm)

## <span id="page-35-0"></span>**Xerox Nuvera®**

## **Gestione del software e dell'hardware di sistema**

Per installare una patch o un aggiornamento del software oppure nuovo hardware, è possibile utilizzare l'**Utilità servizio installazione sistema Xerox**.

### **Per accedere all'Utilità servizio installazione sistema Xerox**

- 1. Dall'interfaccia utente del sistema Xerox Nuvera, selezionare [**Sistema: Installa software**].
- 2. Scegliere una delle utilità.
- 3. Seguire le istruzioni sullo schermo. Per informazioni dettagliate su questa utilità, vedere il sistema della Guida in linea di Xerox Nuvera, accessibile direttamente dall'interfaccia utente.
- 4. Fare clic su <**Chiudi**>.

#### **Per eseguire la sovrascrittura del disco**

Questa procedura consente all'amministratore di sistema di cancellare i dati riservati da tutti i dischi rigidi (ad esempio, dal disco di sistema e dal disco immagini). La funzione di sovrascrittura disco è basata sulla funzione di sovrascrittura dei dati DocuSP correnti. Gli algoritmi di cancellazione sono conformi ai requisiti di sovrascrittura del Dipartimento della difesa degli Stati Uniti.

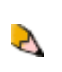

**NOTA**: per utilizzare questa funzione, è necessario disporre del software per la sovrascrittura del disco e della relativa licenza. Il software per la sovrascrittura del disco è contenuto in un CD fornito con il kit per la sovrascrittura del disco e deve essere installato prima che la licenza venga attivata. Contattare l'amministratore di sistema per eseguire qualsiasi attività relativa alla sovrascrittura del disco.
<span id="page-36-0"></span>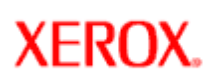

## **Lettura dei contatori di fatturazione**

Di seguito è riportato quanto viene registrato da ciascun contatore. Assicurarsi di avere identificato correttamente la propria regione.

#### **Regioni di fatturazione**

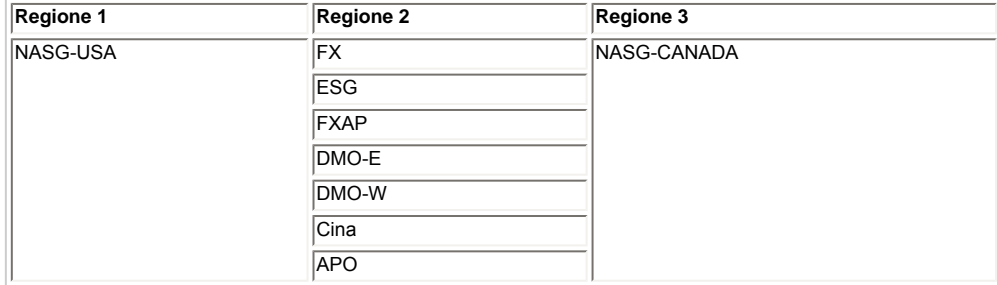

#### **Descrizione dei contatori di fatturazione**

#### **Regione di fatturazione 1**

**Contatore A**: mostra il totale delle impressioni inviate in uscita.

**Contatore B**: mostra il totale delle impressioni per ogni immagine del lavoro fino all'ultimo foglio del decimo fascicolo incluso.

**Contatore C**: mostra il totale delle impressioni di tutti i lavori che raggiungono un valore di soglia prestabilito.

**Contatore C**: mostra il totale delle impressioni di tutte le immagini di un lavoro che supera il valore di soglia prestabilito.

#### **Regione di fatturazione 2**

**Contatore 1**: mostra il totale delle impressioni inviate alla destinazione.

**Contatore 2**: mostra le impressioni totali stampate su supporti di dimensioni superiori a 229 mm (9 poll.).

**Contatore 3**: mostra le impressioni totali per i fascicoli compresi tra 11 e 18.

**Contatore 4**: mostra le impressioni totali per il fascicolo 19.

**Contatore 5**: mostra le impressioni totali di tutti i lavori che raggiungono il valore di un punto di interruzione.

**Contatore 6**: mostra le impressioni totali delle immagini di un lavoro che superano il valore di un punto di interruzione.

#### **Regione di fatturazione 3**

**Contatore A**: mostra il totale delle impressioni inviate alla destinazione.

**Contatore B**: mostra le impressioni totali di tutti i lavori che raggiungono il valore di un punto di interruzione.

**Contatore C**: mostra le impressioni totali delle immagini di un lavoro che superano il valore di un punto di interruzione.

# **Xerox Nuvera®**

## **Ottenere informazioni di fatturazione**

La funzione di fatturazione consente di visualizzare e stampare i dati di fatturazione Xerox.

#### **Motivi per accedere alle informazioni di fatturazione**

Alcuni motivi per accedere alle informazioni di fatturazione sono elencati di seguito.

- È possibile ottenere informazioni sull'utilizzo del sistema per meglio pianificare le ordinazioni dei materiali di consumo.
- Durante una chiamata di servizio, le informazioni di fatturazione del sistema possono essere richieste per identificare dei problemi.
- In base ai termini del contratto di acquisto, può essere necessario accedere ai dati di fatturazione e stamparli per essere fatturati da Xerox.
- Se la macchina è utilizzata da personale a turno, i dati di fatturazione possono essere stampati per registrare l'utilizzo del sistema per ogni turno.

#### **Per accedere alle informazioni di fatturazione**

- 1. Dall'interfaccia utente, selezionare [**Amministrazione: Fatturazione**]. Viene visualizzata la finestra di dialogo *Fatturazione*.
- 2. Quando si apre la finestra Fatturazione, è possibile stampare le informazioni visualizzate oppure riportarle al telefono al tecnico del servizio di assistenza. Per ulteriori informazioni sulle registrazioni di ciascun contatore, vedere [Lettura dei contatori.](#page-36-0)
- 3. Fare clic su <**Chiudi**>.

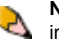

**NOTA**: i dati di fatturazione sono accessibili in base all'impostazione di protezione del sistema in uso. Per modificare le increasioni di protezione del sistema, rivolgersi all'amministratore del sistema.

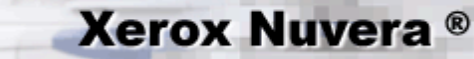

#### **Gestione della stampante**

Il pulsante Gestione stampante consente di gestire globalmente tutti gli aspetti della stampante, tra cui qualità di stampa, tipi di carta caricata e abilitazione/disabilitazione dei vassoi. Per acquisire familiarità con questa parte dell'interfaccia utente di Xerox Nuvera, vedere le sezioni seguenti.

#### **Schede Gestione stampante**

**Vassoi**: mostra lo stato di tutti i vassoi nonché i tipi di supporti assegnati. Le colonne mostrano le proprietà dei supporti e le specifiche definite per i vassoi.

**Libreria supporti**: se sul sistema è attivata la licenza Pacchetto produttività, il database Libreria supporti è disponibile. La Libreria supporti consente di visualizzare l'elenco completo dei supporti presenti, oltre ai supporti compatibili con il sistema. Inoltre, in questa scheda è possibile aggiungere nuovi tipi di supporti. Per informazioni dettagliate, consultare la Guida in linea.

**Finitura**: utilizzata per impostare o abilitare le opzioni di finitura disponibili. Se si fa clic con il pulsante destro del mouse su una stazione di finitura è possibile abilitare o disabilitare la stazione di finitura o visualizzarne le proprietà.

**Impilatura**: consente di abilitare o disabilitare l'impilatore (se disponibile nel sistema). Inoltre, consente di visualizzare e controllare le impostazioni di tutti gli impilatori presenti nel sistema.

**Qualità immagine**: utilizzata per modificare i parametri di tonalità/qualità immagine della stampante per lavori PostScript/PDF, PCL e TIFF.

#### **Gestione dei vassoi**

La scheda **Vassoi** consente di gestire le seguenti operazioni:

- Accesso alle proprietà vassoio
- Impostazione proprietà supporto
- Abilitazione/disabilitazione vassoio
- Caricamento vassoio
- Abilitazione/disabilitazione delle funzioni di pulizia
- Abilitazione/disabilitazione del controllo formato supporto
- Caricamento e programmazione supporto

Per ulteriori informazioni, vedere *Impostazione dei vassoi*.

#### **Gestione delle stazioni di finitura**

La scheda **Finitura** consente di visualizzare lo stato di stazioni di finitura interne ed esterne.

**SUGGERIMENTO:** prima di eseguire un lavoro, selezionare [**Gestione stampante: Finitura**] per determinare rapidamente i tipi di dispositivi di finitura attualmente disponibili e configurati.

A

**NOTA**: consultare l'amministratore del sistema per modificare le impostazioni della scheda **Finitura**.

#### **Distinzione tra stazioni di finitura interne ed esterne**

**Stazione di finitura interna**: ad esempio, pinzatrice e vassoio inferiore/stazione libretto.

– Nome: mostra il nome del dispositivo.

– Stato: indica se la stazione di finitura è abilitata o disabilitata.

**Stazione di finitura esterna**: le opzioni di finitura esterna includono tutte le stazioni di finitura non Xerox conformi a DFA (Xerox Document Feeding and Finishing Architecture) che possono essere collegate alla stampante. Se la stampante non è configurata con una stazione di finitura esterna, questo campo non è disponibile.

#### **Gestione di impilatori**

La scheda **Impilatura** consente di visualizzare lo stato di eventuali impilatori configurati nel sistema.

**SUGGERIMENTO:** prima di eseguire un lavoro, selezionare [**Gestione stampante: Impilatura**] per determinare rapidamente i tipi di dispositivi di finitura attualmente disponibili e configurati.

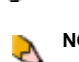

**NOTA**: consultare l'amministratore del sistema per modificare le impostazioni della scheda **Impilatura**.

#### **Gestione della qualità immagine**

La scheda Qualità immagine in Gestione stampante consente di impostare globalmente i livelli di tonalità e risoluzione per i tipi di file supportati dal sistema.

Se si verificano problemi di qualità immagine (ad esempio, tutto il lavoro risulta troppo chiaro o troppo scuro), verificare le impostazioni di qualità immagine nella scheda Qualità immagine di Gestione stampante. Per ulteriori informazioni, vedere [Risoluzione dei problemi](#page-169-0) [di qualità immagine](#page-169-0).

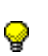

**SUGGERIMENTO:** prima di eseguire un lavoro, selezionare [**Gestione stampante: Qualità immagine**] per determinare rapidamente le impostazioni di tonalità e risoluzione attualmente configurate a livello di macchina.

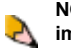

**NOTA**: consultare l'amministratore del sistema per modificare le impostazioni di tonalità e/o risoluzione della scheda **Qualità immagine**.

#### **Funzioni di registrazione dell'interfaccia utente**

La funzione consente di registrare le operazioni eseguite dall'operatore, quali la modifica dei parametri di lavoro e la configurazione di code, le impostazioni di sistema o le proprietà della stampante.

Per abilitare e visualizzare la console di registro:

- 1. Selezionare **[Sistema: Console registri]**.
- 2. Selezionare **[Abilita registrazione]**.

## **Xerox Nuvera**<sup>®</sup>

## **Gestione della libreria dei supporti**

**NOTA**: la scheda **Libreria supporti**, situata in **Gestione stampante**, è disponibile solo nei sistemi con licenza Pacchetto P produttività installata e attivata.

La scheda **Libreria supporti** consente di aggiungere supporti al gruppo dei supporti adatti alla stampa. È possibile definire gli attributi di un supporto (formato, colore, tipo e grammatura) e assegnare al supporto un nome per identificarlo. Sono inoltre disponibili i nomi standard dei supporti quali Main, Aux e Auto.

#### **Gestione dei supporti**

Dopo averlo definito, denominato e salvato come nuovo, il supporto potrà essere facilmente ritrovato nella schermata Elenco supporti, accessibile da varie posizioni del software DocuSP.

Dalla scheda Libreria supporti è possibile eseguire le operazioni seguenti:

- impostare un nuovo tipo di supporto nel relativo elenco
- modificare un supporto già inserito
- copiare un supporto già inserito
- eliminare un supporto
- assegnare un supporto a un vassoio
- rimuovere un supporto da un vassoio già assegnato
- aggiungere un supporto al vassoio richiesto
- abilitare/disabilitare le funzioni di pulizia
- nascondere/visualizzare i supporti inseriti
- importare/esportare le impostazioni dei supporti

#### **Elenco supporti**

La schermata della GUI Elenco supporti è accessibile da varie posizioni del software DocuSP. I supporti possono essere facilmente selezionati da questo elenco e utilizzati in varie situazioni. Di seguito sono elencate alcune delle situazioni in cui è possibile accedere alla schermata Elenco supporti:

- assegnazione di un dato supporto a un lavoro
- assegnazione di un dato supporto come preimpostato a una coda
- assegnazione di un dato supporto come preimpostato per i fogli divisori
- assegnazione di un dato supporto come una o più copertine
- assegnazione di un dato supporto a una pagina speciale

#### **Impostazione/gestione del supporto**

- 1. Aprire Gestione stampante.
- 2. Scegliere la scheda **Libreria supporti**.
- 3. Dal menu a discesa Supporti selezionare [**Nuovo supporto...**] per visualizzare la finestra di dialogo Nuovo supporto.
- 4. Immettere un nuovo nome nel campo **Nome**.
- 5. Selezionare il vassoio per questo supporto utilizzando il pulsante [**Aggiungi ai vassoi...**], quindi fare clic su <**OK**>.
- 6. Selezionare le proprietà del supporto dai comandi **Formato/Colore**, **Tipo/Grammatura** e **Patinatura**.
- 7. Inserire eventuali commenti relativi ai supporti selezionando il pulsante **Opzioni**.
- 8. Fare clic su <**Chiudi**>.

Per ulteriori informazioni sulla Libreria supporti, vedere la Guida in linea dell'interfaccia utente del sistema

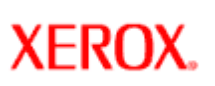

## **Funzioni di publishing avanzate**

Sono disponibili diversi modi per eseguire la stampa con Xerox Nuvera:

- In un sistema configurato in rete, è possibile inviare un lavoro alla stampante Xerox Nuvera direttamente dal desktop attraverso un browser internet o applet.
- È possibile scaricare dei driver e stampare direttamente dalle applicazioni del desktop.
- È anche possibile stampare da un CD dati utilizzando l'unità per supporti del sistema Xerox Nuvera.

Xerox Nuvera offre numerose opzioni di publishing per migliorare il documento. Per ulteriori informazioni su queste funzionalità, esplorare i collegamenti a sinistra.

# **Xerox Nuvera**<sup>®</sup>

## **Aggiunta di annotazioni ai lavori**

**NOTA**: questa funzione è disponibile solo se il sistema comprende il modulo scanner documenti integrato per la copia e la scansione dei lavori.

Le informazioni seguenti riguardano sia i lavori di stampa sia i lavori di copiatura.

In alcuni casi può essere necessario aggiungere altri elementi al lavoro. La funzione Annotazione consente di aggiungere queste connotazioni particolari:

- numeri di pagina: possono essere configurati in modo da apparire in qualsiasi punto della pagina
- filigrane: indicano che il documento di cui si dispone è *Riservato, Bozza* e così via. La filigrana appare come testo ombreggiato dietro il contenuto effettivo della pagina.
- indicazioni relative alla data e all'ora

L'annotazione può rappresentare un'impostazione della coda: a tutti i lavori inviati alla coda verranno aggiunte annotazioni.

I sistemi Xerox Nuvera con licenza Pacchetto produttività che supporta la presenza di più code possono creare nuove code mediante Gestione code.

I sistemi Xerox Nuvera senza licenza Pacchetto produttività possono impostare le preferenze di sistema. Per default, tutte le annotazioni sono disattivate.

I lavori di stampa fanno riferimento ai lavori ristampati sul dispositivo. Tutti i lavori inviati tramite un driver utilizzano la filigrana in esso disponibile. Se una coda viene impostata per le annotazioni e un lavoro di stampa viene inviato a tale coda, ad esso verranno aggiunte annotazioni nelle proprietà della coda.

#### **Per aggiungere annotazioni ai lavori di stampa o di copiatura**

- 1. Dal servizio Stampa o Copia, fare clic sulla scheda **Uscita**.
- 2. Selezionare il pulsante **<Annotazioni>**.

**NOTA**: osservare il testo sul pulsante Annotazioni. Verranno indicati i tipi di annotazione correntemente attivi (se **Presenti**).

- 3. Verrà visualizzata la finestra Annotazioni. Apporre un segno di spunta su tutte le caselle di controllo relative ai tipi di annotazione (o su quelle interessate). Eliminare il segno di spunta dalle caselle di controllo che non si intende utilizzare.
- 4. Al termine, selezionare <**Copia o Stampa**>.

#### **Configurazione delle annotazioni**

- 1. Per configurare la visualizzazione di ogni tipo di annotazione, fare clic sul pulsante **Servizio copia**.
- 2. Selezionare la scheda **Uscita**.
- 3. Fare clic su **Annotazioni**.
- 4. Fare clic su **Imposta**.
- 5. Selezionare una delle schede relative ai tipi di annotazione. Verrà visualizzata la finestra Annotazione.
- 6. Eseguire le selezioni richieste. Al termine, selezionare <**OK**> e poi <**Copia**>.

Per informazioni dettagliate sull'utilizzo dei comandi relativi alle annotazioni, vedere la Guida in linea del sistema.

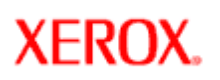

## **Utilizzo del software Remote Workflow (DRW)**

Il software Remote Workflow consente di accedere all'interfaccia utente di Xerox Nuvera da un client remoto (ad esempio, il computer della scrivania). Il software Remote Workflow offre le funzionalità del sistema Xerox Nuvera da un desktop remoto, abilitando l'utente, da un punto qualsiasi della rete, a utilizzare la gamma completa delle funzioni Xerox Nuvera.

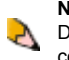

**NOTA**: le nuove release di DocuSP richiedono versioni aggiornate del software DRW. Verificare di disporre della versione DRW corretta corrispondente alla versione del software DocuSP. Per installare e configurare il software Remote Workflow sul computer, rivolgersi all'amministratore del sistema.

Per le informazioni complete su Remote Workflow e su come installare il software, vedere il documento [DocuSP Remote Workflow.](file:///D|/Profiles/us998652/Desktop/UGTA_ital/remoteworkflow51.pdf)

# **Xerox Nuvera**<sup>®</sup>

## **Personalizzazione delle opzioni di default del sistema**

Se il flusso di lavoro richiede di utilizzare impostazioni diverse dai valori predefiniti del sistema, oppure se si stampa costantemente su un supporto diverso da quello predefinito, esplorare le schermate dell'interfaccia per programmare i lavori può richiedere molto tempo.

Le impostazioni predefinite del sistema Xerox Nuvera sono completamente personalizzabili da un amministratore di sistema. Questo rende la programmazione del lavoro molto più semplice e veloce. Alcune impostazioni predefinite di sistema che è possibile personalizzare per il particolare flusso di lavoro includono:

- lati stampati
- opzioni di finitura
- modifica delle immagini
- impostazioni di risoluzione (PDL, TIFF, PostScript, ecc.)

#### **Per visualizzare le opzioni di default della stampante correnti dei sistemi con una sola coda**

Se sul sistema non è attivata la licenza Pacchetto produttività:

- 1. Nell'interfaccia utente del sistema Xerox Nuvera, selezionare [**Stampante: Default**]. Viene visualizzata la finestra Default stampante.
- 2. Sull'interfaccia utente selezionare ogni scheda per visualizzare le impostazioni correnti.
- 3. Per personalizzare le impostazioni, rivolgersi all'amministratore del sistema.

#### **Per visualizzare le opzioni di default della stampante correnti dei sistemi con più code**

Se sul sistema è attivata la licenza Pacchetto produttività:

- 1. Nell'interfaccia utente del sistema Xerox Nuvera, selezionare il pulsante **Gestione code**. Viene visualizzata la finestra Coda.
- 2. Fare clic con il pulsante destro del mouse sulla coda e selezionare [**Proprietà**]. Viene visualizzata la finestra Proprietà.
- 3. Sull'interfaccia utente selezionare ogni scheda per visualizzare le impostazioni correnti.
- 4. Per personalizzare le impostazioni, rivolgersi all'amministratore del sistema.

#### **Per personalizzare le impostazioni di sistema generali**

Le impostazioni di default del sistema sottostanti possono essere modificate in qualsiasi momento da un amministratore di sistema utilizzando il menu [**Imposta: Preferenze sistema**].

- Procedura lavori: ad esempio, operazioni del sistema quando manca la carta
- Insiemi di font di default utilizzati/Font sostitutivi: Abilitato/Disabilitato
- Consenti sostituzione supporti
- Percorsi di salvataggio dei lavori
- Schermata di avvio di default (Copia, Stampa, Gestione lavori, Stampa)
- Conferma vassoio
- Valori predefiniti di elaborazione dei lavori
- Impostazioni internazionali
- Modo pianificazione

**NOTA**: per configurare preferenze di sistema personalizzate, rivolgersi all'amministratore del sistema.

**NOTA**: per informazioni dettagliate sulle impostazioni Preferenze sistema, fare riferimento alla Guida in linea di Xerox Nuvera.

<span id="page-45-0"></span>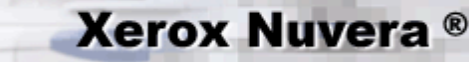

### **Ricerca di un lavoro salvato da stampare**

È possibile trovare i lavori di copia, stampa o scansione salvati nell'interfaccia utente Xerox Nuvera in due modi:

- Attraverso l'interfaccia utente nei servizi **Gestione lavori**
- Attraverso l'interfaccia utente nei servizi di **Stampa**

#### **Per trovare un lavoro salvato in Gestione lavori**

Il pulsante **Gestione lavori** consente di eseguire diverse operazioni a livello di lavoro, ad esempio di selezionare:

- Anteprima
- Trattieni
- Priorità
- Sposta
- Copia
- Inoltra

Inoltre è possibile recuperare e stampare i lavori salvati sul sistema.

- 1. Dall'interfaccia utente del sistema Xerox Nuvera, selezionare il pulsante **Gestione lavori**.
- 2. Selezionare la scheda **Salvato** per visualizzare l'elenco dei lavori salvati.
- 3. Dall'elenco visualizzato, fare doppio clic sul lavoro salvato da stampare. Viene visualizzata la finestra delle proprietà di stampa.

**NOTA**: il formato della programmazione lavoro viene scelto per default in quanto è il tipo di file utilizzato per stampare l'intero lavoro. Selezionando altri tipi di file non è possibile ottenere tutto il lavoro. Ad esempio, se si seleziona TIFF, verrà eseguita la stampa delle sole immagini TIFF. Il lavoro viene stampato senza le selezioni di programmazione lavoro originali.

- 4. Selezionare o modificare eventuali impostazioni di programmazione.
- 5. Al termine, selezionare <**Stampa**>.

#### **Per trovare un lavoro salvato utilizzando Stampa**

- 1. Dall'interfaccia utente del sistema Xerox Nuvera, selezionare il pulsante **Stampa**.
- 2. Selezionare la scheda **File**.
- 3. Selezionare **Sfoglia** per individuare il file da stampare.
- 4. Fare doppio clic sul lavoro nella finestra Sfoglia. Viene visualizzata la finestra delle proprietà di stampa.
- 5. Selezionare o modificare eventuali impostazioni di programmazione.
- 6. Al termine, selezionare <**Stampa**>.

# **Xerox Nuvera**<sup>®</sup>

## **Salvataggio e archiviazione dei lavori**

È possibile inoltrare i lavori di copia, scansione o stampa e programmarli per l'archiviazione nella directory Lavori salvati dell'interfaccia utente Xerox Nuvera (DocuSP). Dopo il salvataggio, i lavori possono essere [ristampati](#page-45-0) in qualunque momento.

**NOTA**: le funzioni di copia e la scansione dei lavori è disponibile solo se il sistema comprende il modulo scanner documenti integrato.

#### **Per salvare e archiviare lavori**

#### **Lavori di copiatura**

- 1. Nell'interfaccia utente del sistema Xerox Nuvera, selezionare il pulsante **Copia**.
- 2. Selezionare la scheda **Avanzate**.
- 3. Digitare un nome lavoro nella casella di testo **Nome lavoro**.
- 4. Selezionare la destinazione (Stampa, Stampa e salva, Salva, Salva come modulo di sfondo) del lavoro. Se il lavoro viene salvato, utilizzare il menu **Percorso di salvataggio** per selezionare **Percorso di salvataggio**.
- 5. In caso di salvataggio, scegliere il formato corrispondente.
- 6. Impostare le proprietà del lavoro.
- 7. Al termine, selezionare <**Copia**>.

Per ulteriori informazioni, vedere *Impostazione di un lavoro di copiatura*.

#### **Lavori di scansione**

- 1. Nell'interfaccia utente del sistema Xerox Nuvera, selezionare il pulsante **Scansione**.
- 2. Selezionare la scheda **Impostazioni di base** (selezionata per default).
- 3. Digitare un nome lavoro nella casella di testo **Nome lavoro**.
- 4. Utilizzare il menu a discesa **Percorso di salvataggio** per selezionare l'informazione corrispondente.
- 5. Scegliere il formato di salvataggio. Per ulteriori informazioni, vedere [Formato di salvataggio.](#page-130-0)
- 6. Impostare le proprietà del lavoro.
- 7. Al termine, selezionare <**Scansione**>.

Per ulteriori informazioni, vedere *Impostazione di un lavoro di scansione*.

#### **Lavori di stampa**

- 1. Nell'interfaccia utente del sistema Xerox Nuvera, selezionare il pulsante **Stampa**.
- 2. Selezionare la scheda **File** (selezionata per impostazione predefinita).
- 3. Selezionare **Sfoglia** per individuare e selezionare un lavoro.
- 4. Selezionare la directory del lavoro dal menu a discesa Cerca in.
- 5. Selezionare la destinazione (Stampa, Stampa e salva, Salva, Salva come modulo di sfondo) del lavoro. Se il lavoro viene salvato, utilizzare il menu **Percorso di salvataggio** per selezionare l'informazione corrispondente.
- 6. In caso di salvataggio, scegliere il formato corrispondente. Per ulteriori informazioni, vedere [Formato di salvataggio.](#page-130-0)
- 7. Impostare le proprietà del lavoro.
- 8. Al termine, selezionare <**Stampa**>.

**NOTA**: la scheda dei lavori salvati di Gestione lavori contiene l'elenco di tutti i lavori presenti nella directory di salvataggio specificata in Preferenze sistema.

Per ulteriori informazioni, vedere *Impostazione di un lavoro di stampa*.

# **Xerox Nuvera**<sup>®</sup>

## **Copia di fascicoli con fogli di formato misto**

**NOTA**: questa funzione è disponibile solo se il sistema comprende il modulo scanner documenti integrato per la copia e la scansione dei lavori.

In alcuni casi il fascicolo da copiare è costituito da più documenti di diverso formato. È possibile programmare l'alimentatore automatico sul sistema Xerox Nuvera per elaborare fascicoli composti da originali di formato misto.

Si supponga, ad esempio, di voler compilare documenti diversi in un'unico insieme integrato. Il fascicolo potrebbe comprendere originali 216 x 279 mm e 279 x 432 mm. Gli originali possono essere caricati nell'alimentatore automatico inserendo per primo il lato da 279 mm. Selezionare l'opzione **Originali misti** (**MSO**). Il fascicolo verrà elaborato dal sistema.

L'utilizzo di questa funzione è soggetta ad alcune limitazioni. Per informazioni dettagliate, vedere le sezioni successive.

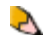

**NOTA**: l'opzione MSO è impostata su disattivata per default e non può essere modificata.

### **Se NON è stata selezionata l'opzione Originali misti:**

- Alcuni lavori e funzioni potrebbero non essere utilizzabili se la funzione Originali misti non è selezionata.
- Tutti i lavori di uscita verranno stampati su un supporto di formato identico a quello del documento originale più grande.
- Le immagini degli originali più piccoli verranno inserite nell'angolo superiore sinistro della pagina di uscita.

**NOTA**: se l'opzione MSO è abilitata e si carica un fascicolo composto da documenti dello stesso formato, il lavoro verrà ancora elaborato senza errori o avvertenze.

### **Se È stata selezionata l'opzione Originali misti:**

- Le opzioni MSO e **Lati stampati: Da fronte a fronte/retro** non possono essere selezionate insieme.
- **Riduzione/ingrandimento** deve essere impostata su 100%.
- Le pagine non standard (copertine, programmazione pagine speciali, inserti) non possono essere usate.
- I libretti non possono essere usati.
- Le immagini multiple non possono essere usate.

#### **Per copiare documenti con originali di formato misto**

- 1. Collocare il fascicolo nell'alimentatore automatico. Il fascicolo deve essere disposto in modo tale che la larghezza dei bordi anteriori sia identica per tutti i fogli.
- 2. Nell'interfaccia utente del sistema Xerox Nuvera, fare clic su **Copia**, quindi selezionare la scheda **Modifica immagine**.
- 3. All'interno della scheda **Modifica immagine**, selezionare il pulsante **Formato originale**.
- 4. Scegliere il pulsante di opzione **Originali misti**. Prendere nota delle limitazioni di questo controllo relativamente ai formati originali accettati.
- 5. Fare clic su <**Chiudi**>.

# **Xerox Nuvera®**

## **Utilizzo di programmazioni lavoro**

Le programmazioni lavoro sono gruppi salvati di impostazioni lavoro. Il salvataggio di impostazioni da lavori precedenti consente allo stesso utente o a un utente diverso di impostare rapidamente la macchina per eseguire le stesse operazioni. In questo modo si risparmia molto tempo di programmazione quando i documenti richiedono le stesse impostazioni. Invece di ricreare la programmazione utilizzare le programmazioni lavoro.

Queste impostazioni possono comprendere:

- Numero di pagine
- Pagine non standard quali copertine, divisori a rubrica, e così via
- Impostazioni di qualità immagine
- Registrazioni dell'immagine (ridimensionamento, centratura, riduzione/ingrandimento e così via)
- Opzioni di finitura

È possibile inviare le programmazioni lavoro al sistema da un computer client remoto utilizzando l'applicazione FreeFlow Print Manager. Per informazioni sulla generazione di programmazioni lavoro con FreeFlow, vedere la documentazione pertinente.

#### **Utilizzo delle programmazioni lavoro**

#### **Apertura di una programmazione lavoro**

Un *lavoro* inviato al sistema Xerox Nuvera e salvato può essere recuperato e aperto in seguito.

- 1. Selezionare il pulsante **Gestione lavori** e fare clic sulla scheda **Salvato**. Vedere [Ricerca di un lavoro salvato da stampare.](#page-45-0)
- 2. Utilizzare il filtro tipo di file per trovare la programmazione lavoro.
- 3. Fare doppio clic o fare clic con il pulsante destro del mouse sul file della programmazione lavoro da aprire ed effettuare eventuali altre selezioni di programmazione.
- 4. Al termine, fare clic sul pulsante **Stampa** nella parte inferiore della finestra.

<span id="page-49-0"></span>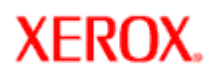

### **Introduzione alla programmazione a livello di lavoro e di segmenti**

**NOTA**: questa funzione è disponibile solo se il sistema comprende il modulo scanner documenti integrato per la copia e la ≺∿ scansione dei lavori.

Le programmazioni a livello di lavoro e di segmenti sono usate insieme a Lavoro composto. Questo consente di controllare sia le impostazioni a livello generale che quelle in piccoli segmenti di un lavoro di scansione a più segmenti.

#### **Programmazione a livello di lavoro**

**Xerox Nuvera**<sup>®</sup>

La programmazione a livello di lavoro si applica all'**intero lavoro**. Le impostazioni a livello di lavoro sono programmate quando deve essere eseguita la scansione o la copia del primo segmento mentre **non sono disponibili per la programmazione** nella parte restante del processo di creazione del lavoro. Esempi di impostazioni a livello di lavoro sono:

- Numerazione pagine
- Copertine anteriori
- Annotazione
- Pinzatura/finitura
- Quantità
- Fascicolazione
- Copertine posteriori

**NOTA**: *Quantità* è un'impostazione a livello di lavoro che **può** essere modificata durante le scansioni a livello di segmento successive.

#### **Programmazione a livello di segmento**

Le funzioni del livello segmento si applicano al segmento specifico degli originali da scansire. Esempi di impostazioni a livello di segmento sono:

- Attributi della carta
- Lati stampati
- Qualità immagine
- Origine immagine, lastra di esposizione o alimentatore automatico
- Immagine negativa
- Immagine speculare
- Spostamento immagine

Una volta acquisita familiarità con la programmazione del segmento di lavoro, è possibile continuare a [utilizzare Lavoro composto](#page-50-0).

## <span id="page-50-0"></span>**Xerox Nuvera**<sup>®</sup>

### **Utilizzo di Lavoro composto**

**NOTA**: questa funzione è disponibile solo se il sistema comprende il modulo scanner documenti integrato per la copia e la V scansione dei lavori.

*Lavoro composto* è usato per combinare più scansioni, ciascuna con una differente programmazione lavoro, in un unico lavoro compilato. In particolare, *Lavoro composto* consente di eseguire la scansione di numerosi tipi di documenti (sia dall'alimentatore automatico che dalla lastra di esposizione) in lavori separati che vengono poi uniti in un unico lavoro integrato.

#### **Lavoro composto è utilizzato per:**

- Eseguire la scansione di originali di diverso formato che non possono essere alimentati e scansiti insieme.
- Eseguire la scansione di un insieme di originali che richiede una combinazione di alimentatore automatico e lastra di esposizione.
- Eseguire la scansione di un numero di originali superiore a quello che l'alimentatore automatico può contenere contemporaneamente (vedere [Specifiche scanner\)](#page-211-0).
- Applicare diverse funzioni di qualità immagine o modifica immagine a diversi segmenti di scansione.

**NOTA**: *Lavoro composto* si applica a qualsiasi tipo di lavoro di scansione ma NON a lavori di stampa.

Prima di utilizzare *Lavoro composto*, è necessario comprendere due concetti importanti. Vedere [Introduzione alla programmazione a](#page-49-0)  [livello di lavoro e di segmenti.](#page-49-0)

#### **Per utilizzare Lavoro composto**

- 1. Nell'interfaccia utente Xerox Nuvera, scegliere **Copia**, quindi fare clic sul pulsante <**Lavoro composto**> nell'angolo inferiore sinistro dell'interfaccia utente. Verrà attivata la modalità Lavoro composto.
- 2. Collocare la prima parte del fascicolo (Segmento lavoro 1) da scansire nell['alimentatore automatico o sulla lastra di](#page-91-0) [esposizione.](#page-91-0)

**NOTA**: a questo punto, eseguire la [programmazione a livello di lavoro](#page-49-0) necessaria poiché le scelte di programmazione  $\mathcal{L}$ non saranno disponibili quando viene eseguita la scansione dei segmenti restanti.

- 3. Una volta completata la programmazione a livello di lavoro per il Segmento lavoro 1, premere <**Continua**>. Verranno abilitate le schede restanti. Eseguire la [programmazione a livello di segmento](#page-49-0) necessaria.
- 4. Al termine, selezionare <**Avvia**>. Verrà avviata la scansione del segmento di lavoro 1.
- 5. Al termine, caricare la seconda parte del fascicolo (Segmento lavoro 2) da scansire nell'alimentatore automatico o sulla lastra di esposizione.
- 6. Effettuare la programmazione a livello di segmento necessaria. Ricordare che la [programmazione a livello di lavoro](#page-49-0) è già impostata e che pertanto tutti i controlli di livello lavoro verranno disabilitati.
- 7. Al termine, selezionare <**Avvia**>. Verrà avviata la scansione del segmento di lavoro 2.
- 8. Caricare il segmento di lavoro successivo ed eseguire i passaggi 6, 7 e 8 per i segmenti restanti.
- 9. Per uscire dalla modalità Lavoro composto, selezionare <**Fine lavoro composto**>. Il lavoro verrà stampato in base a tutte le programmazioni a livello di lavoro e segmento.

## **Xerox Nuvera**<sup>®</sup>

## **Generazione di una stampa di prova**

Utilizzare la funzione Campione lavoro attuale durante il rilascio di un lavoro per la stampa o durante la stampa di un lavoro per verificare se il lavoro verrà stampato come previsto. Viene stampata una pagina campione singola del lavoro per verificarne le impostazioni.

Questa funzione consente di controllare periodicamente la qualità dell'immagine e le selezioni di programmazione lavoro utilizzate nel lavoro durante la stampa. Poiché durante l'utilizzo del vassoio impilatore principale non è possibile accedere ai lavori inviati ad alcune stazioni di finitura (come il Modulo di finitura di base Xerox), la funzione Campione lavoro attuale consente l'invio di stampe di prova al vassoio superiore dell'impilatore.

La funzione Campione lavoro attuale è diversa dalla prova di un lavoro. Durante la prova di un lavoro, viene stampato l'intero lavoro ed è possibile apportare modifiche solo prima che il lavoro venga inviato in stampa. L'opzione Campione lavoro attuale consente di stampare una sola pagina di prova e di apportare modifiche durante la stampa del lavoro.

**NOTA**: questa funzione non è disponibile per i client remoti e quando è attivo il modo protetto del sistema. È possibile, tuttavia, stampare lavori a dati variabili di prova.

#### **Per produrre una stampa di prova di una pagina durante la stampa del lavoro**

- 1. Inviare un lavoro alla coda Trattieni della stampante.
- 2. Fare clic con il pulsante destro del mouse sul lavoro e selezionare [**Rilascia lavoro**].
- 3. Durante la stampa del lavoro, selezionare [**Stampante: Campione lavoro attuale**]. Una singola copia dell'immagine successiva viene stampata nel vassoio superiore (come stampa di prova) mentre la stampa dell'intero lavoro continua nell'impilatore. L'integrità del lavoro non viene compromessa durante la stampa.
- 4. Se si desidera modificare le proprietà del lavoro, fare clic con il pulsante destro del mouse sul lavoro e selezionare [**Trattieni**]. Il lavoro viene inserito nell'elenco Lavori inattivi. Fare clic con il pulsante destro del mouse sul lavoro, selezionare [**Proprietà**] e apportare le modifiche. Selezionare [**Rilascia**] per riportare il lavoro nell'elenco Lavori attivi.

#### **Stampa di prova da un computer client**

B

Non è possibile programmare una stampa di prova dalla workstation client durante l'invio di un lavoro. Tuttavia il flusso di lavoro delle stampe di prova può essere inviato e il lavoro può essere trattenuto in coda. Pertanto è possibile programmare gli attributi della stampa di prova per il lavoro dall'interfaccia utente del sistema. Per informazioni dettagliate, vedere [Utilizzo delle code.](file:///D|/Profiles/us998652/Desktop/UGTA_ital/hdi_queueMgr_00.htm)

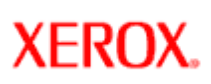

## **Pulizia del mouse ottico**

Lo sporco e la polvere che si depositano sulla macchina Xerox Nuvera possono penetrare nel mouse e provocare difficoltà di utilizzo dei comandi sul display.

A seconda dell'ambiente di lavoro, può essere necessario effettuare di frequente i passaggi descritti di seguito.

#### **Per pulire il mouse ottico**

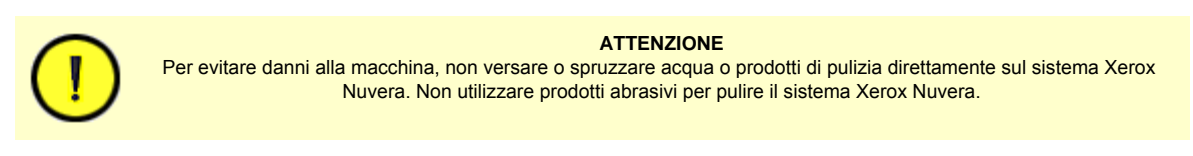

- 1. Pulire la struttura esterna del mouse con un panno umido non lanuginoso. Pulire i quattro cuscinetti sul fondo del mouse che vengono a contatto con la superficie di appoggio del mouse.
- 2. Pulire la sfera centrale utilizzando un panno umido non lanuginoso. Rigirare tra le dita la sfera per pulirne la superficie esposta.
- 3. Prendere il mouse e capovolgerlo. Pulire l'area davanti al punto di emissione della luce ottica rossa con un batuffolo di cotone umido.
- 4. Utilizzare un batuffolo di cotone secco per rimuovere eventuali tracce di umidità.
- 5. Utilizzare un panno umido non lanuginoso per pulire la superficie su cui il mouse viene utilizzato (il tappetino o un'area del sistema Xerox Nuvera).

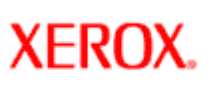

## **Pulizia del display**

Se il display si sporca, utilizzare questa procedura per pulirlo.

A seconda dell'ambiente di lavoro, può essere necessario effettuare di frequente i passaggi descritti di seguito.

#### **Per pulire il display**

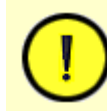

**ATTENZIONE**

Per evitare danni alla macchina, non versare o spruzzare acqua o prodotti di pulizia direttamente sul sistema Xerox Nuvera. Non utilizzare prodotti abrasivi per pulire il sistema Xerox Nuvera.

Materiali di pulizia consigliati

- Panni di pulizia morbidi che non sfilacciano.
- [Prodotto di pulizia Xerox per obiettivi, specchi e lastra di esposizione](#page-82-0) (numero parte 8R3669).
- 1. Inumidire un panno con l'apposito prodotto Xerox per la pulizia di obiettivi, specchi e lastra di esposizione.
- 2. Pulire lo schermo con cura fino ad eliminare completamente tracce di polvere e sbavature.
- 3. Con un panno asciutto, togliere eventuali residui del prodotto di pulizia.

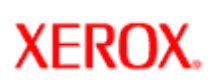

## **Pulizia di residui di toner**

È possibile che venga versato del toner durante la sostituzione dei contenitori o che si verifichi una perdita di toner durante il funzionamento della macchina.

Qualora del toner si trovi sul percorso carta o in altri punti della macchina, si consiglia di rivolgersi a un tecnico Xerox. Le fuoriuscite di toner vanno trattate con apparecchiature apposite.

Per informazioni dettagliate, vedere [Contattare Xerox.](#page-82-0)

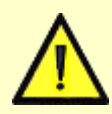

#### **AVVERTENZA**

Non utilizzare un'aspirapolvere standard per pulire il toner. Questi tipi di aspirapolvere non sono dotati di filtri adeguati.

<span id="page-55-0"></span>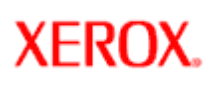

## **Pulizia dell'alimentatore automatico**

La regolare pulizia dell'alimentatore automatico consente di prevenire inceppamenti degli originali.

A seconda dell'ambiente di lavoro, può essere necessario effettuare di frequente i passaggi descritti di seguito.

#### **Per pulire l'alimentatore automatico**

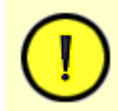

#### **ATTENZIONE**

Per evitare danni alla macchina, non versare o spruzzare acqua o prodotti di pulizia direttamente sul sistema Xerox Nuvera. Non utilizzare prodotti abrasivi per pulire il sistema Xerox Nuvera.

Materiali di pulizia consigliati

- Panni di pulizia morbidi che non sfilacciano (numero parte 600S4372).
- [Prodotto di pulizia Xerox per obiettivi, specchi e lastra di esposizione](#page-82-0) (numero parte 8R3669).

Per informazioni sull'ordinazione dei materiali, vedere [Contattare Xerox](#page-82-0).

- 1. Inumidire un'estremità del panno con l'apposito prodotto per la pulizia degli obiettivi e degli specchi (numero parte 8R3669).
- 2. Aprire la copertura superiore dello scanner. Pulire i rulli Nudger e tutte le superfici nere visibili.
- 3. Chiudere la copertura superiore dello scanner e alzare l'alimentatore automatico. Pulire i rulli e tutte le superfici nere visibili.
- 4. Pulire tutta la lastra di esposizione. Vedere [Pulizia della lastra di esposizione](#page-56-0).
- 5. Abbassare l'alimentatore automatico.

 $\mathcal{L}$ 

**NOTA**: è importante pulire i rulli Nudger bianchi per impedire alimentazione carta errata, errori di alimentazione e alimentazioni multiple.

# <span id="page-56-0"></span>**Xerox Nuvera**<sup>®</sup>

## **Pulizia della lastra di esposizione**

Per generare immagini di alta qualità e prive di difetti, è importante che il sistema Xerox Nuvera venga mantenuto pulito.

A seconda dell'ambiente di lavoro, può essere necessario effettuare di frequente i passaggi descritti di seguito.

Due sono le aree che compongono la lastra di esposizione:

- **Area di scansione dell'alimentatore automatico**
- **Lastra di esposizione principale**

Se sull'area di scansione dell'alimentatore automatico sono presenti delle macchie, possono apparire delle striature sulle copie.

Se la lastra è sporca, sulle copie possono apparire dei puntini.

Le macchie e lo sporco sulla lastra possono compromettere il corretto rilevamento delle immagini. Lo scanner potrebbe interpretare la contaminazione come parte dell'immagine e genere copie difettose.

#### **Per pulire la lastra di esposizione**

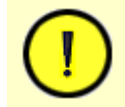

**ATTENZIONE** Per evitare danni alla macchina, non versare o spruzzare acqua o prodotti di pulizia direttamente sulla lastra di esposizione del sistema Xerox Nuvera. Non utilizzare prodotti abrasivi per pulire la lastra di esposizione del sistema Xerox Nuvera.

Materiali di pulizia consigliati

- Panni di pulizia morbidi che non sfilacciano (numero parte 600S4372).
- [Prodotto di pulizia Xerox per obiettivi, specchi e lastra di esposizione](#page-82-0) (numero parte 8R3669).

Per informazioni sull'ordinazione dei materiali, vedere [Contattare Xerox](#page-82-0).

- 1. Applicare il prodotto di pulizia sull'apposito panno.
- 2. Pulire la lastra con il panno umido fino a ottenere una superficie senza macchie o sbavature.
- 3. Pulire l'area di scansione dell'alimentatore automatico sul lato sinistro della lastra. Pulire in una direzione lungo la striscia di divisione.
- 4. Con un panno asciutto, togliere eventuali residui del prodotto di pulizia.
- 5. Vedere [Pulizia dell'alimentatore automatico](#page-55-0).

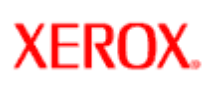

## **Pulizia della tastiera**

A seconda dell'ambiente di lavoro in cui si trova la macchina, la regolare pulizia della tastiera assicura una rapida e accurata programmazione dei lavori.

#### **Per pulire la tastiera**

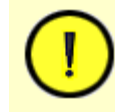

**ATTENZIONE** Per evitare danni alla macchina, non versare o spruzzare acqua o prodotti di pulizia direttamente sul sistema Xerox Nuvera. Non utilizzare prodotti abrasivi per pulire il sistema Xerox Nuvera.

La pulizia della tastiera non richiede molto tempo. Eseguire la procedura di pulizia prima di avviare la macchina oppure dopo lo spegnimento.

- 1. Capovolgere la tastiera e scuoterla leggermente per fare uscire eventuali residui accumulati tra i tasti.
- 2. Prendere un contenitore d'aria compressa e spuzzare direttamente sui tasti, per dissolvere la polvere rimanente.
- 3. Con un panno umido pulire con cura la tastiera, in particolare i tasti.

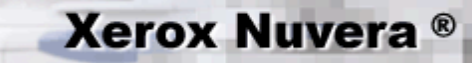

## **Impostazione lavori complessi**

Oltre ad eseguire lavori di base, è anche possibile elaborare lavori complessi come quelli riportati nel seguente elenco.

- Conversione di documenti solo fronte in documenti fronte/retro
- Creazione di libretti
- Creazione di documenti piegati
- Stampa su supporti con linguette
- Esecuzioni di lavori con diversi tipi di supporto
- Serie fascicolate
- Aggiunta di pagine a un documento
- Utilizzo di moduli di sfondo

Per ulteriori informazioni sui lavori complessi eseguibili con il sistema Xerox Nuvera, esplorare i collegamenti a sinistra.

# **Xerox Nuvera**<sup>®</sup>

## **Utilizzo di moduli di sfondo**

È possibile includere i moduli di sfondo con i lavori di stampa. Un modulo di sfondo è un inserto TIFF pagina singola, prestampato su cui viene sovrapposto un lavoro di stampa. È possibile unire un modulo di sfondo specifico con i dati variabili del lavoro in primo piano tramite impostazioni di invio lavoro. L'utilizzo dei moduli di sfondo consente di ridurre i tempi di elaborazione.

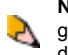

**NOTA**: pagine speciali e copertine contenenti dati del lavoro vengono unite e stampate con moduli di sfondo. Le pagine generate dal sistema, comprese pagine intestazione, copertine vuote/inserti/pagine speciali e pagine errori, non contengono dati lavoro e non vengono, pertanto, unite e stampate con il modulo di sfondo.

#### **Creazione di un modulo di sfondo**

Se si utilizza la funzione **Copia** per creare un modulo di sfondo (questa funzione non è disponibile nei sistemi Xerox Nuvera 288 Digital Perfecting):

- 1. Selezionare **Copia** in Gestione lavori.
- 2. Selezionare la scheda **Avanzate**.
- 3. Immettere un nome lavoro.
- 4. In [**Destinazione**]: selezionare [**Salva come modulo di sfondo**].
- 5. Selezionare un percorso di salvataggio. La directory di default per i moduli di sfondo è: /opt/XRXnps/Resources/bf.

Per stampare un lavoro utilizzando un modulo di sfondo.

- 1. Selezionare **Lavoro** in Gestione lavori e scegliere un lavoro.
- 2. Fare doppio clic sul lavoro per aprire la finestra **Lavoro Proprietà**.
- 3. Selezionare la scheda **Modifica immagine** e selezionare il pulsante [**Modulo di sfondo**].
- 4. Selezionare la casella di controllo **Usa modulo di sfondo**.
- 5. Fare clic sul Sfoglia per selezionare il modulo di sfondo da utilizzare.
- 6. Scegliere una delle opzioni **Applica pagine modulo** seguenti: **Intero lavoro**: il modulo di sfondo esegue in ciclo ripetutamente le pagine del lavoro. **Una volta**: il modulo di sfondo esegue in ciclo le pagine del lavoro una sola volta. **Una volta, poi ripeti**: il modulo di sfondo esegue in circolo il lavoro una sola volta, quindi esegue in ciclo ripetutamente solo dalla posizione **Da pagina** in avanti.
- 7. Inserire i valori di **Posizione** orizzontale e verticale: i valori inseriti spostano il modulo di sfondo prima di unirsi al documento. I valori di allineamento sono calcolati dall'angolo inferiore sinistro della pagina, indipendentemente dal suo orientamento.
- 8. Selezionare <**OK**>.

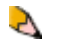

**NOTA**: se l'immagine del modulo di sfondo è più larga del supporto in uscita, verrà stampata la parte di immagine che può essere contenuta sul supporto.

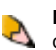

**NOTA**: se la risoluzione dell'immagine del modulo di sfondo è diversa da quella del lavoro, prima dell'operazione di unione i dati dell'immagine del modulo di sfondo vengono modificati in modo da corrispondere alla risoluzione del lavoro.

Per ulteriori informazioni sulle operazioni avanzate che possono essere elaborate dal sistema Xerox Nuvera, esplorare i collegamenti a sinistra.

# <span id="page-60-0"></span>**Xerox Nuvera**<sup>®</sup>

## **Utilizzo delle guide per linguette del modulo alimentazione**

Per migliorare l'alimentazione dei supporti con linguette da qualsiasi vassoio del modulo alimentazione, utilizzare le **guide per linguette**.

**NOTA**: **non utilizzare i supporti per linguette a meno che nel vassoio in cui questi supporti sono caricati non siano**  S **installate le guide per linguette appropriate.** 

Esistono due tipi di guide per linguette:

- La **guida per linguette A4/11 pollici**
- La **guida per linguette A5/5,5 pollici**

Entrambe le guide devono essere montate su supporti o in un'apposita cavità sagomata situata nello sportello anteriore del modulo alimentazione.

#### **Installazione delle guide per linguette del modulo di alimentazione**

- 1. Programmare il lavoro normalmente, includendo la programmazione di divisori a rubrica come parte principale del lavoro o come pagine non standard o inserti.
- 2. Se necessario, aprire il vassoio e rimuovere il supporto. Spostare le guide in modo da adattarle alle dimensioni del supporto con linguette. Fare clic qui per visualizzare una dimostrazione
- 3. Caricare i supporti con linguette nel vassoio. L'etichetta posizionata sul vassoio mostra come eseguire questa operazione.
- 4. Regolare le guide del vassoio. Verificare che l'intera pila di supporti sia posizionata correttamente nel vassoio. Fare clic qui [per visualizzare una dimostrazione.](javascript:;)
- 5. Regolare i supporti non allineati correttamente. [Fare clic qui per visualizzare una dimostrazione.](javascript:;)
- 6. Verificare che il supporto con linguette standard, non patinato sia caricato minimo 12,7 mm sotto la linea del limite massimo. [Fare clic qui per visualizzare una dimostrazione](javascript:;). Possono essere caricati contemporaneamente circa 100 supporti con linguette laminati o patinati (quantità largamente inferiore rispetto a quella dei supporti con linguette standard, non patinati). Se si verificano inceppamenti durante l'uso di supporti con linguette laminati o patinati, rimuovere alcuni supporti dal vassoio.
- 7. Aprire lo sportello anteriore del modulo alimentazione. Rimuovere l'apposita guida (A4/11 pollici o A5/5,5 pollici) dal supporto del modulo alimentazione o dallo sportello anteriore. [Fare clic qui per visualizzare una dimostrazione](javascript:;).
- 8. Installare la guida appropriata (A4/11 pollici o A5/5,5 pollici). Allineare la guida per linguette a quella del vassoio. Fare clic qui [per visualizzare una dimostrazione.](javascript:;)
- 9. Verificare che la guida per linguette sia posizionata sotto il braccio attuatore della guida del vassoio. [Fare clic qui per](javascript:;)  [visualizzare una dimostrazione](javascript:;).

#### **Rimozione delle guide per linguette del modulo di alimentazione**

- 1. Sollevare la guida per linguette finché non tocca il lato inferiore del braccio attuatore. [Fare clic qui per visualizzare una](javascript:;) [dimostrazione.](javascript:;)
- 2. Ruotare la guida per linguette verso il supporto per sganciare la guida dal braccio attuatore. [Fare clic qui per visualizzare una](javascript:;)  [dimostrazione.](javascript:;)
- 3. Spingere la guida per linguette fino a toglierla dal braccio attuatore. [Fare clic qui per visualizzare una dimostrazione](javascript:;).
- 4. Rimuovere la guida per linguette.
- 5. Posizionare la guida per linguette nel supporto o nello sportello anteriore. Verificare che la guida per linguette sia posizionata dietro al gancio. [Fare clic qui per visualizzare una dimostrazione.](javascript:;)
- 6. Chiudere lo sportello anteriore.

#### **Ulteriori informazioni sui supporti con linguette e altre carte speciali**

Per ulteriori informazioni, vedere [Caricamento di supporti speciali per stampe con finitura appropriata.](#page-156-0)

# **Xerox Nuvera®**

## **Stampa e copia su supporti con linguette e ordinati**

In considerazione delle procedure speciali richieste per utilizzare i divisori, esaminare questa sezione con attenzione prima di utilizzare questi supporti con il sistema Xerox Nuvera.

**NOTA**: **per informazioni sul caricamento dei supporti con linguette nel modulo di alimentazione, vedere [Utilizzo delle](#page-60-0)  [guide per inserti a rubrica del modulo di alimentazione carta](#page-60-0). Le guide per inserti a rubrica devono essere installate**   $\mathcal{L}$ **nel vassoio di alimentazione che contiene questo tipo di supporti.**

**NOTA:** gli inserti a rubrica possono essere stampati solo fronte. I divisori a rubrica possono essere stampati su entrambi i lati, solo fronte o fronte/retro.

#### **Per stampare o copiare su supporti con linguette**

#### **Sistemi con installata una stazione di finitura multifunzione (MFF)**

- Utilizzare solo inserti a rubrica **con fascicolazione invertita**.
- Caricare i supporti in base alle etichette sui vassoi (nell'ordine 5, 4, 3, 2, 1, con 5 in cima). Le linguette devono essere rivolte verso il bordo posteriore.
- Programmare i vassoi di alimentazione.
- Eseguire il lavoro in modalità N-1 a faccia in su.
- Se si stampa su inserti a rubrica da 216 x 279 mm (8,5 x 11 pollici), impostare le proprietà degli inserti come Pagine speciali solo fronte e impostare lo spostamento immagine su 0,5 pollici.
- Se si utilizzano inserti a rubrica prestampati, aggiungerli come inserti.
- Se il lavoro utilizza divisori e pagine corpo con perforazione, accertarsi che entrambi i supporti siano caricati nel vassoio inserendo per primo il bordo con perforazione.
- Il sistema presume che i divisori siano bordo destro verticale o bordo inferiore orizzontale. Se il lavoro è diverso, potrebbe essere necessario selezionare una rotazione di 180 gradi per l'intero lavoro.
- Se si utilizza la funzione Lavoro composto per programmare il lavoro con divisori, selezionare Tipo di lavoro composto: Con inserti a rubrica o buste.
- I divisori non possono essere caricati nel modulo di inserimento

#### **Sistemi con installata una stazione di finitura tipo FTM/DS5000 o BFM**

- Utilizzare solo inserti a rubrica con **fascicolazione standard**.
- Caricare i supporti in base alle etichette sui vassoi (nell'ordine 1, 2, 3, 4, 5, con 1 in cima). Le linguette devono essere rivolte verso il bordo posteriore.
- Programmare i supporti per i vassoi di alimentazione.
- Eseguire il lavoro in modalità 1-N a faccia in giù.
- Se si stampa su inserti a rubrica da 216 x 279 mm (8,5 x 11 pollici), impostare le proprietà degli inserti come Pagine speciali solo fronte e impostare lo spostamento immagine su 0,5 pollici.
- Se si utilizzano inserti a rubrica prestampati, aggiungerli come inserti.
- Se il lavoro utilizza divisori e pagine corpo con perforazione, accertarsi che entrambi i supporti siano caricati nel vassoio inserendo per primo il bordo con perforazione.
- Il sistema presume che i divisori siano bordo destro verticale o bordo inferiore orizzontale. Se il lavoro è diverso, potrebbe essere necessario selezionare una rotazione di 180 gradi per l'intero lavoro.
- Se si utilizza la funzione Lavoro composto per programmare il lavoro con divisori, selezionare Tipo di lavoro composto: Con inserti a rubrica o buste
- Gli inserti a rubrica non possono essere caricati nel modulo di inserimento.

**NOTA**: se si stampa un lavoro con inserti a rubrica prestampati, programmare il lavoro utilizzando Pagine speciali/inserti. Per ulteriori informazioni sulla stampa con inserti a rubrica prestampati, vedere [Aggiunta di pagine al documento](file:///D|/Profiles/us998652/Desktop/UGTA_ital/comp_IPoser_000.htm). Per informazioni sulla stampa con inserti a rubrica prestampati mediante una stazione di finitura multifunzione Pro Plus, vedere [Specifiche della stazione](#page-206-0) [di finitura multifunzione.](#page-206-0)

#### **Per impostare e utilizzare supporti ordinati**

Un supporto ordinato è un foglio composto da più parti, ad esempio un modulo carta copiativa, un supporto colorato multiplo e così via, che deve essere mantenuto in una certa sequenza.

#### **Caricamento di vassoi con supporti ordinati**

- 1. Fare clic sul pulsante **Gestione stampante**.
- 2. Fare doppio clic o fare clic con il pulsante destro del mouse su una riga vassoio completamente regolabile. Viene visualizzata la finestra di dialogo delle *proprietà del vassoio*.
- 3. Immettere tutte le scelte relative al supporto che si desidera caricare nel vassoio.
- 4. Nel menu a discesa **Tipo**, selezionare **Supporto ordinato** dall'elenco dei tipi di supporto.
- 5. Immettere un nome descrittivo per il supporto ordinato (ad esempio, "Carta copiativa" o "Colore di 5 parti") nella casella di testo**Tipo** (che deve essere automaticamente attivata). Questa informazione verrà visualizzata nella colonna *Tipo* della scheda Vassoi.
- 6. Nella sezione **Sequenza**, immettere un numero. Questo deve corrispondere al numero di parti del supporto ordinato. Ad esempio, se si desidera caricare un supporto carta copiativa di 3 parti, immettere **3** nella casella di testo *Sequenza*.
- 7. Aprire il vassoio completamente regolabile appena configurato, come identificato nella colonna *Tipo di vassoio* della scheda *Vassoi*.
- 8. Caricare un supporto ordinato che corrisponde alle impostazioni effettuate nella finestra dia dialogo delle *proprietà vassoio*. Per informazioni sul caricamento corretto, vedere [Consigli sull'uso della carta](#page-214-0).
- 9. Fare clic su **<OK>** o **<Applica>**.

#### **Invio del lavoro e scelta del supporto ordinato**

Una volta che un vassoio è stato correttamente caricato e configurato con supporti ordinati, è possibile inviare un lavoro che utilizza questi supporti.

- 1. Avviare un lavoro di stampa o di copiatura. In un lavoro di copiatura, ad esempio, selezionare **Supporto caricato** dal menu **Supporti** della scheda **Impostazioni di base**.
- 2. Viene visualizzato un elenco di tipi di supporti caricati. Scegliere il supporto ordinato precedentemente configurato e caricato.
- 3. Effettuare le scelte di programmazione necessarie.
- 4. Al termine, selezionare <**Copia o Stampa**>.

**NOTA**: quando si utilizzano supporti con linguette o ordinati, è possibile che venga richiesto di riordinare i supporti nel vassoio nella posizione originale se si verificano eventi quali alimentazioni multiple. Dopo ogni ciclo di un vassoio contenente supporti ordinati, il sistema presume che il supporto nel vassoio sia stato ripristinato alla posizione originale.

#### **Ulteriori informazioni sui supporti con linguette e altre carte speciali**

Caricare il supporto rispettando l'orientamento indicato sulle etichette del vassoio di alimentazione.

Per ulteriori informazioni, vedere [Caricamento di supporti speciali per stampe con finitura appropriata.](#page-156-0)

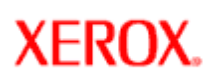

## **Programmazione di supporti multipli in un singolo lavoro**

È possibile creare nuovi documenti composti da supporti diversi, come copertine, divisori, supporti standard e così via.

#### **Per programmare un lavoro per l'utilizzo di supporti multipli**

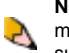

**NOTA**: assicurarsi che i vassoi siano configurati con i supporti appropriati. Se si cerca di programmare un lavoro a supporti multipli senza che siano stati caricati i supporti richiesti, il sistema genera una serie di avvisi in cui viene richiesto di caricare i supporti adeguati, rallentando la produttività. Vedere *Impostazione dei vassoi*.

- 1. Impostare le proprietà di un lavoro sull'interfaccia utente di Xerox Nuvera. Per informazioni dettagliate, vedere [Copiare i](#page-84-0) [documenti](#page-84-0) o [Stampare i documenti](#page-111-0).
- 2. Programmare i vassoi con tutti i supporti (copertine, divisori, 216 x 279 mm bianco, 216 x 279 mm blu) necessari per elaborare il lavoro.
- 3. Seguire la procedura per l'[aggiunta di pagine a un lavoro.](#page-232-0)
- 4. Nell'interfaccia utente, selezionare <**Stampa**>.

# **Xerox Nuvera®**

## **Riduzione e ingrandimento di immagini**

In modalità Copia, utilizzare i controlli di riduzione/ingrandimento che si trovano nella scheda Impostazioni di base. Se si utilizzano questi controlli, è possibile, ad esempio, copiare un'immagine su un foglio A3 e ridurla per adattarla a un foglio standard A4. La possibilità di controllare il formato di uscita è utile per ottenere i documenti in un determinato formato anche quando i documenti originali sono in un formato diverso.

#### **Per ridurre o ingrandire le immagini**

- 1. Stabilire il formato dell'immagine in uscita. Effettuare le selezioni richieste nel menu **Riduzione/ingrandimento**, che si trova nella scheda **Impostazioni di base**.
- 2. Selezionare **<Copia>**.

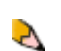

**NOTA**: nella finestra di dialogo **Riduzione/ingrandimento** è anche possibile inserire dimensioni personalizzate. Dal menu selezionare **Specificato dall'utente** o **Indipendente X-Y**.

#### **Inserimento di un valore di riduzione/ingrandimento personalizzato**

Se i valori di riduzione/ingrandimento disponibili non sono adeguati, inserire i valori richiesti.

- 1. Dal menu a discesa **Riduzione/ingrandimento**, selezionare **Specificato dall'utente** o **Indipendente X-Y**.
- 2. Inserire un valore di riduzione/ingrandimento. Se si sceglie 100% il formato dell'immagine rimane inalterato. Se si inserisce un valore superiore a 100% l'immagine viene ingrandita. Se si inserisce un valore inferiore a 100% l'immagine viene ridotta.

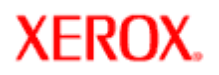

## user guide and training aid

### **Stampa di un'immagine che si estende fino al bordo della pagina**

A volte, potrebbe essere necessario stampare un documento la cui immagine si estende oltre il bordo della pagina. Un esempio è dato da un documento con un fondo ombreggiato che copre l'intera pagina. Questo tipo di stampa di immagine viene detta "al vivo". La capacità di stampare al vivo (da bordo a bordo) era in passato disponibile solo attraverso l'utilizzo di stampanti offset. La piattaforma di Xerox Nuvera non è un sistema per la stampa da bordo a bordo a causa di potenziali difetti di qualità immagine sul bordo delle pagine. Le impostazioni predefinite del sistema sono impostate su un bordo di 3 mm. Il valore può essere impostato su 0 mm, ma è soggetto a limiti di qualità immagine che possono essere accettabili in certe applicazioni.

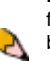

**NOTA**: se si utilizza la stampa da bordo a bordo e gli originali presentano bordi scuri o compatti, è opportuno disabilitare la funzione *Rimozione segni di perforazione*. In caso contrario, è possibile che l'uscita presenti marcature non desiderate lungo il bordo scuro o compatto. Per ulteriori informazioni sull'utilizzo di Rimozione segni di perforazione, vedere Rimozione di segni di [perforazione dalle copie](#page-180-0).

#### **Il flusso di lavoro della stampa da bordo a bordo ha inizio a livello di desktop client/driver e termina a livello del sistema Xerox Nuvera**

Tre sono le condizioni che devono essere soddisfatte per consentire la stampa da bordo a bordo:

- Impostazioni di **miglioramento bordo** corrette a livello del sistema Xerox Nuvera.
- Un documento creato con marcatura da bordo a bordo.
- Impostazioni **Margini** corrette nel driver Client.

**Xerox Nuvera**<sup>®</sup>

NOTA: per informazioni dettagliate sui driver client, vedere le **Istruzioni per la stampa da desktop**.

#### **Flusso di lavoro per abilitare un lavoro di stampa "al vivo":**

- 1. Dal sistema Xerox Nuvera, selezionare **[Stampante:Avanzate]**. Apporre un segno di spunta nella casella No di **Regolazione bordi**. È necessario disattivare Regolazione bordi prima di inviare il lavoro di stampa. Rivolgersi all'amministratore del sistema per verificare se il sistema è configurato in questo modo.
- 2. Creare un documento in un'applicazione desktop (Word, PhotoShop, Illustrator e così via) che include marcature/dati fino al bordo dell'area pagina.
- 3. Nell'applicazione desktop client, selezionare [**File: Stampa**]. Verrà visualizzata la finestra del driver client.
- 4. Fare clic sulla scheda **Opzioni immagine**. Selezionare il pulsante **Margini**. Per informazioni dettagliate sull'impostazione delle selezioni, fare riferimento alla Guida in linea del driver.
- 5. Al termine, scegliere <**OK**> per inviare il documento al sistema Xerox Nuvera.
- 6. A livello del sistema Xerox Nuvera, aprire **Gestione lavori**.
- 7. Individuare il lavoro appena inviato e fare doppio clic per visualizzare la finestra **Lavoro Proprietà**.
- 8. Se le impostazioni sono quelle desiderate, selezionare <**OK**>.
- 9. Verrà eseguita la stampa del documento con visualizzate le marcature che si estendono fino al bordo della pagina di uscita.

# <span id="page-66-0"></span>**Xerox Nuvera®**

## **Impostazione delle opzioni di imposizione**

Le imposizioni consentono di organizzare i dati sulla pagina in modo che una volta stampanti, si trovino nell'ordine corretto dopo operazioni di finitura quali piegatura, rilegatura e così via.

Per ulteriori informazioni, vedere [Informazioni sulle imposizioni.](#page-67-0)

#### **Per impostare le opzioni di imposizione**

- 1. Selezionare il pulsante **Gestione lavori**, quindi scegliere il lavoro di stampa di imposizione e fare clic con il pulsante destro del mouse per selezionare **Proprietà**. **Oppure**
- 2. Nei sistemi dotati di scanner, inserire gli originali nell'alimentatore automatico.
- 3. Nella finestra di dialogo Proprietà, selezionare la scheda **Uscita** e quindi il pulsante **Layout**.
- 4. Selezionare il menu **Tipo di layout**. Viene visualizzato un elenco di tipi di imposizione.

#### **Tipi di imposizione**

- 1, 2, 4, 6, 8, 9, 16 in 1
- Immagini multiple personalizzate il numero di immagini per foglio viene determinato automaticamente in base alle dimensioni dell'immagine e al formato del foglio
- Libretto
- Libretto perfetto

**Altre impostazioni di imposizione:**

- Margini di rilegatura
- Immagini ripetute, in sequenza e alternate

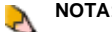

**NOTA**: in base al tipo di lavoro svolto (stampa o copiatura), vengono visualizzati tipi di imposizione diversi.

- 1. Se le impostazioni sono quelle desiderate, selezionare <**OK**>.
- 2. Selezionare eventuali altre impostazioni di programmazione lavoro e, in base al sistema, fare clic su <**Copia, Scansione o Stampa**>.

**SUGGERIMENTO:** per imparare ad utilizzare le imposizioni di copiatura e stampa, vedere la Guida in linea del sistema Xerox Nuvera.

## **Informazioni sulle imposizioni**

**Xerox Nuvera**<sup>®</sup>

<span id="page-67-0"></span>L'imposizione è il processo di posizionamento di immagini di più pagine su un singolo foglio di uscita per essere stampate contemporaneamente. L'imposizione non ha effetto sul contenuto di una singola immagine pagina poiché influenza solo il formato e la posizione sul foglio di uscita in cui le pagine sono inserite.

Le opzioni di imposizione includono la creazione di documenti con immagini multiple (da 2 in 1 a N in 1/Immagini multiple personalizzate). Per l'opzione Immagini multiple personalizzate, Xerox Nuvera è in grado di calcolare automaticamente il numero di immagini che possono essere stampate sul formato foglio selezionato per il lavoro. Le impostazioni di imposizione consentono di configurare i margini di rilegatura e la stampa di immagini ripetute, in sequenza e alternate sui fogli di uscita.

*Libretto* è il nome assegnato a un singolo foglio di carta o altro substrato dopo che è stato piegato. Numerosi libri sono composti da libretti. Il metodo usato per rilegare i libretti influenza il modo in cui questi vengono stampati.

Per ulteriori informazioni sull'impostazione di imposizioni, vedere [Impostazione delle opzioni di imposizione](#page-66-0).

## **Imposizioni e rilegature per libri con pinzatura centrale**

Libri e calendari rilegati con pinzatura centrale sono costituiti da tutti i libretti impilati uno dentro l'altro in un unico gruppo con punti metallici inseriti in corrispondenza della piegatura. Quando i libretti sono impilati uno dentro l'altro, la larghezza della piegatura, o rilegatura, aumenta all'aumentare della distanza di un foglio dalla doppia pagina centrale (vedere la parte sinistra della figura 1).

**NOTA**: lo spostamento della cornice pagina viene eseguito automaticamente.

Pertanto, le cornici pagina devono esse spostate leggermente per compensare l'aumento di spessore della rilegatura. Le cornici pagina sono allontanate leggermente dalla piegatura,

## **Figure**

## **Figura 1**

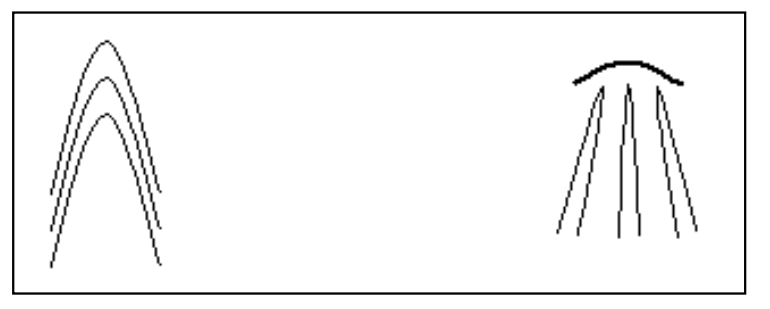

user guide

and training aid

Figura 1: (sinistra) libretti impilati uno dentro l'altro che formano una rilegatura per libri con pinzatura centrale. (destra) Libretti impilati che formano una rilegatura per libri professionale.

## **Figura 2**

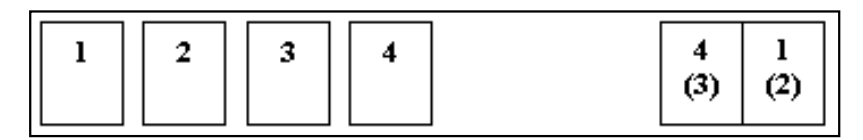

Figura 2: ordinamento pagine per un libro di 4 pagine. Le pagine in entrata sono a sinistra. Il foglio libretto di uscita è a destra. I numeri nelle parentesi rappresentano numeri di pagina sul retro del foglio libretto.

## **Figura y**

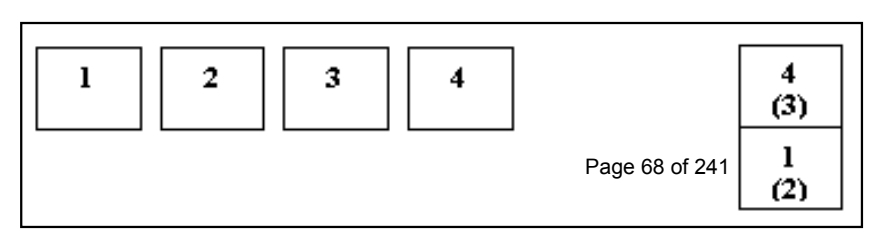

verso il bordo esterno. Il risultato di questa operazione è un restringimento del margine esterno. Quando viene applicata la finitura, i fogli più vicini alla doppia pagina centrale (con la piegatura più stretta) sono più orlati rispetto al margine esterno. Se l'operazione è eseguita in modo corretto, le immagini appaiono nella stessa posizione su ciascuna pagina man mano che le pagine vengono girate.

## **Imposizioni e rilegature per libri professionali**

Una rilegatura per libri professionale è costituita da libretti raccolti uno accanto all'altro, piuttosto che impilati uno dentro l'altro, in modo che possano essere incollati in corrispondenza del bordo di rilegatura. I gruppi sono organizzati in multipli di 4 pagine (1 stampa con 2 immagini sul lato anteriore e 2 sul lato posteriore).

Le immagini pagina sono automaticamente centrate all'interno della cornice pagina. È possibile richiedere uno spostamento immagine. Questo consente di spostare l'intera cornice pagina sul foglio stampato. Inoltre, è possibile specificare dei margini per ridurre la dimensione di una cornice pagina. In questo caso, l'immagine deve essere ridotta per poter essere inserita all'interno della cornice pagina più piccola. Se gli spostamenti immagine sono combinati con i margini, l'immagine non può essere spostata al di fuori del margine. Pertanto, le parti dell'immagine che fuoriescono dal margine verranno ritagliate.

Figura y: ordinamento pagine per un libretto a calendario. Le pagine in entrata sono a sinistra. Il foglio libretto di uscita è a destra. I numeri nelle parentesi rappresentano numeri di pagina sul retro del foglio libretto.

#### **Figura z**

V

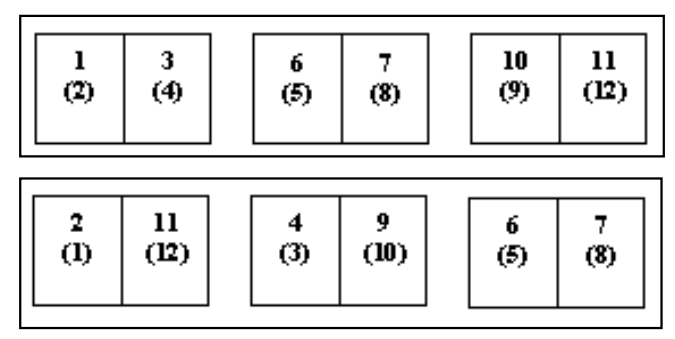

Figura z: (in alto) esempio di layout libretto per una rilegatura per libri professionale. (in basso) Esempio di layout libretto per una rilegatura per libri con pinzatura centrale.

**SUGGERIMENTO:** per imparare ad utilizzare le imposizioni di copiatura e stampa, vedere la Guida in linea del sistema Xerox Nuvera.

# **Xerox Nuvera**<sup>®</sup>

## **Aggiunta di pagine al documento con il modulo di inserimento SFM**

Il modulo di inserimento SFM è dotato di 2 vassoi o 4 vassoi. Utilizzare il modulo di inserimento SFM per aggiungere copertine, inserti o fogli divisori ai documenti. Il modulo di inserimento SFM è installato tra il motore di stampa (o il modulo SEM, se presente nella configurazione) e il dispositivo di finitura.

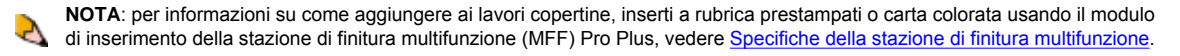

L'aggiunta del modulo di inserimento SFM non influisce sulle velocità di produzione poiché copertine e inserti vengono uniti nel percorso carta dopo l'operazione di marcatura, senza la necessità di uno spazio nel passo. Per ulteriori informazioni, vedere una descrizione del [passo.](#page-27-0)

### **Per aggiungere fogli con il modulo di inserimento SFM**

Prelevare un supporto caricato nel modulo di inserimento SFM e programmarlo su un foglio di inserimento o copertina vuota (attraverso la finestra di dialogo Pagine non standard).

Il sistema dovrebbe alimentare i fogli bianchi dal modulo di inserimento SFM, se possibile.

**NOTA**: se il documento contiene una pagina vuota, è possibile che l'inserimento pagina con il modulo di inserimento SFM non A venga eseguito. Il software di sistema non rileva le pagine vuote incorporate nei documenti e non attiva l'inserimento pagina.

In alternativa, in entrambi gli scomparti di alimentazione del modulo di inserimento SFM può essere caricato lo stesso supporto, consentendo così una produzione ininterrotta, l'inserimento di supporti prestampati e l'aggiunta di fotografie e di altri documenti delicati che in condizioni normali possono essere danneggiati dal calore proveniente dall'area del fusore della stampante.

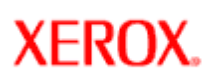

## **Sostituzione dei materiali di consumo**

In questa sezione vengono descritte le procedure di gestione dei sistemi Xerox Nuvera.

I materiali di consumo devono essere periodicamente sostituiti per consentire alla macchina di funzionare.

Selezionare i collegamenti a sinistra per informazioni dettagliate sulla sostituzione dei materiali di consumo.

Per i numeri di telefono dell'assistenza clienti e i numeri parte di riordino dei materiali di consumo, fare clic su [Contattare Xerox.](#page-82-0)

# **Xerox Nuvera®**

## **Sostituzione del contenitore dei residui di perforazione**

Quando il contenitore dei residui di perforazione del modulo di interfaccia della stazione di finitura MFF Pro Plus è pieno, nell'area messaggi dell'interfaccia utente appare un avviso.

**NOTA**: il messaggio di avviso appare quando il

contenitore è pieno al 90%. In questo modo è possibile portare a termine eventuali lavori in corso. Al termine del lavoro, sostituire il contenitore. Se l'avviso indica che il contenitore dei residui di perforazione è completamente pieno, il sistema smette di pinzare i lavori fino a quando il contenitore non viene svuotato.

#### **Per sostituire il contenitore dei residui di perforazione**

Accertarsi che non ci siano lavori in esecuzione.

- 1. Aprire lo sportello anteriore del modulo di inserimento della stazione MFF e individuare il contenitore nero.
- 2. Estrarre il contenitore dal sistema tirando la maniglia nera.
- 3. Svuotare il contenitore.
- 4. Inserire il contenitore vuoto. Allineare le piccole tacche ai lati del contenitore sopra le staffe di metallo.
- 5. Spingere il contenitore completamente all'interno finché non si blocca.
- 6. Chiudere lo sportello della stazione MFF.
# **Xerox Nuvera**<sup>®</sup>

# user guide and training aid

## **Sostituzione dei punti metallici nel modulo BFM**

Sono disponibili due capacità di cartuccia per la pinzatrice del modulo di finitura di base (BFM): da 30 o da 100 pagine. Fare riferimento alle procedure seguenti per le cartucce della pinzatrice di entrambe le capacità.

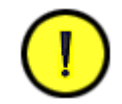

**ATTENZIONE**

Non aprire simultaneamente lo sportello anteriore del modulo BFM e lo sportello della pinzatrice.

#### **Sostituzione delle cartucce della pinzatrice BFM**

- 1. Nell'interfaccia utente, selezionare **Stampante**, quindi [**Sblocca stazione di finitura**]. Viene visualizzata la finestra *Sbloccaggio stazione finitura di base*.
- 2. Nel campo *Cassetto della pinzatrice*, fare clic sul pulsante **Sblocca**. Viene emesso un clic al livello del meccanismo del cassetto.
- 3. Dal modulo BFM, estrarre il cassetto della pinzatrice.
- 4. Rimuovere la cartuccia da sostituire afferrando la maniglia colorata e allontanandola dal meccanismo della pinzatrice. Per istruzioni più dettagliate sulla rimozione, vedere l'etichetta sul cassetto della pinzatrice.
- 5. Sostituirla con una nuova cartuccia.
- 6. Nel modulo BFM inserire il cassetto della pinzatrice. Si sentirà lo scatto del meccanismo del cassetto.
- 7. Nella finestra *Sbloccaggio stazione finitura di base*, il campo *Cassetto della pinzatrice* dovrebbe visualizzare il messaggio **Bloccata**.
- 8. Nella finestra *Sbloccaggio stazione di finitura di base*, selezionare **Chiudi**.

*NOTA: il software della macchina non è attualmente in grado di distinguere una cartuccia per pinzatrice da 30 fogli da una cartuccia da 100 fogli. Se nella macchina è presente una cartuccia per pinzatrice da 30 fogli e un lavoro composto da più di 30 fogli viene inviato per la pinzatura, si verificherà probabilmente un errore di pinzatura o un inceppamento della pinzatrice. Se si utilizza una cartuccia da 30 fogli, spetta all'operatore verificare che i lavori di oltre 30 fogli non vengano inviati per la pinzatura.*

## **Video**

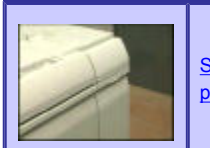

[Sostituzione delle cartucce della](javascript:;) [pinzatrice BFM](javascript:;)

## **Figure**

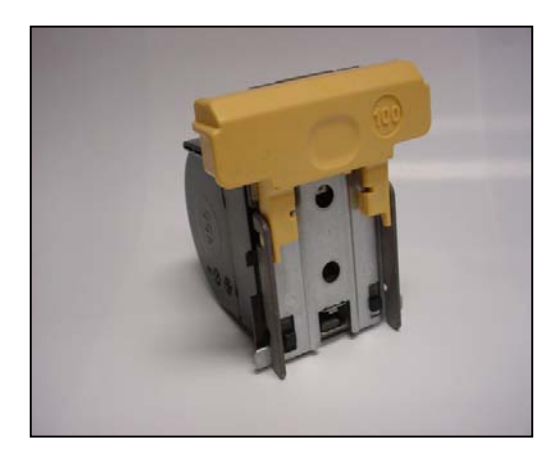

Figura 1: cartuccia pinzatrice del modulo BFM.

# <span id="page-73-0"></span>**Xerox Nuvera**<sup>®</sup>

# user guide and training aid

## **Sostituzione dei punti metallici nel modulo BFM**

Sono disponibili due capacità di cartuccia per la pinzatrice del modulo di finitura di base (BFM): da 30 o da 100 pagine. Fare riferimento alle procedure seguenti per le cartucce della pinzatrice di entrambe le capacità.

**NOTA:** la cartuccia della pinzatrice del modulo BFM Plus può essere sostituita quando il modulo si trova in modalità bypass.

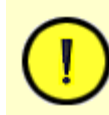

**ATTENZIONE** Non aprire simultaneamente lo sportello anteriore del modulo BFM e lo sportello della pinzatrice.

### **Sostituzione delle cartucce della pinzatrice BFM**

- 1. Nell'interfaccia utente, selezionare [**Stampante**], quindi [**Sblocca stazione di finitura**]. Viene visualizzata la finestra *Sbloccaggio stazione finitura di base*.
- 2. Nel campo *Cassetto della pinzatrice*, selezionare <**Sblocca**>. Si sentirà lo scatto del meccanismo del cassetto.
- 3. Dal modulo BFM estrarre il cassetto della pinzatrice.
- 4. Rimuovere la cartuccia da sostituire afferrando la maniglia colorata e allontanandola dal meccanismo della pinzatrice. Per istruzioni più dettagliate sulla rimozione, vedere l'etichetta sul cassetto della pinzatrice.
- 5. Sostituirla con una nuova cartuccia.
- 6. Nel modulo BFM, spingere il cassetto della pinzatrice per chiuderlo.
- 7. Nella finestra *Sbloccaggio stazione finitura di base*, il campo *Cassetto della pinzatrice* dovrebbe visualizzare il messaggio **Bloccata**.
- 8. Nella finestra *Sbloccaggio stazione di finitura di base*, selezionare <**Chiudi**>.

*NOTA: il software corrente della macchina non è in grado di distinguere una cartuccia per pinzatrice da 30 fogli da una cartuccia da 100 fogli. Se nella macchina è presente una cartuccia per pinzatrice da 30 fogli e un lavoro composto da più di 30 fogli viene inviato per la pinzatura, probabilmente si verificherà un errore di pinzatura o un inceppamento della pinzatrice. Se si utilizza una cartuccia da 30 fogli, spetta all'operatore verificare che i lavori di oltre 30 fogli non vengano inviati per la pinzatura.*

### **Video**

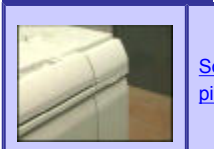

[Sostituzione delle cartucce della](javascript:;) [pinzatrice BFM](javascript:;)

## **Figure**

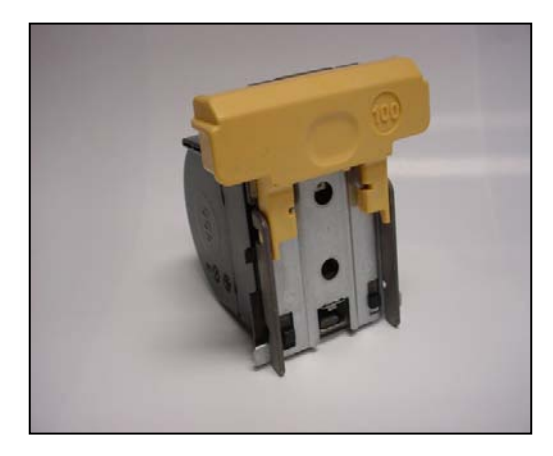

Figura 1: cartuccia pinzatrice BFM.

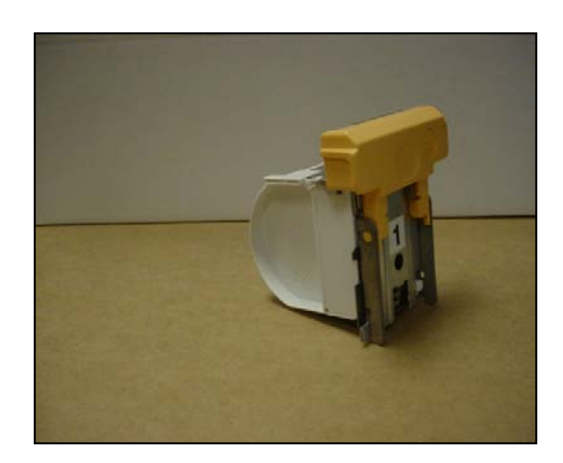

Figura 2: cartuccia pinzatrice da 30 fogli.

<span id="page-74-0"></span>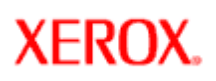

# **Xerox Nuvera**<sup>®</sup>

# user guide and training aid

## **Sostituzione dei punti metallici nelle stazioni di finitura**

Vedere le sezioni appropriate in base alla configurazione della stazione di finitura del sistema.

### **Sistemi con i moduli della stazione di finitura di base (BFM)**

Per informazioni sulla sostituzione dei punti metallici, vedere [Sostituzione dei punti metallici nel modulo BFM](#page-73-0).

### **Sistemi con stazioni di finitura multifunzione (MFF)**

La stazione di finitura multifunzione (MFF) possiede due meccanismi di pinzatura.

- 1. Pinzatrice vassoio principale
- 2. Pinzatrice vassoio libretto

Quando il sistema Xerox Nuvera ha esaurito i punti metallici in una delle pinzatrici, viene visualizzato un avvertimento nell'area dei messaggi dell'interfaccia utente.

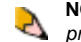

**NOTA**: prima di rimuovere la cartuccia della *pinzatrice principale*, accertarsi che sia *completamente vuota*.

## **Per sostituire i punti metallici**

Fare doppio clic sull'avviso di sistema per visualizzare i dettagli relativi all'azione richiesta, oltre alla posizione della cartuccia da sostituire.

Vedere [Contattare Xerox](#page-82-0) per ottenere il numero di parte dell'unità sostituibile.

#### **Pinzatrice vassoio principale**

- 1. Una volta identificata l'ubicazione della pinzatrice, aprire il pannello di accesso è individuarne l'alloggiamento. La pinzatrice è identificata mediante una riproduzione grafica di un punto metallico.
- 2. Afferrare la maniglia del cassetto dell'alloggiamento pinzatrice e tirarla verso di sé.
- 3. Tenere la maniglia della cartuccia della pinzatrice. Per rimuovere la cartuccia, spostarla verso l'alto e poi estrarla.
- 4. Capovolgere la cartuccia completamente vuota. Rilasciare la copertura della cartuccia esercitando una leggera pressione. La copertura si apre e appare il contenitore vuoto dei punti metallici.
- 5. Notare il modo in cui il contenitore è alloggiato nella cartuccia. Prendere la maniglia bianca ed estrarre il contenitore dall'alloggiamento. Scartare il contenitore di cartone.
- 6. Fare scorrere i punti metallici nella cartuccia. Rimuovere la striscia bianca.
- 7. Riportare la copertura della cartuccia in sede.

## **Video**

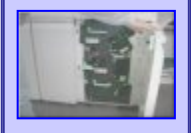

[Sostituzione dei punti metallici](javascript:;) [nella pinzatrice principale](javascript:;)

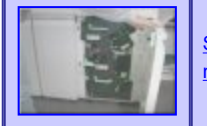

[Sostituzione dei punti metallici](javascript:;) [nella pinzatrice libretto](javascript:;)

8. Fare scorrere la cartuccia della pinzatrice nell'apposito alloggiamento.

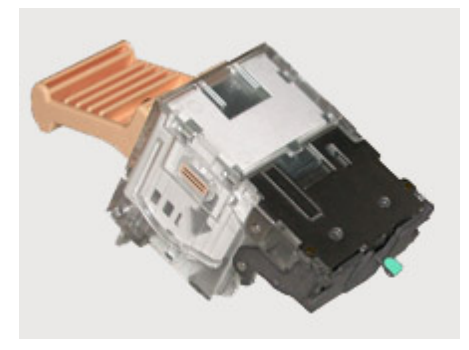

**Cartuccia piena**

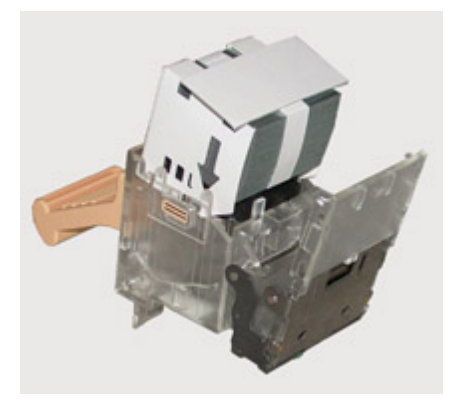

**Posizione di caricamento - notare la posizione della nuova cartuccia punti.**

#### **Pinzatrice vassoio libretto**

- 1. Ruotare la maniglia (area 2) verso l'alto.
- 2. Accedere alla pinzatrice vassoio libretto estraendo il cassetto di piegatura libretto (area 4) del MFF.
- 3. Nell'area in basso a destra del cassetto, ruotare verso l'esterno il meccanismo afferrando la maniglia verde. Le doppie testine della pinzatrice devono essere visibili.
- 4. Tenere uno dei complessivi della testina della pinzatrice e, stringendola leggermente, estrarre la cartuccia vuota della pinzatrice.
- 5. Sostituirla con una nuova cartuccia. [Contattare Xerox](#page-82-0) per ordinare tali materiali di consumo.

**NOTA**: prima di inserire la nuova cartuccia, rimuovere il fermaglio arancione. Si tratta del fermaglio che consente di mantenere i punti metallici nell'alloggiamento durante la spedizione/gestione.

- 6. Ripetere i passaggi 4 e 5 per la seconda cartuccia della pinzatrice.
- 7. Chiudere il cassetto di piegatura libretto (area 4) del MFF.
- 8. Ruotare la maniglia (area 2) verso il basso.

# **Xerox Nuvera**<sup>®</sup>

## **Toner**

Il sistema di produzione digitale Xerox Nuvera EA utilizza solo toner EA. Il toner EA (Emulsion Aggregation) è un materiale basato su lattice che ha un grado di fluidità maggiore rispetto ai toner convenzionali. A parità di densità di stampa, questo consente l'utilizzo di una quantità di toner inferiore. Inoltre offre una base di superficie toner più uniforme e liscia che consente di ottenere una qualità di stampa molto elevata.

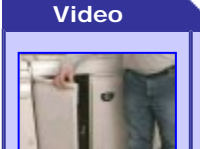

[Sostituzione del contenitore del](javascript:;) [toner](javascript:;)

## **Sostituzione del contenitore del toner**

Quando la macchina raggiunge il limite impostato per il contenitore toner, nell'area dei messaggi dell'interfaccia utente viene visualizzato un messaggio. Se si fa doppio clic sull'avviso viene aperta una nuova finestra contenente le istruzioni necessarie.

Il sistema di produzione digitale Xerox Nuvera EA dispone di due contenitori toner. Ogni contenitore ha una durata di circa 200.000 immagini. È possibile sostituire il contenitore vuoto mentre il sistema è in funzione in quanto, per garantire la stampa senza interruzioni, sono garantiti circa 10 minuti di autonomia senza contenitore del toner.

La procedura di sostituzione del toner è identica per entrambi i contenitori.

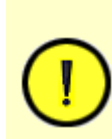

**ATTENZIONE** Accertarsi di aver installato un contenitore del toner valido. Il contenitore del toner EA è contraddistinto da un cappuccio e da un'etichetta di colore **verde**.

L'etichetta presente all'interno dello sportello del motore di stampa sinistro indica il tipo di toner da utilizzare in base al colore del cappuccio e dell'etichetta. Inoltre mostra come rimuovere e sostituire una cartuccia toner.

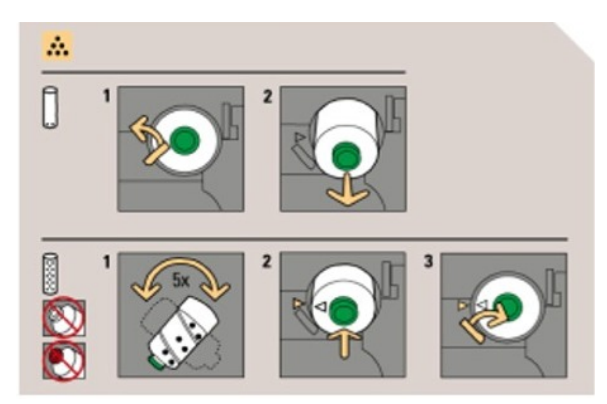

### **Per sostituire il contenitore toner**

Fare doppio clic sull'avviso di sistema per visualizzare la posizione del contenitore, i dettagli relativi all'azione richiesta e le istruzioni sullo smaltimento del contenitore.

Vedere [Contattare Xerox](#page-82-0) per ottenere il numero di parte del

contenitore toner.

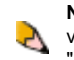

**NOTA**: se si installa una cartuccia toner non valida, verrà visualizzato un codice errore in cui viene chiesto di "rimuovere il contenitore toner non valido".

- 1. Aprire gli sportelli anteriori e individuare il contenitore.
- 2. Spostare il fermo del contenitore toner a sinistra.
- 3. Rimuovere il contenitore usato estraendolo. Tenere l'apertura del contenitore usato rivolta verso l'alto per evitare di versare eventuali residui di toner.
- 4. Preparare il nuovo contenitore per l'installazione. Prima di rimuovere il tappo arancione, agitare il contenitore cinque volte. In questo modo il toner diventa uniforme.
- 5. Togliere il sigillo arancione.
- 6. Inserire il nuovo contenitore. Accertarsi che: ❍ la protezione interna del contenitore venga perforata
	- ❍ il contenitore sia completamente in sede
	- ❍ la freccia sul contenitore sia allineata alla freccia sulla stampante
- 7. Mettere il contenitore usato nella confezione. Utilizzare la scatola e l'apposita etichetta per inviare il contenitore usato alla Xerox.

# **Xerox Nuvera®**

# user guide and training aid

# **Sostituzione del contenitore toner di scarto**

Il contenitore toner di scarto viene sostituito dopo 750.000 immagini. Quando la macchina raggiunge il limite impostato per il contenitore toner di scarto, nell'area dei messaggi dell'interfaccia utente appare un messaggio.

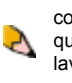

**NOTA**: il messaggio di avviso appare prima che il contenitore toner di scarto sia completamente pieno. In questo modo è possibile portare a termine eventuali lavori in corso. Al termine del lavoro, sostituire il contenitore toner di scarto.

### **Per sostituire il contenitore toner di scarto**

Vedere [Contattare Xerox](#page-82-0) per ottenere il numero di parte del contenitore.

Accertarsi che non ci siano lavori in esecuzione.

- 1. Aprire gli sportelli anteriori e individuare il contenitore.
- 2. Preparare il nuovo contenitore per l'installazione.
- 3. Togliere il contenitore usato.
- 4. Inserire il nuovo contenitore, accertandosi che sia completamente in sede.
- 5. Mettere il contenitore usato nella confezione. Utilizzare la scatola e l'apposita etichetta per inviare l'unità usata alla Xerox.

# **Video**

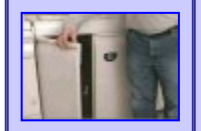

[Sostituzione del contenitore](javascript:;) [toner di scarto](javascript:;)

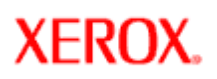

# **Xerox Nuvera®**

# user guide and training aid

## **Sostituzione del contenitore del developer di scarto**

Il contenitore del developer di scarto viene sostituito ogni 800.000 immagini. Quando la macchina raggiunge il limite impostato per il contenitore del developer di scarto, nell'area dei messaggi dell'interfaccia utente appare un messaggio.

### **Per sostituire il contenitore del developer di scarto**

Fare doppio clic sull'avviso di sistema per visualizzare i dettagli relativi all'azione richiesta, le istruzioni sullo smaltimento del contenitore pieno e la posizione del contenitore.

Vedere [Contattare Xerox](#page-82-0) per ottenere il numero di parte del contenitore.

Accertarsi che non ci siano lavori in esecuzione.

- 1. Aprire gli sportelli anteriori e individuare il contenitore.
- 2. Preparare il nuovo contenitore per l'installazione.
- 3. Togliere il contenitore usato.
- 4. Inserire il nuovo contenitore, accertandosi che sia completamente in sede.
- 5. Mettere il contenitore usato nella confezione. Utilizzare la scatola e l'apposita etichetta per inviare il contenitore usato alla Xerox.

# **Video**

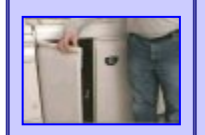

[Sostituzione del contenitore del](javascript:;) [developer di scarto](javascript:;)

# **Xerox Nuvera®**

# user guide and training aid

## **Sostituzione della perforatrice**

Esistono due moduli di perforatura per la stazione di finitura multifunzione Pro Plus: la perforatrice per 2/3 o per 2/4 fori.

Il modulo di perforatura viene installato e configurato inizialmente da un tecnico dell'assistenza Xerox. Se si desidera cambiare il modulo di perforatura installato sul sistema, è necessario contattare il rappresentante Xerox che provvederà ad ordinare il modulo da 2/3 o da 2/4 fori. Una volta ordinato il modulo e completata la routine di impostazione NVM del nuovo modulo di perforatura, il tecnico può installare e sostituire il modulo in uso (ad esempio, il modulo 2/3) con il nuovo modulo  $(2/4).$ 

### **Per sostituire il modulo di perforatura**

Vedere [Contattare Xerox](#page-82-0) per ottenere il numero di parte dell'unità.

Accertarsi che non ci siano lavori in esecuzione. Le istruzioni per la rimozione sono riportate anche sull'etichetta all'interno del modulo di inserimento della stazione MFF.

- 1. Aprire lo sportello anteriore del modulo di inserimento della stazione MFF e individuare la perforatrice.
- 2. Individuare la maniglia nera con la striscia arancione.
- 3. Estrarre il modulo di perforatura sollevando la maniglia e tirando finché non si avverte un clic.
- 4. Afferrare la lunga maniglia arancione nella parte superiore del modulo ed estrarre il modulo dal sistema.
- 5. Sostituire il modulo di perforatura. Con la striscia arancione verso di sé e la maniglia arancione in alto, allineare i lati del modulo alla scanalatura della stazione MFF e infilare il modulo.
- 6. Inserire il modulo fino in fondo finché non si avverte un clic.
- 7. Chiudere lo sportello della stazione MFF.

### **Modulo di perforatura**

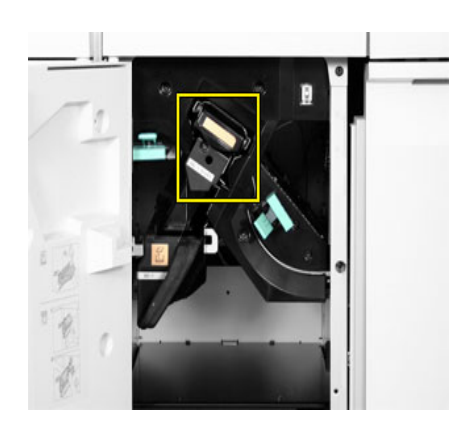

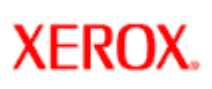

# **Xerox Nuvera®**

## **Come...**

La macchina Xerox Nuvera è un sistema di stampa e publishing di produzione digitale veloce, per elevati volumi, collegato in rete. È costituito da più moduli e configurazioni ed è in grado di alloggiare diversi dispositivi di finitura.

In base alla configurazione Nuvera disponibile, è possibile condurre un'attività di publishing gestita da una sola persona, creare libretti, scansire immagini e documenti per il riconoscimento ottico (OCR, Optical Character Recognition) e archiviare documenti sul sistema per stampare in base alle necessità.

Si consiglia di apprendere le diverse funzionalità che il sistema Xerox Nuvera è in grado di offrire.

<span id="page-82-0"></span>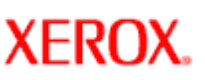

# **Xerox Nuvera®**

## **Contattare Xerox**

Prima di contattare il centro di assistenza clienti Xerox, effettuare quanto segue.

- Per difetti di qualità immagine, tentare di risolvere il problema facendo riferimento a [problemi e soluzioni di qualità immagine](#page-169-0).
- Per unità sostituibili dal cliente, fare riferitimento a [sostituzione dei materiali di consumo.](#page-70-0)
- Controllare e sostituire, se necessario, il cassetto del tessuto del fusore usando [Rimozione e sostituzione del cassetto del](file:///D|/Profiles/us998652/Desktop/UGTA_ital/cru_05.htm)  [tessuto del fusore.](file:///D|/Profiles/us998652/Desktop/UGTA_ital/cru_05.htm)

### **Ubicazione del codice di servizio / numero di serie**

Se un messaggio richiede di chiamare il servizo di assistenza clienti Xerox, effettuare quanto segue.

- 1. Annotare il codice di servizio visualizzato sull'interfaccia utente.
- 2. Annotare il numero di serie della macchina. Esistono diversi numeri di serie. Annotare quello che corrisponde all'area che richiede l'intervento di un tecnico Xerox. I numeri di serie si trovano nelle seguenti ubicazioni.
- **Problemi all'alimentatore automatico**: il numero di serie si trova all'interno dello sportello anteriore nell'angolo superiore sinistro, appena sotto l'alimentatore automatico. Per informazioni dettagliate su quest'area della macchina, vedere [Modulo](#page-7-0) [alimentazione](#page-7-0).
- **Problemi generali del sistema**: il numero di serie si trova all'interno dello sportello anteriore destro dell'IOT (Image Output Terminal), nell'angolo inferiore destro. Per informazioni dettagliate su quest'area della macchina, vedere [Modulo IOT \(Image](#page-8-0) [Output Terminal\) \(stampante e fusore\)](#page-8-0).
- **Problemi della stazione di finitura**: il numero di serie si trova all'interno dello sportello anteriore della stazione di finitura multifunzione (MFF), nell'angolo inferiore destro. Per informazioni dettagliate su quest'area della macchina, vedere [Modulo](#page-12-0) [stazione di finitura multifunzione \(MFF\)](#page-12-0).
- Il numero di serie si trova dietro lo sportello anteriore del modulo della stazione di finitura di base, al centro della struttura.

### **prInteract, Servizi remoti Xerox**

prInteract, Servizi remoti Xerox, offre un approccio integrato alla funzionalità di assistenza della macchina. Tramite una connessione protetta in linea alla macchina, la funzione permette di capire meglio le esigenze e le caratteristiche dell'ambiente di produzione del cliente, in modo da:

- Identificare potenziali problemi mediante un'analisi continua dei dati
- Offrire consigli in tempo reale per ottimizzare le prestazioni generali del sistema
- Utilizzare MeterAssistant per generare automaticamente letture contatore precise e inviarle a Xerox

Per maggiori informazioni su prInteract, Servizi remoti Xerox, selezionare il collegamento a Servizi remoti nella Home page.

#### **Per inviare i dati del sistema**

- 1. Dall'interfaccia utente del sistema Xerox Nuvera, selezionare [**Sistema: Chiamata di assistenza**]. Viene visualizzata la finestra di dialogo **Chiamata di assistenza**.
- 2. Nella finestra di dialogo **Chiamata di assistenza**, selezionare [**Opzioni: Invia dati**]. Se il sistema non è abilitato per la rete, selezionare **Salva dati**. In questo caso il sistema invia i dati all'unità CD; fare clic su <**Chiudi**>.

#### **Numeri di telefono e indirizzi Internet**

#### **Centro di assistenza clienti:**

1-800-821-2797

**Hotline materiali di consumo (Stati Uniti):**

**Parti Xerox**: 1-800-828-5881

**Materiali di consumo Xerox**: 1-800-822-2200

**Unità sostituibili dal cliente (CRU) Xerox**: 1-800-822-2979

**Hotline materiali di consumo (Xerox Canada):**

**Internet: Hotline materiali di consumo Xerox Canada**: 1-800-939-3769 **Materiali di consumo Xerox Canada**: 1-800-668-0199

[Ordinazione parti Xerox](http://www.xerox.com/go/xrx/template/018p.jsp?Xcntry=USA&Xlang=en_US)

Rivolgersi a un tecnico Xerox per ottenere informazioni su assistenza e materiali di consumo in tutti gli altri paesi.

## **Nomi e numeri di componenti - Unità sostituibili dal cliente (CRU)/Manutenzione/Materiali di consumo**

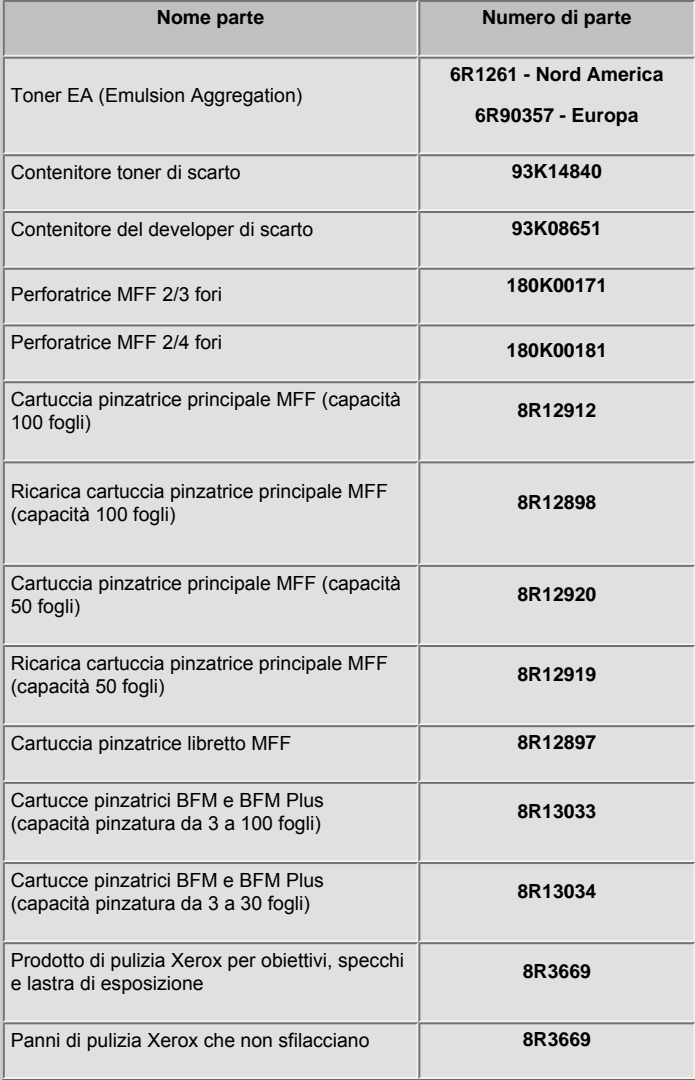

# **Xerox Nuvera®**

## **Copia del documento**

**NOTA**: questa funzione è disponibile solo se il sistema comprende il modulo scanner documenti integrato per la copia e la B scansione dei lavori.

- 1. Mettere il documento rivolto verso l'alto nell'alimentatore automatico o verso il basso sulla lastra di esposizione.
- 2. Fare clic sul pulsante **Servizio copia**. Selezionare le impostazioni lavoro in ciascuna scheda.
- 3. Selezionare il pulsante **<Avvia>**.

Il sistema Xerox Nuvera offre anche molte funzioni efficaci per la riproduzione di documenti:

- [Copia di originali misti](#page-47-0)
- [Creazione di libretti](#page-100-0)
- [Inserimento di pagine](#page-232-0)
- [Fascicolazione, impilatura e pinzatura tramite modulo BFM](#page-94-0)
- [Fascicolazione, impilatura e pinzatura tramite modulo MFF](#page-12-0)
- [Ridimensionamento delle immagini](#page-64-0)
- [Registrazione della qualità immagine](#page-138-0) per diversi tipi di originali (foto, mezzitoni, testo)
- [Lavoro composto](#page-50-0) e [memorizzazione dei lavori](#page-46-0) online per la stampa su richiesta
- [Stampa da bordo a bordo](#page-65-0) (immagini che utilizzano l'intera pagina)

Il sistema Xerox Nuvera funziona anche come [stampante per workgroup di rete](#page-119-0) e [scanner per workgroup.](#page-128-0)

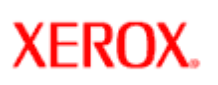

# **Xerox Nuvera®**

## **Esecuzione di copie pinzate**

**NOTA**: questa funzione è disponibile solo se il sistema comprende il modulo scanner documenti integrato per la copia e la D scansione dei lavori.

Seguire le istruzioni riportate di seguito per generare copie pinzate utilizzando l'alimentatore automatico.

Per ulteriori informazioni, vedere [Utilizzo dell'alimentatore automatico.](#page-91-0)

### **Per generare copie pinzate**

- 1. Orientare gli originali secondo le istruzioni riportate sull'alimentatore automatico.
- 2. Nell'interfaccia utente del sistema Xerox Nuvera, selezionare l'icona del foglio con pinzatura nell'orientamento corretto.
- 3. Al termine, selezionare <**Copia**>.

### **Argomenti correlati**

[Specifiche pinzatrice](#page-194-0) [Sostituzione dei punti metallici](#page-74-0) [Eliminazione degli inceppamenti delle pinzatrici](#page-236-0)

# **Xerox Nuvera®**

## **Gestione lavori di copiatura: Modifica di lavori trattenuti**

**NOTA**: questa funzione è disponibile solo se il sistema comprende il modulo scanner documenti integrato per la copia e la S scansione dei lavori.

Questa funzione consente di modificare la programmazione del lavoro dall'interfaccia locale dopo che il lavoro è stato ricevuto dal sistema. Questa funzione è applicabile a lavori di copiatura e scansione già in coda (e nel caso di lavori di copiatura, programmati per essere trattenuti dal sistema). Non è possibile modificare tutte le selezioni della programmazione lavoro.

## **Esempio di modifica di un lavoro di copiatura trattenuto**

- 1. Nell'interfaccia utente del sistema Xerox Nuvera, selezionare il pulsante <**Copia**>.
- 2. Accertarsi che sia selezionato il Tipo di lavoro "**Esegui prova di 1 copia e trattieni**".
- 3. Eseguire le selezioni di programmazione lavoro disponibili. Fare clic su <**Avvia**>. Il lavoro viene elaborato e posto nell'elenco dei *Lavori attuali*. Annotare il numero del lavoro visualizzato nella finestra di dialogo che appare.
- 4. Fare clic sul pulsante <**Gestione lavori**>.
- 5. Selezionare la scheda **Lavori attuali**.
- 6. Se necessario, scorrere l'elenco Lavori inattivi. Fare doppio clic sul lavoro, identificato da un numero di lavoro (annotato al punto 3).
- 7. Nella finestra di dialogo del lavoro, se necessario, eseguire le modifiche alla programmazione lavoro.
- 8. Al termine, fare clic su <**OK**>.

Per ulteriori informazioni, vedere [Gestione dei lavori di stampa.](#page-116-0)

**NOTA**: se l'opzione Mantieni file PDL è attiva, un lavoro di copia completato viene visualizzato nell'elenco dei lavori completati in Gestione lavori. Ciò consente di rinviare un lavoro per la stampa, modificandone le proprietà, se necessario.

# **Xerox Nuvera**<sup>®</sup>

# **Registrazione delle dimensioni in uscita**

È possibile stampare i documenti su un supporto di formato diverso dal formato dell'originale. Per questo sono disponibili due metodi.

- **Selezione supporto automatica (APS)**
- **Selezione formato supporto manuale**
- 1. Con la selezione supporto automatica è possibile programmare il lavoro, caricare i documenti nell'alimentatore automatico o sulla lastra di esposizione e la macchina automaticamente seleziona il vassoio/la carta per il lavoro. Il sistema rileva il formato dell'originale e lo utilizza in combinazione con funzioni quali [Riduzione / ingrandimento](#page-64-0) e [Rotazione](#page-137-0) per stablire il formato in uscita e seleziona il vassoio che contiene il supporto più adatto per il lavoro. Durante questa operazione non viene persa alcuna parte dell'immagine. Il vassoio/la carta scelti saranno sempre di colore bianco, beige o avorio, con una grammatura normale o media (56 - 105 g/m<sup>2</sup>) e di tipo standard o riciclato. Se l'opzione Riduzione/ingrandimento è impostata su 100% e non è disponibile il formato carta o vassoio corretto (perché il vassoio carta è vuoto, in fase di sollevamento, disabilitato o lasciato aperto), verrà visualizzato un conflitto di programmazione in cui si informa che la funzione di selezione supporto automatica è selezionata e che non è disponibile alcun vassoio caricato con il supporto corretto. Se l'opzione Riduzione/ ingrandimento non è impostata su 100%, verrà selezionato un formato carta/vassoio più grande se non è disponibile il formato carta/vassoio corretto.
- 2. È possibile ignorare la funzione di selezione supporto automatica selezionando manualmente un supporto. Fare clic sul pulsante **Gestione stampante**, scegliere un vassoio e fare clic con il pulsante destro del mouse per abilitare una delle selezioni vassoio.

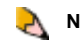

**NOTA**: la funzione di selezione supporto automatica è attivata per default ed è applicabile solo ai lavori di copiatura.

### **Vedere anche:**

Per informazioni dettagliate sui formati e sui tipi di supporto utilizzabili con il sistema Xerox Nuvera, vedere [Supporti accettati](#page-217-0).

# **Xerox Nuvera**<sup>®</sup>

## **Copiatura di documenti fronte/retro**

**NOTA**: questa funzione è disponibile solo se il sistema comprende il modulo scanner documenti integrato per la copia e la scansione dei lavori.

Il sistema Xerox Nuvera semplifica la copia di originali fronte/retro dalla lastra di esposizione o dall'alimentatore automatico ad alta velocità.

### **Per copiare pagine fronte/retro dall'alimentatore automatico**

Il sistema Xerox Nuvera è dotato di un alimentatore automatico ad alta velocità. Per ulteriori informazioni sui tipi di carta accettati nell'alimentatore automatico, vedere [Specifiche dell'alimentatore automatico](#page-211-0).

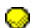

**SUGGERIMENTO:** per risparmiare carta e tempo, se possibile, copiare i documenti solo fronte in fronte/retro.

#### **Copiatura di base utilizzando la programmazione "lati stampati"**

- 1. Caricare gli originali rivolti verso l'alto nell'alimentatore automatico.
- 2. Scegliere la programmazione da applicare ai documenti originali. Ad esempio: *"convertire un documento composto da 10 pagine solo fronte in un documento fronte/retro".*
- 3. Fare clic sul pulsante **Servizio copia**. Dalla scheda **Impostazioni di base**, selezionare **Da fronte a fronte/retro** nel campo *Lati stampati*.
- 4. Se necessario, apportare delle modifiche negli altri campi.
- 5. Selezionare <**Copia**>.

#### **Per copiare pagine fronte/retro dalla lastra di esposizione**

L'alimentatore automatico del sistema Xerox Nuvera non è compatibile con alcuni tipi di originale. Esempi di questi tipi di documento:

- documenti fragili, vecchi o strappati
- documenti stampati su cartoncino
- fotografie

Per questi o altri documenti non adatti all'alimentatore automatico, utilizzare la lastra di esposizione.

#### **Copiatura di base utilizzando la programmazione "lati stampati"**

- 1. Mettere il documento originale fronte/retro sulla lastra di esposizione e allinearlo all'angolo superiore sinistro della lastra.
- 2. Fare clic sul pulsante **Servizio copia**. Dalla scheda **Impostazioni di base**, selezionare **Da fronte/retro a fronte/retro** nel campo *Lati stampati*.
- 3. Se necessario, apportare delle modifiche negli altri campi. Ad esempio: pinzatura, registrazioni di qualità immagine, rotazione, ecc.
- 4. Selezionare <**Copia**>. Il primo lato del documento viene copiato e archiviato nella memoria del sistema.
- 5. Nell'area di stato dell'interfaccia utente, un messaggio indica **Pronto per scansione lato 2...**. Alzare la copertura della lastra di esposizione e capovolgere il documento per la scansione del secondo lato. Dopo avere capovolto il documento, selezionare <**Copia**>.
- 6. Il sistema inizia ad elaborare e a stampare il lavoro di copiatura.

# **Xerox Nuvera**<sup>®</sup>

## **Impostazione di un lavoro di copiatura**

In questa sezione viene spiegato come copiare i documenti. Per ulteriori informazioni e procedure, selezionare i collegamenti in questo argomento e nell'elenco a sinistra.

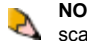

**NOTA**: questa funzione è disponibile solo se il sistema comprende il modulo scanner documenti integrato per la copia e la scansione dei lavori.

### **Per impostare un lavoro di copiatura**

- 1. Mettere un documento rivolto verso l'alto nell'alimentatore automatico (mettere i documenti fragili o rilegati con l'immagine rivolta verso il basso sulla lastra di esposizione).
- 2. Fare clic sul pulsante **Servizio copia**.
- 3. Inserire il numero di copie richiesto.
- 4. Se necessario, modificare le impostazioni nelle altre schede. Per la descrizione dei pulsanti e delle rispettive funzioni, fare riferimento alla guida in linea della macchina.
	- ❍ [Modificare le immagini](#page-136-0)
	- ❍ [Ruotare le immagini](#page-137-0)
	- ❍ [Regolare la qualità immagine](#page-138-0)
	- o [Impostazione di fogli divisori e pagine non standard](#page-232-0)
	- ❍ [Creare libretti](#page-100-0)
	- o [Impostare opzioni di finitura](#page-92-0)
- 5. Nella scheda **Impostazioni di base**, scegliere la carta su cui copiare.

Sono disponibili quattro selezioni per la carta:

**Selezione supporto automatica** - il sistema Nuvera rileva automaticamente il formato del supporto ed esegue la selezione. Supporto caricato - l'utente seleziona il supporto dall'elenco dei supporti caricati. **Elenco supporti** - l'utente seleziona il supporto dall'elenco dei supporti disponibili.

**Personalizzato** - l'utente esegue la programmazione di un supporto personalizzato.

J

**NOTA**: la carta non viene scelta in base al vassoio. Se nei vassoi 1 e 2 è caricato lo stesso tipo di carta e il vassoio 1 ha una priorità più elevata (un numero più basso), l'alimentazione avverrà dal vassoio a priorità più elevata.

Inoltre, se è stato caricato un supporto di formato 216 x 279 mm (8,5 x 11 poll.) in 2 vassoi (con orientamento LEF in un vassoio e SEF nell'altro), il supporto sarà disponibile per la scelta come voce singola, mentre le due opzioni di orientamento saranno selezionabili nell'elenco **Supporti caricati**.

- 6. [Caricare i vassoi](#page-159-0) con il supporto o i supporti appropriati e [registrare la programmazione vassoio](#page-162-0) se necessario.
- 7. Fare clic su <**Avvia**>.

### **Per stampare una copia di prova e poi trattenere il lavoro**

- 1. Fare clic sul pulsante **Servizio copia**.
- 2. Selezionare **Tipo di lavoro**.
- 3. Selezionare **Esegui prova di 1 copia e trattieni.**

Una volta completata la copia di prova viene visualizzata una finestra con tre scelte.

- L'opzione Rilascia consente di stampare il lavoro.
- L'opzione Trattieni lavoro consente di muovere il lavoro nel riquadro inattivo di Gestione lavori, dove viene visualizzato come Prova riuscita.
- Annulla

#### **Vedere anche:**

Per una descrizione generale di lavori e flussi di lavoro più complessi, vedere [Impostare lavori complessi](#page-58-0).

Per ulteriori informazioni sulle funzioni avanzate, vedere [Utilizzare funzioni avanzate.](#page-41-0)

# <span id="page-91-0"></span>**Xerox Nuvera**<sup>®</sup>

# user guide and training aid

## **Utilizzo dell'alimentatore automatico**

**NOTA**: questa funzione è disponibile solo se il sistema comprende il modulo scanner documenti integrato per la copia e la scansione dei lavori.

Il sistema Xerox Nuvera è dotato di un alimentatore automatico che consente di eseguire rapidamente la scansione di grandi quantità di documenti per l'elaborazione.

Per ulteriori informazioni sulle capacità dell'alimentatore automatico, vedere [Specifiche alimentatore automatico e](#page-211-0) [scanner](#page-211-0).

### **Per caricare l'alimentatore automatico**

**NOTA**: per garantire che vengano catturate tutte le informazioni immagine di un originale 305 x 457 mm, utilizzare la lastra di esposizione.

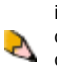

**NOTA**: eseguire i passaggi seguenti per evitare inceppamenti e/o copie oblique. Le guide laterali dell'alimentatore automatico devono essere posizionate correttamente per evitare copie o scansioni non allineate.

- 1. Rimuovere eventuali punti metallici e fermagli dai documenti.
- 2. Allontanare le guide laterali.
- 3. Mettere i documenti da scansire o copiare, rivolti verso l'alto, al centro del vassoio dell'alimentatore automatico. Assicurarsi che il fascicolo sia accuratamente impilato per evitare difetti di allineamento. Per ulteriori informazioni sul caricamento della carta (tipo e direzione di alimentazione), vedere [Specifiche alimentatore automatico e scanner](#page-211-0).
- 4. Spostare le guide laterali verso l'interno. Assicurarsi che le guide tocchino i lati dei documenti. Se le guide non vengono posizionate correttamente, i fogli vengono disallienati e di conseguenza le immagini sulle copie o sulle scansioni possono risultare oblique.
- 5. Apportare eventuali modifiche alla programmazione lavoro sull'interfaccia utente.
- 6. Fare clic su <**Avvia**>.

Se si verifica un inceppamento nell'alimentatore automatico, vedere [Eliminazione degli inceppamenti della carta](#page-143-0)  [nell'alimentatore automatico](#page-143-0).

## **Video**

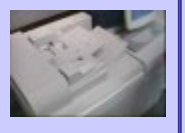

[Scansione dall'alimentatore](javascript:;) [automatico](javascript:;)

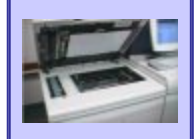

[Scansione dalla lastra di](javascript:;) [esposizione](javascript:;)

<span id="page-92-0"></span>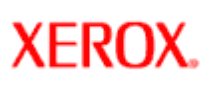

# **Xerox Nuvera®**

# **Utilizzo della stazione di finitura multifunzione (MFF)**

Il sistema Xerox Nuvera può comprendere una stazione di finitura multifunzione (MFF). Esistono due modelli di stazione MFF: Professional e Pro Plus.

La stazione di finitura multifunzione (MFF) Professional consente di finire i lavori con funzioni quali:

- pinzatura
- fascicolazione
- lettere piegate in tre
- piegatura libretto

La stazione di finitura MFF Pro Plus consente di finire i lavori con le funzioni della stazione MFF Professional, ma il suo modulo di inserimento attiva funzioni di finitura supplementari:

- Un vassoio di inserimento per l'aggiunta al lavoro di inserti a rubrica prestampati, copertine e fogli colorati
- Funzione di perforatura a 2/3 o 2/4 fori

Esplorare i collegamenti a sinistra per visualizzare tutti i possibili utilizzi della stazione di finitura MFF.

Per ulteriori informazioni sulle capacità delle pinzatrici, vedere [Specifiche pinzatrice](#page-194-0).

Per ulteriori informazioni sulle funzioni del modulo di inserimento della stazione MFF Pro Plus, vedere [Stazioni di finitura di produzione](#page-200-0)

# **Xerox Nuvera**<sup>®</sup>

# **Modifica delle configurazioni DFA per stazioni di finitura di terzi**

Al momento dell'installazione del sistema, il tecnico Xerox usa DocuSP per creare una configurazione e un profilo dei dispositivi di finitura presenti. Per configurazione si intende il modulo di finitura o la combinazione di moduli di finitura installati. All'interno della configurazione sono presenti dei profili che rappresentano destinazioni specifiche, impostazioni dispositivo e attributi.

Per passare da un gruppo di dispositivi di finitura a un gruppo diverso (ad esempio, da un DS5000 a una stazione libretto) o per accedere a una configurazione diversa, procedere come descritto di seguito.

#### **Per abilitare un profilo diverso per la configurazione di finitura:**

- 1. Fare clic su **Gestione stampante**.
- 2. Selezionare la scheda Finitura.
- 3. Dall'elenco a discesa Stazioni di finitura, selezionare [**Stazioni di finitura esterne**]. Si apre la finestra Gestione configurazioni DFA. Le configurazioni visualizzate dipendono dal numero di stazioni di finitura di terzi installate.
- 4. Se il lavoro in corso richiede una destinazione di finitura diversa rispetto a quella abilitata per la configurazione, selezionare la configurazione definita come online.
- 5. Selezionare un profilo di destinazione diverso all'interno della configurazione, fare clic con il pulsante destro e selezionare [**Abilita**] per abilitare il profilo.

#### **Per cambiare le stazioni di finitura utilizzate e abilitare una nuova configurazione:**

Questa procedura va utilizzata per sostituire le stazioni di finitura collegate al sistema. Per informazioni su quali profili di finitura verranno cambiati automaticamente e quali devono essere aggiornati manualmente, consultare la documentazione delle stazioni di finitura di terzi.

- 1. Fare clic su **Gestione stampante**.
- 2. Selezionare la scheda Finitura.
- 3. Dall'elenco Configurazione, selezionare la configurazione attualmente online.
- 4. Per disabilitare i profili superflui, selezionare i profili, fare clic con il pulsante destro e selezionare **Disabilita**]. In questo modo vengono disabilitati tutti i profili utilizzati.
- 5. Rimuovere le stazioni di finitura attuali e installare la nuova apparecchiatura di finitura. Per informazioni su come configurare manualmente i singoli moduli, consultare la documentazione dell'apparecchiatura di finitura di terzi.
- 6. Nella finestra Gestione configurazioni DFA, selezionare un profilo da abilitare all'interno della nuova configurazione e fare clic con il pulsante destro.
- 7. Selezionare [**Abilita**] per tutti i profili. I profili precedentemente abilitati verranno disabilitati e portati offline. La nuova configurazione è ora online e i profili selezionati sono abilitati.
- 8. Selezionare [**Chiudi**].

# <span id="page-94-0"></span>**Xerox Nuvera**<sup>®</sup>

## **Utilizzo del modulo stazione di finitura di base (BFM)**

Il modulo di finitura di base (BFM) è un impilatore ad alta capacità progettato per fascicolare e impilare fino a 3000 fogli (carta da 75 g/ m² (20 lb) o equivalente) e pinzare fino a 100 fogli di carta da 75 g/m² (20 lb).

#### **Selezione della stazione di finitura BFM o BMF Plus come dispositivo di uscita**

- 1. Selezionare la scheda **Uscita** nella finestra di dialogo delle proprietà del lavoro o della coda.
- 2. Selezionare [**Pinzatura/finitura: Destinazione**].
- 3. Selezionare [**Stazione di finitura 'X'**].
- 4. Selezionare una di queste opzioni:
- **Predefinito Scambio automatico Impilatore principale Vassoio superiore**.

#### **Definizione delle impostazioni impilatore e altre registrazioni che influenzano il modulo BFM**

Esistono diversi fattori che possono influire sulla qualità dell'impilatura e sulla produttività complessiva del modulo BFM come la riduzione dell'arricciatura della carta, l'impostazione dei limiti di impilatura, la diminuzione della frequenza degli inceppamenti e l'utilizzo di vassoi regolabili per una migliore registrazione. Di seguito viene descritto come **garantire la qualità delle stampe e migliorare la produttività complessiva**.

#### **Abilitazione/disabilitazione della permanenza immagine automatica per supporti di qualunque grammatura**

Il sistema Xerox Nuvera è progettato per ottimizzare le prestazioni di fusione su tutta la gamma supportata di tipi e grammature della carta. Il modulo BFM utilizza la grammatura programmata durante il caricamento della carta per ottimizzare la registrazione e la pareggiatura. Abilitare la selezione AIP da [**Sistema: Diagnostica utente**] per ottenere la migliore temperatura fusore e minimizzare l'arricciatura nella carta impilata in uscita.

#### **Impostazione dei limiti dell'impilatore BFM**

Sebbene il modulo BFM sia in grado di impilare un massimo di 3000 fogli, è preferibile impostare un limite di impilatura su una dimensione pila più agevole da sollevare o trasportare. L'impostazione di un limite più gestibile evita l'arricciatura della carta che si può verificare in una pila di grandi dimensioni, eliminando l'intervento dell'operatore.

Il modulo BFM rileva quando l'impilatore sta per raggiungere il limite e pianifica automaticamente un'operazione di scaricamento al termine del fascicolo successivo. Se nel sistema sono disponibili due moduli BFM e uno si riempie, il sistema passa automaticamente al secondo BFM.

Seguire la procedura sottostante per impostare limiti impilatore univoci per ciascun impilatore del sistema.

- 1. Selezionare la scheda [**Stampa: Impilatura**].
- 2. Fare clic con il pulsante destro del mouse su uno dei dispositivi di finitura e selezionare [**Limiti impilatore**]. Verrà visualizzata la finestra Limiti impilatore.
- 3. Impostare i limiti di impilatura per ciascun vassoio disponibile nel sistema:

**Impilatore principale:**questo campo identifica il numero di fogli da non superare nella determinazione del momento in cui scaricare l'impilatore principale BFM. Selezionare un numero di fogli compreso tra 200 e 3000.

**Capacità fascicolatore:** questo campo identifica il numero di fogli che possono essere pareggiati nel pareggiatore principale BFM solo per fascicoli senza finitura. Questa funzione consente di controllare il numero di fogli da pareggiare prima che vengano inseriti nell'impilatore. Selezionare un numero di fogli compreso tra 15 e 100 (carta da 75-80 g/m²).

Se si lascia questo campo vuoto, è attivo il fascicolatore automatizzato. Il sistema calcola automaticamente lo spessore del fascicolo senza finitura nel pareggiatore prima che i<br>fascicoli vengano posizionati sulla pila. I fogli.

Regolare l'impostazione fascicolatore su:

- Riduci arricciatura eccessiva sui fogli (diminuire l'impostazione) - Gestisci supporti speciali come supporti patinati

- Migliora impilatura di alcuni fogli (diminuire l'impostazione)<br>- Migliora frequenza inceppamenti di carte pesanti<br>- Riduci la frequenza degli errori BFM e il numero di fogli sprecati nel pareggiatore (diminuire l'imposta

Page 95 of 241

- Migliora lavori con problemi riducendo a 35 (se l'impostazione è 35 e il lavoro è composto da 37 fogli, aumentare a 37 o più)

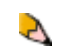

**NOTA**: quando si eseguono fascicoli pinzati di dimensioni ridotte (fino a 15 fogli), limitare la quantità a 100. Scaricare l'impilatore una volta raggiunta questa quantità.

#### **Impostazione dei valori di registrazione BFM**

La registrazione carta a livello del modulo BFM è influenzata dall'arricciatura. Seguire la procedura sottostante per migliorare la qualità di registrazione della carta a livello del BFM per ciascun modulo installato nel sistema. Prima di abilitare questa funzione si consiglia, tuttavia, di risolvere innanzitutto eventuali problemi di arricciatura utilizzando il dispositivo antiarricciatura IOT o, se disponibile, l'impostazione SEM (Sheet Enhancement Module) (vedere [Registrazione del dispositivo antiarricciatura\)](#page-30-0).

- 1. Selezionare [**Stampa: scheda Impilatura**].
- 2. Fare clic con il pulsante destro del mouse su uno dei dispositivo di finitura e selezionare [**Limiti impilatore**]. Verrà visualizzata la finestra Limiti impilatore.
- 3. Selezionare una delle caselle di controllo sottostanti nell'area Qualità registrazione del fascicolo della finestra: **Migliora registrazione del fascicolo:**

Selezionare questa casella di controllo se i fogli che escono dal motore di stampa presentano una arricciatura eccessiva verso l'alto che impedisce al modulo BFM di spingere i fogli dal bordo anteriore alla posizione di registrazione. Questa opzione abilita e abbassa lo scuffer nel modulo BFM. Questo dispositivo applica una pressione al centro del fascicolo con pinzatura doppia, riducendo la quantità di pieghe o rigonfiamenti tra i punti metallici. Inoltre spinge i fogli nel cancello di registrazione. Oltre a migliorare la registrazione del fascicolo, questa funzione consente di ridurre gli inceppamenti.

#### **Migliora registrazione pagine iniziali del fascicolo:**

Selezionare questa casella di controllo se si verificano inceppamenti e arricciatura della carta all'interno dei fascicoli. Il sistema disabilita il buffering tra i fascicoli. A fronte di un miglioramento della registrazione dei supporti, si verifica una peggioramento della produttività. Il sistema ignora un certo numero di passi fino a quando il pareggiatore non è pronto per accettare nuovi fogli.

#### **Utilizzo del vassoio regolabile**

Se si verificano ancora problemi di arricciatura nella carta impilata in uscita e si desidera migliorare la qualità dell'impilatura, è possibile installare il vassoio regolabile sul vassoio impilatore. Il vassoio regolabile è disponibile attraverso un kit cliente per tutti i moduli BFM e può essere installato e rimosso dal cliente stesso. Questo vassoio è progettato per migliorare l'impilatura dei supporti nel vassoio migliorando la piattezza dei fogli. Se si verificano scaricamenti anticipati, inceppamenti, problemi di arricciatura o difetti di impilatura, utilizzare questa funzione per carta di grammatura inferiore a 140 g/m², solo dopo aver provato le regolazioni di antiarricciatura standard. Ricordare che alcuni supporti funzionano al meglio senza il vassoio installato, in particolare in assenza di arricciatura. Non utilizzare questa funzione con supporti di grammatura superiore a 140 g/m².

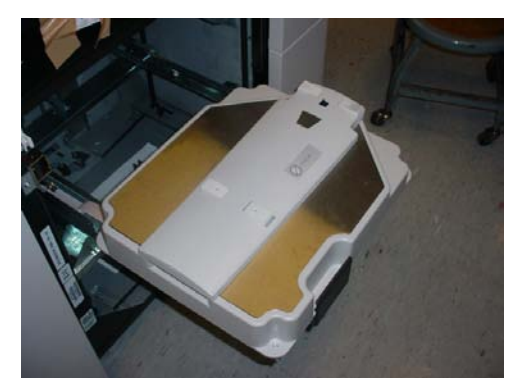

**Per installare il vassoio regolabile:**

- 1. Estrarre il vassoio elevatore del modulo BFM.
- 2. Collocare il vassoio regolabile direttamente sul vassoio elevatore del modulo BFM. Il vassoio regolabile si inserisce perfettamente nel vassoio elevatore quando questo si trova in posizione di scaricamento.
- 3. Spingere con delicatezza il vassoio elevatore nel modulo BFM facendo attenzione a non danneggiare l'attuatore sul lato destro del vassoio.

#### **Per rimuovere il vassoio regolabile:**

- 1. Estrarre il vassoio elevatore del modulo BFM.
- 2. Scaricare l'impilatore, se necessario.
- 3. Sollevare il vassoio regolabile dal vassoio elevatore del modulo BFM.
- 4. Spingere di nuovo il vassoio elevatore nel modulo BFM.

#### **Per scaricare supporti dal vassoio regolabile:**

- 1. Estrarre il vassoio elevatore del modulo BFM evitando di toccare la pila.
- 2. Scaricare fino a un massimo di due (2) risme di carta simultaneamente, accertandosi di mantenere l'integrità della pila.
- 3. Quando si raggiungono le ultime due risme, far scorrere la mano in corrispondenza dell'intaglio a destra nel vassoio.
- 4. Spingere la mano verso la parte centrale della pila e rimuovere i supporti.
- 5. Chiudere il vassoio elevatore.

#### **Esplorare i collegamenti seguenti per visualizzare tutti i possibili utilizzi del modulo BFM.**

[Invio dei fascicoli all'impilatore](#page-101-0)

[Utilizzo dello sfalsamento per organizzare documenti in una pila](#page-98-0)

[Sostituzione delle cartucce della pinzatrice](#page-73-0)

[Eliminazione degli inceppamenti delle pinzatrici](#page-236-0)

[Eliminazione degli inceppamenti della carta](#page-143-0)

[Scaricamento dell'impilatore](#page-101-0)

# **Xerox Nuvera**<sup>®</sup>

## **Creazione di documenti piegati**

I sistemi Xerox Nuvera dotati di una stazione di finitura multifunzione (MFF) offrono funzionalità di piegatura a C e a Z per supporti 216 x 279 mm (8,5 x 11 poll.) e A4. Per questo tipo di lavoro, è necessario un documento originale o un file pronto per la stampa formattato.

Per informazioni dettagliate, vedere **Funzionalità della stazione di finitura**.

#### **Per creare un documento con piegatura a C durante l'operazione di copiatura**

- 1. Inserire il documento originale nell'alimentatore automatico, alimentato dal lato corto, con il lato 1 rivolto verso l'alto e con la parte superiore del foglio rivolta verso il retro dello scanner.
- 2. Selezionare **Copia**.
- 3. Selezionare **Elimina**.
- 4. Se necessario, aggiungere carta bianca da 216 x 279 mm nel vassoio 3 o 4 con alimentazione dal lato corto. Verificare la programmazione del vassoio.
- 5. Programmare le proprietà del lavoro. Ad esempio:
	- 1. Sull'interfaccia utente, selezionare la scheda **Impostazioni di base** e quindi **Piegatura tripla a C** dal menu Finitura.
	- 2. Selezionare eventuali altre impostazioni di programmazione lavoro.
- 6. Al termine, selezionare <**Copia**>.

#### **Per creare un documento con piegatura a Z durante l'operazione di copiatura**

- 1. Inserire il documento originale nell'alimentatore automatico, alimentato dal lato corto, con il lato 1 rivolto verso l'alto e con la parte superiore del foglio rivolta verso il retro dello scanner.
- 2. Selezionare **Copia**.
- 3. Selezionare **Elimina**.
- 4. Se necessario, aggiungere carta bianca da 216 x 279 mm nel vassoio 3 o 4 con alimentazione dal lato corto. Verificare la programmazione del vassoio.
- 5. Programmare le proprietà del lavoro. Ad esempio:
	- 1. Sull'interfaccia utente, selezionare la scheda **Impostazioni di base** e quindi **Piegatura tripla a Z** dal menu Finitura.
	- 2. Selezionare eventuali altre impostazioni di programmazione lavoro.
- 6. Al termine, selezionare <**Copia**>.

#### **Per creare un documento piegato durante la stampa**

I passaggi per stampare documenti piegati sono essenzialmente uguali a quelli richiesti per l'operazione di copiatura. La sola differenza è la ricerca del file pronto per la stampa sul sistema Xerox Nuvera.

Per informazioni dettagliate sulla stampa dall'unità CD-ROM, vedere [Stampa dall'unità di supporto](#page-123-0).

Per informazioni dettagliate sulla stampa dal PC, vedere [Stampa dal PC.](#page-119-0)

<span id="page-98-0"></span>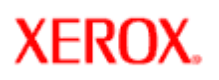

## **Utilizzo dello sfalsamento per separare documenti in una pila**

Il sistema Xerox Nuvera può stampare grandi volumi di documenti senza problemi. Tuttavia, l'ordinamento e la distribuzione di questi documenti è un'operazione complessa che potrebbe richiedere parecchio tempo se le stampe sono raccolte in un'unica pila. Le stazioni di finitura con capacità di impilatura offrono la possibilità di programmare lo sfalsamento per i lavori. Questo è utile per organizzare più fascicoli e semplificare la distribuzione. Le impostazioni variano in base alla stazione di finitura installata.

### **Terminologia dell'opzione di sfalsamento**

**Xerox Nuvera**<sup>®</sup>

È importante comprendere il significato di **Fascicoli** e **Pile** nel menu a discesa Sfalsamento.

**Fascicoli**: tutte le pagine di un documento di più pagine. In altre parole, una copia completa di un documento di più pagine, pinzata o non pinzata.

**Pile**: diverse copie di un fascicolo.

### **Per utilizzare lo sfalsamento per separare i documenti**

- 1. Inviare il lavoro al sistema Xerox Nuvera.
- 2. Dall'interfaccia utente DocuSP, selezionare Gestione lavori e aprire la finestra delle proprietà del lavoro.
- 3. Selezionare la scheda **Uscita** e fare clic sul pulsante Pinzatura/finitura.
- 4. Dal menu a discesa **Destinazione** scegliere la <**Stazione di finitura**>.
- 5. Dal menu a discesa **Sfalsamento**, selezionare:
	- ❍ **No:** non viene applicato nessun sfalsamento. Questa è la selezione di default.
	- ❍ **Ogni fascicolo:** lo sfalsamento viene applicato tra ciascun fascicolo stampato.
	- ❍ **Ogni pila non fascicolata:** lo sfalsamento viene applicato tra ciascuna pila di stampe.
	- ❍ **Ogni fascicolo e pila:** lo sfalsamento viene applicato tra ogni fascicolo o pila di stampe, nell'ordine in cui arrivano al sistema.
- 6. Se necessario, selezionare la casella di controllo **Sfalsamento sottofascicolo** per inserire uno sfalsamento all'interno di una pila (fascicolo senza fascicolazione) dopo ogni numero di pagina specificato. Per impostare il valore Pagine per sottofascicolo, digitare il conteggio pagine o usare i controlli a freccia.
- 7. Al termine, selezionare <**Stampa**>.

**NOTA**: scegliere l'opzione [**Sfalsamento**] per ottenere i risultati di impilatura migliori.

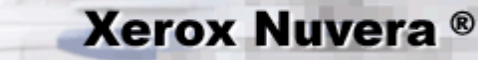

## **Limiti numero di fogli per libretto**

Per evitare errori di alimentazione o inceppamenti carta, è necessario comprendere in che modo i formati libretto, pinzati e non pinzati, verranno gestiti dal sistema Xerox Nuvera.

### **Numero massimo di fogli per libretto**

#### **Per fascicoli pinzati**

Per risultati migliori, un libretto deve essere composto da non più di 15 fogli con carta da 80 g/m<sup>2</sup> (oppure 14 fogli con carta da 80 g/m<sup>2</sup> e 1 foglio da 200 g/m² per la copertina).

#### **Per fascicoli non pinzati**

Per risultati migliori, un libretto deve essere composto da non più di 5 fogli con carta da 80 g/m².

### **Motivo dei limiti**

Quando i fogli vengono piegati nella stazione di finitura MFF, avviene un piccolo sfalsamento dei singoli fogli. La pinzatura avviene prima della piegatura nella stazione di finitura MFF, quindi con la pinzatura lo sfalsamento è controllato.

Se i fogli non vengono pinzati, lo sfalsamento dei singoli fogli non è controllato con conseguente rischio di inceppamenti nel meccanismo della stazione di finitura MFF.

<span id="page-100-0"></span>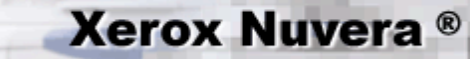

## **Creazione di un libretto**

I sistemi Xerox Nuvera dotati di stazione di finitura multifunzione (MFF) offrono funzionalità di creazione libretti.

Per informazioni dettagliate sulla stazione MFF, vedere **Funzionalità della stazione di finitura**.

#### **Per creare un libretto**

Documenti a più pagine possono essere organizzati in un lavoro di stampa piegato e rilegato, comunemente chiamato libretto. Xerox Nuvera consente di impostare un lavoro di stampa libretto in diversi modi.

Per elaborare un lavoro di stampa libretto sono necessarie due condizioni.

- 1. Un documento di più pagine: originale cartaceo o file.
- 2. Un sistema Xerox Nuvera correttamente configurato. Per informazioni dettagliate, vedere [Impostazione dei vassoi.](#page-154-0)

#### **Esempio di flusso di lavoro di copiatura**

- 1. Collocare l'originale a più pagine nell'alimentatore automatico.
- 2. Nella sezione **Copia** (scelta di default), impostare le proprietà lavoro iniziali.
- 3. Nella scheda **Impostazioni di base** della sezione Copia, selezionare **Libretto piegato e pinzato** dal menu a discesa Finitura/ Pinzatura.
- 4. Dal menu a discesa Lati stampati, selezionare **Da fronte/retro a fronte/retro**.
- 5. Dall'elenco dei supporti caricati, scegliere Formato / US ledger A3 (432 x 297 mm). Accertarsi di aver caricato un vassoio con questo tipo di supporto. Per informazioni dettagliate, vedere [Impostazione dei vassoi](#page-162-0).
- 6. Fare clic sulla scheda **Uscita**. Selezionare il pulsante **Layout**. Scegliere **Libretto** dal menu a discesa **Tipo di layout**.
- 7. Scegliere **Verticale** dal menu Orientamento originale.
- 8. Selezionare <**Copia**>.

#### **Esempio di flusso di lavoro dal driver client**

**SUGGERIMENTO:** lasciare aperto il driver client del sistema Xerox Nuvera oltre a questa finestra durante l'esecuzione dei passaggi indicati di seguito.

- 1. Selezionare [**File: Stampa**] nell'applicazione desktop.
- 2. Selezionare il driver di stampa Xerox Nuvera.
- 3. Selezionare **Proprietà**.
- 4. Nella scheda **Carta/Opzioni**, selezionare **il formato carta del lavoro originale: Letter (8,5 x 11").**
- 5. Nella scheda **Carta/Opzioni**, selezionare **Finitura: Piegatura: Pinzatura doppia e Piegatura.**
- 6. Nella scheda **Opzioni immagine**, selezionare **Margini: No**.
- 7. Nella scheda **Layout/Filigrana**, selezionare **Layout pagina: Layout libretto**.
- 8. Selezionare **Opzioni Layout pagina: Adatta al nuovo formato: Tabloid (11 x 17").** .
- 9. Selezionare **OK**.

Per ulteriori informazioni sulla stampa da un'applicazione client, vedere [Stampa da PC.](#page-119-0)

Per informazioni dettagliate sui comandi utilizzati in questi flussi di lavoro, vedere il sistema della Guida in linea di Xerox Nuvera.

<span id="page-101-0"></span>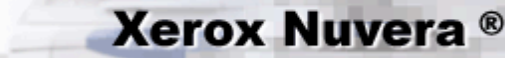

## **Consegna dei fascicoli nell'impilatore**

Il sistema Xerox Nuvera può stampare grandi volumi di documenti senza problemi. Tuttavia, l'ordinamento dei documenti e la loro consegna ai destinatari può essere difficile e richiedere tempo se i documenti non sono organizzati.

Per ulteriori informazioni sulle funzioni di ordinamento dei fascicoli del sistema Xerox Nuvera, vedere [Utilizzo dello sfalsamento](#page-98-0).

### **Stazione di finitura multifunzione (MFF)**

L'altro utilizzo del vassoio inferiore della stazione MFF è per la [creazione di libretti,](#page-100-0) documenti con pinzatura doppia, pinzatura centrale e piegati.

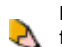

**NOTA**: la stazione MFF è la stazione di finitura standard dei sistemi Xerox Nuvera. Non è disponibile con altre stazioni di finitura e il modulo SEM non è incluso nella configurazione.

### **Modulo di finitura di base (BFM)**

Il modulo BFM include un vassoio superiore che funziona da vassoio di scarto e da destinazione per i supporti che non possono essere consegnati all'impilatore (fare riferimento al CED per i supporti compatibili con il sistema). Inoltre, include un impilatore ad alta capacità. Il modulo BFM Plus è dotato di un percorso carta bypass al posto del vassoio superiore.

Per informazioni dettagliate, vedere [Specifiche del modulo BFM](#page-200-0). Per informazioni sull'utilizzo del vassoio regolabile sul modulo BFM, vedere [Utilizzo del modulo di finitura di base \(BFM\).](#page-94-0)

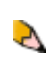

**NOTA**: nel modulo BFM, i trasparenti con retrofoglio possono essere consegnati nell'impilatore. I trasparenti di altro tipo devono invece essere consegnati nel vassoio superiore.

### **Per inviare dei fascicoli all'impilatore**

I documenti inviati da un'applicazione client possono essere programmati per utilizzare l'impilatore. Vedere [Stampa dal PC](#page-119-0).

- 1. Nell'interfaccia utente del sistema Xerox Nuvera, avviare un lavoro ed effettuare le impostazioni di programmazione.
- 2. Nella scheda **Uscita**, scegliere il pulsante **Pinzatura/finitura**.
- 3. Selezionare il menu a discesa **Destinazione** e scegliere **Stazione di finitura**.

**NOTA**: questa serie di passaggi si applica ai sistemi con MFF o con BFM.

4. Per semplificare l'ordinamento e la distribuzione delle copie, è possibile programmare lo *sfalsamento* per i documenti inviati all'impilatore. Per dettagli, vedere [Utilizzo dello sfalsamento per separare documenti in una pila](#page-98-0).

**NOTA**: i lavori su supporti con formati diversi possono essere impilati nel vassoio principale. Per evitare che la pila cada, i fogli di formato ridotto devono essere impilati sopra ai fogli più grandi.

#### **Per scaricare l'impilatore del modulo BFM**

Quando il lavoro assegnato all'impilatore del modulo BFM viene stampato, i fogli verranno raccolti nello scomparto dell'impilatore. Una volta raggiunto il limite dello scomparto, i fascicoli vengono lasciati cadere sulla pila sottostante.

Al termine del lavoro di stampa, l'impilatore verrà scaricato in base all'impostazione di limite. Per informazioni su come selezionare il limite dell'impilatore, vedere [Utilizzo del modulo di finitura di base \(BFM\)](#page-94-0).

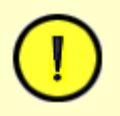

A

#### **ATTENZIONE**

NON aprire simultaneamente lo sportello anteriore del modulo BFM e lo sportello della pinzatrice.

1. Selezionare il pulsante **Scarica** sull'interfaccia utente oppure premere il pulsante **Scarica** sulla parte anteriore del BFM.

- 2. Quando il LED comincia a lampeggiare, aprire lo sportello di accesso del vassoio.
- 3. Afferrare la maniglia nera e far scorrere il vassoio verso l'esterno.
- 4. Rimuovere la pila dal vassoio dell'impilatore.
- 5. Inserire di nuovo il vassoio nel modulo BFM.
- 6. Chiudere lo sportello di accesso.

#### **Indicazioni luminose del LED**

LED **acceso** = modulo di finitura di base (BFM) in uso

LED **spento** = modulo di finitura di base (BFM) non è in uso o è in fase di inizializzazione dopo che è stato scaricato (non aprire lo sportello anteriore del BFM)

LED con luce **fissa** = vassoio impilatore in fase di abbassamento (non aprire lo sportello anteriore del BFM)

LED **lampeggiante lento** = vassoio impilatore in fase di abbassamento per un'operazione di scaricamento e la richiesta di aprire lo sportello anteriore del BFM

LED **lampeggiante veloce** = lo sportello anteriore dell'impilatore può essere aperto.

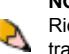

**NOTA**: se durante un lavoro la carta nel modulo alimentazione viene esaurita, il pulsante Scarica non esegue lo scaricamento. Riempire il vassoio del modulo alimentazione e lasciare che l'operazione venga completata. Anche l'annullamento, il trattenimento e l'eliminazione di un lavoro consentono l'esecuzione dello scaricamento.

#### **Se si verifica un inceppamento nel percorso carta o nella pinzatrice**

Se la carta si inceppa nel percorso carta o nella pinzatrice e non si verifica un evento di sistema, è possibile accedere a queste aree bloccando il cassetto/la copertura tramite il software del sistema.

- 1. Nell'interfaccia utente del sistema, selezionare [**Stampante: Sblocca la stazione di finitura**]. Viene visualizzata la finestra **Sbloccaggio stazione finitura di base**.
- 2. Vengono visualizzati i pulsanti di sblocco **Copertura superiore** e **Cassetto della pinzatrice**. Fare clic sul pulsante dell'area che si desidera sbloccare.
- 3. Dall'area del modulo BFM vengono emessi una serie di clic. Non è possibile accedere alla copertura o al cassetto.

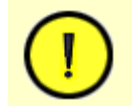

#### **ATTENZIONE**

NON tentare di sbloccare le coperture o i cassetti del modulo BFM mentre nell'area dello stato dell'interfaccia utente del sistema è ancora visibile lo stato di registrazione in corso della stazione di finitura. Attendere che il messaggio venga cancellato prima di tentare di utilizzare i comandi per lo sbloccaggio della stazione di finitura di base.

Per informazioni dettagliate sull'eliminazione degli inceppamenti della carta nel modulo BFM, vedere Eliminazione degli inceppamenti [della carta.](#page-143-0)

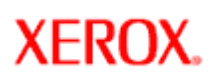

## **Utilizzo di stazioni di finitura conformi DFA con l'ausilio del modulo trasporto di finitura (FTM)**

L'FTM è un'interfaccia tra l'area di stampa principale del sistema di produzione digitale Xerox Nuvera EA e un dispositivo di finitura (quale una pinzatrice, un rilegatore, una stazione di finitura libretti o una piegatrice) conforme a DFA.

### **Cos'è il DFA?**

Il DFA (Document Finishing Architecture) è costituito da una serie di specifiche pubblicate che consentono ai fornitori non Xerox di sviluppare dispositivi di finitura in linea compatibili con i sistemi di stampa Xerox. L'FTM è un dispositivo conforme alla DFA.

### **Profili DFA**

Sul sistema sono stati preinstallati dei profili DFA predefiniti da utilizzare con qualsiasi stazione di finitura compatibile con DFA collegata al sistema di produzione digitale Xerox Nuvera EA. In generale, il profilo DFA è fornito dal produttore della stazione di finitura e installato al momento dell'installazione della stazione di finitura.

### **Gestione dei profili e delle configurazioni DFA**

**Xerox Nuvera**<sup>®</sup>

Per passare a una configurazione DFA diversa del sistema, vedere [Modifica delle configurazioni DFA per stazioni di finitura esterne](file:///D|/Profiles/us998652/Desktop/UGTA_ital/hdi_f_dfa.htm)

Per informazioni su come creare, modificare e cancellare i profili e le configurazioni DFA, rivolgersi all'amministratore di sistema.

### **Ulteriori informazioni**

- Per informazioni e dimostrazioni video su come eliminare gli inceppamenti della carta nell'FTM, vedere [Eliminazione degli](#page-143-0)  [inceppamenti della carta](#page-143-0).
- Per informazioni sulle specifiche dell'FTM, vedere [Specifiche del modulo di trasporto alla finitura \(FTM\)](#page-196-0).
- Per informazioni dettagliate su come utilizzare l'FTM e le stazioni di finitura dell'interfaccia utente, vedere la Guida in linea del sistema.
- Per un elenco di alcune delle stazioni di finitura conformi a DFA, vedere [Stazioni di finitura dei sistemi di produzione](#page-200-0).

Se il sistema è dotato di una stazione di finitura non Xerox, rivolgersi all'amministratore di sistema o al rappresentante Xerox locale per richiedere la documentazione per l'utente.

# **Xerox Nuvera**<sup>®</sup>

## **Scelta della migliore impostazione di Tipo di originale (durante la scansione o la copia)**

*Tipo di originale* è l'impostazione di qualità dell'immagine più importante per la copia delle immagini. Durante la scelta del tipo di originale, utilizzare un'impostazione predefinita per la definizione, il contrasto, la luminosità e l'eliminazione fondo.

Per ottenere migliori risultati è importante stabilire quali tipi di immagine contiene il documento originale.

#### **Per selezionare il tipo di originale:**

- 1. Selezionare **Copia** (o **Scansione**).
- 2. Selezionare la scheda **Qualità immagine**.
- 3. Selezionare un **tipo di originale**.
- 4. Selezionare una **opzione di rendering**, se necessario.

#### **Tipi di originali**

**Testo e grafica misti**: opzione idonea per la maggior parte dei lavori, della grafica aziendale, dei grafici, dei log e delle mappe. Questa impostazione preserva il testo grigio ed è consigliata per applicazioni in cui la gestione del testo è critica.

**Testo**: opzione idonea per ottimizzare solo il testo. Selezionando questa opzione, il testo grigio scuro viene riprodotto in nero. Utilizzare l'opzione per le applicazioni di testo e numeri in bianco e nero transazionali, oppure per copiare documenti rilegati senza immagini o grafica.

**Testo e mezzitoni misti**: opzione idonea per fotografie e mezzitoni. Consigliata in applicazioni in cui la gestione del materiale illustrato è critica.

**Foto**: opzione idonea per fotografie e immagini dai toni continui.

Ad esempio, se l'originale è un collage oppure contiene aree con dati di tipo diverso, si consiglia di scegliere **Testo e grafica misti**.

Un modo per effettuare la migliore selezione del tipo di originale è identificare l'area più importante del documento. Ad esempio, in un documento composto di testo e immagini si può stabilire che la leggibilità del testo è più importante della riproduzione di illustrazioni di alta qualità. In questo caso, utilizzare Testo.

**Foto** è la sola modalità che applica i mezzitoni; tutte le altre modalità applicano un tipo di diffusione errori per minimizzare l'effetto moiré.

Per lavori che contengono vari tipi di documenti (ad esempio pagine di testo e pagine di mezzitoni), la modalità Misto è la scelta migliore. Alternativamente, utilizzare la programmazione lavoro per definire un tipo di originale diverso per ogni pagina.

### **Opzioni di rendering**

I retini disponibili dipendono dall'abilitazione o meno della licenza per retini lineari avanzati.

#### **Originali misti**

**Retinatura diffusa** simula i valori di grigio tramite l'aggregazione di pixel bianchi e neri senza influire negativamente sulle aree definite dei bordi.

**Ibrido** combina mezzitoni e diffusione in base alla classificazione dei pixel locali.

#### **Testo**

**Retinatura diffusa** simula i valori di grigio tramite l'aggregazione di pixel bianchi e neri senza influire negativamente sulle aree definite dei bordi.

**Soglia/Contrasto elevato** permette una riproduzione ad alto contrasto dei dati di origine in bianco e nero.

#### **Foto:**

125 lpi produce un risultato di stampa con alta qualità dell'immagine (impostazione raccomandata).

106 lpi produce un risultato di stampa con qualità media dell'immagine.

85 lpi produce un risultato di stampa con qualità bassa dell'immagine.

Se l'immagine della fotografia non si estende fino al margine del foglio mentre questo viene alimentato nello scanner, si consiglia di attivare la funzione Eliminazione fondo.

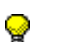

**SUGGERIMENTO:** uno dei vantaggi offerti dalla funzione Lavoro composto consiste nella possibilità di impostare il tipo di originale per ciascuna sezione o pagina del lavoro composto.

Per informazioni sulla funzione Lavoro composto, vedere [Utilizzo di Lavoro composto.](file:///D|/Profiles/us998652/Desktop/UGTA_ital/adv_020htm)

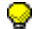

**SUGGERIMENTO:** quando si eseguono registrazioni della qualità d'immagine, si consiglia di eseguire una prova di stampa.

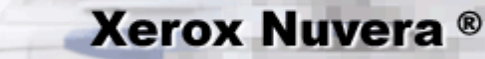

## **Registrazione della definizione (durante la scansione o la copia)**

Esistono sette livelli di definizione che controllano l'aspetto dei dettagli fini dell'immagine in uscita.

Per ottenere buoni risultati, senza creare problemi di qualità immagine, aumentare o diminuire i valori della definizione a piccoli incrementi. Vedere [Informazioni sul controllo di definizione](#page-142-0).

### **Per registrare i valori di definizione**

- 1. Nell'interfaccia utente del sistema Xerox Nuvera, selezionare il pulsante **Copia**.
- 2. Fare clic sulla scheda **Qualità immagine**.
- 3. Selezionare il pulsante **Registrazioni immagine**.
- 4. Spostare la barra di scorrimento Definizione verso destra o sinistra per aumentare o diminuire il livello di definizione.

**SUGGERIMENTO:** per visualizzare l'effetto della definizione sull'immagine, scansire una fotografia e/o un disegno a matita chiaro in modalità Foto, quindi eseguire la scansione e la stampa utilizzando impostazioni di definizione diverse.

**SUGGERIMENTO:** quando si eseguono registrazioni della qualità d'immagine, si consiglia di eseguire una prova di stampa.

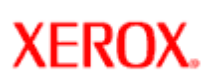

# **Xerox Nuvera®**

## **Registrazione del contrasto (durante la scansione o la copia)**

Esistono sette livelli di contrasto che controllano l'aspetto dei dettagli fini dell'immagine in uscita.

Per ottenere buoni risultati, senza creare problemi di qualità immagine, aumentare o diminuire i valori del contrasto a piccoli incrementi. Vedere [Informazioni sul controllo di contrasto.](#page-141-0)

### **Per registrare i valori di contrasto**

- 1. Nell'interfaccia utente del sistema Xerox Nuvera, selezionare il pulsante **Copia**.
- 2. Fare clic sulla scheda **Qualità immagine**.
- 3. Selezionare il pulsante **Registrazioni immagine**.
- 4. Spostare il dispositivo di scorrimento a destra o a sinistra per aumentare o diminuire il contrasto.

**SUGGERIMENTO:** quando si eseguono registrazioni della qualità dell'immagine, si consiglia di eseguire una prova di stampa.

**SUGGERIMENTO:** a seconda della configurazione del sistema e delle licenze abilitate, per impostare il contrasto, è possibile utilizzare le impostazioni predefinite di sistema e le impostazioni della coda. Vedere [Utilizzo delle code.](file:///D|/Profiles/us998652/Desktop/UGTA_ital/hdi_queueMgr_00.htm)
# <span id="page-108-0"></span>**Xerox Nuvera**<sup>®</sup>

# **Registrazioni di luminosità**

Le registrazioni dei controlli di qualità immagine vanno eseguite in piccoli incrementi. Se si apportano delle modifiche significative ai valori, si possono verificare problemi di qualità immagine. Vedere [Informazioni sui controlli di luminosità e tonalità](#page-140-0).

### **Registrazione della luminosità per la copia**

- 1. Nell'interfaccia utente del sistema Xerox Nuvera, selezionare il pulsante **Copia**.
- 2. Selezionare la scheda **Impostazioni di base**.
- 3. Spostare il dispositivo di scorrimento a destra o a sinistra per aumentare o diminuire la luminosità/tonalità.

**SUGGERIMENTO:** quando si eseguono registrazioni della qualità d'immagine, si consiglia di eseguire una prova di stampa.

### **Registrazione della luminosità per la stampa**

- 1. Nell'interfaccia utente del sistema Xerox Nuvera, selezionare la scheda **Qualità immagine** in Gestione stampante.
- 2. Per selezionare un valore di tonalità stampante, fare clic sul pulsante **[Imposta]** e scegliere uno dei modi Qualità di stampa sottostanti.
- Modo **Ottimale** l'impostazione predefinita e consigliata per la maggior parte dei lavori, in particolare quelli su supporti non patinati. Consente di aggiungere o sottrarre sottopixel sui bordi di elementi immagine, testo, linee, punti, solidi e così via. Non introduce alcun difetto nelle linee. Alle estremità dell'intervallo, tuttavia, si possono registrare contorni nei mezzitoni.
- Modo **Normale** la registrazione dello spessore linea è identica a quella del modo Ottimale e i difetti sono simili. Inoltre, applica una leggera correzione per ridurre la dispersione del bordo linea. La correzione può essere utile per supporti patinati o supporti molto lisci. In genere, la registrazione è così leggera che non ha alcun effetto sugli eventuali punti neri sparsi su inserti a rubrica Mylar. La quantità di anti-dispersione è fissa per tutti i livelli di tonalità.

**NOTA:** se si notano punti neri sparsi sui bordi di linee o testo, utilizzare l'opzione Risparmio toner con un'impostazione pari a - 3 o -2 per rimuovere l'effetto di dispersione dei punti.

- 3. Dalla barra di scorrimento Tonalità, aumentare o diminuire la quantità di bianco o nero applicata a tutti i pixel dell'immagine. I valori più vicini a 0 sono utilizzati per piccole registrazioni della tonalità di testo e immagini. Le impostazioni +/-3 di tonalità creano una differenza apprezzabile sul testo ma non sono consigliate per la maggior parte dei materiali illustrati.
- 4. Dal menu a discesa Modo, selezionare l'impostazione di emulazione della stampante. L'impostazione DocuTech 135 consente di stampare copie il cui aspetto è simile a quello ottenuto con la stampante DT135.

## **Informazioni sulla qualità d'immagine per le funzioni Copia e Scansione**

**NOTA**: questa funzione è disponibile solo se il sistema comprende il modulo scanner documenti integrato per la copia e la P scansione dei lavori. I retini disponibili dipendono dall'abilitazione o meno della licenza per retini lineari avanzati.

Xerox Nuvera è un sistema di creazione immagini digitale. Lo scanner consente di convertire le immagini ottiche (analogiche) a colori in immagini digitali grigie (in scala dei grigi 0-255). Le funzioni di elaborazione dell'immagine permettono registrare la qualità d'immagine in base alle opzioni selezionate per la stessa. L'immagine risultante è un'immagine binaria in cui le aree visivamente grigie vengono memorizzate come insieme di punti di diametro e spaziatura diversi. I punti sono costituiti da un certo numero di pixel (elementi di immagine). In un'immagine binaria, ogni pixel ha valore 1 o 0.

La qualità dell'immagine comporta la registrazione dei valori di tonalità (scurezza e contrasto), definizione e trame di rendering dell'immagine scansita per ottenere un risultato accettabile.

Per ottenere la migliore qualità d'immagine possibile quando si sottopone a scansione un originale, sono necessari i seguenti tipi di elaborazione dell'immagine:

- Rilevamento ed eliminazione di fondi colorati e ombreggiati
- Rimozione di retini dei mezzitoni
- Definizione dei bordi dell'immagine
- Resa più chiara o più scura di evidenziazioni, mezzitoni e ombre per ottenere un buon contrasto o livello di dettagli
- Applicazione di nuovi retini a foto e mezzitoni

**Xerox Nuvera**<sup>®</sup>

Maggiore è la qualità dell'originale, maggiore sarà la qualità della copia finale. Le registrazioni eseguite durante l'elaborazione dell'immagine non possono creare informazioni mancanti nell'originale, ma solo migliorare quelle già esistenti oppure eliminarne i difetti.

Per ottenere scansioni o copie di buona qualità con il sistema Xerox Nuvera, è importante conoscere i tipi di controllo applicabili all'elaborazione dell'immagine e la loro registrazione. La qualità dell'immagine sottoposta a elaborazione digitale è spesso migliore di quella dell'originale. Ad esempio, è possibile scurire il testo chiaro, eliminare le linee di incollatura nei collage o le macchie degli originali. Per alcune applicazioni, quali i documenti di natura legale, è consigliabile tuttavia che le informazioni non vengano modificate e la copia rifletta fedelmente l'originale.

Esplorare i collegamenti a sinistra per ulteriori informazioni sulle registrazioni di qualità immagine.

Selezionare Scelta della migliore impostazione di Tipo di originale

Per risolvere problemi di qualità di immagine specifici, vedere [Risoluzione dei problemi di qualità immagine](#page-169-0).

**SUGGERIMENTO:** se si esegue la copia/scansione di un gran numero di originali dello stesso tipo, è possibile impostare valori di default di qualità immagine personalizzati per adattarli a esigenze specifiche. Ad esempio, se la maggior parte dei lavori di copiatura/scansione comprende materiale fotografico scuro, è possibile impostare i valori predefiniti del sistema per adeguarli a questa specifica, riducendo in questo modo i tempi di programmazione lavoro. Per impostare i valori di default del sistema in modo che corrispondano all'originale in entrata, contattare l'amministratore del sistema.

**SUGGERIMENTO:** quando si eseguono registrazioni della qualità dell'immagine, si consiglia di eseguire una prova di stampa.

# **Xerox Nuvera**<sup>®</sup>

## **Scelta della migliore impostazione dei mezzitoni**

Se la licenza per retini lineari avanzati è attivata sul sistema, Xerox Nuvera supporta vari retini per la **stampa**. Se questa licenza non è installata né attivata, il sistema offre un retino da 125 lpi. Inoltre, le selezioni disponibili dipendono dal PDL (Page Description Language) inoltrato.

#### **Per selezionare un'opzione di mezzitoni**

- 1. Aprire la finestra delle proprietà del lavoro.
- 2. Selezionare la scheda **Qualità immagine**.
- 3. Selezionare il pulsante Mezzitoni e il valore del retino dal menu a discesa Mezzitoni.

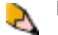

**NOTA**: sui sistemi sprovvisti di licenza per retini lineari avanzati, il sistema offre solo un retino da 125 lpi da 53 gradi.

**NOTA**: sui sistemi provvisti di licenza per retini lineari avanzati, il sistema offre retini da 85, 106, 125, 134 e 156 lpi. Il retino da V 125 lpi a 53 gradi predefinito rappresenta 256 livelli di grigio.

Il retino predefinito può essere selezionato per ogni coda di stampa. L'impostazione predefinita viene utilizzata se un lavoro PostScript, PDF o TIFF non dispone di un comando di mezzitoni. Questo avviene comunemente poiché i driver di stampa e lo strumento di invio lavoro non inviano un comando dei mezzitoni per default.

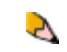

**NOTA**: in caso di ristampa di un lavoro salvato in precedenza, il sistema NON consente di modificare il valore del retino, poiché i lavori salvati ne hanno già uno applicato.

Spesso la selezione di una frequenza diversa modifica il risultato degli effetti moiré in uno più accettabile, ma ciò non può eliminare totalmente l'effetto moiré. Per ulteriori informazioni, vedere **Rimozione di motivi moiré**.

## **Sistemi provvisti di licenza per retini lineari avanzati**

La vasta gamma di frequenze di retino per questi sistemi comprende 85, 106, 125 e 156 lpi e offre la flessibilità richiesta per un'ampia varietà di applicazioni.

I file demo si trovano nella directory Sample Jobs del sistema. Come amministratore di sistema, aprire e stampare il file .tiff o .xpf nel formato supporto appropriato. La programmazione lavoro contiene tutte le impostazioni lavoro necessarie. Il lavoro viene stampato su supporto Letter o A4.

I nomi file sono:

screenfreqdemo\_a4.tif

screenfreqdemo\_a4.xpf

screenfreqdemo\_ltr.tif

screenfreqdemo\_ltr.xpf

# **Xerox Nuvera®**

## **Stampa del documento**

Sono disponibili diversi modi per eseguire la stampa con Xerox Nuvera:

- Se si dispone di una rete, è possibile inviare un lavoro alla stampante Xerox Nuvera direttamente dal desktop attraverso un **browser internet o applet**.
- È possibile scaricare i driver e stampare **direttamente dalle applicazioni del desktop**.
- È anche possibile stampare **da un CD dati utilizzando l'unità per supporti** del sistema Xerox Nuvera.

In base alla configurazione, il sistema Xerox Nuvera può offrire numerose valide funzioni per la riproduzione di documenti.

- [Creazione di libretti](#page-100-0)
- [Inserimento di pagine](#page-232-0)
- [Fascicolazione, impilatura e pinzatura tramite modulo BFM](#page-94-0)
- [Fascicolazione, impilatura e pinzatura tramite modulo MFF](#page-12-0)
- [Registrazione della qualità immagine](#page-138-0) per diversi tipi di originali (foto, mezzitoni, testo)
- [Lavoro composto](#page-50-0) e [memorizzazione dei lavori](#page-46-0) online per la stampa su richiesta
- [Stampa da bordo a bordo](#page-65-0) (immagini che utilizzano l'intera pagina)

Le funzioni del sistema Xerox Nuvera come [stampante di gruppo di rete](#page-119-0) e, in base al sistema, uno [scanner di gruppo.](#page-128-0)

### **Tipi di file supportati**

La stampante supporta i seguenti tipi di file inviati [dal PC](#page-119-0) oppure [dall'unità per supporti:](#page-123-0)

- PDF
- TIFF
- $-$  ASCII
- PostScript
- $\bullet$  PCL

T

# **Xerox Nuvera**<sup>®</sup>

## **Utilizzo del sistema VIPP**

L'interprete FreeFlow VI (FF VII) è una licenza software opzionale installabile su DocuSP che permette di interpretare i dati VIPP (Variable-data Intelligent PostScript Printware).

Molti centri dati e di servizi continuano a stampare file scritti nel linguaggio [LCDS \(Line Conditioned Data Stream\)](#page-113-0) di Xerox, un'eredità dei tempi dei mainframe e delle stampanti ad aghi.

Molti utenti svolgono le proprie attività e le operazioni di produzione di documenti in ambienti in rete basati su PostScript. Poiché esistono realtà così diverse, è opportuno convertire i documenti basati su LCDS in PostScript.

### **Il sistema VIPP**

Il sistema VIPP (Variable Data Intelligent PostScript Printware) di Xerox è un potente sistema di tecnologie conformi a PostScript per la produzione di documenti personalizzati. Per interprete FreeFlow VI si intende il software utilizzato per l'elaborazione dei comandi VIPP. Il formato VIPP viene utilizzato per impartire dei comandi VIPP o per utilizzare applicazioni VIPP.È composto da una serie di macro che risiedono nell'interprete PostScript e che consentono di eliminare molte lunghe procedure associate ai tradizionali flussi di lavoro per le informazioni variabili abilitando la procedura DDC (Dynamic Document Construction) sulla stampante. Creando dinamicamente il documento sulla stampante, VIPP riduce sensibilmente il tempo necessario per creare e stampare i documenti.

Il sistema VIPP di Xerox è un linguaggio di programmazione aperto che si avvale della flessibilità di PostScript per la creazione di documenti dinamici. Poiché dispone di un efficace modulo di unione per la creazione di documenti aziendali personalizzati, VIPP consente di creare documenti con variabili sulla stampante in tempo reale. Inoltre, facilita la migrazione di file basati su LCDS in un ambiente in rete PostScript creando così documenti semplici da gestire e da aggiornare e che possono essere stampati su un dispositivo di stampa PostScript Xerox.

#### **Funzionamento del sistema VIPP**

Il sistema VIPP utilizza gli stessi principi DDC (Dynamic Document Construction) delle stampanti LCDS di Xerox. I font, i moduli e le immagini risiedono nella stampante mentre la formattazione è controllata da un modello (JDT) richiamato dal lavoro. Le risorse composte da molti bit memorizzate nella stampante vengono unite ai dati variabili durante il runtime. Il risultato è un efficace modello di stampa che consente di risparmiare una notevole larghezza di banda della rete. Con i documenti basati sul sistema VIPP, solo i dati variabili vengono inviati in rete.

Il sistema VTP di VIPP (VIPP Thin Printer) consente di creare documenti PDF Adobe da applicazioni di dati variabili basati sul sistema VIPP. Tra le funzioni disponibili, la divisione di file PDF in singoli set PDF e l'aggiunta di funzioni interattive come i segnalibri PDF, le note PDF o gli URL. VTP supporta la stampa personalizzata (1-to-1 marketing) estendendo le funzioni di stampa per supportare la creazione di PDF di produzione che consente la visualizzazione, l'archiviazione e le presentazioni Web di documenti con informazioni variabili.

### **Opzioni di programmazione**

Un programmatore VIPP può approfittare delle funzioni di controllo che consentono di creare lavori VIPP simili o migliori dell'applicazione LCDS originale senza richiedere modifiche al set di dati originale. Sono disponibili molte funzioni che possono essere aggiunte per aggiornare il documento senza modificare il programma di origine o il file di dati. Tali funzioni includono:

- angoli arrotondati
- grafica basata su dati
- elementi di dati riutilizzabili
- layout moduli multipli

### **Configurazione del sistema per l'esecuzione di lavori VIPP**

Per attivare il supporto dei lavori VIPP, rivolgersi all'amministratore di sistema e vedere la relativa guida. Per informazioni più dettagliate sull'interprete FreeFlow VI e il linguaggio VIPP, consultare il manuale di riferimento di FreeFlow VIPP sul CD della documentazione fornito a corredo della suite FreeFlow VI..

# <span id="page-113-0"></span>**Xerox Nuvera**<sup>®</sup>

## **Stampa dal mainframe con LCDS**

L'LCDS (Line Conditioned Data Stream) è un PDL (Page Description Language) per uso da un computer mainframe a una stampante, caratterizzato da comandi conformi (registrati nel sistema) e incorporati nel flusso di dati per il controllo dell'elaborazione dei lavori di stampa inviati dal mainframe.

L'approccio LCDS Xerox alla stampa riduce notevolmente i requisiti della larghezza di banda posizionando il gruppo finale degli elementi del documento sulla stampante in cui sono archiviate le risorse. Ciò elimina la necessità di inviare ripetutamente elementi complessi quali i moduli dall'host come parte di un flusso di dati completo, ed elimina il bisogno di inviare elementi a banda larga per ogni lavoro, posizionandoli in modo permanente sulla stampante.

Per il sistema è necessario inviare alla stampante solo i dati realmente variabili. Anche i valori che possono essere ricavati, come la somma di una colonna di numeri, possono essere calcolati sulla stampante in modo da ridurre al minimo il trasferimento dei dati. Questa funzionalità è unica nel settore ed è una delle ragioni per cui il flusso di dati LCDS viene scelto da quei clienti che necessitano di ridurre i requisiti della larghezza di banda dei dati in sistemi distribuiti complessi.

Le stampanti LCDS offrono la possibilità di controllare il formato del prodotto finale e la pagina stampata fuori dall'applicazione, creando i dati variabili. Questa separazione tra la creazione di dati e la stampante è stata sempre praticata nelle stampanti computerizzate di alta qualità. I dati possono essere al posto giusto ma i passaggi successivi all'elaborazione, tra l'applicazione e la stampante, producono il layout della pagina finale. Il modo più facile per visualizzare questo tipo di stampa consiste nel pensare ai moduli prestampati nei cui spazi vuoti la stampante riporta le informazioni variabili.

### **Attivazione della stampa LCDS: descrizione generale**

Per eseguire la stampa LCDS, l'operatore o l'amministratore di sistema devono accertarsi che:

- la licenza Pacchetto produttività sia installata e attivata.
- la licenza LCDS sia installata e attivata.
- i file contenenti i comandi di elaborazione appropriati (vedere l'analogia con i "moduli" di cui si è parlato) siano stati caricati nel sistema
- le risorse di supporto (moduli e font) siano installate nel sistema
- la licenza corretta sia installata nel sistema
- nel sistema [è stata creata una coda specifica, dedicata](file:///D|/Profiles/us998652/Desktop/UGTA_ital/hdi_queueMgr_00.htm) per elaborare i lavori (streaming) LCDS

La selezione e l'impostazione di parametri aggiuntivi per la coda, disponibili sotto le varie schede della finestra di dialogo **Proprietà coda...** insieme alle risorse installate nel sistema sotto Risorse LCDS, determinano la modalità di elaborazione dei lavori LCDS nella stampante.

Per ulteriori informazioni sulle code, vedere [Utilizzo delle code](file:///D|/Profiles/us998652/Desktop/UGTA_ital/hdi_queueMgr_00.htm).

#### **Verifica della presenza delle licenze LCDS e Pacchetto produttività**

Per stampare lavori LCDS, è necessario verificare che la relativa licenza sia installata nel sistema e attivata. Per poter utilizzare la Libreria supporti, è inoltre necessario che la licenza Pacchetto produttività sia attivata e che siano presenti tutti i retini.

#### **Visualizzazione delle risorse LCDS**

Per il supporto LCDS, i file contenenti i comandi di elaborazione appropriati e le risorse di supporto (moduli e font) devono essere installati nel sistema sotto **Risorse LCDS**. Per visualizzare le risorse LCDS installate correntemente, eseguire i passaggi seguenti:

- 1. Accedere al sistema selezionando **Logon…** dal menu Logon.
- 2. Selezionare Operatore oppure Amministratore del sistema come utente dall'elenco Utente.
- 3. Inserire la parola di accesso dell'operatore o dell'amministratore del sistema e selezionare<**OK**>.
- 4. Selezionare [**Amministrazione: Risorse LCDS**].
- 5. Quando si apre la finestra Risorse LCDS, selezionare **Sistema** dal menu a discesa Origine.
- 6. Viene visualizzato un elenco di risorse LCDS. Notare i tipi di risorse visualizzati sotto la categoria Tipo. FNT, per esempio, sta per font. FRM sta per modulo. JDL sta per Job Descriptor Library (un file di origine di comandi PDL compilati).
- 7. Per selezionare i tipi di risorse specifiche visualizzate nella finestra Risorse LCDS, selezionare il pulsante Tipi... che apre la finestra di dialogo dei tipi di risorse del sistema. Dopo aver selezionato il tipo di risorsa richiesto (inserendo il segno di spunta

nella casella di controllo), fare clic su OK.

### **Informazioni correlate**

Per ulteriori informazioni sulla stampa di dati LCDS con il sistema e sulla configurazione delle code, vedere la documentazione per la stampa LCDS a corredo del CD della licenza LCDS. Contattare l'amministratore di sistema o il servizio clienti Xerox per ottenere questa documentazione.

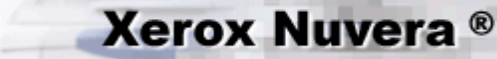

### **Ristampa di un lavoro salvato**

Un lavoro inviato a una coda di salvataggio è trasformato in un PDF, TIFF pagina singola o TIFF multipagina.

#### **Per ristampare un lavoro salvato**

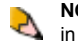

**NOTA**: se l'opzione Mantieni file PDL è attiva, un lavoro di copia completato viene visualizzato nell'elenco dei lavori completati in Gestione lavori. Ciò consente di rinviare un lavoro per la stampa, modificandone le proprietà, se necessario.

- 1. Selezionare Gestione lavori e poi la scheda Lavori salvati. Oppure
- 2. Selezionare [**Stampa**].
- 3. Selezionare **Sfoglia** per individuare il lavoro nella directory di salvataggio del sistema o di un server in rete oppure in un CD.
- 4. Selezionare la cartella contenente il lavoro salvato.

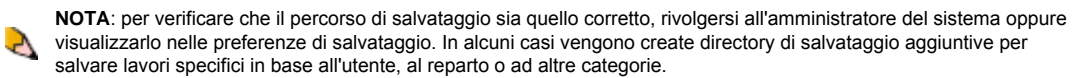

- 5. L'elenco dei lavori salvati è visualizzato nella finestra Sfoglia oppure sotto la scheda Lavori salvati. L'elenco dei lavori può essere filtrato selezionando un tipo di file specifico nel menu a discesa Filtro file. Le opzioni disponibili possono includere: --Programmazione lavoro
	- --PostScript
	- --PCL
	- --TIFF
- --ASCII
- --PDF
- --IPDS
- --PPML
- --Tutti

NOTA: per default, l'elenco è visualizzato per *Programmazione lavoro* poiché questo è il file che conserva tutte le  $\mathcal{F}$ selezioni lavoro precedenti. Selezionando altri tipi di file non è possibile stampare l'intero lavoro. Ad esempio, se si seleziona un tipo di file TIFF, verranno stampate le sole immagini TIFF.

- 6. Per modificare le proprietà del lavoro, fare doppio clic sul lavoro per aprire la finestra delle proprietà.
- 7. Impostare le proprietà del lavoro.
- 8. Selezionare [**Stampa**].

<span id="page-116-0"></span>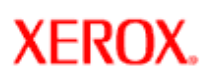

# **Xerox Nuvera**<sup>®</sup>

# user guide and training aid

## **Gestione dei lavori di stampa**

Il sistema Xerox Nuvera può essere configurato in modo che i lavori in arrivo vengano trattenuti finché non vengono recuperati sulla macchina dall'operatore e sottoposti alla programmazione prima di essere inviati alla stampa.

In un sistema Xerox Nuvera, questo tipo di flusso di lavoro viene generalmente gestito tramite una *coda* oppure una posizione nella macchina dove i lavori vengono accodati in attesa di ulteriore elaborazione da parte dell'operatore. I sistemi provvisti di licenza Pacchetto produttività attivata possono impostare più di una coda per i vari stati lavoro. Nei sistemi Xerox Nuvera sprovvisti di licenza Pacchetto produttività esiste una sola coda nella quale i lavori vengono incanalati, elaborati e completati. È tuttavia possibile emulare la presenza di una coda dei lavori trattenuti usando la funzione Non rilasciare lavori. Fare clic con il pulsante destro sulla coda e selezionare [Non rilasciare lavori] per impedire che i lavori vengano elaborati o per trattenerli finché non si provvede a rilasciarli singolarmente.

Si consiglia di seguire questo flusso di lavoro poiché il browser e il driver client offrono solo una parte delle funzionalità disponibili a livello di sistema. Inoltre, in alcuni casi potrebbe essere necessario trattenere i lavori fino a una certa ora del giorno, come nel caso di lavori di grandi dimensioni che richiedono maggiori risorse in termini di tempo di elaborazione e carta.

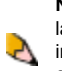

**NOTA**: i lavori inviati alla coda Non rilasciare lavori e che sono in attesa di essere elaborati vengono segnalati nell'elenco dei lavori inattivi di Gestione lavori con lo stato di trattenuto in coda. L'elenco dei lavori inattivi comprende i lavori con stato incompatibile, trattenuto dall'utente, trattenuto dall'operatore, trattenuto in coda e Errore. I lavori di questo elenco possono essere ordinati in base allo stato, in modo da individuare ed accedere più facilmente quelli trattenuti.

### **Per gestire più lavori inviati da un client**

- 1. Mettere il sistema Xerox Nuvera nello stato *Non rilasciare lavori* oppure creare una coda *Trattieni*.
- 2. I lavori inviati al sistema andranno nell'elenco Lavori attivi.
- 3. Da un'applicazione client, inviare i lavori al sistema Xerox Nuvera oppure inviarli a una coda *Trattieni*.
- 4. In Gestione lavori, individuare il lavoro appena inviato al sistema.
- 5. Fare clic con il pulsante destro del mouse su ciascun lavoro e selezionare **Proprietà**. Selezionare le impostazioni di programmazione lavoro necessarie.
- 6. Al termine, selezionare **Stampa** e, se necessario, **Rilascia lavori**.

### **Controlli di gestione lavoro di base**

Di seguito sono riportate le descrizioni di base degli effetti dell'applicazione di un controllo gestione lavoro. Per ulteriori informazioni, vedere la Guida in linea del sistema Xerox Nuvera direttamente sulla macchina.

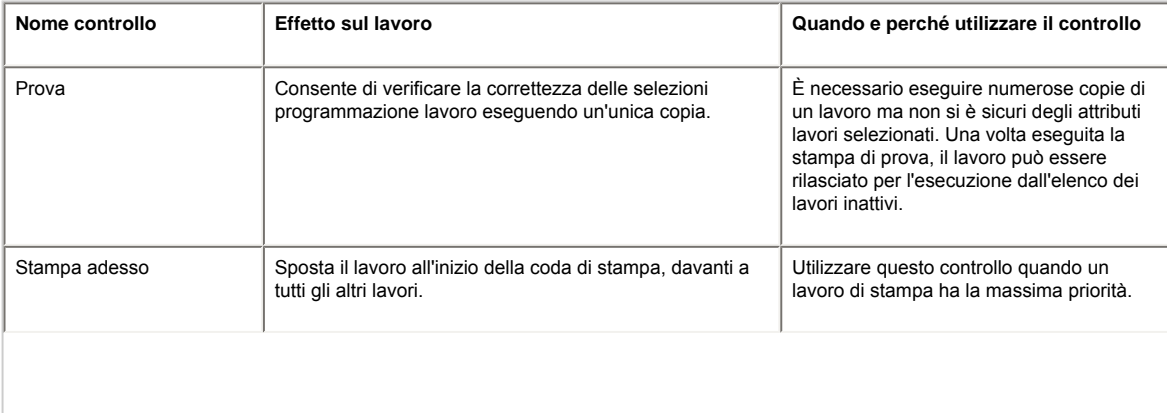

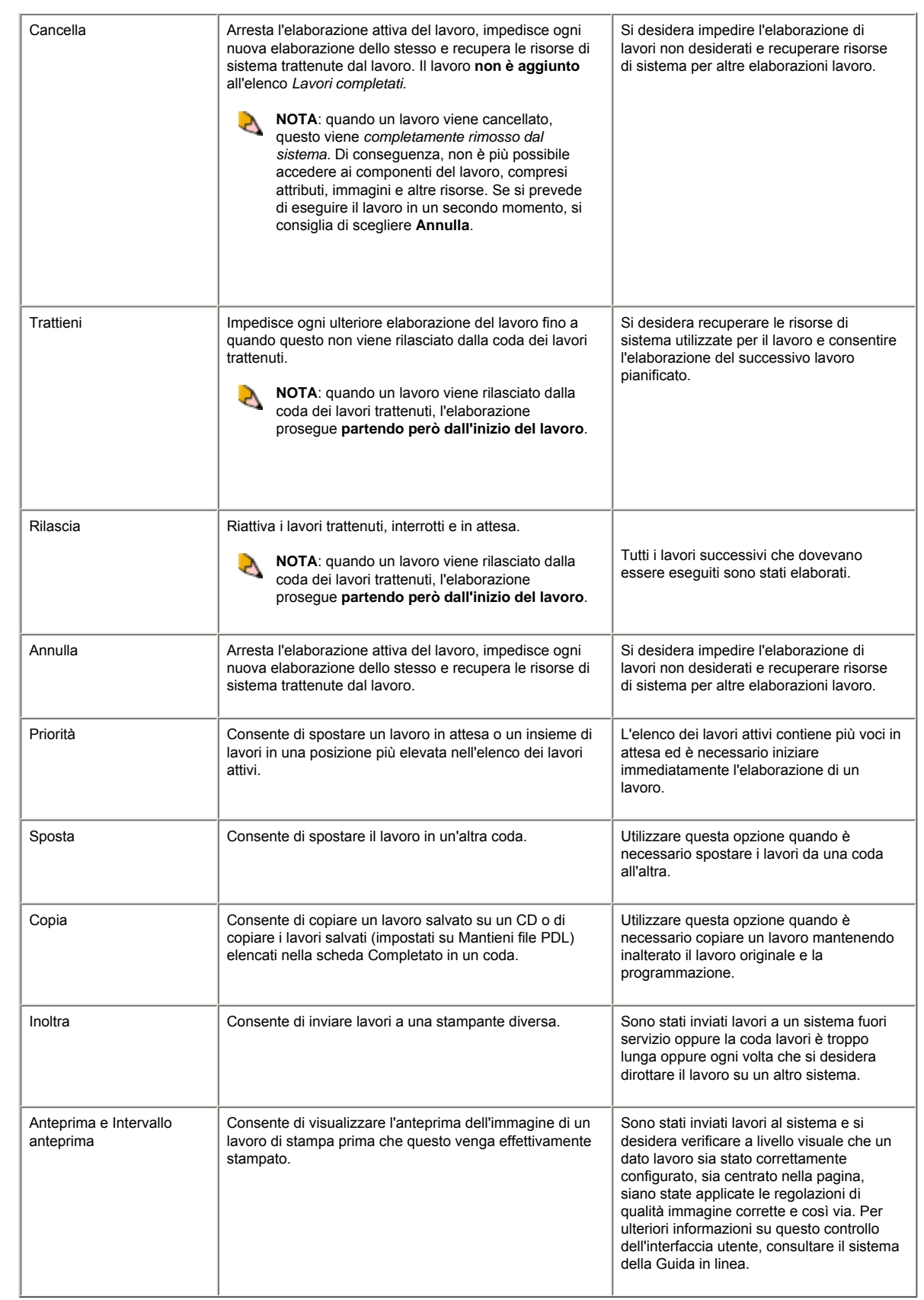

# <span id="page-118-0"></span>**Xerox Nuvera**<sup>®</sup>

## **Driver e client di stampa supportati**

Il sistema Xerox Nuvera è in grado di accettare lavori via rete da una vasta gamma di driver e client di stampa.

#### **Driver di stampa supportati**

I driver di stampa sono disponibili nel *CD dei driver di stampa CentreWare* che si trova nel *kit della documentazione per il cliente* fornito insieme a ciascun sistema Xerox Nuvera. I driver di stampa sono disponibili inoltre sul sito xerox.com, nella sezione "Supporto e Driver".

#### **Driver personalizzati Xerox**

I driver personalizzati Xerox forniscono la gamma completa delle funzionalità di programmazione lavoro, incluse le pagine non standard.

Sono disponibili driver di stampa PostScript per Windows e MacOS x.

Inoltre, sono disponibili driver di stampa PCL5e e PCL6 per Windows (non per Mac).

#### **File PPD generici**

Xerox fornisce file PPD generici per uso con driver di stampa e applicazioni di terze parti. I file PPD generici offrono limitate funzionalità di programmazione. Diversamente dai driver personalizzati, i file PPD non supportano l'elaborazione dei lavori tramite la programmazione lavoro Xerox.

#### **Client di stampa supportati**

È possibile accedere via rete al sistema Xerox Nuvera inserendone l'indirizzo IP nella riga dell'indirizzo di un browser Web. Nella Home page di Xerox Nuvera sono disponibili due selezioni. La prima selezione, Invio lavoro, offre funzionalità ridotte; la seconda selezione, Applet invio lavoro, offre funzionalità complete.

#### **Invio lavoro**

Selezionando Invio lavoro si visualizza l'interfaccia Web Xerox.

Questo strumento di invio dei lavori serve a inviare i file già pronti per la stampa al sistema Xerox Nuvera da un browser Web. Lo strumento supporta la maggior parte delle opzioni di programmazione lavoro tranne le pagine non standard.

<span id="page-119-0"></span>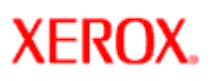

### **Stampa di un lavoro dal PC collegato in rete**

I tipi di file riportati di seguito possono essere inviati direttamente dal computer desktop abilitato per la rete utilizzando il browser [internet](#page-24-0) o qualsiasi applicazione desktop:

- PDF
- TIFF
- ASCII
- PostScript
- $\bullet$  PCL

#### **Per inviare un lavoro di stampa dal PC utilizzando un browser o applet Web**

- 1. Stabilire l'indirizzo IP del sistema Xerox Nuvera. Se necessario, consultare l'amministratore di sistema.
- 2. Avviare il browser Web (IE 4/ Netscape 6.2 o versioni successive). Digitare l'indirizzo IP nella barra degli indirizzi del browser.
- 3. Dopo alcuni istanti, viene visualizzata la schermata dell'applicazione basata su Web. Selezionare **Invio lavoro** per inviare un lavoro pronto per la stampa dal browser oppure **Applet invio lavoro** per inviare un lavoro pronto per la stampa utilizzando l'applet FreeFlow Print Manager. Se si sceglie il software FreeFlow Print Manager, seguire le indicazioni visualizzate per installare l'applet Java.

#### **Per inviare un lavoro di stampa direttamente da un'applicazione a un PC collegato in rete**

Questa operazione richiede lo scaricamento e l'installazione dei driver di stampa appropiati nel sistema desktop. Chiedere all'amministratore di sistema di installare i driver dal CD fornito in dotazione al sistema Xerox Nuvera. Per maggiori informazioni sui driver disponibili, vedere [Client e driver di stampa disponibili](#page-118-0).

#### Oppure

Scaricare il driver appropriato dal [sito Web Xerox](http://www.xerox.com/go/xrx/template/productsupport.jsp?Xcntry=USA&Xlang=en_US), quindi seguire le istruzioni sullo schermo per installarlo, aggiungendo il sistema Xerox Nuvera all'elenco delle stampanti disponibili.

Una volta completate queste operazioni, è possibile stampare da qualsiasi applicazione desktop.

- 1. Per stampare dall'applicazione desktop, selezionare [**File: Stampa**]. Verrà visualizzata la finestra di stampa.
- 2. Apportare le selezioni necessarie per configurare il documento per la stampa.
- 3. Al termine, fare clic su <**OK**>.
- 4. Il documento viene inviato al sistema Xerox Nuvera e poi stampato.

#### **Per gestire i lavori di stampa inviati da un PC collegato in rete**

Quando il sistema Xerox Nuvera è in modalità **Pausa**, è possibile inviare i lavori di stampa da una workstation client e poi recuperarli sulla stampante, applicarvi ulteriori programmazioni, quindi rilasciarli per la stampa finale. Inoltre, è possibile inviare un lavoro con l'opzione **Trattieni**: il lavoro viene quindi trattenuto in Gestione lavori, eliminando la necessità di sospendere l'attività della macchina. Per informazioni dettagliate, vedere [Gestione dei lavori di stampa.](#page-116-0)

#### **Utilizzo di Cartelle attive da Gestione code**

La funzione Cartelle attive sull'interfaccia utente DocuSP consente di trascinare i lavori pronti per la stampa dal PC collegato in rete in una cartella attiva. Il lavoro viene inviato a una coda del sistema Xerox Nuvera tramite la cartella attiva. Al termine, il lavoro viene automaticamente stampato a un orario specifico e cancellato dalla cartella attiva.

Le cartelle attive devono essere attivate in Gestione code. Per ulteriori informazioni su Gestione code e su come utilizzare la funzione Cartelle attive, vedere [Utilizzo delle code](file:///D|/Profiles/us998652/Desktop/UGTA_ital/hdi_queueMgr_00.htm)

#### **Ulteriori informazioni sulla stampa eseguita dal desktop**

Vedere la Guida per l'utente dei driver di stampa CentreWare sul CD dei driver di stampa CentreWare nel kit dei materiali per il cliente.

# **Xerox Nuvera®**

# **Stampa di documenti fronte/retro**

Quando si inoltra un lavoro di stampa dal driver su computer client oppure dall'interfaccia Web, l'opzione di stampa fronte o fronte/retro può essere specificata in qualunque momento. Tuttavia, in alcuni casi è necessario modificare la programmazione della modalità di stampa sull'interfaccia utente del sistema Xerox Nuvera.

Per ulteriori informazioni sull'invio di lavori dal desktop, vedere [Stampa dal desktop](#page-119-0).

### **Flusso di lavoro di base per modificare la programmazione "Lati stampati" dall'interfaccia utente**

- 1. Inviare al sistema Xerox Nuvera un lavoro che contenga la programmazione "Lati stampati".
- 2. Nell'interfaccia utente del sistema Xerox Nuvera, individuare il lavoro tramite il servizio **Gestione lavori**.
- 3. In Gestione lavori, fare doppio clic su un lavoro per aprire la finestra **Proprietà lavoro** corrispondente.
- 4. Fare clic sulla scheda **Uscita**, quindi sul pulsante **Impostazioni di base**. Modificare l'impostazione **Lati stampati**, quindi apportare eventuali altre modifiche alla programmazione lavoro.
- 5. Selezionare <**Stampa**>.

# **Xerox Nuvera**<sup>®</sup>

## **Impostazione di un lavoro di stampa**

Il sistema Xerox Nuvera offre svariate funzioni in grado di supportare le diverse esigenze del flusso di lavoro. È possibile eseguire una stampa utilizzando le impostazioni di default in un driver di stampa client o sull'interfaccia utente a schede. Oppure, è possibile utilizzare uno di questi metodi per apportare modifiche al documento.

Per ulteriori informazioni sui diversi metodi disponibili per inviare lavori di stampa, esplorare i collegamenti visualizzati a sinistra.

#### **Per impostare un lavoro di stampa di base**

- 1. Inviare un lavoro di stampa al sistema utilizzando uno dei metodi disponibili (vedere i collegamenti "Stampare i documenti" a sinistra).
- 2. Regolare le proprietà lavoro in ciascuna scheda.
	- o [Modificare le immagini](#page-134-0)
	- ❍ [Ridimensionare le immagini](#page-64-0)
	- o [Regolare la qualità immagine](#page-138-0)
	- o Impostare fogli divisori e [pagine non standard](#page-232-0)
	- ❍ [Creare libretti](#page-100-0)
	- o [Impostare opzioni di finitura](#page-92-0)
- 3. Nella scheda delle impostazioni di **base**, scegliere la carta per la stampa. **Supporto caricato** - il supporto viene selezionato dall'elenco dei supporti caricati. **Elenco supporti** - il supporto viene selezionato dall'elenco supporti disponibili. **Personalizzato** - il supporto viene programmato dall'utente.

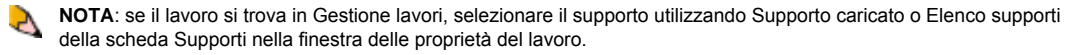

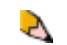

**NOTA**: la carta non viene scelta in base al vassoio. Se nei vassoi 1 e 2 è caricato lo stesso tipo di carta e il vassoio 1 ha una priorità più elevata (un numero più basso), l'alimentazione avverrà dal vassoio a priorità più elevata.

Inoltre, se in 2 vassoi (LEF e SEF) è stata caricata carta di formato 216 x 279 mm, dalla schermata dei **supporti caricati** è visibile un'opzione per questa carta ed è possibile scegliere tra due orientamenti.

- 4. [Caricare i vassoi](#page-159-0) con il supporto o i supporti appropriati e [registrare la programmazione vassoio](#page-162-0) se necessario.
- 5. Selezionare <**Stampa**>.

#### **Vedere anche:**

Per una descrizione generale di lavori e flussi di lavoro più complessi, vedere [Impostare lavori complessi](#page-58-0).

Per ulteriori informazioni su funzioni avanzate, vedere [Utilizzare funzioni avanzate](#page-41-0)

# <span id="page-123-0"></span>**Xerox Nuvera®**

# **Stampa dall'unità per supporti**

Per inviare un lavoro di stampa è possibile caricare il file nel sistema da un CD o DVD. Il file da stampare, caricato nel sistema Xerox Nuvera, può essere programmato e stampato immediatamente oppure salvato per essere stampato in seguito.

### **Per stampare dall'unità per supporti**

- 1. Aprire lo sportello dell'unità, posizionata al centro nella parte inferiore della torre principale. Per informazioni dettagliate, vedere Specifiche unità per supporti
- 2. Inserire il CD o DVD di dati nell'unità del sistema Xerox Nuvera.
- 3. Nell'interfaccia utente del sistema Xerox Nuvera, selezionare il pulsante **Stampa**.
- 4. Selezionare la scheda **File**, quindi fare clic su **Sfoglia**. Si apre la finestra *Sfoglia*.
- 5. Scegliere **[CD-RW0]** dal menu a discesa **Cerca in**.
- 6. Fare doppio clic sul file da stampare nell'elenco *Nome*, quindi selezionare **[OK]**.
- 7. Il file di stampa è ora disponibile per la programmazione. È possibile eseguire [Aggiunta di pagine a un documento](#page-232-0) e/o [Programmazione delle opzioni di finitura](#page-92-0).
- 8. Selezionare **[Sistema: Espelli CD]**.

*NOTA: non espellere il CD prima che la stampa sia completata*.

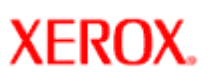

# **Xerox Nuvera®**

## **Utilizzo di IPDS**

IPDS è un flusso di dati della stampante (specifico di IBM) che contiene le informazioni necessarie per identificare, monitorare e controllare le funzioni della stampante. Tali informazioni includono le caratteristiche della stampante, la risoluzione, le risorse di cui dispone, la quantità di memoria e la capacità di ricevere e stampare un lavoro.

IPDS consente il dialogo tra la stampante e il driver per creare un sistema di gestione della stampa comune. IPDS dipende dalla periferica ed è univoco per ciascuna stampante.

### **Verifica della presenza delle licenze IPDS e Pacchetto produttività**

Per stampare lavori IPDS, è necessario verificare che la relativa licenza sia installata nel sistema e attivata. Per poter utilizzare la Libreria supporti, è inoltre necessario che la licenza Pacchetto produttività sia attivata e che siano presenti tutti i retini.

### **Stampa di lavori IPDS**

Di seguito viene riportata la procedura generale per la stampa di un lavoro **IPDS**. La procedura presume che le opzioni **IPDS** corrette siano state immesse **utilizzando Set Option** e che sia stata creata una stampante virtuale con gli attributi appropriati per un lavoro, oltre a un elenco di supporti. Inoltre, presume che la stampa e la messa in coda siano iniziate.

- 1. Immettere **Show IPDS Status** in modo da conoscere lo stato del sistema corrente e lo stato della stampante virtuale.
- 2. Immettere **Set Channel Online**, se necessario.
- 3. Immettere **Set IPDS Virtual Printer**, se necessario.
- 4. Caricare il supporto richiesto nella stampante.
- 5. Impostare i vassoi della carta **utilizzando Set Tray** o **Set Tray from Virtual Printer Media**.
- 6. Immettere **Start IPDS Printing**, se necessario.

# **Xerox Nuvera**<sup>®</sup>

### **Utilizzo delle code**

Una coda è un elenco di lavori di stampa in attesa di una stampante disponibile, che necessitano di ulteriore programmazione o che vengono trattenuti da un operatore per un motivo qualsiasi.

**NOTA**: i sistemi Xerox Nuvera sprovvisti di licenza Pacchetto produttività attivata dispongono di una sola coda di stampa. Una volta impostate le proprietà della coda mediante l'opzione Default stampante del menu Sistema, tutti i lavori in entrata transitano e vengono elaborati e completati. Se sul sistema è stata installata e attivata la licenza Pacchetto produttività, è possibile configurare più code di stampa.

Con la licenza Pacchetto produttività attivata, sui sistemi Xerox Nuvera vengono preinstallate tre code:

HostName\_Print - I lavori inviati a questa coda vengono stampati automaticamente

HostName\_Print - I lavori inviati a questa coda vengono salvati nella directory Salva

 HostName\_Hold - impostazione predefinita rilascio=No. I lavori inviati a questa coda vengono trattenuti fino a quando non sono manualmente impostati per il rilascio.

Nell'interfaccia utente del sistema Xerox Nuvera, **Gestione code** è utilizzato per creare varie code di stampa interne che servono a controllare il flusso o la gestione dei documenti in modi diversi.

Ad esempio, è possibile configurare una coda trattenuta in cui i lavori in arrivo vengono salvati in una directory designata localmente. Ciò si rivela utile quando si inviano documenti remoti, nei quali lo strumento di invio client può non includere tutte le opzioni di programmazione oppure chi invia il lavoro può non conoscere esattamente i tipi di supporti disponibili per il sistema. I lavori inviati alla coda *Trattieni* possono essere programmati direttamente dall'interfaccia utente del sistema Xerox Nuvera per l'uscita. È inoltre possibile impostare le code in modo da consentire la stampa immediata dei lavori.

Ad esempio, l'ambiente di lavoro dispone di tre tipi di lavori di stampa:

- Lavori inviati in modalità remota. Impostare una coda di stampa per salvare i lavori in arrivo in una posizione specifica e per poterli poi recuperare e programmare in un secondo momento.
- Lavori con requisiti di programmazione minimi o inesistenti. Impostare un'altra coda per stampare i lavori immediatamente.
- Lavori che richiedono una programmazione particolarmente complessa, incluso l'inserimento di pagine non standard, copertine e così via. È possibile inviarli alla stessa coda dei lavori inviati in modalità remota o impostare una coda diversa per lavori che richiedono una programmazione particolare per il supporto. In questo modo è possibile eseguire tutti i lavori che richiedono un unico caricamento del vassoio.

#### **Per aggiungere una nuova coda sui sistemi con licenza Pacchetto produttività attivata**

- 1. Dall'interfaccia utente del sistema Xerox Nuvera, selezionare il pulsante **Gestione code**.
- 2. Selezionare l'elenco a discesa **Coda**.
- 3. Selezionare **[Nuovo]**. Viene visualizzata la finestra di dialogo Nuova coda.
- 4. Nel campo Nuova coda, inserire un nome di non oltre 25 caratteri. Il nome può essere costituito da lettere, numeri e segni di sottolineatura.
- 5. Selezionare un numero compreso tra 1 e 65.500 per indicare il numero predefinito di fascicoli da stampare per tutti i lavori inviati alla coda, se non diversamente specificato nel lavoro stesso.
- 6. Impostare un livello di priorità compreso tra 1 (priorità massima) e 100 (priorità minima) per la coda.
- 7. Selezionare la modalità di **input** e il **formato** per indicare il modo in cui i lavori verranno inviati alla coda.
- 8. Selezionare una **destinazione**: Stampa, Salva o Stampa e salva. Stampa rilascia immediatamente il documento per la stampa. Se si seleziona la seconda modalità, il documento viene salvato nel percorso specificato in **Percorso di salvataggio**.
- 9. Se necessario, aggiungere un messaggio per la pagina di intestazione o commenti al lavoro.
- 10. Effettuare la selezione di opzioni avanzate nelle schede Supporti, Uscita, Qualità immagine, Modifica immagine e Impostazioni PDL.
- 11. Selezionare le opzioni dello scompositore (RIP) con i pulsanti PostScript/PDF, PostScript avanzato, TIFF, PCL, ASCII o LCDS.
- 12. Selezionare **[Aggiungi coda]** per completare la nuova coda.
- 13. Selezionare **[Chiudi]** per chiudere la finestra di dialogo Nuova coda.
- 14. Nell'elenco Coda, fare clic con il pulsante destro del mouse sulla nuova coda e scegliere **[Accetta lavori]** per abilitarla.

#### **Per visualizzare o modificare le proprietà delle code con la licenza Pacchetto produttività**

#### **attivata**

- 1. Dall'interfaccia utente del sistema Xerox Nuvera, selezionare il pulsante **Gestione code**.
- 2. Selezionare una coda e fare doppio clic per visualizzare **Proprietà coda**.
- 3. Modificare le impostazioni della coda in base alle esigenze, quindi scegliere <**OK**> per applicare le modifiche al sistema.

### **Per visualizzare o modificare le proprietà di una sola coda (licenza Pacchetto produttività non attivata)**

- 1. Nell'interfaccia utente del sistema Xerox Nuvera, selezionare il menu Sistema.
- 2. Selezionare [**Stampante: Default...**] per aprire **Proprietà coda**.
- 3. Modificare le impostazioni della coda in base alle esigenze, quindi scegliere <**OK**> per applicare le modifiche al sistema.

#### **Per copiare una coda con la licenza Pacchetto produttività attivata**

- 1. Dall'interfaccia utente del sistema Xerox Nuvera, selezionare il pulsante **Gestione code**.
- 2. Fare clic con il pulsante destro del mouse su una coda.
- 3. Selezionare [**Copia**]. Rinominare la coda e impostare nuove proprietà della coda.
- 4. Selezionare [**Copia coda**].
- 5. Selezionare [**Chiudi**]. La nuova coda viene creata.

**NOTA**: **funzione Priorità.** Molte opzioni della finestra Gestione code contengono l'impostazione di *priorità* (o Ignora). Selezionare **Ignora** solo se si desidera che le impostazioni della coda abbiano la precedenza rispetto agli attributi programmati con singoli lavori. Questa impostazione può rivelarsi utile per lavori inviati da utenti remoti che non conoscono la configurazione del sistema.

### **Blocco/Sblocco di una coda**

L'amministratore di sistema può bloccare una coda in modo che non possa essere modificata finché non viene sbloccata. Fare clic con il pulsante destro del mouse su una coda, quindi selezionare Blocca o Sblocca.

### **Istruzioni di utilizzo di Cartelle attive**

Cartelle attive è un'opzione di produttività del flusso lavoro che può essere installata, abilitata e disabilitata sul PC collegato in rete dall'amministratore di sistema. Utilizzare questa funzione per semplificare l'organizzazione dei lavori di stampa e migliorare la gestione del flusso di questi lavori dal PC alla stampante. È possibile creare una cartella attiva per tipi di lavori specifici o utenti selezionati.

Quando la funzione Cartelle attive è abilitata, il sistema Xerox Nuvera esegue automaticamente tutte le configurazioni di rete ed esporta la cartella attiva nella rete in modo che sia visibile a tutti gli utenti. È possibile quindi inviare in modo semplice e veloce lavori pronti per la stampa trascinandoli dal PC di rete nella cartella attiva sul server di rete. I lavori vengono inviati a una coda specifica in DocuSP.

Al termine, il lavoro viene stampato a un orario di polling specifico e cancellato automaticamente dalla cartella attiva.

#### **Per attivare e creare le cartelle attive per una coda:**

- 1. Accedere come **amministratore di sistema**.
- 2. Se sul sistema è stata attivata la licenza Pacchetto produttività, selezionare **Gestione code** e creare una coda.
- 3. Fare clic con il pulsante destro sulla coda in cui si desidera attivare la cartella attiva e selezionare [**Cartella attiva: Abilita cartella attiva**].
- 4. Se sul sistema non è stata attivata la licenza Pacchetto produttività, selezionare il menu Sistema e [**Abilita cartella attiva]**.
- 5. La cartella attiva associata alla coda viene creata sulla rete. Accanto al nome della coda viene visualizzata un'icona Cartella attiva.
- 6. Nel browser del client, immettere **\\ l'indirizzo IP di DocuSP**. Viene visualizzata una finestra contenente tutte le cartelle attive disponibili su DocuSP.
- 7. Trascinare i file pronti per la stampa dal desktop nella cartella attiva. I file verranno automaticamente stampati nell'ordine FIFO.
- 8. Per disabilitare la funzione Cartelle attive, fare clic con il pulsante destro del mouse sulla coda e selezionare [**Cartella attiva: Disabilita cartella attiva**]. Oppure selezionare [**Disabilita cartella attiva**] dal menu Sistema. La cartella attiva verrà rimossa dalla rete.

#### **Per impostare o modificare l'orario di polling della cartella attiva:**

La funzione Cartella attiva è impostata per ricercare lavori sulla rete e inviarli a DocuSP a un orario specificato. È possibile modificare o impostare questo intervallo di tempo da un minimo di 5 a un massimo di 10.000 secondi. Se si inviano lavori di grandi dimensioni, o in presenza di una rete lenta, impostare l'orario di verifica di nuovi lavori su un intervallo di tempo più lungo.

- 1. Selezionare [**Imposta: Preferenze sistema**] **.**
- 2. Selezionare la scheda **Elaborazione lavoro**.
- 3. Nella casella Tempo polling dell'area Cartelle attive, immettere il periodo di tempo, in secondi, che deve trascorrere prima che venga verificata la presenza di nuovi lavori.
- 4. Riavviare il controller DocuSP per rendere effettiva la modifica alla cartella attiva.

<span id="page-128-0"></span>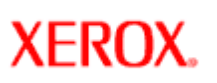

# **Xerox Nuvera®**

# **Scansione del documento**

**NOTA**: questa funzione è disponibile solo se il sistema comprende il modulo scanner documenti integrato per la copia e la P scansione dei lavori.

**Scansione** consente di convertire i documenti originali in:

- TIFF a pagina singola
- TIFF multipagina
- PDF

per l'archiviazione su supporto rimovibile, unità locale o destinazione di rete. Questa opzione consente di creare immagini digitali con programmazione di entrata per scopi di distribuzione, archiviazione o modifica (salvataggio immagine). Questa funzione differisce dal servizio di salvataggio copie che consente di creare copie digitali di lavori con impostazioni di uscita per la ristampa in un secondo momento.

Una volta che il documento originale è stato convertito in formato elettronico, questo può essere modificato, gestito, condiviso e distribuito utilizzando un'ampia varietà di applicazioni software.

Per ulteriori informazioni su queste funzionalità, esplorare i collegamenti a sinistra.

# **Xerox Nuvera**<sup>®</sup>

## **Impostazione della risoluzione immagine di scansione**

**NOTA**: questa funzione è disponibile solo se il sistema comprende il modulo scanner documenti integrato per la copia e la scansione dei lavori.

La risoluzione immagine fa riferimento alla quantità di dati o pixel utilizzati durante la scansione di un'immagine. Maggiore è la risoluzione immagine, migliore è l'aspetto dell'immagine stessa. Tuttavia, a seconda dell'utilizzo finale dell'immagine, potrebbe non essere necessario disporre di un'immagine ad alta risoluzione. Se, ad esempio, l'immagine verrà visualizzata solo sul web, non è richiesta una risoluzione di 1200 x 1200 pixel. Di seguito sono riportate alcune indicazioni sulle risoluzioni immagine appropriate per diverse destinazioni.

### **Per impostare la risoluzione immagine**

- 1. Dall'interfaccia utente del sistema Xerox Nuvera, selezionare **Scansione**.
- 2. Fare clic sulla scheda **Impostazioni di base** (selezionata per default).
- 3. Selezionare il menu a discesa **Risoluzione**.
- 4. Determinare la destinazione finale dell'immagne. Vedere le indicazioni di esempio riportate di seguito:
	- ❍ Se l'immagine è costituita **principalmente da testo e/o disegno al tratto** e la **destinazione finale è la stampa**, scegliere **1200 dpi**.
	- ❍ Se l'immagine è costituita principalmente da **immagini fotografiche o a mezzitoni** e la **destinazione finale è la stampa**, scegliere **600 dpi**.
	- ❍ Se l'immagine è costituita **principalmente da testo e/o disegno al tratto** e la destinazione finale è il **Web o Internet**, scegliere **400 dpi**.
	- ❍ Se l'immagine è costituita **principalmente da immagini fotografiche e a mezzitoni** e la destinazione finale è il **Web o Internet**, scegliere **300 dpi**.

**NOTA**: *queste sono solo impostazioni consigliate.*

- 5. Effettuare le scelte di programmazione necessarie.
- 6. Al termine, selezionare <**Scansione**>**.**

### **Risoluzione di scansione**

La funzione di copia remota prevede l'utilizzo della funzione Scansione allo scopo di eseguire una nuova stampa su un diverso sistema Xerox Nuvera.

Una copia locale viene creata utilizzando la funzione Copia sul sistema Xerox Nuvera. La copia locale è equivalente a una scansione 1200 x 600 dpi (scelta per ottenere elevati livelli di produttività con la massima qualità immagine). Poiché 1200 x 600 dpi è un'immagine asimmetrica che non rende le applicazioni pronte, questa opzione non viene fornita per la funzione Scansione. Nel caso di documenti particolarmente stressanti, la copia locale è in genere migliore di quella remota.

La scelta tra 600 x 600 dpi e 1200 x 1200 dpi dipende dal documento. Inoltre, dipende da produttività, dimensione dei file di archiviazione e requisiti di qualità immagine. Poiché gli ordini di grandezza della diffusione errore (retinatura diffusa) varia tra le due risoluzioni, si invita l'utente a provarle entrambe e a valutare la grafica aziendale per quanto riguarda la grana digitale e il testo per quanto riguarda la definizione. Scegliere la risoluzione più adatta all'applicazione. In genere, la qualità immagine 600 x 600 dpi è preferibile per i grafici e la 1200 x 1200 dpi per il testo. La preferenza varia anche in base alla modalità (testo, testo e grafica misti, testo e foto misti) usata.

I documenti scansiti utilizzando un contrasto più alto e più chiari (immagini di sfondo più sbiadite), possono essere maggiormente compressi, migliorando produttività e archiviazione.

Per informazioni sul salvataggio di lavori di scansione, vedere [Salvataggio e archiviazione dei lavori](#page-46-0).

# <span id="page-130-0"></span>**Xerox Nuvera®**

## **Scelta di un formato file di scansione**

B **NOTA**: questa funzione è disponibile solo se il sistema comprende il modulo scanner documenti integrato per la copia e la scansione dei lavori.

I formati file (Printer Description Language o PDL) disponibili per il salvataggio, PDF (Portable Document Format) e TIFF (Tagged Image File Format), consentono di ottimizzare i file per la stampa o la visualizzazione in linea.

### **Motivi per salvare il documento scansito come TIFF**

Si consiglia di salvare il documento come **TIFF** se questo deve far parte di un documento di stampa. In questo caso, inoltre, il documento è immediatamente disponibile per la stampa tramite il sistema Xerox Nuvera.

- Possibilità di convertire successivamente il documento in un formato diverso (ad esempio, in un'applicazione esterna come PhotoShop).
- Possibilità di modificare ulteriormente l'immagine (come scala, dimensioni e così via) in qualsiasi editor di bitmap (ad esempio, PhotoShop) senza pregiudicarne la qualità.

### **Motivi per salvare il documento scansito come PDF**

Salvare il documento come file **PDF** se verrà distribuito su Internet; via posta elettronica o tramite un server Web. Scegliere il formato PDF se si è certi che l'immagine non dovrà essere ulteriormente modificata. In questo caso, il documento è immediatamente disponibile per la stampa tramite il sistema Xerox Nuvera.

- PDF è un formato bitmap che consente di creare "un'istantanea" del documento conservandone proprietà quali dimensioni, formattazione e così via.
- · I file PDF possono essere aperti con l'applicazione Reader gratuita di Adobe®. Questo garantisce la possibilità di condividere i documenti in Internet, su piattaforme diverse.

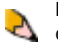

**NOTA**: se il documento originale fa parte di un insieme di documenti più grande, è possibile utilizzare la funzionalità Lavoro composto per eseguire la scansione di tutto l'insieme. Per ulteriori informazioni, vedere [Utilizzo di lavoro composto](#page-50-0).

# **Xerox Nuvera**<sup>®</sup>

## **Impostazione di un lavoro di scansione**

**NOTA**: questa funzione è disponibile solo se il sistema comprende il modulo scanner documenti integrato per la copia e la P scansione dei lavori.

L'impostazione di un lavoro di scansione equivale sostanzialmente all'[Impostazione di un lavoro di copiatura](#page-84-0). La differenza è che un lavoro di scansione può essere salvato come un file, anziché produrre semplicemente una stampa.

### **Per impostare un lavoro di scansione**

- 1. Collocare il documento originale sulla [lastra di esposizione o nell'alimentatore automatico](#page-91-0).
- 2. Nell'interfaccia utente del sistema Xerox Nuvera, selezionare il pulsante **Scansione**.
- 3. Nella casella **Nome lavoro**, immettere un nome per il lavoro di scansione.
- 4. Nella casella **Percorso di salvataggio** immettere il percorso (se noto) in cui salvare il file scansito oppure selezionare il pulsante **Percorso di salvataggio...** e utilizzare la finestra della directory per selezionare la destinazione desiderata.

**NOTA**: se il sistema è in rete ed è stata creata una directory di rete, questa è pronta all'uso nel menu Percorso di salvataggio. Contattare l'amministratore di sistema per impostare una directory di rete per le immagini scansite.

- 5. Effettuare le selezioni di programmazione in una o tutte le schede:
	- ❍ Impostazioni di base
	- ❍ Qualità immagine
	- ❍ Modifica immagine
- 6. Scegliere la modalità di gestione dell'immagine scansita, come PDF, TIFF o formato proprietario che conserva tutte le impostazioni lavoro. Per informazioni dettagliate sui formati file, vedere [Scelta di un formato file di scansione](#page-130-0).
- 7. Al termine, selezionare <**Scansione**>.

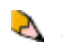

**NOTA**: se il documento originale fa parte di un insieme di documenti più grande, è possibile utilizzare la funzionalità Lavoro composto per eseguire la scansione di tutto l'insieme. Per ulteriori informazioni, vedere [Utilizzo di lavoro composto](#page-50-0).

# **Xerox Nuvera®**

## **Scansione di un documento fronte/retro**

**NOTA**: questa funzione è disponibile solo se il sistema comprende il modulo scanner documenti integrato per la copia e la P scansione dei lavori.

Alcuni sistemi Xerox Nuvera includono uno scanner documenti con funzioni di gestione complete. Questo consente all'utente di eseguire rapidamente la scansione di documenti fronte/retro di grandi dimensioni senza che sia necessario ricaricare il vassoio documenti originali.

### **Per eseguire la scansione di un documento fronte/retro**

- 1. Inserire il documento originale rivolto verso l'alto nell'alimentatore automatico.
- 2. Nell'interfaccia utente del sistema Xerox Nuvera, selezionare il pulsante **Scansione**.
- 3. Nella scheda *Impostazioni di base*, selezionare il menu a discesa **[Lati stampati]**.
- 4. Selezionare l'icona fronte/retro.

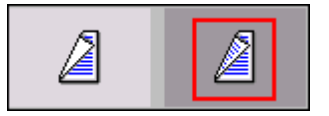

5. Selezionare **<Scansione>**. L'alimentatore dello scanner trasporta entrambi i lati del documento originale sulla lastra di esposizione e invia il documento originale al vassoio di uscita.

# **Xerox Nuvera®**

## **Utilizzo di Xerox Nuvera con FreeFlow® Makeready**

**NOTA**: le informazioni sottostanti sono soggette a modifica poiché nuove versioni dell'applicazione Makeready sono B attualmente in fase di sviluppo.

Se si dispone di una soluzione Xerox FreeFlow, è possibile incorporare l'applicazione FreeFlow Makeready con il sistema Xerox Nuvera. Per ottenere i migliori risultati, seguire le indicazioni riportate di seguito.

### **Per stampare sul sistema Xerox Nuvera da FreeFlow Makeready**

- 1. Accertarsi che il driver di stampa di destinazione sia caricato sul PC.
- 2. Dall'applicazione FreeFlow, selezionare il file che si desidera stampare.
- 3. Dalla finestra di dialogo Stampa, selezionare il tipo di stampante di destinazione appropriata.
- Sistema di produzione digitale Xerox Nuvera 100/120/144 EA

**SUGGERIMENTO:** i lavori inviati da FreeFlow Makeready devono essere programmati per essere trattenuti sul sistema Xerox Nuvera e quindi riprogrammati tramite l'interfaccia utente della stampante per garantire gli attributi lavoro corretti.

# <span id="page-134-0"></span>**Xerox Nuvera**<sup>®</sup>

## **Modifica immagini**

In alcuni casi potrebbe essere necessario modificare la posizione dell'immagine sulla stampa. Nell'interfaccia utente di Xerox Nuvera, la scheda Modifica immagine del servizio Copia offre opzioni di modifica relativamente a posizione, orientamento (e altro ancora) delle immagini.

Per ulteriori informazioni sulle funzioni di controllo della modifica delle immagini, vedere l'argomento corrispondente in "**Funzione del pulsante**".

**NOTA**: questa funzione è disponibile solo se il sistema comprende il modulo scanner documenti integrato per la copia e la B scansione dei lavori.

### **Per modificare le immagini copiate**

- 1. Posizionare l'originale sulla lastra di esposizione o nell'alimentatore automatico.
- 2. Fare clic sulla scheda **Modifica immagine**.
- 3. Selezionare il pulsante **Formato originale** e immettere il formato del documento o dei documenti originali.
- 4. Se il formato pagina di uscita supera quello dell'immagine originale, è opportuno utilizzare i controlli *Eliminazione bordo*. L'uso di questi controlli consente di eliminare il bordo che la copiatrice crea quando rileva e riproduce il margine del documento originale. In alternativa, è possibile eliminare le informazioni che si trovano lungo i margini del documento originale posizionando una maschera con la funzione *Eliminazione bordo*.
- 5. Selezionare il pulsante **Spostamento immagine**. Utilizzando questo controllo, l'immagine copiata può essere posizionata in un punto qualsiasi della pagina di uscita.
- 6. Selezionare il pulsante **Rotazione immagine**. Utilizzando questo controllo, l'immagine in uscita può essere ruotata di 180 gradi. Vedere [Rotazione immagine](#page-137-0)
- 7. Selezionare il pulsante **Immagine negativa/speculare**. Utilizzando questo controllo, è possibile stampare la copia come negativo, in cui i pixel neri vengono stampati come bianchi e viceversa, oppure come immagine speculare sul bordo anteriore.
- 8. Al termine, selezionare **<Copia>**.

### **Per modificare le immagini stampate**

- 1. Aprire la finestra delle proprietà di stampa di un lavoro.
- 2. Fare clic sulla scheda **Modifica immagine**.
- 3. Selezionare il pulsante **Spostamento immagine**. Utilizzando questo controllo, l'immagine stampata può essere posizionata in un punto qualsiasi della pagina di uscita.
- 4. Selezionare il pulsante **Rotazione immagine**. Utilizzando questo controllo, l'immagine stampata può essere ruotata di 180 gradi.
- 5. Fare clic sul pulsante **Modulo di sfondo**. Utilizzando questo controllo, è possibile aggiungere al lavoro stampato un modulo di sfondo.

**NOTA**: è possibile salvare i lavori come **Moduli di sfondo**. Un elenco dei moduli di sfondo disponibili si trova in **Amministrazione: Moduli di sfondo.**

# **Xerox Nuvera®**

## **Spostamento immagine**

A volte le informazioni contenute nella pagina di uscita devono essere spostate per accogliere diversi tipi di rilegatura. Questo evita che le informazioni si trovino in aree che possono essere preforate, pinzate o rilegate.

**NOTA**: questa funzione è disponibile solo se il sistema comprende il modulo scanner documenti integrato per la copia e la P scansione dei lavori.

### **Per spostare l'immagine in un lavoro di copiatura**

- 1. Determinare la quantità di spazio necessaria per allontanare il contenuto dal bordo di rilegatura.
- 2. Posizionare il documento originale sulla lastra di esposizione.
- 3. Nell'interfaccia utente del sistema Xerox Nuvera, selezionare il pulsante **Copia**.
- 4. Fare clic sulla scheda **Modifica immagine**.
- 5. Selezionare il pulsante **Spostamento immagine**.
- 6. Fare clic sulla freccia nel menu a discesa. *Manuale* è l'impostazione di default. Selezionare **Spostamento immagine**. Verranno visualizzati i controlli corrispondenti.
- 7. Immettere il valore di spostamento del margine determinato nel passaggio 1.
- 8. Apportare le regolazioni necessarie al lavoro di copia.
- 9. Selezionare <**Copia**>.

### **Per spostare l'immagine in un lavoro di stampa**

- 1. Dall'interfaccia utente, selezionare Gestione lavori e aprire la finestra delle proprietà del lavoro.
- 2. Selezionare la scheda **Modifica immagine**.
- 3. Selezionare il pulsante **Spostamento immagine**.
- 4. Impostare i valori di spostamento orizzontale e verticale.
- 5. Apportare eventuali altre registrazioni al lavoro di stampa.
- 6. Fare clic su <**OK**>.

# **Xerox Nuvera®**

# **Eliminazione di marcature non desiderate sugli originali**

A volte il documento originale di cui si esegue la copia o la scansione contiene delle marcature vicino ai bordi che si desidera rimuovere. Esempi di marcature sui bordi includono:

- Grinze, strappi o danneggiamenti di altro tipo vicino ai bordi del documento originale
- Perforazioni
- Scritte a mano o segni di altro tipo vicino ai bordi del documento
- Bordo della carta che crea un'ombra

### **Opzioni di eliminazione**

Sono disponibili due metodi per eliminare marcature bordo non desiderate:

**Diverso**: questo metodo consente di impostare diverse larghezze di eliminazione per **tutti i bordi** della pagina nel documento originale ed è utile nel caso di documenti danneggiati o documenti che contengono segni su alcuni ma non tutti i bordi.

**Uguale**: questa impostazione consente di definire e applicare un'unica larghezza di eliminazione per tutti i bordi del documento. Questo metodo è utile nel caso di originali su carta colorata o documenti in cui ogni pagina presenta lo stesso contenuto bordo non desiderato.

### **Per eliminare un bordo**

- 1. Sull'interfaccia utente, avviare una copia o un lavoro di stampa.
- 2. Fare clic sulla scheda **Modifica immagine**, quindi selezionare il pulsante **Eliminazione bordo**.
- 3. Fare clic sulla freccia nel menu a discesa. Selezionare **Uguale** o **Diverso**.
- 4. Utilizzare le caselle di selezione per impostare il valore (o i *valori* se si è selezionato *Diverso*) da eliminare.

### **Altri modi per utilizzare la creazione immagini da bordo a bordo**

Vedere [Stampa da bordo a bordo](#page-65-0) per informazioni su altri metodi per utilizzare la creazione immagini da bordo a bordo.

# <span id="page-137-0"></span>**Xerox Nuvera®**

## **Rotazione immagine**

In alcuni casi, potrebbe essere necessario ruotare l'immagine originale prima che venga stampata sulla pagina in uscita.

#### **Per ruotare manualmente l'immagine**

È possibile ruotare un'immagine dalla scheda Modifica immagine di Gestione lavori. Selezionare il pulsante **Rotazione** e scegliere un valore di rotazione.

È opportuno eseguire una rotazione manuale quando:

- si esegue la copia di un documento con bordi anteriori danneggiati che è difficile alimentare correttamente tramite l'alimentatore automatico;
- si utilizzano dispositivi di finitura di terzi e si desidera che la finitura venga correttamente applicata al lavoro;
- si utilizzano supporti speciali che possono essere caricati nei vassoi solo in un certo modo (ad esempio, i divisori a rubrica possono essere caricati solo con le linguette opposte al lato di alimentazione).

#### **Rotazione immagine automatica**

Il sistema Xerox Nuvera ruota automaticamente l'intera immagine della pagina, se necessario, per far corrispondere l'orientamento della carta caricata nei vassoi. Questo evita di dover ruotare manualmente gli originali o i supporti per ottenere l'orientamento corretto.

# <span id="page-138-0"></span>**Xerox Nuvera**<sup>®</sup>

# **Registrazione della qualità immagine**

L'interfaccia utente del sistema Xerox Nuvera contiene una serie di strumenti per la registrazione della qualità d'immagine dei **lavori di copia, scansione** e **stampa**. Utilizzando questi controlli è possibile apportare modifiche a immagini contenenti testo, fotografie, immagini a mezzitoni nonché documenti contenenti tipi di immagini miste. Questa funzione risulta utile se il documento originale non è perfetto, come nel caso di testo e/o immagini troppo chiare o troppo scure.

Per ulteriori informazioni su queste funzionalità, esplorare i collegamenti a sinistra.

**NOTA**: se la licenza per retini lineari avanzati è attivata, il sistema supporta lavori con retini da 85, 106, 125, 134 e 156 lpi. Se J la licenza non è attivata, è supportato solo il retino da 125 lpi.

### **Per registrare la qualità dell'immagine nei lavori di scansione**

- 1. Nell'interfaccia utente del sistema Xerox Nuvera, selezionare il pulsante **Copia** (o **Scansione**) e poi la scheda **Qualità immagine**.
- 2. Scegliere il **tipo di originale** dell'immagine da copiare. Selezionare il pulsante **Tipo di originale**, quindi il pulsante **Impostazione opzioni di rendering**. Scegliere le opzioni corrispondenti alla condizione e al tipo del documento originale.
- 3. Fare clic sulla scheda **Impostazioni di base**, quindi utilizzare il controllo **Più chiaro/Più scuro** per apportare piccole registrazioni correttive.
- 4. Selezionare la scheda **Qualità immagine**, quindi il pulsante **Registrazioni immagine**. Utilizzare i controlli **Contrasto, Definizione** ed **Eliminazione fondo** per apportare piccole registrazioni correttive.

**SUGGERIMENTO**: se si esegue la copia/scansione di un gran numero di originali dello stesso tipo, è possibile impostare valori di default di qualità immagine personalizzati per adattarli a esigenze specifiche. Ad esempio, se la maggior parte dei lavori di copiatura/scansione comprende materiale fotografico scuro, è possibile impostare i valori predefiniti del sistema per adeguarli a questa specifica, riducendo in questo modo i tempi di programmazione lavoro. Per impostare i valori di default del sistema in modo che corrispondano all'originale in entrata, contattare l'amministratore del sistema.

### **Per regolare la qualità immagine sui lavori di stampa**

- 1. Aprire il servizio **Stampa**, quindi individuare e selezionare il lavoro.
- 2. Selezionare la scheda **Qualità immagine**.
- 3. Dal menu a discesa **Modo**, selezionare l'impostazione di emulazione della stampante. L'impostazione DocuTech 135 consente di stampare copie il cui aspetto è simile a quello ottenuto con la stampante DT135.
- 4. Utilizzare il controllo **Tonalità di stampa** per apportare piccole registrazioni correttive per aumentare o ridurre la tonalità. Tutti i pixel dell'immagine vengono spostati verso il nero o il bianco. I valori più vicini a 0 sono utilizzati per piccole registrazioni della tonalità di testo e immagini. Le impostazioni di tonalità +/-3 creano una differenza apprezzabile sul testo ma non sono consigliate per la maggior parte dei materiali illustrati.
- 5. Selezionare un valore di **risoluzione**. Poiché le risoluzioni variano da una stampante all'altra, utilizzare questa opzione per ottenere le migliori prestazioni per i lavori salvati a 300 dpi.
- 6. Impostare **Qualità di stampa**. L'opzione Risparmio toner consente di utilizzare una quantità di toner inferiore ed è più economica rispetto all'impostazione di qualità Normale. Questa impostazione è utile per rimuovere eventuali dispersioni senza generare un'immagine a tinta unita sulla pagina. È possibile utilizzare l'impostazione Normale durante la stampa di documenti di prova.
- 7. Per selezionare un valore di mezzitoni, selezionare **Gestione lavori**, quindi individuare e aprire il lavoro. Dalla finestra Proprietà di stampa o Lavoro - Proprietà, selezionare un valore **Mezzitoni.** Questo consente di regolare il modello di punti o linee di diverse dimensioni applicato a un'immagine di varie tonalità, oppure il modello di punti delle stesse dimensioni applicato a una sfumatura di colore.

**NOTA**: se la licenza per retini lineari avanzati non è attivata, la selezione Mezzitoni non è disponibile perché l'unico retino offerto è quello da 125 lpi.

#### **Spessore del tratto (incremento del peso o della larghezza di un carattere)**

- 1. Aprire **Gestione lavori**, quindi selezionare e aprire il lavoro.
- 2. Selezionare la scheda **Qualità immagine**.

3. Dalla finestra Lavoro - Proprietà e il campo **Spessore del tratto**, regolare questa impostazione per controllare lo spessore dei tratti fini creati con comando di spessore PostScript.

#### **Informazioni sul risparmio di toner**

L'opzione di qualità di stampa **Risparmio toner** ha lo scopo di risparmiare toner e funziona in modo simile alla modalità bozza.

**NOTA**: questa opzione può comportare una riduzione della qualità dell'immagine e stampe più chiare del voluto.

<span id="page-140-0"></span>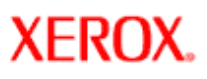

# **Xerox Nuvera®**

# **Informazioni su luminosità e tonalità**

La funzione di controllo Più scuro/Più chiaro rende più chiare o più scure **tutte** le tonalità. Aumentando il livello di chiarezza si spostano tutte le tonalità dell'immagine verso il bianco. Diminuendo il livello di chiarezza si spostano **tutte** le tonalità dell'immagine verso il nero.

A

di originale insieme all'opzione di rendering **Soglia**, l'impostazione di chiarezza/scurezza consente di registrare il valore di soglia. I pixel più chiari del valore limite diventano bianchi mentre quelli più scuri diventano neri. Ciò crea spesso un effetto simile a quando si modifica il contrasto.

**NOTA**: quando è selezionata l'opzione **Testo** per il tipo

### **Controlli di chiarezza/scurezza:**

I controlli di chiarezza/scurezza, quando impostati sui valori massimi, potrebbero causare una perdita di dettaglio nelle aree scure o in quelle chiare. Ad esempio, nella Figura 1, per ottenere un'area ombreggiata con maggiore dettaglio per il ricevitore telefonico, spostare la barra di scorrimento Più scuro/ Più chiaro verso destra per rendere l'immagine più luminosa.

Tuttavia, come evidente nella Figura 2, sebbene si ottenga un'area ombreggiata con maggiore dettaglio per il ricevitore telefonico, la maggior parte dei mezzitoni nel volto umano sono diventati bianchi. Da un lato, la correzione delle tonalità migliora la resa di dettaglio, dall'altro la saturazione delle tonalità produce l'effetto contrario.

Per informazioni dettagliate sull'utilizzo del controllo di luminostà e tonalità, vedere [Registrazione della luminosità e tonalità.](#page-108-0)

## **Figura 1:**

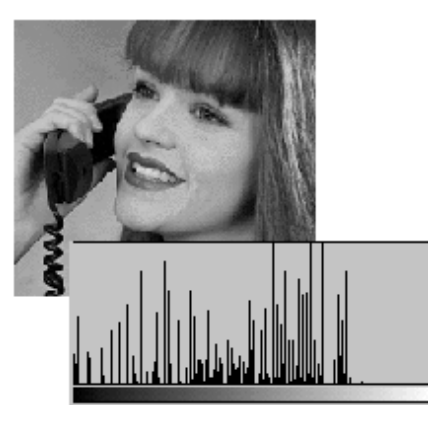

Figura 1: un'immagine originale scura. Si noti come i dettagli di ombreggiatura siano spostati verso le aree scure. I dati dell'istogramma sono giustificati a sinistra.

## **Figura 2**

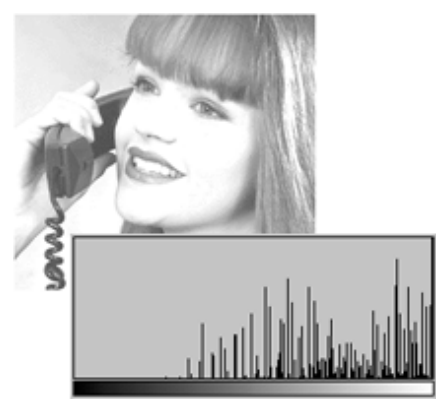

Figura 2: immagine eccessivamente luminosa. Osservare che alcuni dettagli delle tonalità chiare sono diventati completamente bianchi. I dati dell'istogramma sono giustificati a destra.

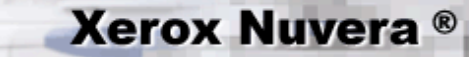

### **Informazioni sul contrasto**

La funzione Contrasto serve a migliorare la separazione delle tonalità, in modo particolare nei mezzitoni. Aumentando il contrasto è possibile spostare le tonalità medie (grigio) verso il nero o il bianco. Diminuendo il contrasto è possibile convertire neri e bianchi in grigio.

### **Limiti dei controlli del contrasto**

Nel sistema Xerox Nuvera, la funzione Contrasto viene applicata simultaneamente a tutti i pixel di un'immagine. In altre parole, la modifica del contrasto delle tonalità medie dell'immagine ha effetto anche sulle tonalità chiare e sulle ombre.

Se si aumenta il contrasto in maniera eccessiva, le tonalità medie migliorano ma si può verificare un degrado del contenuto delle tonalità chiare e delle ombre. Le differenze tra pixel adiacenti diventano maggiori con le aree scure che diventano completamente nere e le aree chiare che diventano completamente bianche (vedere Figura 1).

D'altra parte, diminuendo troppo il contrasto si determina una perdita delle tonalità chiare e delle ombre che vengono "compresse" nella regione a tonalità media dell'istogramma (vedere Figura 2).

Per informazioni dettagliate sull'utilizzo del controllo del contrasto, vedere [Registrazione del contrasto.](#page-107-0)

> **SUGGERIMENTO:** un aumento di contrasto tende ad aumentare la nitidezza delle immagini. Tuttavia, per regolare la nitidezza delle immagini, si raccomanda di utilizzare la funzione di controllo Definizione, in quanto consente di aumentare la nitidezza dei bordi senza causare le modifiche di tonalità associate alla funzione Contrasto.

# **Esempi**

### **Figura 1**

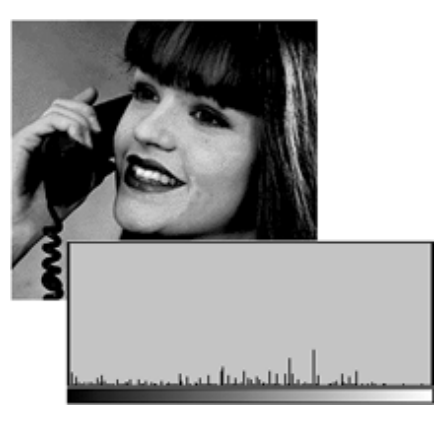

Figura 1. Un'immagine ad alto contrasto. I livelli di grigio vengono distribuiti sull'intero istogramma.

### **Figura 2**

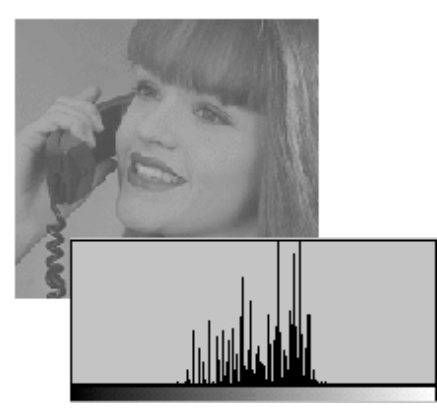

Figura 2. Un'immagine a basso contrasto. I livelli di grigio vengono compressi nelle tonalità medie e si verifica una perdita nella tonalità chiare e nelle ombre, come evidenziato nell'istogramma.

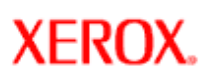

# **Xerox Nuvera®**

# user guide and training aid

## **Informazioni sulla definizione**

In un'immagine nitida, i bordi sono ben definiti. L'impostazione della definizione influisce sulle aree di transizione rapida dai toni chiari a quelli scuri, ad esempio il contorno di un edificio sullo sfondo del cielo o di una riga scura su uno sfondo bianco. Quando queste aree di transizione si verificano su pochissimi pixel (1-2), l'immagine appare nitida. Se invece si verificano su più pixel (da 3 a 10 o più), l'immagine appare sfocata o non ben definita.

### **Controllo della definizione:**

Il controllo della definizione ristabilisce una chiara differenza tra i pixel adiacenti (vedere la metà destra della figura).

Particolarmente utile per ottimizzare la resa delle righe tracciate a matita o minimizzare le linee di giunzione dei collage. Di norma, una maggiore definizione migliora la resa del testo, mentre per le immagini è sufficiente modificare la definizione solo moderatamente.

Nella Figura 1, ad esempio, la metà destra dell'immagine, benché non sfocata come la metà sinistra, appare granulosa a causa di un valore eccessivo di definizione, e la pelle del volto appare chiazzata.

Per informazioni dettagliate sull'utilizzo del controllo di definizione, vedere Registrazione della definizione

> **SUGGERIMENTO:** livelli eccessivi di definizione tendono a causare uno sdoppiamento dell'immagine, causando un effetto innaturale. In base all'applicazione utilizzata, alcuni designer si servono di questo metodo per creare un punto focale molto nitido nel documento, migliore dell'originale.

**SUGGERIMENTO:** livelli di definizione molto alti potrebbero aumentare l'effetto moiré. Vedere [Rimozione di motivi moiré dalle immagini](#page-179-0).

# **Figura 1**

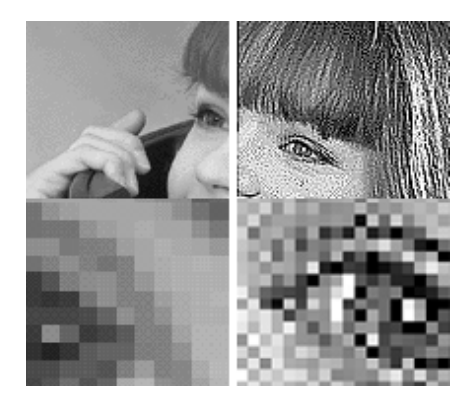

# **Xerox Nuvera**<sup>®</sup>

# user guide and training aid

# **Eliminazione degli inceppamenti della carta**

Nell'eventualità di un inceppamento, il percorso carta è stato progettato per consentire all'utente di eliminare in modo semplice l'inconveniente e proseguire con la stampa. Si consiglia di acquisire familiarità con le procedure riportate di seguito sull'eliminazione di inceppamenti della carta.

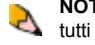

**NOTA**: il sistema in uso può includere o non includere tutti i componenti riportati nei video a destra.

Eliminare gli inceppamenti da sinistra a destra e nell'ordine mostrato nel messaggio visualizzato sull'interfaccia utente. Non strappare i fogli inceppati.

È opportuno evitare che si verifichino inceppamenti. Questi possono essere ridotti attraverso un'adeguata gestione e stoccaggio dei supporti. Per informazioni dettagliate, vedere [Gestione e stoccaggio della carta](#page-155-0).

#### **AVVERTENZA**

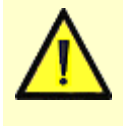

Le superfici metalliche che si trovano nell'area del fusore sono calde. Prestare attenzione durante la rimozione di inceppamenti in queste aree ed evitare di toccare le superfici metalliche.

**SUGGERIMENTO:** in caso di inceppamento di più fogli contemporaneamente in uno dei vassoi, assicurarsi che la carta caricata corrisponda alle impostazioni eseguite dall'interfaccia utente.

**SUGGERIMENTO:** se si carica carta perforata, per agevolare la separazione dei fogli e impedire gli inceppamenti, smazzare le risme prima di caricarle nel vassoio.

### **Notifica inceppamento carta**

Quando si verifica un inceppamento in un punto qualsiasi del percorso carta, il sistema Xerox Nuvera invia una notifica in uno (o più) dei modi descritti qui sotto.

- Una notifica testuale nell'area di stato dell'interfaccia utente che descrive la posizione dell'inceppamento. Se si fa doppio clic sulla notifica, viene visualizzata una finestra contenente ulteriori informazioni sul problema.
- Una riproduzione della macchina, o un'immagine della macchina sullo schermo dell'interfaccia utente, che indica l'ubicazione dell'inceppamento.
- Una spia di segnalazione con luce fissa o lampeggiante.

### **Eliminazione di inceppamenti nell'area 2 del BFM Plus**

Quando si accede all'area 2 per eliminare un inceppamento, aprire **delicatamente** la copertura dell'unità bypass fino al primo punto di arresto.

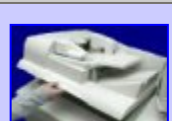

**Video**

[Eliminazione di inceppamenti](javascript:;) [nell'alimentatore automatico](javascript:;)

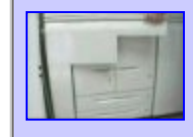

[Eliminazione di inceppamenti nel](javascript:;)  [modulo alimentazione carta](javascript:;)

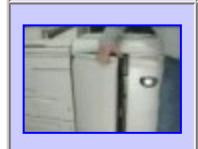

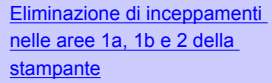

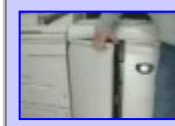

[Eliminazione di inceppamenti](javascript:;) [nell'area 3 della stampante](javascript:;)

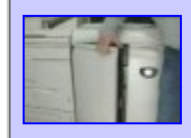

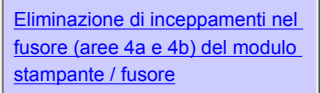

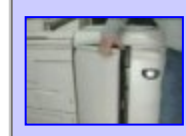

[Eliminazione di inceppamenti](javascript:;) [nelle aree 5a, 5b, 6 e 7 del](javascript:;) [modulo stampante / fusore](javascript:;)

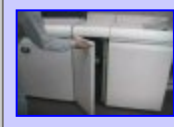

[Eliminazione di inceppamenti](javascript:;) [nell'interfaccia MFF \(Multi-](javascript:;)[Function Finisher\)](javascript:;)

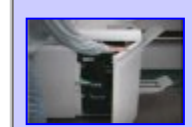

[Eliminazione di inceppamenti](javascript:;) [nelle aree 2, 5a e 5b del MFF](javascript:;)

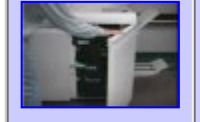

[Eliminazione di inceppamenti](javascript:;) [nell'area 3 della stazione di](javascript:;) [finitura multifunzione](javascript:;)

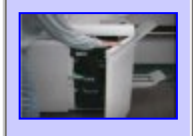

[Eliminazione di inceppamenti](javascript:;) [nell'area 4 della stazione di](javascript:;) [finitura multifunzione](javascript:;)
#### **AVVERTENZA**

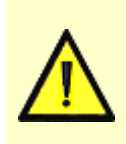

Quando si solleva la copertura dell'unità bypass per eliminare un inceppamento carta, non sollevare la copertura oltre il primo punto di arresto.

La copertura superiore dell'unità bypass potrebbe aprirsi improvvisamente, causando il rischio di infortuni per chiunque si trovi dietro la stazione di finitura.

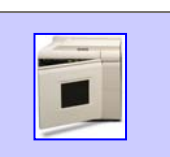

[Eliminazione di inceppamenti nel](javascript:;)  [modulo BFM](javascript:;)

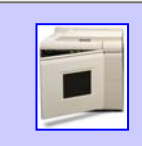

[Eliminazione di inceppamenti nel](javascript:;)  [modulo BFM Plus](javascript:;)

[Eliminazione di inceppamenti nel](javascript:;)  [modulo FTM](javascript:;)

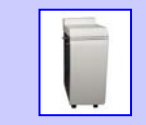

[Eliminazione di inceppamenti nel](javascript:;)  [modulo SEM](javascript:;)

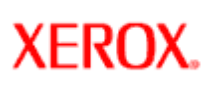

# **Gestione del sistema Xerox Nuvera**

Il sistema Xerox Nuvera è progettato per massimizzare il tempo di attività. La macchina è dotata di un percorso carta ridotto per ridurre al minimo gli inceppamenti e dispone di unità sostituibili per evitare lunghi periodi di inattività.

Fare clic su uno dei collegamenti a sinistra per informazioni su tutti gli aspetti della gestione del sistema Xerox Nuvera.

<span id="page-146-0"></span>**XEROX.** 

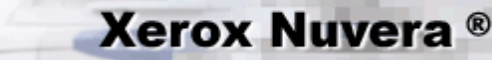

## **Riavvio del sistema**

Se le prestazioni della macchina peggiorano oppure il sistema non funziona più correttamente, il riavvio del sistema consente in genere di ripristinare il normale funzionamento. Se il problema persiste, rivolgersi a un tecnico Xerox.

### **Per riavviare il sistema**

Sono disponibili due metodi per riavviare il sistema Xerox Nuvera.

- Metodo A Riavvio: arresto e riavvio del software DocuSP.
- Metodo B Arresto: arresto macchina.

**SUGGERIMENTO:** in caso di calo delle prestazioni del sistema, provare prima il Metodo A. Se il problema viene risolto, non eseguire il Metodo B. Se le prestazioni del sistema sono ancora scadenti, eseguire il Metodo B.

#### **Metodo A: riavvio del sistema**

- 1. Sull'interfaccia utente, selezionare [**Sistema: Riavvia**].
- 2. Il sistema esegue un arresto normale dei servizi.
- 3. Il sistema inizia un avvio normale. Attendere qualche minuto per consentire al sistema di caricare tutti i servizi prima di fare clic in un punto qualsiasi dell'interfaccia utente.

#### **Metodo B: arresto del sistema**

- 1. Sull'interfaccia utente, selezionare [**Sistema: Arresta sistema**].
- 2. Fare clic su [**Sì**] per arrestare il sistema correttamente dopo l'elaborazione di tutti i lavori pianificati.
- 3. Fare clic su [**Interruzione**] per arrestare il sistema senza completare l'elaborazione dei processi correnti.
- 4. Fare clic su [**No**] per tornare all'interfaccia utente.
- 5. Il sistema esegue un arresto normale.
- 6. Al termine della procedura di arresto, attendere 30 secondi e poi spegnere il sistema premendo su **(I)** nell'interruttore che si trova nell'angolo destro inferiore della console di controllo.

Per informazioni dettagliate sull'accensione del sistema, vedere [Accensione del sistema Xerox Nuvera](#page-150-0).

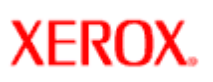

# **Xerox Nuvera**<sup>®</sup>

## **Modo Risparmio energia**

La possibilità di attivare e disattivare i modi di risparmio energia è richiesta per controllare il consumo di energia durante lunghi periodi di inattività del sistema e soddisfare le normative Energy Star® dell'EPA per la riduzione dei consumi energetici.

Il sistema dispone di tre modi di risparmio energia:

- Modo potenza ridotta (LPM, Low Power Mode)
- Modo monitor disattivato (MOM, Monitor Off Mode)
- Modo economizzatore (SM, Sleep Mode)

Quando la macchina entra in uno dei modi di risparmio energia, il monitor viene disattivato (schermo nero).

### **Suggerimenti sull'utilizzo di Risparmio energia**

#### **Modalità di risparmio energia e caricamento della carta**

In Modo potenza ridotta (LPM, Low Power Mode) o in Modo economizzatore (SM, Sleep Mode), i vassoi carta non rispondono quando vengono aperti, chiusi o caricati con dei supporti. Per fare in modo che il sistema rilevi i supporti, è necessario prima disattivare il Modo potenza ridotta o il Modo economizzatore. Tuttavia è possibile caricare i supporti in Modo Risparmio energia e i supporti vengono rilevati dopo aver disattivato il Modo Risparmio energia.

#### **Per disattivare il Modo potenza ridotta**

- Inserire i documenti originali nell'alimentatore automatico
- Inviare un lavoro da un client
- Richiedere il tipo di uscita dall'interfaccia utente. Scegliere [**Stampante: Esci da risparmio energia**]

#### **Per disattivare il Modo economizzatore**

- Inviare un lavoro da un client
- Richiedere il tipo di uscita dall'interfaccia utente. Scegliere [**Stampante: Esci da risparmio energia**]

**NOTA**: NON è possibile disattivare il Modo potenza ridotta o il Modo economizzatore semplicemente spostando il mouse o premendo tasti sulla tastiera. Tuttavia, se si muove il mouse, il modo monitor viene disattivato.

**NOTA**: non è possibile impostare il tempo totale dei timer di Modo potenza ridotta e Modo economizzatore per più di 240 Ą minuti.

Per informazioni dettagliate sulla configurazione del modo Risparmio energia, vedere la Guida in linea del sistema Xerox Nuvera.

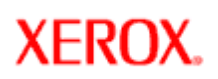

# **Xerox Nuvera**<sup>®</sup>

# **Sistema di produzione digitale Xerox Nuvera EA Energy Star®**

In qualità di partner ENERGY STAR®, Xerox Corporation ha stabilito che il prodotto (sistema di produzione digitale Xerox Nuvera EA) soddisfa le direttive ENERGY STAR relative all'efficienza energetica.

ENERGY STAR e ENERGY STAR MARK sono marchi registrati negli Stati Uniti.

Il programma ENERGY STAR® Office Equipment è una collaborazione tra i governi degli Stati Uniti, dell'Unione Europea, del Giappone e l'industria delle apparecchiature d'ufficio per promuovere copiatrici, stampati, fax, macchine multifunzione, personal computer e monitor che siano efficienti dal punto di vista energetico. La riduzione dei consumi energetici consente di combattere lo smog, le piogge acide e i cambiamenti climatici a lungo termine diminuendo le emissioni derivanti dalla produzione di elettricità.

L'apparecchiatura Xerox ENERGY STAR è preimpostata in fabbrica. La macchina viene consegnata con il timer per il passaggio al modo potenza ridotta dall'ultima copia/stampa, impostato su 15 minuti. Dopo 60 minuti di inattività dall'ultima copia/stampa eseguita, la macchina passa al modo risparmio energia. Una descrizione più dettagliata del Modo potenza ridotta, insieme alle istruzioni sulla modifica del timer predefinito per soddisfare il proprio modello di lavoro, si trova nella Guida per l'utente e training, sezione Risparmio energia.

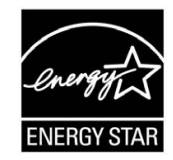

## **EcoLogo (Canada)**

Terra Choice Environmental Services, Inc. of Canada ha verificato che questo prodotto Xerox (Copiatrice/stampante Xerox Nuvera) è conforme a tutti i requisiti Environmental Choice EcoLogo applicabili per il ridotto impatto sull'ambiente.

In qualità di partecipante al programma di difesa ambientale Environmental Choice, la Xerox Corporation ha stabilito che questo modello di stampa digitale è conforme alle direttive Environmental Choice sul risparmio energetico. Il programma Environmental Choice è stato avviato nel 1988, al fine di aiutare i consumatori a identificare i prodotti e i servizi non dannosi per l'ambiente.. Copiatrici, stampanti, sistemi di stampa digitali e prodotti fax devono soddisfare i criteri di risparmio energetico ed emissione, nonché dimostrare la compatibilità con materiali di consumo riciclati. Il programma Environmental Choice ha approvato fino a oggi più di 1600 prodotti e 140 concessionari. Xerox è stata una delle prime aziende in grado di offrire prodotti EcoLogo. Nel 1996, la Xerox è divenuta la prima azienda a cui è stato consesso di utilizzare Environmental Choice EcoLogo per le sue copiatrici, stampanti e macchine fax.

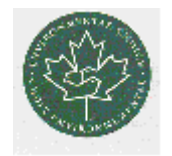

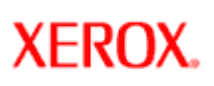

## **Spegnimento del sistema**

Seguire le procedure riportate di seguito per spegnere correttamente la macchina. Anche se queste operazioni non necessitano di spiegazione, è necessario rispettare alcune regole per evitare danni alla macchina e/o perdita di dati.

### **Per spegnere il sistema**

Per spegnere il sistema è possibile utilizzare due metodi non di emergenza.

#### **Metodo di spegnimento preferito**

- 1. Sull'interfaccia utente, selezionare [**Sistema: Arresta sistema**].
- 2. Fare clic su [**Sì**] per arrestare il sistema correttamente dopo l'elaborazione di tutti i lavori pianificati.
- 3. Fare clic su [**Interruzione**] per arrestare il sistema senza completare l'elaborazione dei processi correnti.
- 4. Fare clic su [**No**] per tornare all'interfaccia utente.
- 5. Il sistema esegue un arresto normale.

#### **Se il metodo di spegnimento preferito non viene completato con successo**

- 1. Esercitare una pressione sul simbolo **(O)** stampato sul tasto, nella direzione del retro della macchina, per spegnerla.
- 2. Fare clic su [**Sì**] per arrestare il sistema correttamente dopo l'elaborazione di tutti i lavori pianificati.
- 3. Fare clic su [ **Interruzione**] per arrestare il sistema senza completare l'elaborazione dei processi correnti.
- 4. Fare clic su [**No**] per tornare all'interfaccia utente.

<span id="page-150-0"></span>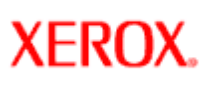

## **Accensione del sistema Xerox Nuvera**

Seguire queste procedure per accendere correttamente tutto il sistema Xerox Nuvera ed evitare danni alla macchina e/o perdita di dati.

Tutti i moduli di finitura che dispongono di interruttori di accensione/spegnimento separati verranno accessi al momento dell'installazione.

### **Accensione del sistema Xerox Nuvera**

L'interruttore di alimentazione è situato sul lato destro della macchina. Esercitare una pressione sul simbolo **(|)** stampato sul tasto, nella direzione del retro della macchina, per accenderla (nel sistema Xerox Nuvera 288 Digital Perfecting, l'interruttore di accensione si trova sul motore di stampa A1).

Il sistema Xerox Nuvera inizia la sequenza di accensione/avvio e avvia automaticamente il sistema operativo del controller DocuSP.

**NOTA**: non fare clic all'interno dell'interfaccia utente fino a quando la sequenza di avvio della macchina non è stata completata. S

Quando viene visualizzata la schermata *DocuSP*, è possibile iniziare a stampare i lavori.

Il processo di accensione completo richiede circa 5 minuti.

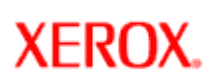

# **Procedure di accensione**

Per assicurare il corretto funzionamento del sistema, è indispensabile seguire le procedure di accensione e spegnimento designate per l'esecuzione di queste operazioni. Il mancato rispetto di queste procedure può causare prestazioni ridotte, perdita di dati e perdita di produttività.

Selezionare i collegamenti a sinistra per informazioni sull'accensione, lo spegnimento e il riavvio del sistema.

**XEROX** 

/

# **Xerox Nuvera**<sup>®</sup>

## **Esecuzione della diagnostica utente**

Il sistema Xerox Nuvera o un rappresentante del servizio di assistenza potrebbe richiedere di eseguire le routine di diagnostica. Queste routine sono utili per ripristinare la corretta calibrazione o regolazione del sistema e/o come parte della manutenzione di sistema generale.

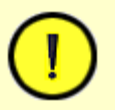

**ATTENZIONE**

La selezione e l'esecuzione delle routine di diagnostica utente modificano le impostazioni di sistema e possono incidere sulle prestazioni del sistema Nuvera. Eseguire le routine di diagnostica utente seguendo solo le istruzioni fornite da un tecnico autorizzato Xerox.

### **Per accedere alla diagnostica utente**

- 1. Nell'interfaccia utente del sistema Xerox Nuvera, selezionare [**Sistema: Diagnostica utente**]. Verrà visualizzata la finestra **Diagnostica utente**. In base alla configurazione del sistema, vengono elencate le routine di diagnostica disponibili.
- 2. Dopo la verifica con il tecnico autorizzato Xerox, selezionare una delle routine di diagnostica per avviarla oppure per abilitare/ disabilitare una routine o algoritmo.
- 3. Seguire le istruzioni visualizzate per completare la routine di diagnostica scelta.

Le routine di diagnostica dipendono dalla configurazione del sistema; sul proprio sistema possono essere presenti alcune o tutte le seguenti.

#### **Sistema**

Eseguire le routine sottostanti come richiesto per i sistemi Xerox Nuvera. Abilitare o disabilitare le opzioni di ottimizzazione sottostanti:

#### **Impostazione cliente ottimizzazione del sistema**

- **Lavori con supporti pesanti Permanenza immagine avanzata (EIP)**  Deselezionare innanzi tutto Permanenza immagine automatica (AIP). Selezionare se si stampano supporti su cui il toner non si fissa facilmente, quali i supporti pesanti ruvidi e certi tipi di supporti patinati. Se si seleziona EIP, il fusore opera a una temperatura costante più elevata. Questo può causare arricciature nei supporti leggeri e un peggioramento della qualità di impilatura delle stampe.
- **Permanenza immagine automatica per supporti di qualunque grammatura** (o AIP) AIP è la modalità preferita. Utilizzare questa routine per registrare la temperatura del fusore di conseguenza, in base alle informazioni sul lavoro programmato.

**NOTA**: la routine Permanenza immagine automatica (AIP) viene eseguita in base alla programmazione delle caratteristiche dei supporti nella Libreria supporti o nei vassoi. Il sistema imposta la temperatura sulla base del supporto più pesante del lavoro. La combinazione di supporti leggeri e inserti o divisori a rubrica pesanti può provocare un'eccessiva arricciatura della carta.

La programmazione corretta dei supporti è cruciale per garantire prestazioni ottimali con il sistema Xerox Nuvera.

Se le modalità EIP o AIP non vengono selezionate, il sistema Xerox Nuvera opera in modalità standard. In questa modalità, il sistema funziona a valori medi di temperatura di fusione, adeguati per la maggior parte dei supporti.

- **Lavori con supporti leggeri Qualità ottimizzata** consente di migliorare la qualità dell'immagine su supporti leggeri. Queste cancellazioni sono in genere visibili solo sul lato 2 di lavori fronte/retro. Non selezionare questa modalità con supporti pesanti e utilizzarla solo se espressamente richiesto da un tecnico Xerox. Non selezionare contemporaneamente questa funzione e la modalità EIP.
- **Riduci arricciamento verso l'alto dei lavori fronte/retro** abilitare se i fogli impilati presentano un'arricciatura eccessiva verso l'alto. Il sistema stampa il lato 2 dei fogli prima del lato 1 per evitare di capovolgere il foglio dopo la seconda immagine. In questo modo ai fogli viene impresso un'ondulazione verso il basso anziché verso l'alto. Questa selezione non è disponibile per i lavori programmati con supporti ordinati e perforati con 3 fori. Se l'utente la imposta comunque, il sistema la ignora e stampa il lato 1 per primo.
- **Scarto fogli nel preriscaldamento abilitato** non disponibile per l'utente. Questa funzione è utilizzata solo da un rappresentante del servizio di assistenza tecnica Xerox.
- **Algoritmo di alimentazione fino allo svuotamento**  quando l'opzione è abilitata, il sistema alimenta i supporti dal vassoio secondario in uso fino all'esaurimento prima di tornare ad utilizzare il vassoio principale.
- **Recupero: Ultimo foglio consegnato non conosciuto**  se si verifica l'arresto anomalo del sistema durante la stampa di un lavoro di grandi dimensioni ed è necessario ripristinare DocuSP e riavviare il sistema, verrà eseguito un tentativo di recuperare il lavoro. Se l'ultimo foglio consegnato alla stazione di finitura è noto, le impostazioni di questa funzione non sono richieste e il lavoro viene ripristinato automaticamente. Tuttavia, se l'arresto anomalo del sistema influisce sulla capacità della stazione di finitura di rilevare correttamente l'ultimo foglio e recuperare automaticamente il lavoro, utilizzare questa funzione per selezionare [Usa stima migliore] (impostazione predefinita) o [Non eseguire recupero lavoro] dal menu a discesa per indicare il tipo di ripristino lavoro da utilizzare. Selezionare [Usa stima migliore] se l'ultimo foglio non è noto e si desidera eseguire ancora un tentativo di recuperare il lavoro. Il sistema visualizza dei messaggi per verificare la presenza di pagine duplicate o fogli mancanti. Selezionare [Non eseguire recupero lavoro] se si desidera recuperare il lavoro, eliminare gli errori carta e inviare di nuovo il lavoro manualmente. Il lavoro resta nella coda dei lavori inattivi e non può essere recuperato. Questa funzione non viene utilizzata in caso di errori di ripristino dopo inceppamento o inceppamenti.
- **Sfalsamento recupero abilitato** se selezionata, solo sui sistemi dotati di stazione MFF o BFM, il primo foglio recuperato consegnato alla stazione di finitura in seguito a un inceppamento viene sfalsato rispetto al resto dei fascicoli senza finitura (ma non rispetto ai fascicoli pinzati).. Ha lo scopo di facilitare l'individuazione del fascicolo e la sua verifica da parte dell'operatore. Viene sfalsato solo il primo foglio stampato dopo il recupero.
- **Diagnostica utente avanzata** Se l'opzione di servizio Xerox Productivity Plus (XPP) è abilitata, questa modalità di diagnostica è destinata e utilizzabile solo da un utente esperto che si connette e accede a queste diagnostiche avanzate per eseguire determinate procedure di riparazione e manutenzione senza rivolgersi al servizio di assistenza. Per ulteriori informazioni, vedere la documentazione XPP oppure rivolgersi a un rappresentante commerciale Xerox.

#### **MFF**

- **dC1255 Impostazione posizione pinzatura libretto** consente di allineare i punti metallici in un libretto piegato
- **dC1254 Impostazione posizione piegatura libretto** consente di allineare il margine di piegatura in un libretto piegato

#### **Scanner documenti**

● **Impostazione scanner lastra di esposizione** - consente di determinare la posizione dei bordi di registrazione superiore e sinistro della lastra di esposizione e di impostare la velocità di scansione dello scanner documenti.

#### **Motore di stampa**

- **dC0604 Impostazione registrazione P E** consente di impostare la registrazione dell'immagine, il rapporto di riproduzione e l'inclinazione. Consente inoltre di allineare e registrare l'immagine sul lato 2 con quelle sul lato 1.
- **dC0943 Routine di pulizia del corotron** utilizzare settimanalmente per rimuovere polvere e sporco che si è accumulato sul corotron.
- **Impostazione qualità immagine**  utilizzare se si verificano problemi di qualità immagine dopo l'esecuzione della routine di pulizia del corotron.

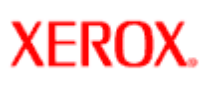

## **Impostazione dei vassoi**

Il sistema Xerox Nuvera consente di eseguire stampe e copie utilizzando diversi tipi di carta.

- È possibile caricare numerosi tipi di copertine e supporti con linguette che offrono la possibilità di creare documenti di qualità professionale.
- È possibile caricare i vassoi con supporti speciali, quali buste, trasparenti ed etichette.
- Xerox Nuvera offre numerose opzioni di publishing per migliorare il documento.

Prima di eseguire i lavori di stampa o copia, caricare e configurare i vassoi con i supporti consigliati.

Per ulteriori informazioni su queste funzionalità, esplorare i collegamenti a sinistra.

**NOTA**: **per informazioni su come caricare i supporti con linguette nel modulo di alimentazione, vedere [Utilizzo delle](#page-60-0)**  P **[guide per linguette del modulo alimentazione carta](#page-60-0).**

<span id="page-155-0"></span>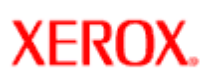

# **Xerox Nuvera**<sup>®</sup>

## **Gestione e stoccaggio della carta**

Seguire i consigli riportati di seguito per ottenere le migliori prestazioni e ridurre i tempi di inattività del sistema.

#### **Per stoccare e gestire la carta**

Carta danneggiata, arricciata o umida può causare inceppamenti o problemi di qualità immagine. Per stoccare la carta, seguire le indicazioni riportate di seguito:

- Stoccare la carta in ambienti secchi, tenendola lontana da fonti calde o fredde, come caloriferi o finestre aperte.
- Appoggiare la carta non utilizzata su uno scaffale o pallet a una certa altezza dal pavimento.
- Se possibile, lasciare la carta imballata e confezionata fino al momento in cui deve essere utilizzata; in caso contrario, imballare le confezioni di carta parzialmente utilizzate.

**NOTA**: è possibile che la carta conservata in ambienti estremamente umidi (come ad esempio quella lasciata nella macchina P) per periodi di tempo prolungati) debba essere sostituita per assicurare condizioni di alimentazione e qualità immagine ottimali.

### **Prima di caricare la carta**

Prima di caricare la carta, toglierla dalla confezione a prova di umidità (da gettare) e inserirla nel vassoio (vedere la figura sotto per il corretto orientamento di caricamento). La smazzatura dei bordi della carta, anche se non richiesta, è indicata quando si utilizzano alcuni tipi di supporti in ambienti secchi.

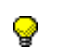

**SUGGERIMENTO:** se si carica carta perforata, per agevolare la separazione dei fogli e impedire gli inceppamenti, si consiglia di smazzare le risme prima di caricarle nel vassoio.

Caricare la carta nei vassoi da 1 a 4 mantenendo il lato corrispondente al punto di chiusura della risma rivolto verso l'alto. Il "lato di chiusura" fa riferimento al lato della risma non confezionata con la chiusura.

Per ulteriori informazioni sulla corretta gestione dei supporti Xerox, vedere [Materiali di consumo Xerox](http://www.xerox.com/go/xrx/template/display2X.jsp?URL=supplies/SuppLib.jsp&Xcntry=USA&Xlang=en_US).

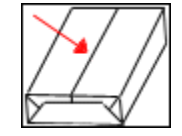

<span id="page-156-0"></span>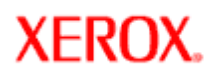

## **Caricamento di supporti speciali per stampe con finitura appropriata**

In base ai dispositivi di finitura presenti sul sistema, per ottenere stampe corrette è necessario caricare supporti di carta speciali con determinate procedure. Per ottenere stampe corrette ed evitare la fascicolazione manuale, caricare come indicato sulle etichette riportate su ciascun vassoio carta e seguire le indicazioni riportate di seguito.

Se si utilizza un modulo di alimentazione SFM a 2 vassoi, seguire le indicazioni per il caricamento dei supporti nei vassoi 3 e 4.

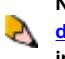

**NOTA**: **per informazioni sul caricamento dei supporti con linguette nel modulo di alimentazione SFM, vedere [Utilizzo](#page-60-0) [delle guide per inserti a rubrica del modulo di alimentazione carta.](#page-60-0) Le guide per inserti a rubrica devono essere installate nel vassoio di alimentazione che contiene questo tipo di supporti.**

**NOTA**: per agevolare l'utente, su ciascun vassoio carta sono riportate illustrazioni in decalcomania per caricare correttamente  $\sum$  il supporto.

**NOTA**: per ottenere i migliori risultati e ottimizzare l'operazione, caricare nei vassoi carta supporti speciali con orientamento LEF. Se si caricano supporti speciali con orientamento SEF, è possibile che la rotazione delle pagine in uscita non sia corretta e che le pagine vengano consegnate rivolte verso l'alto o verso il basso. Per correggere il problema potrebbe essere necessaria una programmazione speciale.

## **Sistemi con SFM e/o modulo di inserimento e BFM**

**Xerox Nuvera®** 

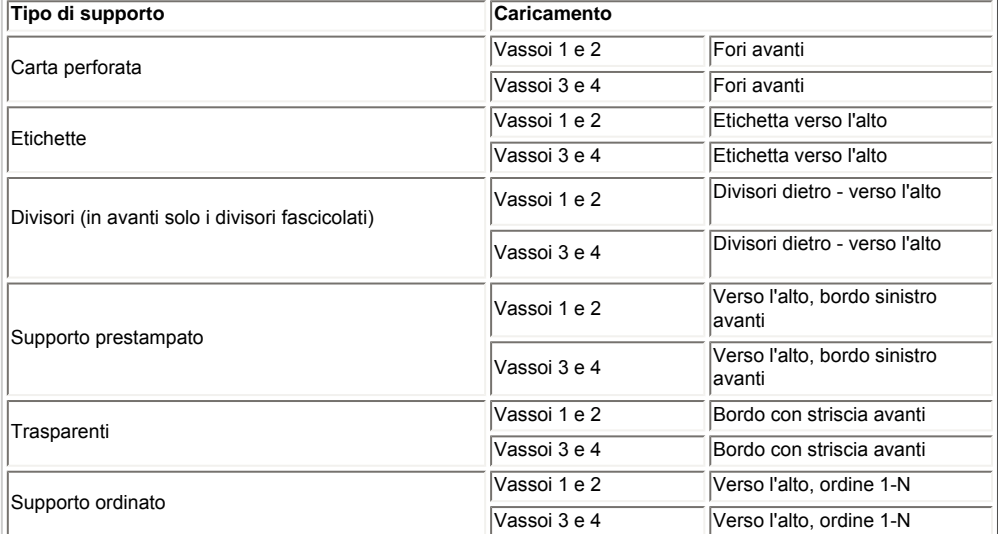

### **Sistemi SOLO con MFF**

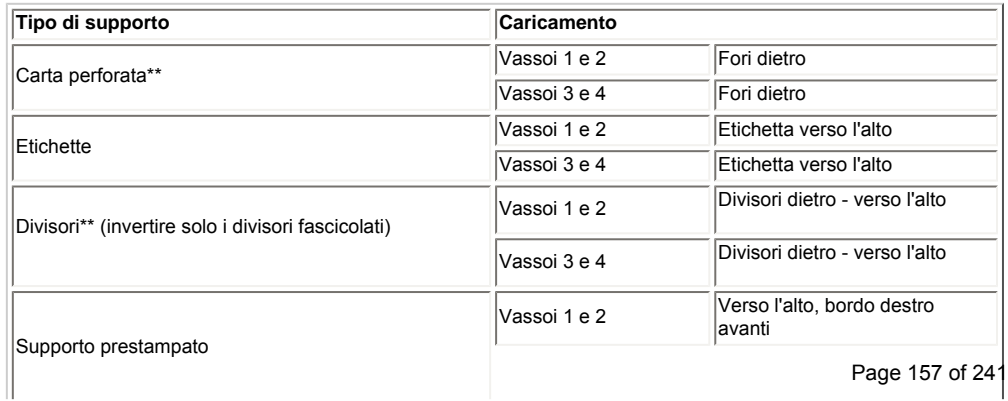

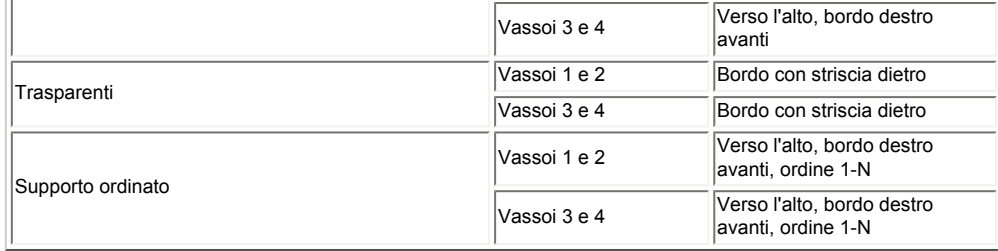

### **\*\*Caso speciale: lavori con carta perforata E divisori perforati quando si utilizza il modulo MFF**

Quando si elaborano lavori che utilizzano carta perforata e divisori perforati insieme, caricare il **supporto con le linguette sul lato posteriore** come sempre ma caricare **la carta perforata con i fori sul lato anteriore**. È un'indicazione contraria a quanto riportato sull'etichetta del vassoio, tuttavia è necessario caricare il supporto perforato in questo modo per ottenere stampe corrette. Se il lavoro include divisori perforati o carta perforata ma non nello stesso lavoro, seguire lo schema sull'etichetta del vassoio e/o le informazioni nella tabella sopra riportata.

### **Sistemi con modulo di inserimento SFM e MFF Professional**

NOTA: non è possibile caricare divisori in un modulo di inserimento SFM (se presente) quando si utilizza una stazione MFF.

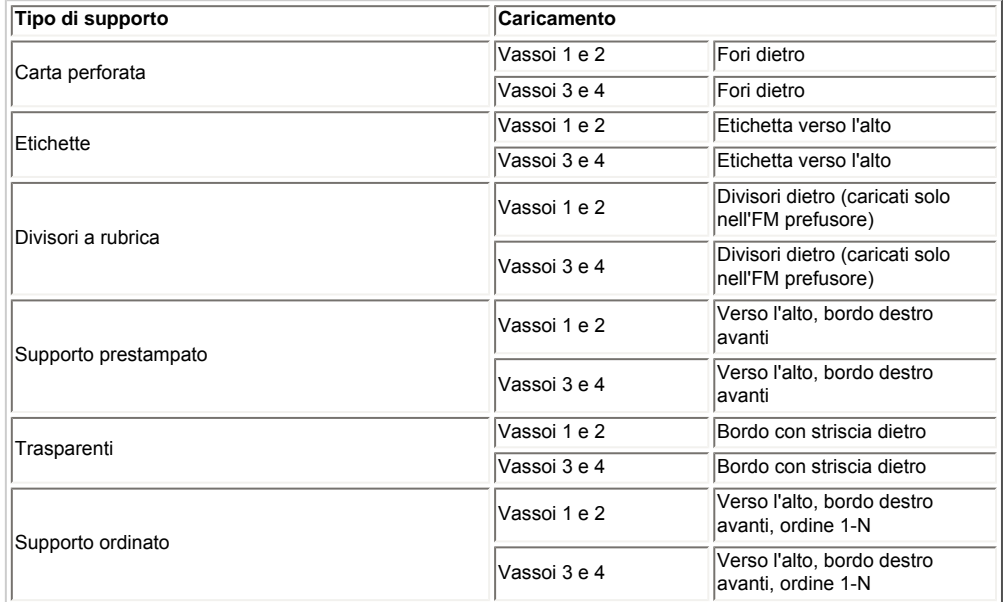

## **Sistemi SOLO con MFF Pro Plus**

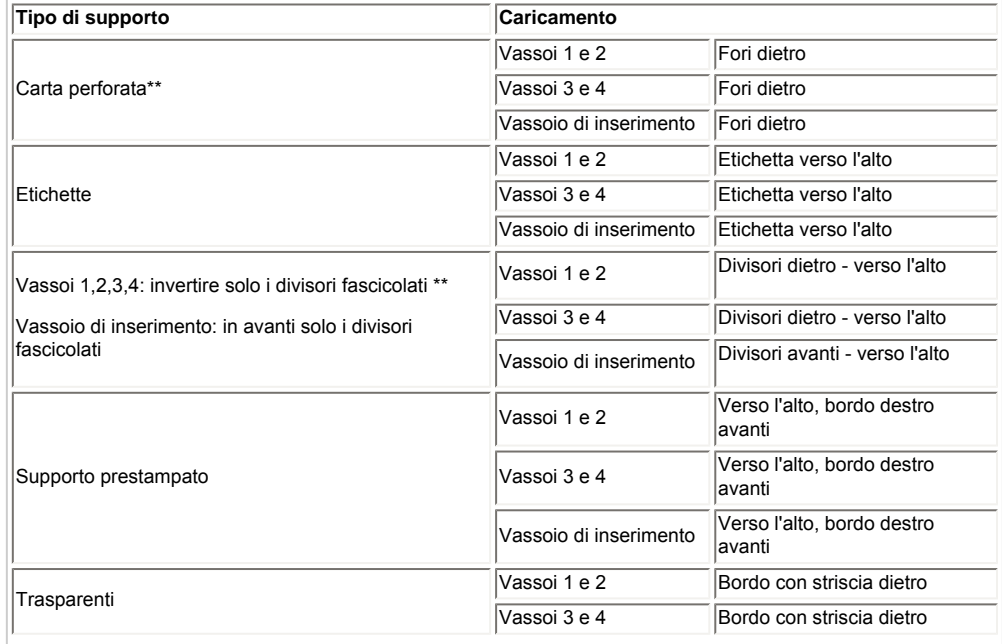

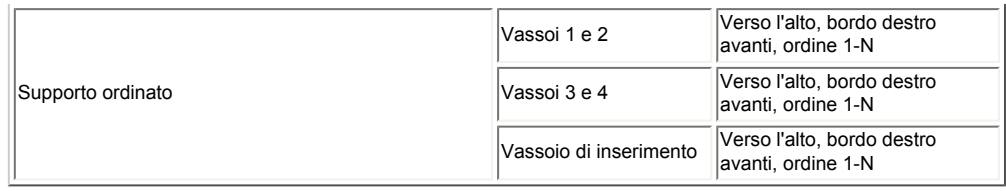

**Ulteriori informazioni sui supporti con linguetta**

Per ulteriori informazioni, vedere [Stampa e copia su supporti con linguette e ordinati.](#page-61-0)

**XEROX.** 

# **Xerox Nuvera**<sup>®</sup>

# user guide and training aid

## **Caricamento dei supporti**

Nei video a destra viene mostrato come caricare la carta nei vassoi. Visionare questi filmati prima di provare a eseguire questa operazione.

Caricare la carta come indicato sulle etichette riportate su ciascun vassoio. Se si utilizza il modulo di alimentazione a 2 vassoi, caricare la carta come indicato per i vassoi 3 e 4 del modulo di alimentazione a 4 vassoi.

**NOTA**: se si stampa sul lato patinato, il lato patinato B viene caricato verso l'alto.

I sistemi dotati di stazione di finitura multifunzione (MFF) **non** supportano la stampa su supporti patinati.

**NOTE**: si sconsiglia l'utilizzo di supporti con P grammatura superiore a 250 g/m² con il sistema Xerox Nuvera. Per informazioni dettagliate sull'utilizzo dei supporti corretti, vedere **[Supporti accettati](#page-217-0)** 

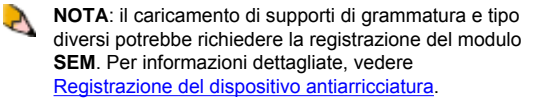

**NOTA**: è possibile configurare il sistema Xerox Nuvera con due o più moduli di alimentazione (SFM), raddoppiando di fatto la capacità di alimentazione del sistema. Per maggiori informazioni, rivolgersi al rappresentante Xerox.

### **Per caricare la carta**

Per informazioni dettagliate sulla gestione e l'archiviazione della carta, vedere [Gestione e stoccaggio della carta](#page-155-0).

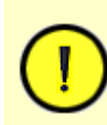

Non bloccare o danneggiare il sensore di altezza **ATTENZIONE** Non sovraccaricare i vassoi.

della pila.

**SUGGERIMENTO:** se si carica carta perforata, per agevolare la separazione dei fogli e impedire gli inceppamenti, smazzare le risme prima di caricarle nel vassoio.

- 1. Aprire il vassoio.
- 2. Separare le guide carta.
- 3. Se si passa a un supporto di diverso formato, rimuovere i supporti non utilizzati dal vassoio.
- 4. Posizionare una risma di carta al centro del vassoio tra le guide, assicurandosi che la direzione di alimentazione sia corretta.
- 5. Avvicinare la guide fino a toccare la pila.
- 6. Aggiungere altra carta al vassoio fino alla linea **MAX**.
- 7. Assicurarsi che il supporto non blocchi il sensore di altezza, posizionato internamente a destra della guida carta. Se necessario, rimuovere la carta in eccesso.
- 8. Per il vassoio 3 o 4, regolare il deflettore verde posto sul retro dello stesso per evitare che il supporto (279 x 432 mm e superiore) cambi direzione quando il vassoio viene chiuso. Se correttamente regolato, il

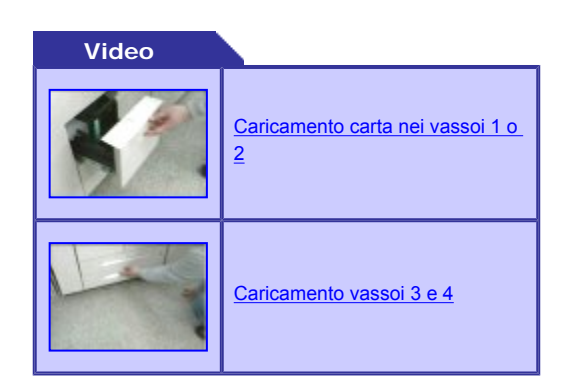

#### **Definizione di bordo anteriore**

Il bordo anteriore corrisponde al bordo sinistro della carta caricata nel vassoio. Per bordo anteriore si intende il bordo che viene alimentato per primo nel motore di stampa.

#### **Definizione di bordo posteriore**

Il bordo posteriore è quello opposto al bordo anteriore. È il bordo destro ed è l'ultimo che viene alimentato nel motore di stampa. Quando il bordo anteriore corrisponde al lato corto, la carta viene alimentata SEF (alimentazione lato corto). Quando il bordo anteriore corrisponde al lato lungo, la carta viene alimentata LEF (alimentazione lato lungo).

deflettore deve toccare leggermente il supporto o distare al più pochi millimetri. **I vassoi nel modulo di alimentazione a 2 vassoi non dispongono dei deflettori verdi**.

9. [Impostare la programmazione vassoio](#page-162-0) in modo che corrisponda al supporto caricato, se non è già stato fatto.

### **Caricamento di tipi di carta speciali**

Alcuni tipi di carta (come divisori, supporti perforati, trasparenti e così via) richiedono una particolare procedura di caricamento per ottenere la stampa corretta.

Inoltre, i tipi di dispositivi di finitura installati influiscono sul modo in cui alcuni tipi di supporto devono essere caricati per ottenere la stampa corretta. Per ulteriori informazioni, vedere [Caricamento di supporti speciali per stampe con finitura](#page-156-0)

[appropriata](#page-156-0).

Per le linee guida generali sull'utilizzo corretto della carta, vedere [Consigli sull'uso della carta.](#page-214-0)

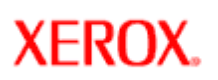

## **Prevenzione dell'alimentazione di più fogli quando si utilizzano supporti speciali**

Si possono verificare casi in cui la carta caricata nei vassoi non viene alimentata in modo corretto. Il sistema Xerox Nuvera avverte del problema tramite un messaggio sullo schermo dell'interfaccia utente.

Alcuni tipi di supporti, quali:

● trasparenti con retro di carta

**Xerox Nuvera®** 

- buste
- alcuni tipi di etichette

se non correttamente caricati e programmati nel sistema, verranno rilevati come alimentazioni di più fogli contemporaneamente.

La soluzione per evitare l'alimentazione di più fogli contemporaneamente e/o inceppamenti è verificare che il contenuto di qualsiasi vassoio corrisponda alle [impostazioni programmate utilizzando l'interfaccia utente](#page-162-0).

Per ulteriori informazioni, vedere [Eliminazione degli inceppamenti della carta.](#page-143-0)

<span id="page-162-0"></span>**XEROX** 

# **Xerox Nuvera®**

## **Programmazione dei vassoi carta**

Quando si carica carta in un vassoio, è necessario programmare il vassoio per la carta contenuta.

Per evitare di caricare un supporto non accettato dalla macchina, vedere [Consigli sull'uso della carta](#page-214-0).

Per informazioni dettagliate sulla gestione e lo stoccaggio della carta, vedere [Gestione e stoccaggio della carta.](#page-155-0)

Per informazioni dettagliate sul caricamento di carte speciali, vedere Caricamento di supporti speciali per stampe con finitura [appropriata](#page-156-0).

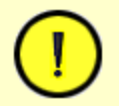

#### **ATTENZIONE**

I vassoi non dispongono di dispositivo di bloccaggio e possono essere aperti mentre la carta viene alimentata dal vassoio. Questo può causare errata alimentazione e/o inceppamenti della carta. Attendere lo spegnimento del LED sul vassoio prima di aprirlo.

### **Opzioni di conferma dei vassoi**

Quando si cambia o aggiunge carta in un vassoio, è necessario programmare il vassoio per la carta aggiunta. Per evitare i messaggi di errore "Risorsa non disponibile", è possibile impostare un'opzione di conferma in base al proprio flusso di lavoro. Una casella di conferma viene quindi visualizzata per confermare o modificare l'impostazione della carta dei vassoi.

#### **Per impostare l'opzione di conferma:**

- 1. Selezionare [**Imposta**] dalla barra dei menu.
- 2. Selezionare [**Preferenze sistema**] e le schede Supporti e Vassoi.
- 3. Sotto Conferma vassoio, selezionare il tipo di conferma da visualizzare ogni volta che si cambia la carta o se ne aggiunge della nuova:
	- ❍ No la finestra di conferma non viene visualizzata (impostazione predefinita).
	- ❍ Quando cambiano impostazioni vassoio la finestra di conferma viene visualizzata solo quando si aggiunge carta di formato diverso senza riprogrammare il vassoio.
	- ❍ Dopo ogni ciclo vassoio la finestra di conferma viene visualizzata ogni volta che un vassoio viene aperto e chiuso.
	- ❍ Autoaccetta modifiche impostazioni selezione disponibile solo se sul sistema è attivata la licenza Pacchetto produttività. La finestra di conferma non viene visualizzata in quanto il sistema rileva automaticamente il nuovo formato della carta. In base al tipo di carta caricato, tuttavia, potrebbe essere necessario modificare altri attributi del supporto.

**SUGGERIMENTO:** durante la programmazione di un supporto in un vassoio o nella Libreria supporti, è importante impostare correttamente le proprietà del supporto, in modo particolare la grammatura espressa in **g/m²**. In base alla grammatura del supporto (valore in **g/m²**), le impostazioni delle soffiere del vassoio vengono modificate per alimentare il supporto programmato.

La correttezza del valore in **g/m²** è fondamentale per garantire un funzionamento ininterrotto e un aumento della produttività del sistema riducendo la frequenza degli inceppamenti nei moduli di alimentazione della carta.

### **Caricamento della carta e impostazione dei vassoi**

Le procedure di programmazione dei vassoi variano in base alla configurazione dei messaggi di conferma e alla specifica configurazione del sistema.

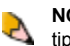

**NOTA**: è possibile programmare e caricare solo vassoi completamente regolabili. I vassoi con programmazione dedicata a un tipo particolare di carta possono essere modificati solo dall'amministratore di sistema.

- 1. Usare la procedura precedente per selezionare l'opzione di Conferma vassoio da visualizzare.
- 2. Fare clic su **Gestione stampante**. Per ulteriori informazioni, vedere [Gestione della stampante.](#page-38-0)
- 3. Fare doppio clic o fare clic con il pulsante destro del mouse su una riga vassoio completamente regolabile. Viene visualizzata la finestra di dialogo delle *proprietà del vassoio*.
- 4. Immettere tutte le scelte relative al supporto che si desidera caricare nel vassoio. I sistemi provvisti di licenza Pacchetto produttività attivata dispongono di una libreria supporti in cui selezionare i supporti da programmare per il vassoio. Fare clic su **<OK>** o **<Applica>**.
- 5. Quando la spia *Vassoio in uso* si spegne, aprire il vassoio completamente regolabile appena configurato, come identificato nella colonna *Tipo di vassoio* della scheda *Vassoi*.
- 6. Caricare un supporto che corrisponde alle impostazioni effettuate nella finestra dia dialogo delle *proprietà vassoio*.
- 7. Spingere il vassoio per chiuderlo.
	- ❍ Nel caso di vassoi completamente regolabili, può essere visualizzata la finestra di avvertimento "*Conferma contenuto vassoio*". **Confermare** il contenuto del vassoio oppure selezionare **Cambia** per immettere il formato/tipo di vassoio corretto.
	- ❍ Nel caso di vassoi dedicati, viene visualizzata una finestra di avvertimento "*Contenuto vassoio dedicato*".
- 8. Apportare le modifiche necessarie nella finestra delle proprietà del vassoio (vassoi completamente regolabili) oppure ricaricare il supporto corretto (vassoi dedicati).

**NOTA**: quando si inserisce il formato delle buste con linguetta sul lato corto, specificare la dimensione della busta con la linguetta **aperta**. Per ulteriori informazioni, vedere [Consigli sull'uso della carta](#page-214-0) nonché un elenco di tutti i tipi di carta che possono essere utilizzati dal sistema.

**NOTA**: un vassoio è identificato come "Completamente regolabile" e "Dedicato" nella colonna *Tipo di vassoio* della scheda *Vassoi*.

#### **Fermo della guida posteriore del vassoio 2 del modulo di alimentazione a 4 vassoi**

Il fermo della guida posteriore del vassoio 2 viene utilizzato nei sistemi in cui il vassoio 2 del modulo di alimentazione a 4 vassoi viene dedicato ai supporti A4 (o 8,5 x 11 pollici). La funzione del fermo è quella di stabilizzare la guida posteriore, migliorando la registrazione delle stampe. Il fermo viene installato nella parte posteriore del vassoio per bloccare la guida posteriore in sede. Alla consegna della macchina, il fermo è disabilitato e impostato sul formato 8,5 x 11 pollici. Per abilitare il fermo, ruotare la leva grigia verso destra, mentre per disabilitarlo è necessario sollevare e girare la leva verso sinistra.

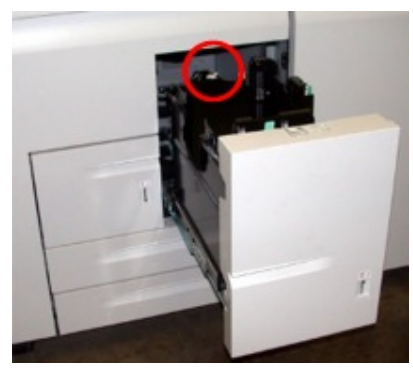

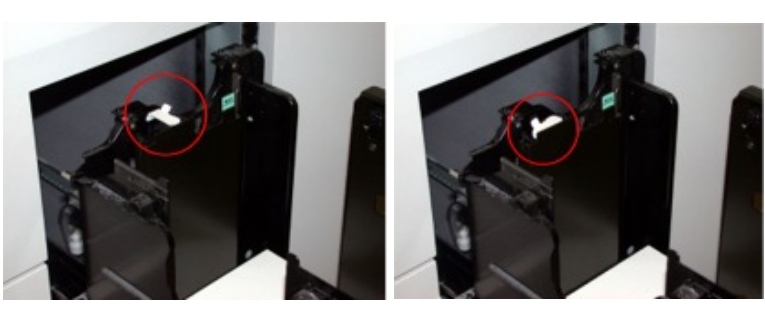

Posizionamento nella parte posteriore del vassoio

Abilitato **Disabilitato** Disabilitato

**NOTA**: se si devono caricare supporti A4 nel vassoio 2, la leva deve essere registrata esclusivamente da un tecnico del servizio.

### **Per abilitare un vassoio**

- 1. Fare clic con il pulsante destro su uno dei vassoi nella scheda **Vassoi**.
- 2. Selezionare **Abilita vassoio** dal menu a discesa **Vassoio**.

### **Per disabilitare un vassoio**

Se un vassoio è rotto, richiede interventi di manutenzione o non deve essere utilizzato, è possibile disabilitarlo.

- 1. Fare clic con il pulsante destro su uno dei vassoi nella scheda **Vassoi**.
- 2. Selezionare **Disabilita vassoio** dal menu a discesa **Vassoio**.

### **Informazioni sullo scambio automatico vassoi e l'impostazione delle priorità vassoio**

Il sistema Xerox Nuvera è progettato per consentire l'invio di un lavoro utilizzando solo gli attributi del lavoro stesso. L'alimentazione del tipo di supporto programmato viene eseguita automaticamente dal sistema in base all'impostazione di priorità dei vassoi.

È possibile controllare l'ordine in cui i vassoi vengono utilizzati dal sistema impostando la priorità di ciascun vassoio. Ad esempio, se i vassoi 1 e 2 contengono lo stesso tipo di carta mentre si sta stampando un lavoro di grandi dimensioni, è possibile impostare il vassoio 2 in modo che venga scelto per primo poiché dispone di una maggiore capacità carta. In questo caso, il sistema alimenta prima i supporti dal vassoio 2. Quando il vassoio 2 è vuoto, il sistema alimenta i supporti dal vassoio 1. Quando il vassoio 2 viene ricaricato, il sistema riprende ad alimentare la carta dal vassoio 2.

#### **Algoritmo di alimentazione fino allo svuotamento**

Il flusso di lavoro con alimentazione fino allo svuotamento è un'opzione selezionata dall'utente, grazie alla quale il sistema alimenta i supporti dal vassoio secondario prima di tornare ad utilizzare il vassoio principale. Nell'esempio precedente, quando il vassoio 2 è vuoto, il sistema inizia ad alimentare la carta dal vassoio 1 e continua ad utilizzarlo finché anche questo vassoio non è vuoto. Quando il vassoio 1 si svuota, il sistema ritorna immediatamente ad alimentare la carta dal vassoio 2, se è stato riempito.

#### **Per selezionare Algoritmo di alimentazione fino allo svuotamento:**

1. Per abilitare questa funzione, selezionare **Sistema**: **Diagnostica utente**: **Impostazione cliente ottimizzazione del sistema**: **Algoritmo di alimentazione fino allo svuotamento**.

 $\mathcal{F}$ 

**NOTA**: per identificare immediatamente l'impostazione di priorità di ciascun vassoio, osservare il lato destro della tabella *Vassoi* in Gestione stampante. L'ultima colonna a destra contiene l'impostazione di priorità corrente per ciascun vassoio.

#### **Per impostare la priorità vassoio**

- 1. Fare clic sul pulsante **Gestione stampante**.
- 2. Nella scheda **Vassoi**, fare doppio clic sul vassoio che si desidera impostare.
- 3. Viene visualizzata la finestra delle proprietà per il vassoio selezionato. Fare clic sul pulsante **Opzioni**.
- 4. Selezionare la casella di testo **Priorità vassoi** e immettere un numero più basso (più basso è il numero, più alta è la priorità vassoio).
- 5. Ripetere i passaggi 2-4 per verificare che i numeri di priorità assegnati agli altri vassoi consentano al sistema di utilizzarli nell'ordine desiderato.
- 6. Al termine, scegliere <**OK**>.

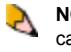

**NOTA**: è possibile configurare il sistema Xerox Nuvera con due o più moduli di alimentazione (SFM), raddoppiando di fatto la capacità di alimentazione del sistema. Per configurare il sistema in questo modo, rivolgersi al rappresentante Xerox. Per informazioni dettagliate, vedere [Modulo di alimentazione.](#page-218-0)

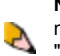

**NOTA**: se il sistema Xerox Nuvera è configurato con due o più moduli alimentazione SFM, prestare particolare attenzione al modo in cui i vassoi sono visualizzati sull'interfaccia utente. Il vassoio 2 nel primo SFM viene visualizzato ad esempio come "*Alimentatore 1; Vassoio 2*". Il vassoio 1 nel secondo SFM viene visualizzato come "*Alimentatore 2; Vassoio 1*."

**XEROX.** 

# **Xerox Nuvera®**

## **Utilizzo di supporti speciali**

Il sistema Xerox Nuvera è in grado di stampare su tanti altri tipi di supporti oltre alla normale carta bianca.

Le figure seguenti forniscono esempi dei supporti speciali utilizzabili nel sistema.

Una volta che questi tipi di [supporti sono stati correttamente](#page-162-0) [caricati e programmati nei vassoi](#page-162-0), è possibile aggiungerli ai documenti.

### **Utilizzo della carta e prestazioni attese**

Per informazioni sulle prestazioni attese per ciascun tipo di supporto accettato, vedere le [tabelle delle prestazioni della](#page-220-0) [carta](#page-220-0).

Per informazioni sul corretto utilizzo di supporti non standard, vedere [Consigli sull'uso della carta.](#page-214-0)

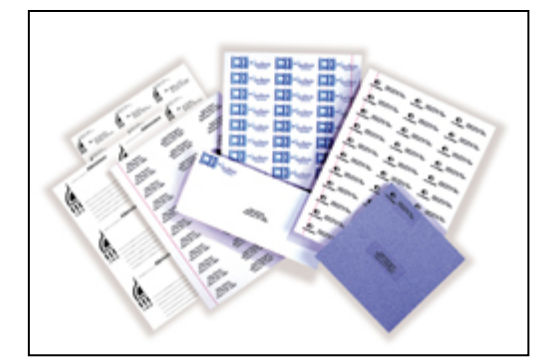

Figura 1: etichette.

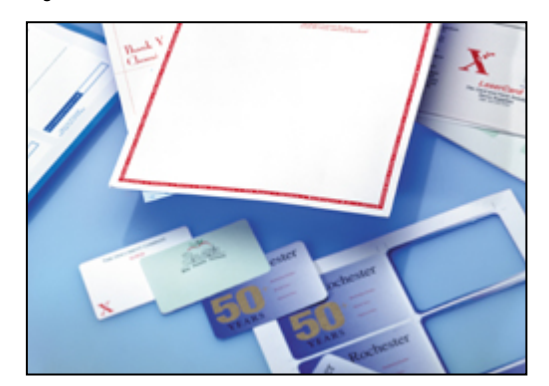

Figura 2: supporti DocuCard.

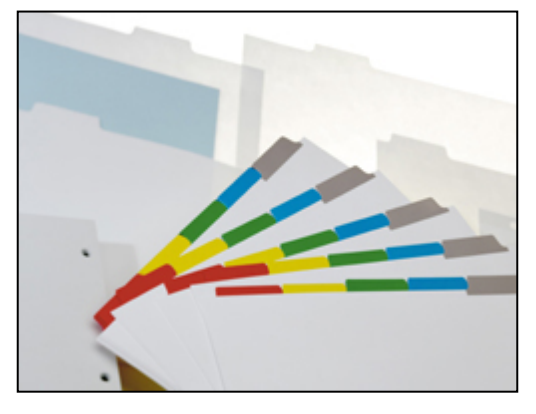

Figura 3: supporti con linguette.

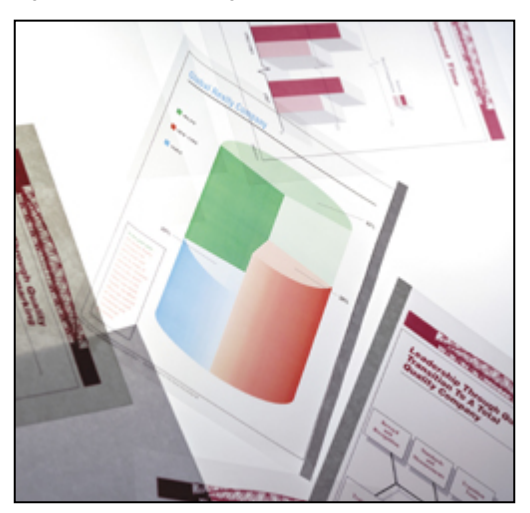

Figura 4: trasparenti.

**XEROX.** 

# **Xerox Nuvera®**

## **Soluzione dei problemi**

Il sistema Xerox Nuvera è progettato per consentire all'utente di correggere facilmente qualsiasi problema che si può verificare. Selezionare i collegamenti a sinistra per informazioni dettagliate sulla correzione dei problemi di sistema. Se il problema persiste, rivolgersi all'amministratore del sistema.

#### **Messaggi di errore**

I messaggi di sistema sono visualizzati nella relativa finestra dell'interfaccia utente e indicano condizioni o guasti della macchina che richiedono intervento. Inoltre, il sistema visualizza un'icona nella rappresentazione grafica della macchina per indicare i problemi da risolvere.

#### **Spia di segnalazione**

La spia di segnalazione si trova in cima alla console di controllo e avverte l'utente quando il sistema richiede attenzione.

Una luce lampeggiante indica che il sistema è stato interrotto e richiede attenzione. Seguire le istruzioni del messaggio di errore.

Una luce fissa indica un problema di funzionalità. Seguire le istruzioni del messaggio di errore.

È possibile attivare o disattivare la spia di segnalazione selezionando Stampante: Spia di segnalazione per visualizzare la finestra Segnali di avvertenza. Configurare le impostazioni della spia di segnalazione.

Lo stato della spia di segnalazione può essere visualizzato selezionando Stampante e poi controllando l'opzione impostata: Spia di segnalazione disattivata o Spia di segnalazione disattivata.

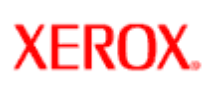

## **Arricciatura della carta**

L'arricciatura della carta può essere dovuta a diversi fattori, quali umidità relativa, grammatura, formato carta, lati stampati o numero di immagini presenti. Un'arricciatura carta eccessiva può causare inceppamenti, registrazione fascicolo o qualità di impilatura scadente.

Il sistema Xerox Nuvera offre un modulo di miglioramento fogli che può essere regolato per garantire che i fogli inviati all'impilatore siano perfettamente piatti. Per ulteriori informazioni, vedere [Gestione dell'arricciatura della carta.](#page-30-0)

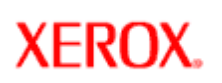

# **Prestazioni di sistema scadenti**

Se le prestazioni della macchina peggiorano oppure il sistema non funziona più correttamente, un'operazione di riavvio consente in genere di ripristinare il normale funzionamento. Se il problema persiste, rivolgersi a Xerox.

**Per le procedure di riavvio, vedere**

[Riavvio del sistema](#page-146-0)

**XEROX** 

# **Xerox Nuvera®**

## **Risoluzione dei problemi di qualità immagine**

Il sistema Xerox Nuvera è in grado di riprodurre e generare immagini di alta qualità.

È possibile, tuttavia, che si verifichino difetti di immagine. I problemi di qualità immagine sono in genere attribuiti alla presenza di difetti nei documenti originali, al fatto che venga utilizzato un tipo errato di controllo o che questo venga applicato troppo o troppo poco.

### **Qualità delle immagini e manutenzione del sistema**

La presenza di difetti di immagine può essere causata anche dal fatto che il sistema Xerox Nuvera necessita di manutenzione. Le condizioni della cinghia del fotoricettore, della lama di trasferta e del rullo termico possono influire sulla quantità di toner che viene trasferito sulla carta.

Selezionare i collegamenti a sinistra per ottenere informazioni su come distinguere tra problemi della macchina e degli originali e su come evitare problemi di qualità.

### **Risoluzione di problemi di immagini chiare o scure**

La scheda Qualità immagine in Gestione stampante consente di impostare globalmente i livelli di tonalità e risoluzione per i tipi di file supportati dal sistema. Controllare le impostazioni della scheda Qualità immagine qualora si riscontrino problemi di qualità d'immagine persistenti (per esempio, se la stampa dell'intero lavoro risulta troppo chiara o troppo scura).

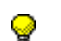

**SUGGERIMENTO:** prima di eseguire un lavoro, selezionare [**Gestione stampante: Qualità immagine**] per stabilire rapidamente le impostazioni di tonalità e risoluzione attualmente configurate a livello di macchina.

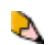

**NOTA**: consultare l'amministratore del sistema per modificare le impostazioni di tonalità e/o risoluzione della scheda **Qualità immagine**.

**XEROX.** 

# **Xerox Nuvera®**

## **Recupero di parti mancanti dell'immagine**

Se l'immagine stampata è costituita da linee molto sottili e/o viene utilizzata un'elevata risoluzione di stampa (ad esempio, 1200 x 1200 dpi), è possibile che alcune parti dell'immagine non vengono visualizzate sulla stampa finale.

### **Per recuperare parti mancanti dell'immagine**

Per recuperare parti mancanti di un'immagine, modificare lo spessore del tratto PostScript da 0,0 a 1,0.

- 1. Nell'interfaccia utente del sistema Xerox Nuvera, selezionare il pulsante **Gestione stampante**.
- 2. Selezionare la scheda **Qualità immagine**.
- 3. Fare doppio clic sulla risoluzione di elaborazione PostScript che si desidera modificare (tra le diverse possibili). Viene visualizzata la finestra Qualità immagine PostScript/PDF.
- 4. Selezionare Dimensione punto TrueType per regolare la tonalità del font scalabile.
- 5. Selezionare un valore di rendering font per elaborare i lavori contenenti font scalabili Adobe Type 1.
- 6. Definire, in pixel, il livello di spessore o di tonalità da applicare al font nella casella Spessore font.
- 7. Utilizzare Smussatura per rimuovere la ruvidezza dei bordi.

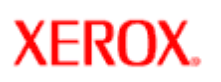

## **Rimozione di puntini e macchie (durante la scansione o la copia)**

Se all'interno dell'immagine sono presenti puntini o macchie, procedere come segue.

### **Pulire la lastra di esposizione**

Sporco e polvere presenti nell'ambiente di lavoro, ditate e residui di collage tendono ad accumularsi nel tempo sulla lastra di espozione. Alcune volte questo appare sulle scansioni come macchie o puntini.

Come soluzione ottimale, la lastra di esposizione dovrebbe essere pulita all'inizio di ogni giornata lavorativa.

[Pulire attentamente la lastra di esposizione.](#page-56-0)

### **Pulire l'alimentatore automatico**

Sebbene l'alimentatore automatico sia incassato, sporco e polvere possono infilarsi nel percorso carta e nei rulli causando puntini, striature e macchie sull'immagine in uscita.

Come soluzione ottimale, l'alimentatore automatico dovrebbe essere pulito all'inizio di ogni giornata lavorativa.

[Pulire attentamente l'alimentatore automatico.](#page-55-0)

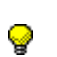

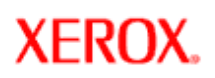

## **Rimozione dell'effetto immagine in trasparenza (durante la scansione o la copia)**

Quando si esegue la scansione di originali fronte/retro leggeri (sottili), è talvolta possibile che l'immagine sul retro del foglio venga rilevata dallo scanner. Questo produce la scansione dell'immagine anche sull'altro lato del foglio (vedere la figura).

## **Per correggere l'effetto di immagine in trasparenza**

- 1. Nell'interfaccia utente del sistema Xerox Nuvera, selezionare il pulsante **Servizio copia**.
- 2. Fare clic sulla scheda **Qualità immagine**.
- 3. Selezionare il pulsante **Registrazioni immagine**. Verificare che la casella di controllo *Eliminazione fondo* sia selezionata. In caso contrario, selezionarla.
- 4. Selezionare **<Copia>** per scansire o copiare il documento.

**SUGGERIMENTO:** anche se non è consigliata per documenti con immagini, selezionare la scheda **Qualità immagine** e fare clic su **Tipo di originale**, quindi su **[Testo]** se si esegue la scansione di un'immagine da una pagina fronte/retro. In questo modo non verrà eseguito alcun tentativo di interpretare ed eseguire la scansione dell'immagine che traspare dal secondo lato.

**SUGGERIMENTO:** durante la scansione di originali fronte/retro sulla lastra di esposizione, disporre un foglio di carta scura (preferibilmente nera) dietro l'originale. La copertura della lastra può essere lasciata aperta.

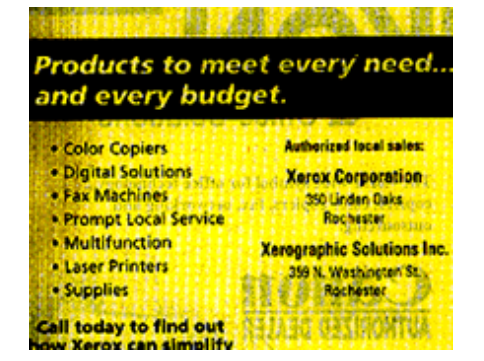

**Figura 1:** esempio di effetto immagine in trasparenza

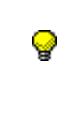

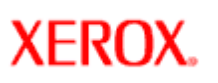

## **Rimozione dei difetti del fondo (durante la scansione o la copia)**

Se l'originale è stampato su un supporto colorato, la copia potrebbe presentare difetti di fondo.

Il fondo viene rilevato solo sui primi millimetri scansiti del bordo anteriore del foglio. Accertarsi che il bordo anteriore non sia totalmente nero e che il documento sia allineato perfettamente al margine di registrazione della lastra.

### **Per rimuovere gli artefatti di fondo**

- 1. Nell'interfaccia utente del sistema Xerox Nuvera, selezionare il pulsante **Servizio copia**.
- 2. Fare clic sulla scheda **Qualità immagine**.
- 3. Selezionare il pulsante **Regolazioni immagine**.
- 4. Assicurarsi che la casella di testo **Eliminazione fondo Normale** sia selezionata. Questa casella è attiva per default.

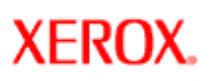

# user guide and training aid

## **Correzione degli effetti aloni (durante la scansione o la copia)**

Gli aloni appaiono come oggetti all'interno di un'immagine dall'aspetto artificiale o che non è coordinata a ciò che la circonda. Una luce debole o "alone" circonda gli oggetti nell'immagine scansita (vedere i numeri sulla vela nella figura).

Per risolvere il problema, è necessario ridurre il valore di definizione (ciò permette anche di ridurre l'effetto aliasing, ovvero la seghettatura delle linee).

### **Per ridurre la definizione**

- 1. Selezionare il pulsante **Servizio di copiatura**, quindi la scheda **Qualità immagine**.
- 2. Selezionare il pulsante **Registrazioni immagine**.
- 3. Ridurre il livello di definizione spostando il dispositivo di scorrimento verso sinistra o immettendo un numero più piccolo nella casella di testo a destra del dispositivo di scorrimento.
- 4. Al termine, fare clic sul pulsante <**Copia**>.

**SUGGERIMENTO:** se un lavoro è stato programmato ed eseguito ma i risultati ottenuti non sono quelli attesi, ripristinare le impostazioni di default del sistema selezionando <**Elimina**> o <**Ripristina**> dall'interfaccia utente. Quindi programmare il lavoro in maniera appropriata.

## **Figure**

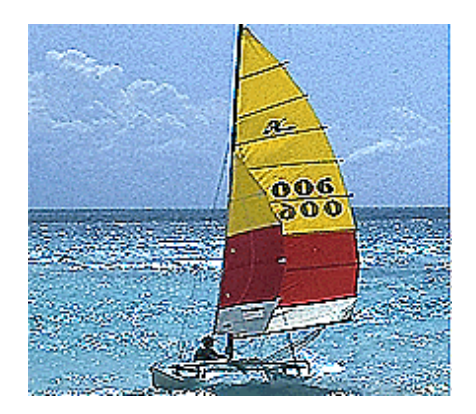

<span id="page-175-0"></span>**XEROX** 

# **Xerox Nuvera®**

# **Informazioni su posterizzazione e livelli di grigio**

Il numero di punti in una cella mezzotono determina il numero di livelli di grigio disponibili. Una cella mezzotono di quattro per quattro punti produce, ad esempio, 17 livelli di grigio (4 x 4 = 16, + 1 per tutti punti neri o tutti punti bianchi). Una cella mezzotono di 16 x 16 punti produce 257 livelli di grigio (16 x 16 = 256, + 1 per tutti punti neri o tutti punti bianchi).

La frequenza di retino e la risoluzione di stampa sono tuttavia legati da una relazione inversa. Un'elevata frequenza di retino equivale a richiedere alla stampante di creare più "punti" per pollice. Per creare più punti è necessario ridurre le dimensioni degli stessi. In altri termini, un retino più fine suddivide la griglia di punti della stampante in celle più piccole. Alla riduzione delle dimensioni delle celle mezzotono corrisponde una riduzione del numero di punti presenti in ciascuna cella. Il risultato è un numero inferiore di livelli di grigio disponibili che porta alla posterizzazione delle immagini.

Per mantenere la disponibilità di livelli di grigio sono pertanto disponibili i seguenti metodi:

- Utilizzare una frequenza di retino inferiore quando si eseguono scansioni ad elevata risoluzione
- Eseguire la scansione a una risoluzione di stampa più bassa quando si utilizzano retinature mezzitoni fini

**NOTA**: queste informazioni sono importanti quando si esegue la scansione con una risoluzione inferiore a 600 dpi. Non si applicano alla copia o durante la riduzione.

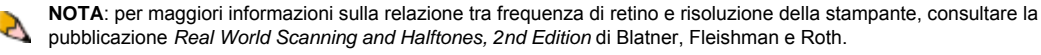

**XEROX.** 

# **Xerox Nuvera®**

# user guide and training aid

## **Correzione della posterizzazione (durante la scansione o la copia)**

Con il termine *Posterizzazione* viene indicato un gradino evidente o l'improvviso spostamento di toni anziché delle transizioni continue in aree di gradazione tonale (vedere la metà sinistra della figura). Questo effetto è dovuto alla mancanza di livelli di grigio. Il numero di livelli di grigio è determinato dal numero di punti in una cella mezzotono.

### **Per correggere la posterizzazione:**

Se si esegue la copia o la scansione di un'immagine a mezzitoni e si verifica la posterizzazione, eseguire la seguente procedura:

- 1. Selezionare **Servizio di copiatura**, quindi la scheda **Qualità immagine**.
- 2. Nel menu a discesa **Tipo di originale**, assicurarsi che la voce **Testo e grafica misti** non sia selezionata.
- 3. Al termine, selezionare **<Copia>**.

Altre opzioni disponibili:

- Sottoporre il lavoro a scansione con un valore di risoluzione superiore.
- Selezionare un modo originale con basso contrasto.

o

● Selezionare un valore di contrasto inferiore utilizzando Contrasto.

Per maggiori informazioni sulla posterizzazione, vedere [Informazioni su posterizzazione e livelli di grigio](#page-175-0).

> **SUGGERIMENTO:** se un lavoro è stato programmato ed eseguito ma i risultati ottenuti non sono quelli attesi, ripristinare le impostazioni di default del sistema selezionando <**Elimina**> o <**Ripristina**> dall'interfaccia utente. Quindi programmare il lavoro in maniera appropriata.

## **Figure**

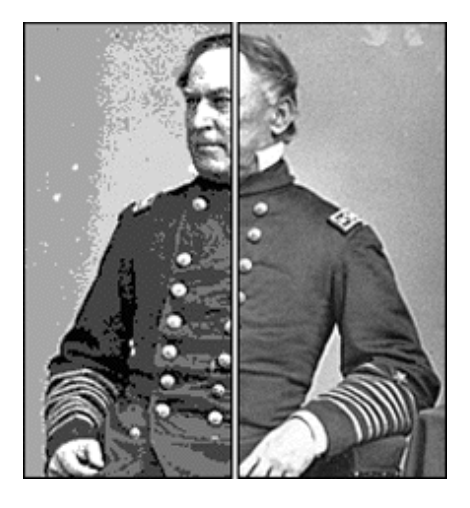

**XEROX** 

# **Xerox Nuvera®**

## **Rimozione di righe, striature o ombre (durante la copia o la scansione)**

Questo problema può in genere essere attributo a originali di scarsa qualità o a mancanza di pulizia dello scanner. Per risolvere i problemi, provare una o una combinazione delle operazioni riportate di seguito.

### **Per rimuovere linee, striature o ombre**

- Pulire la lastra di esposizione, in particolare vicino allo scivolo di plastica bianco sul lato sinistro del vetro, se si utilizza l'alimentatore automatico
- Eseguire il lavoro dalla lastra di esposizione
- Controllare la qualità dell'originale. Utilizzare la funzione Eliminazione bordo (Uguale o Diverso) per rimuovere le righe dai bordi del documento
- Attivare Eliminazione fondo
- Caricare carta nuova

**SUGGERIMENTO:** se un lavoro è stato programmato ed eseguito ma i risultati ottenuti non sono quelli attesi, ripristinare le impostazioni di default del sistema selezionando <**Elimina**> o <**Ripristina**> dall'interfaccia utente. Quindi programmare il lavoro in maniera appropriata.

Se il problema permane, si consiglia di eseguire la routine di pulizia del corotron in Diagnostica utente. Per ulteriori informazioni, rivolgersi a Xerox.

<span id="page-178-0"></span>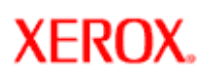

# **Xerox Nuvera**<sup>®</sup>

## **Informazioni su mezzitoni e livelli di grigio**

Un'immagine a mezzitoni è una serie di punti disposti in una griglia a modello fisso di celle a mezzitoni che producono l'aspetto di un'immagine completa.

La frequenza di retino fa riferimento al numero di righe delle celle mezzotono. Maggiore è la frequenza di retino (misurata in linee per pollice), maggiore è la definizione dell'immagine a mezzitoni (vedere gli esempi a 33 e 75 LPI nella figura).

L'angolo del retino fa riferimento all'inclinazione della griglia mezzitoni rispetto alla verticale. Il retino è inclinato (in genere di 15, 45 o 75 gradi) per ridurre il motivo moiré. Lo scopo dei retini è quella di rendere i punti il più possibile fini, in modo da rendere l'immagine più visibile dei punti stessi. In questo modo, l'osservatore tende a concentrarsi sull'immagine grande ignorando le trame retinate microscopiche. Quando i punti sono così fini che non possono essere individuati a occhio nudo, l'immagine appare continua.

**SUGGERIMENTO:** se un lavoro è stato programmato ed eseguito ma i risultati ottenuti non sono quelli attesi, ripristinare le impostazioni di default del sistema selezionando <**Elimina**> o <**Ripristina**> dall'interfaccia utente. Quindi programmare il lavoro in maniera appropriata.

Per esempi di frequenza del retino del sistema di produzione digitale Xerox Nuvera, vedere Selezione dell'impostazione [mezzitoni migliore.](#page-110-0)

## **Figure**

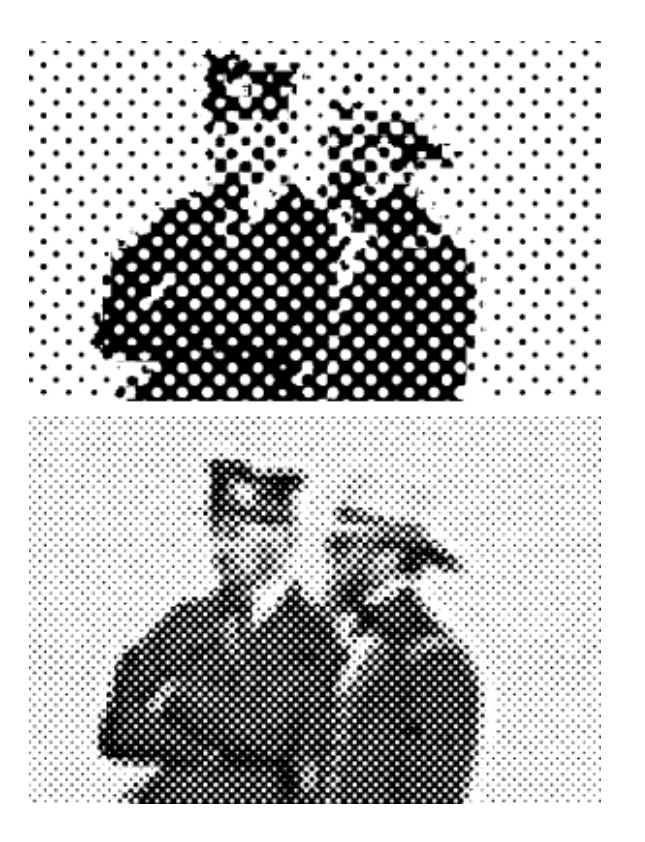

**XEROX** 

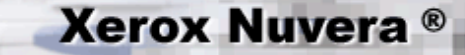

## **Rimozione di motivi moiré dalle immagini (durante la scansione o la copia)**

Il seguente brano è estratto da *Real World Scanning and Halftones* di Glenn Fleishman, David Blatner e Steve Roth:

*"I motivi moiré sono originati dal modo in cui i nostri occhi percepiscono linee rette e motivi in sequenza. Ogniqualvolta un gruppo di linee rette o griglie vengono sovrapposte, è possibile che si creino motivi moiré. Una griglia singola isolata non genera questo effetto. Solo quando due o più griglie vengono sovrapposte i collegamenti nel sistema percettivo umano vengono ingannati e appaiono queste incongruenze."*

I motivi moiré si generano quando si esegue la scansione o la copia di un originale che contiene un mezzotono. I motivi moiré sono una forma di artefatto digitale che si verifica quando due motivi regolari si intersecano per formare un nuovo motivo. Poiché il nuovo motivo è sempre più grezzo dei due motivi originali, l'aspetto cambia in funzione della frequenza di retino e dell'angolo di visualizzazione. In genere, maggiore è la risoluzione dei due motivi originali più elevata e la probabilità di visualizzare il moiré. Retini a frequenza più bassa sono meno soggetti alla comparsa di moiré.

Gli effetti moiré possono verificarsi quando si visualizzano mezzitoni scansiti sullo schermo di un monitor, perché la frequenza del monitor potrebbe non essere allineata con la frequenza e l'angolo dell'immagine originale.

## **Consigli per la rimozione dei motivi moiré**

- Dai servizi di copia o di scansione, selezionare la scheda Qualità immagine.
- Se l'immagine contiene un [mezzotono,](#page-178-0) assicurarsi che non sia selezionato il modo testo. Se è importante che il testo sia facilmente leggibile ed è richiesta una buona riproduzione delle immagini, utilizzare **Testo e mezzitoni misti** come tipo di originale.
- Ridurre leggermente il controllo di definizione. Vedere [Registrazione della definizione.](#page-106-0)
- Ruotare leggermente l'originale sulla lastra di esposizione.
- Eseguire la scansione/copia utilizzando la risoluzione massima del sistema.
- Se possibile, eseguire la scansione/copia solo di immagini dai toni continui (ad esempio, fotografie). In caso contrario, eseguire la scansione/copia di immagini a mezzitoni come ultima risorsa.
- Quando si inoltra un lavoro di stampa, potrebbe rendersi necessario scegliere un mezzotono diverso.

**SUGGERIMENTO:** se un lavoro è stato programmato ed eseguito ma i risultati ottenuti non sono quelli attesi, ripristinare le impostazioni di default del sistema selezionando <**Elimina**> o <**Ripristina**> dall'interfaccia utente. Quindi programmare il lavoro in maniera appropriata.

## **Esempi**

### **Figura 1**

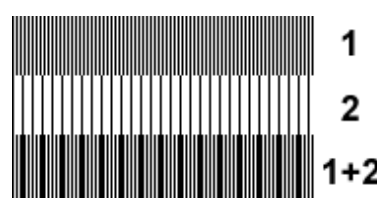

1: risultato della sovrapposizione di due motivi distinti.

## **Figura 2**

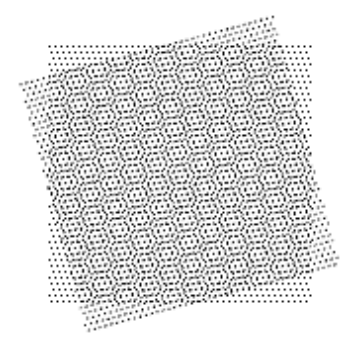

Figura 2: sovrapposizione di motivi con angolo di retino e frequenza LPI distinti per formare effetti moiré.
# **XEROX**

## **Rimozione di segni di perforazione dalle copie (durante la scansione o la copia)**

**Xerox Nuvera®** 

Se si esegue la scansione o la copia di originali che sono stati perforati per l'inserimento in un rilegatore a più anelli, oppure i fogli sono danneggiati in corrispondenza dei bordi, è possibile che su un bordo dell'immagine in uscita vengano visualizzati fori neri o altri segni inaccettabili. Per eliminare questi difetti è possibile abilitare la funzione *Rimozione segni di perforatura*.

**SUGGERIMENTO:** la funzione Rimozione segni di perforatura è anche utile per rimuovere difetti dell'immagine in uscita causati da angoli ripiegati (orecchie pagina) e/o bordi strappati situati a meno di 254 mm (1 pollice) dal bordo del documento originale.

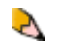

**NOTA**: la funzione Rimozione segni di perforatura è utilizzabile solo per originali inseriti nell'alimentatore automatico. Per informazioni dettagliate, vedere [Utilizzo dell'alimentatore automatico.](#page-91-0)

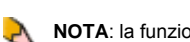

**NOTA**: la funzione Rimozione segni di perforatura NON è disponibile quando l'opzione Tipo di originale è impostata su *Foto*.

## **Per rimuovere i segni di perforazione dalle copie**

- 1. Inserire i documenti originali nell'alimentatore automatico.
- 2. Assicurarsi che la funzione *Rimozione segni di perforatura* sia abilitata.
	- 1. Fare clic sul pulsante **Copia**.
	- 2. Selezionare la scheda **Modifica immagine**.
	- 3. Fare clic sul pulsante **Eliminazione bordo**.
	- 4. Selezionare **Rimozione segni di perforatura**. Verificare che la casella di controllo contenga un segno di spunta. In caso contrario, selezionare **[No]** dall'elenco **Eliminazione bordo**. Questo abilita il controllo *Rimozione segni di perforatura*.
- 3. Al termine, selezionare <**Copia**>.

<span id="page-181-0"></span>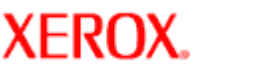

## **Riciclaggio e smaltimento del prodotto**

**Xerox Nuvera**<sup>®</sup>

- Se è necessario smaltire autonomamente il proprio prodotto Xerox, si tenga presente che il prodotto potrebbe contenere **piombo, mercurio, perclorato** e altri materiali il cui smaltimento, in alcuni paesi, potrebbe essere soggetto a normative specifiche a causa delle implicazioni ambientali. La presenza di **piombo, mercurio** e **perclorato** è pienamente conforme alle norme ambientali applicabili al momento della messa in commercio del prodotto.
- Xerox ha adottato un programma di ritiro e riutilizzo/riciclaggio dei prodotti. Per sapere se questo prodotto Xerox rientra in tale programma, rivolgersi al rappresentante Xerox locale. Per ulteriori informazioni sui programmi Xerox di tutela dell'ambiente, consultare il sito [www.xerox.com](http://www.xerox.com/go/xrx/template/020e.jsp?Xcntry=USA&Xlang=en_US) oppure, per informazioni sul riciclaggio e lo smaltimento dei prodotti, contattare le autorità locali. Negli Stati Uniti, visitare il sito Web di Electronic Industries Alliance: [www.eiae.org](http://www.eiae.org/).
- Perclorato: questo prodotto potrebbe contenere uno o più dispositivi contenenti perclorato, come le batterie. Potrebbero essere richieste procedure speciali per maneggiare il prodotto. Consultare il sito [www.dtsc.ca.gov/hazardouswaste/](#page-181-0) [perchlorate.](#page-181-0)

#### **Unione Europea**

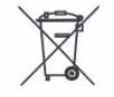

#### **Apparecchi utilizzati in ambiente domestico**

La presenza di questo simbolo sulla macchina indica che non è possibile smaltirla tramite i normali canali di smaltimento dei rifiuti domestici.

Ai sensi della legislazione europea, gli apparecchi elettrici ed elettronici devono essere smaltiti diversamente dai rifiuti domestici.

I privati che risiedono nei Paesi Membri dell'Unione Europea hanno la facoltà di inviare gratuitamente gli apparecchi elettrici ed elettronici a speciali aree di raccolta. Per ulteriori informazioni, contattare l'ente che gestisce le operazioni di smaltimento di tali prodotti nel proprio paese. In alcuni Stati Membri, in concomitanza con l'acquisto di un nuovo apparecchio, il rivenditore locale ha l'obbligo di ritirare gratuitamente il vecchio apparecchio sostituito. Chiedere al rivenditore maggiori dettagli in proposito.

#### **Apparecchi utilizzati in ambienti di lavoro**

La presenza di questo simbolo sulla macchina indica che è necessario smaltirla in base alla normativa vigente nel proprio paese.

Ai sensi della legislazione europea, gli apparecchi elettrici ed elettronici devono essere smaltiti in conformità a procedure specifiche.

Prima di smaltire l'apparecchio, chiedere al rivenditore o al rappresentante Xerox locale se esistono programmi di ritiro.

#### **Contatti**

Per ulteriori informazioni sull'ambiente, la salute e la sicurezza in relazione al prodotto e ai materiali di consumo Xerox, chiamare i numeri seguenti:

Stati Uniti e Canada: 1-800-828-6571

Europa: +44 1707 353 434

Altri paesi: contattare le autorità locali che gestiscono lo smaltimento dei rifiuti e chiedere informazioni.

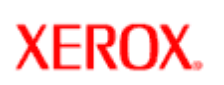

# **Xerox Nuvera®**

## **Specifiche della macchina**

La macchina Xerox Nuvera è disponibile in diverse configurazioni. La configurazione specifica può includere un modulo di inserimento, un modulo SEM (Sheet Enhancement Module) e un numero qualsiasi di moduli di alimentazione e opzioni di finitura. Selezionare i sottoargomenti a sinistra per informazioni su ciascun sottosistema della macchina e funzionalità specifiche.

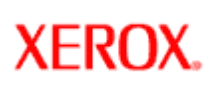

# **Xerox Nuvera**<sup>®</sup>

## **Specifiche elettriche e ambientali**

Il motore di stampa, che include il controller DocuSP, richiede:

### **Frequenza**

50/60 Hz

## **Tensione**

200 - 254 V c.a.

### **Corrente**

30 A dedicati (Europa e Giappone)

50 A dedicati (USA e Canada)

Le prese/circuiti di alimentazione non possono essere condivisi con altri dispositivi o apparecchiature. Sono disponibili moduli Adapter Box da 50 A e moduli Extension Box da 30 A opzionali dotati di interruttori appropriati.

## **Numero parte presa di corrente NEMA**

14-30 R (NASG)

## **Temperatura e umidità**

Consigliata da 10 a 30,6 gradi C (da 50 a 87 gradi F) Da 15 (minimo) a 85% (massimo) di umidità relativa

## **Altitudine**

Tra 0 e 1828,8 m (6000 piedi) sopra il livello del mare

## **Emissione di calore**

Circa 2.470 BTU/ora (standby) e 18.738 BTU/ora (funzionamento)

## **Consumo energetico**

Al massimo circa 0,658 kw (standby) e 4,150 kw (funzionamento). Per informazioni sul consumo energetico, vedere [Modo Risparmio](#page-147-0) [energia.](#page-147-0)

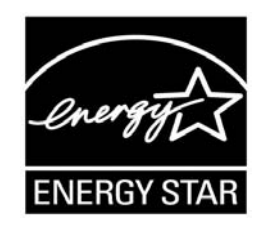

In qualità di partner ENERGY STAR®, Xerox Corporation ha stabilito che il sistema di produzione digitale Xerox Nuvera EA è conforme alle direttive ENERGY STAR® relative all'efficienza energetica.

Nelle configurazioni conformi agli standard Energy Star, il logo Energy Star viene visualizzato sull'interfaccia utente DocuSP all'accensione e nella schermata Chiamata di assistenza.

Specifiche elettriche

**XEROX.** 

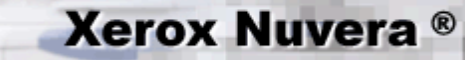

## **Specifiche unità per supporti**

Tutti i sistemi Xerox Nuvera sono dotati di un'unità CD-RW/DVD a destra del monitor nella console di controllo.

## **Invio file**

I sistemi dotati di unità CD supportano la lettura e la scrittura da/su formati CD-R e CD-RW.

I sistemi dotati di unità DVD supportano la lettura e la scrittura da/su formati CD-R, CD-RW, DVD-R, DVD-RW, DVD+R e DVD+RW.

Per informazioni dettagliate sull'invio di un lavoro dall'unità ottica, vedere [Stampa dall'unità per supporti](#page-123-0).

## **Salvataggio/archiviazione di file**

Nei sistemi Xerox Nuvera che supportano le funzioni di copia e scansione, è possibile salvare i lavori scansiti utilizzando l'applicazione Scansione. I lavori di stampa e di scansione possono essere salvati nel disco del sistema oppure su supporti caricati nell'unità CD-RW (o altra unità con montaggio NFS). Per ciascun lavoro vengono salvate l'immagine di elaborazione RIP e la programmazione.

Per ottenere i migliori risultati, utilizzare solo supporti ottici di buona qualità per salvare e archiviare i file.

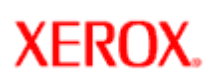

**Xerox Nuvera**®

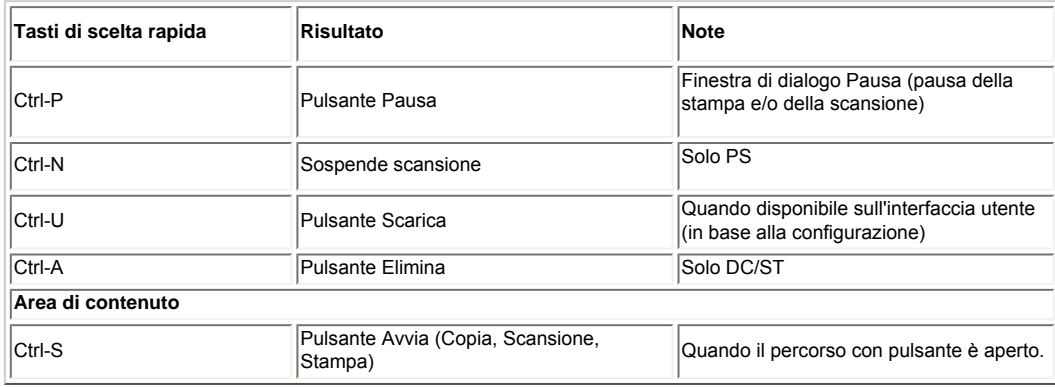

## **Elenco di codici mnemonici**

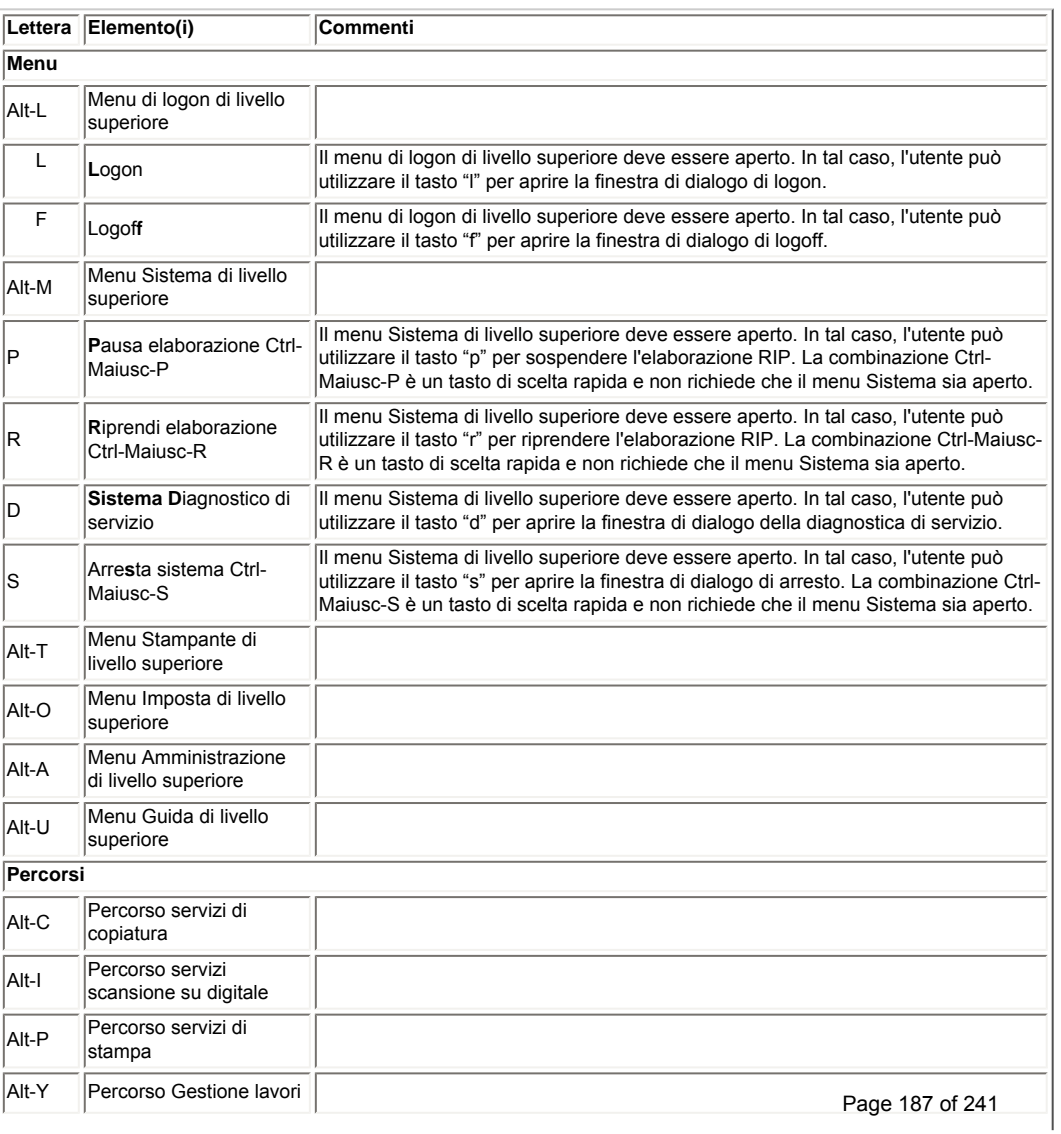

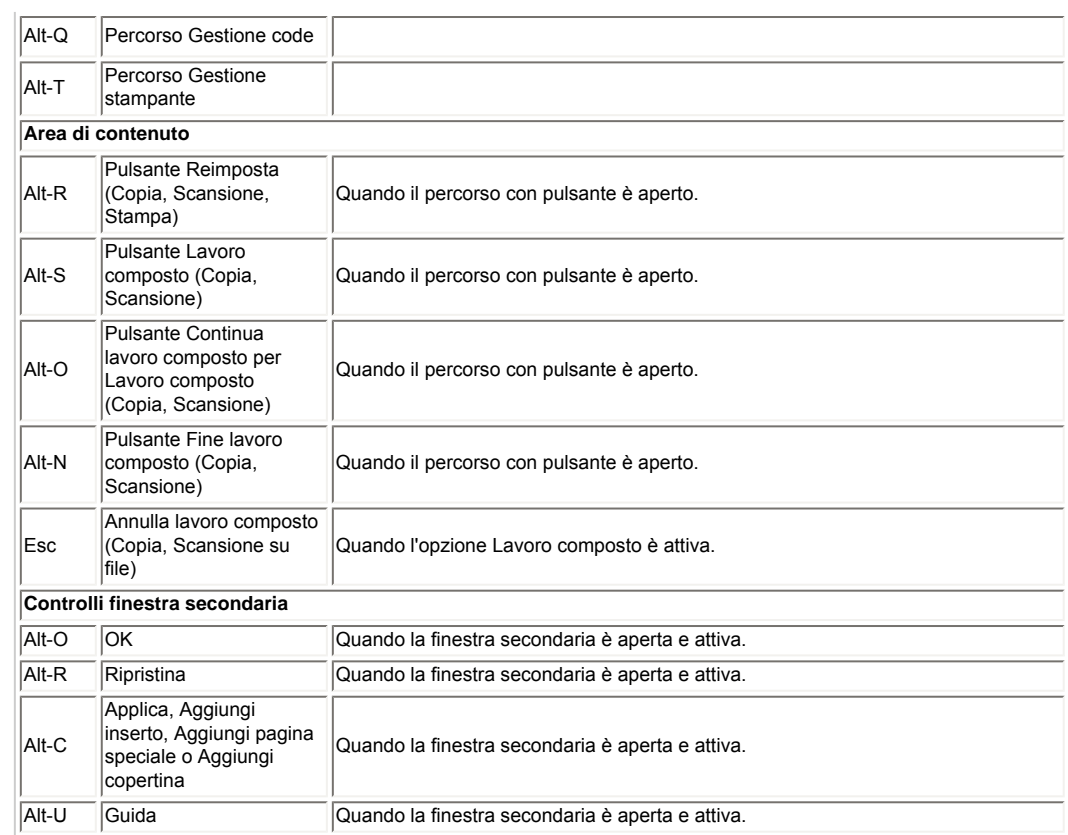

<span id="page-188-0"></span>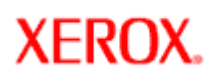

# **Tasti di spostamento/attivazione speciali**

**Xerox Nuvera**<sup>®</sup>

Oltre ai tasti di scelta rapida comuni, il sistema Xerox Nuvera dispone di tasti di spostamento e attivazione speciali che consentono all'utente di spostarsi all'interno dell'interfaccia utente e interagire con i componenti e le funzioni del sistema.

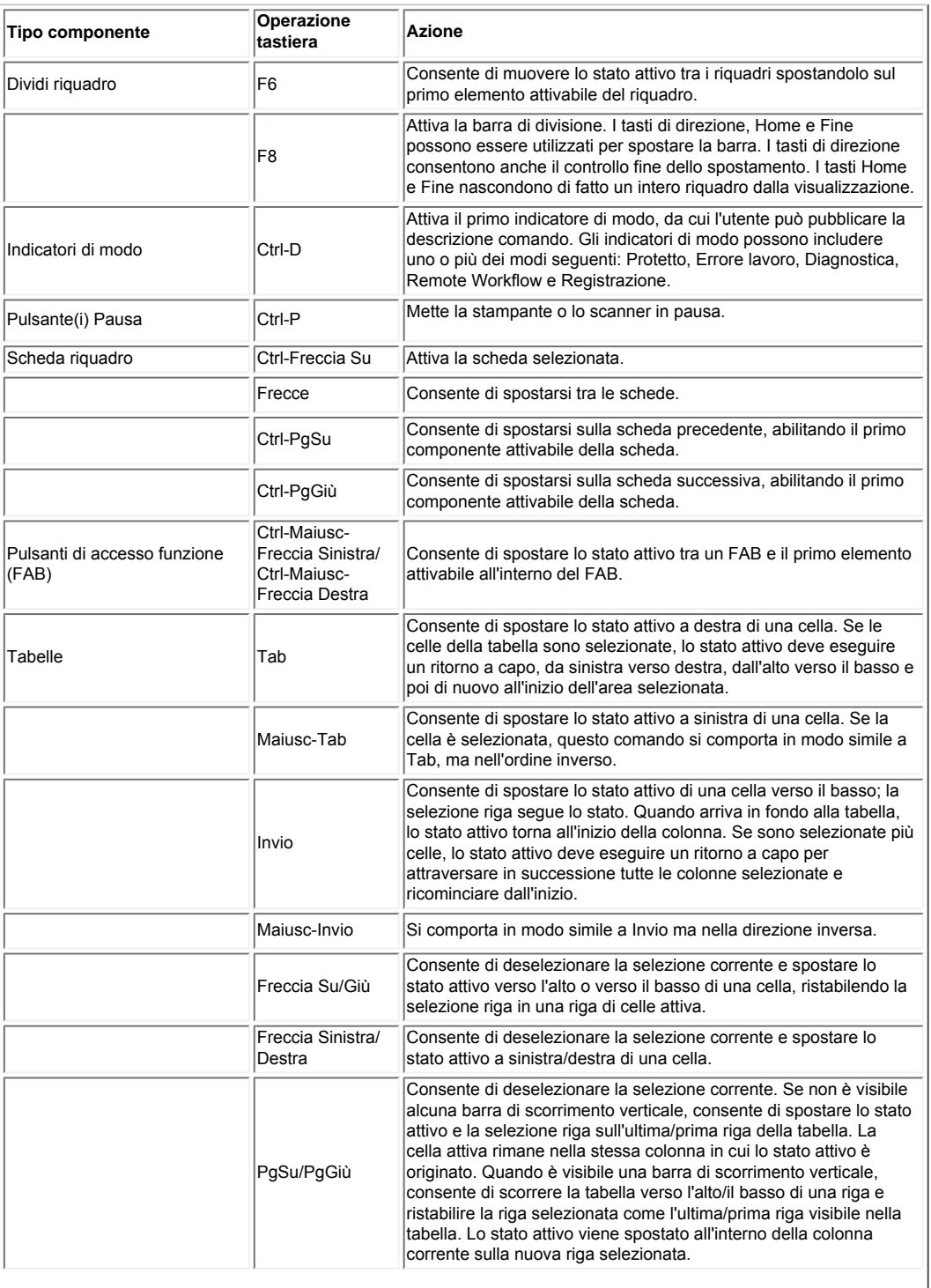

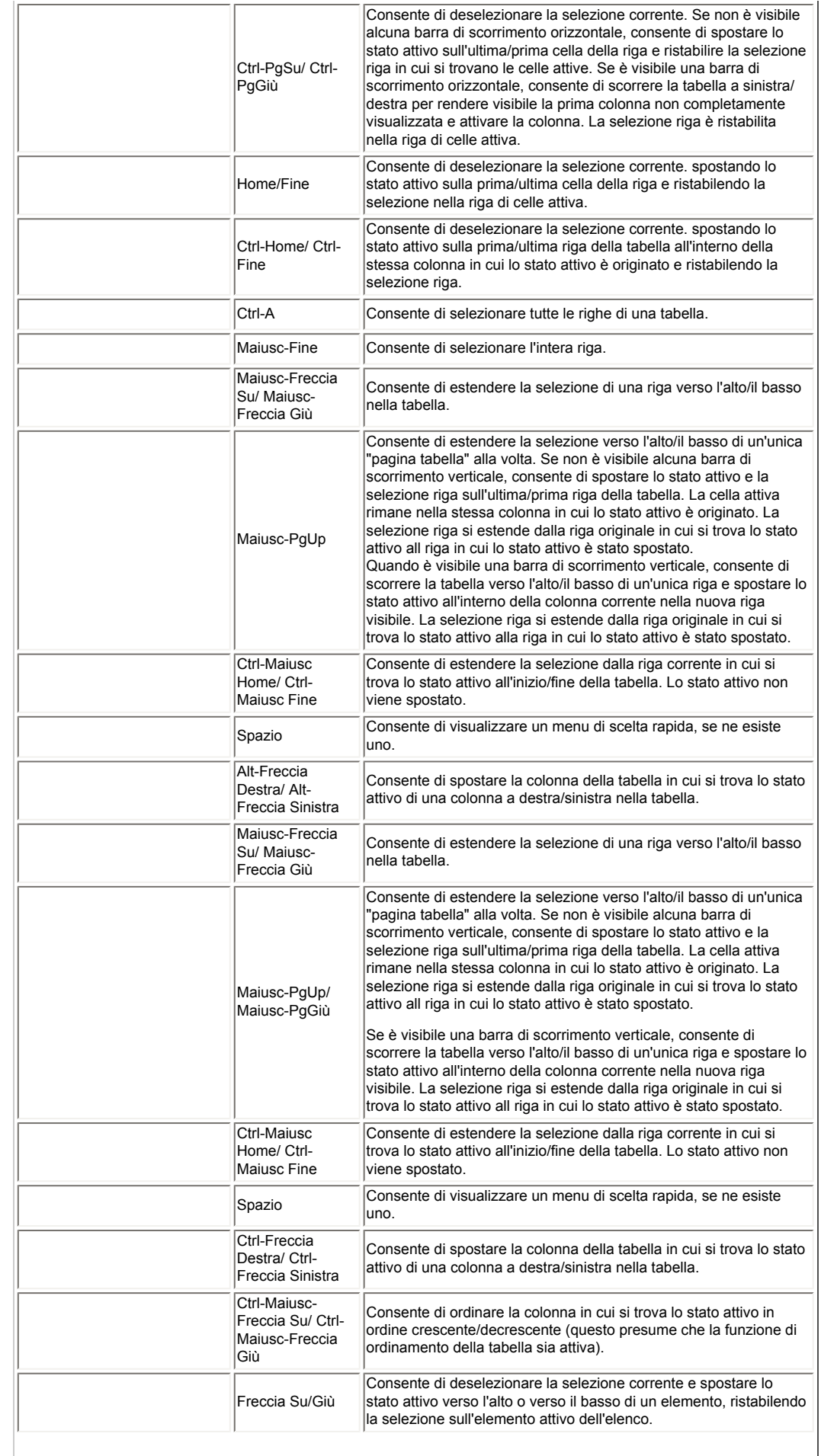

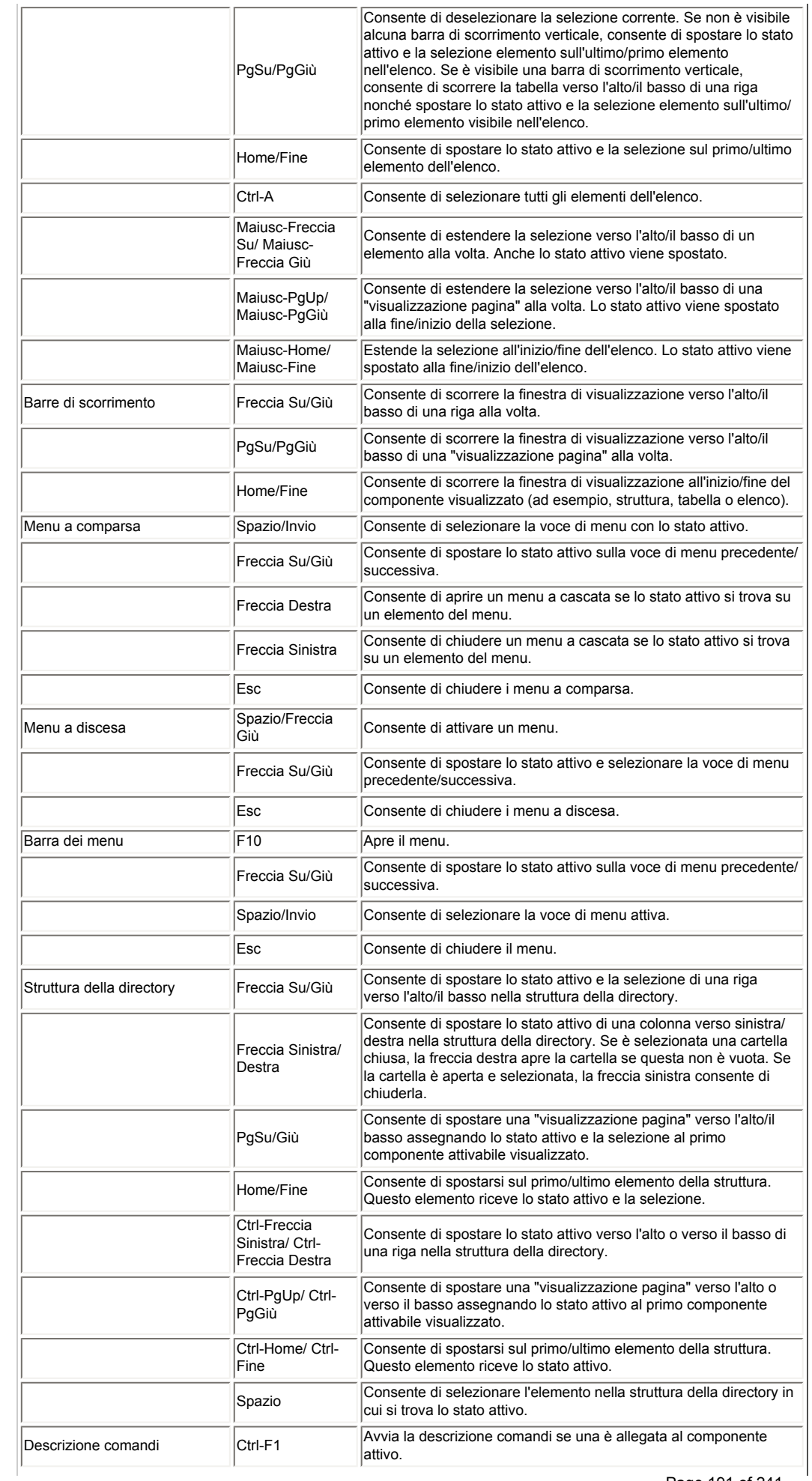

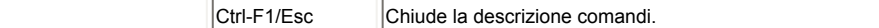

**XEROX.** 

# **Xerox Nuvera®**

## **Tasti di scelta rapida comuni**

È possibile utilizzare la tastiera per esplorare l'interfaccia utente e programmare lavori. Per la documentazione completa sull'esplorazione da tastiera, vedere la sezione relativa alle [operazioni della tastiera](http://java.sun.com/products/jlf/ed2/book/index.html) sul sito Web Sun/Java.

## **Componenti principali dell'interfaccia utente**

**Componenti attivabili**: qualsiasi pulsante o controllo dell'interfaccia utente che può essere selezionato o in cui è possibile inserire dati.

**Carattere**: una lettera o un numero all'interno di un campo di testo modificabile.

**Riquadro**: una delle tre aree principali dell'interfaccia utente; l'area di **stato**, i **pulsanti di servizio** (Copia, Stampa e così via) sul lato sinistro e l'area **contenuto principale/scheda**.

**Stato attivo**: il componente attivato inserendo dati di input ed evidenziato sull'interfaccia utente con un bordo blu.

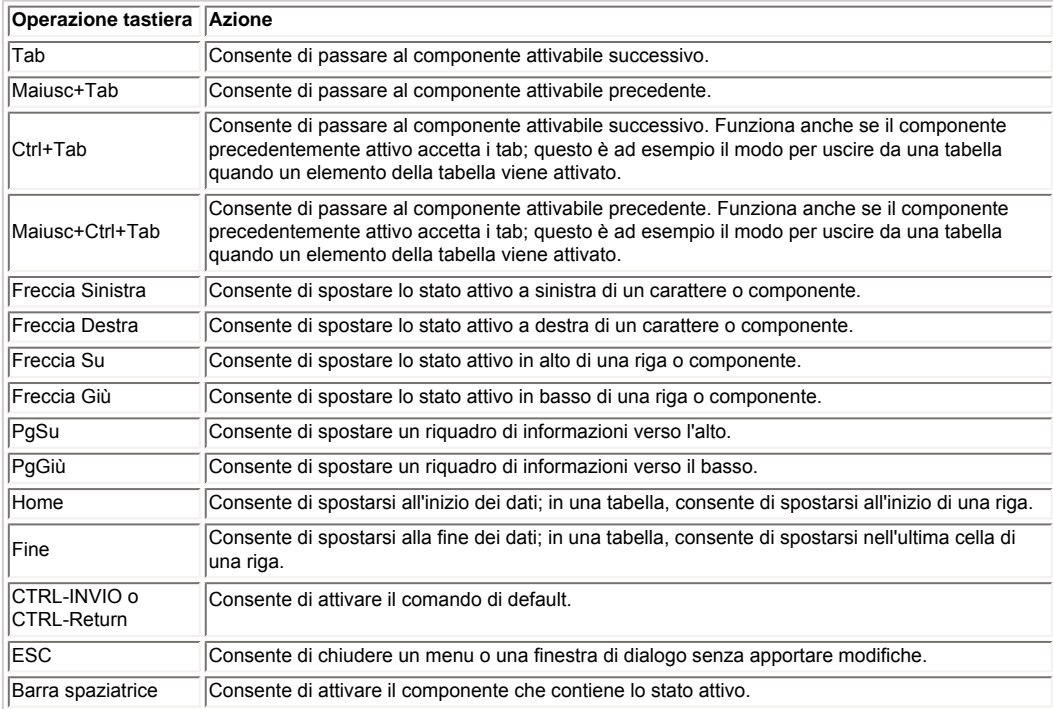

**XEROX.** 

# **Xerox Nuvera®**

## **Specifiche tastiera, mouse e display**

L'interfaccia utente (UI) offre all'utente (operatore) un metodo per interagire con una stampante, copiatrice o dispositivo multifunzione. Dal punto di vista dell'architettura, l'interfaccia utente è un client di servizi disponibili a livello di stampante, copiatrice o dispositivo multifunzione.

L'interfaccia utente è costituita dai controlli utilizzati da un utente per inviare comandi a un dispositivo o sistema e dai messaggi utilizzati dal dispositivo o sistema per informare l'utente su stato corrente, funzioni e processi.

L'interfaccia utente fornisce inoltre una visualizzazione grafica di messaggi, informazioni, istruzioni, menu e diagrammi macchina.

## **Specifiche tastiera**

USB

## **Esplorazione dell'interfaccia utente utilizzando solo la tastiera**

Oltre al mouse USB, è possibile utilizzare la tastiera per esplorare l'interfaccia utente del sistema Xerox Nuvera.

Di seguito sono indicati alcuni esempi che giustificano l'accesso all'interfaccia utente da tastiera.

- Le persone non vedenti non possono usare un mouse poiché non sono in grado di vedere in che punto eseguire la selezione. Questi utenti utilizzano quasi esclusivamente la tastiera.
- Alcuni individui affetti da disabilità motorie non sono in grado di utilizzare un mouse.

Per informazioni sull'accesso da tastiera, vedere [Tasti di spostamento/attivazione speciali.](#page-188-0)

## **Specifiche mouse**

Mouse ottico o trackball USB.

## **Specifiche schermo (monitor)**

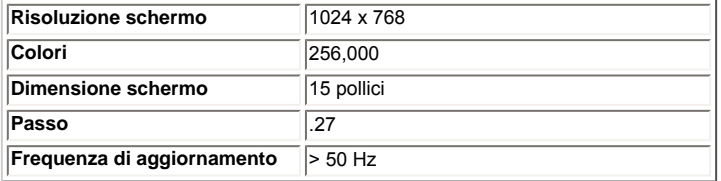

<span id="page-194-0"></span>**XEROX** 

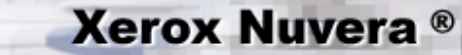

## **Specifiche pinzatrice**

## **Pinzatrice del modulo BFM**

Per ulteriori informazioni, vedere [Specifiche del modulo BFM.](#page-200-0)

### **Stazione di finitura multifunzione**

Se il sistema Xerox Nuvera è dotato di una stazione di finitura multifunzione, la stazione comprende due sistemi di pinzatura:

- Pinzatrice vassoio principale
- Pinzatrice vassoio libretto

Prima di utilizzare le pinzatrici del sistema Xerox Nuvera, familiarizzarsi con le funzioni disponibili.

### **Requisiti formato documento**

**Intervallo formato lato corto:** da 203 a 305 mm

**Intervallo formato lato lungo:** da 170 a 457 mm

### **Limite pinzatura**

La pinzatrice principale contiene una cartuccia pinzatrice con capacità 50 fogli o una con capacità 100 fogli. Il limite massimo di pinzatura è di **50 fogli di 80 g/m² (20 libbre)** o di **100 fogli di 80 g/m² (20 libbre)**. La carta di grammatura superiore o di formato maggiore riduce automaticamente i limiti di pinzatura massimi.

#### **Limite della cartuccia della pinzatrice**

Il software installato nella macchina attualmente non fa distinzione tra cartuccia della pinzatrice con capacità di 50 fogli e cartuccia della pinzatrice con capacità di 100 fogli. Di conseguenza, se nella macchina viene caricata la cartuccia della pinzatrice da 50 fogli e viene inviato per la pinzatura un lavoro con più di 50 fogli, si verificherà probabilmente un errore di pinzatura o un inceppamento della pinzatrice. Se viene utilizzata la cartuccia da 50 fogli, spetta all'operatore assicurare che i lavori che superano i 50 fogli non vengano inviati per la pinzatura.

### **Grammatura / numero massimo di fogli**

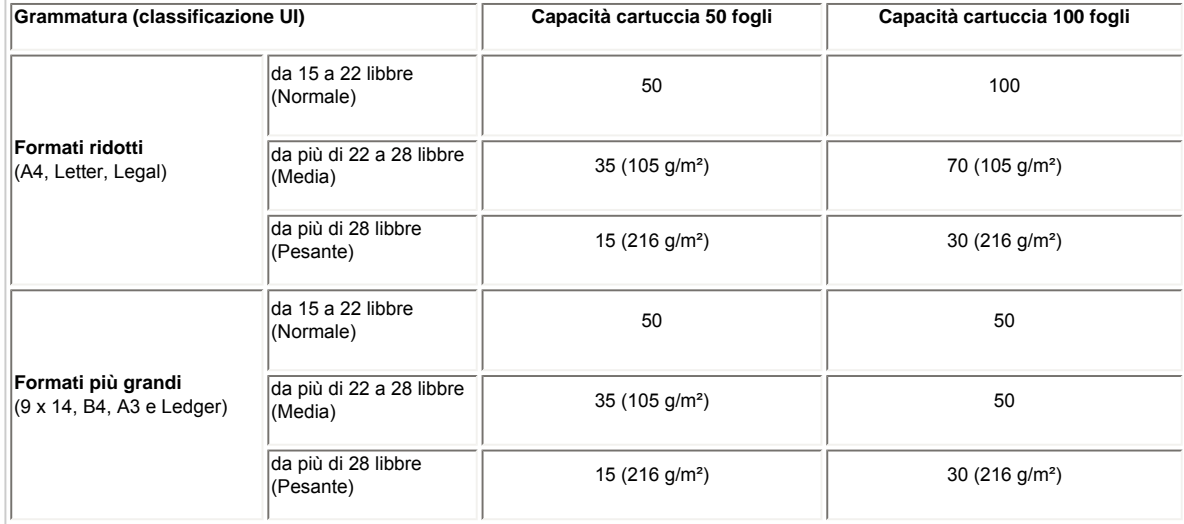

### **Manutenzione pinzatrice**

Se i punti metallici di una delle pinzatrici si esauriscono o si verifica un inceppamento, vedere Eliminazione degli inceppamenti delle

[pinzatrici](#page-236-0) o [Sostituzione dei punti metallici.](#page-74-0)

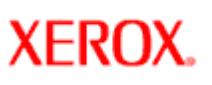

# **Xerox Nuvera®**

## **Specifiche del modulo trasporto di finitura (FTM)**

Il modulo trasporto di finitura (FTM) è un dispositivo conforme DFA che consente di collegare il sistema di stampa a una stazione di finitura non Xerox conforme DFA (ad esempio, stazioni libretto, rilegatori Bourg e Plockmatic). Il modulo FTM funge da collegamento tra il motore di stampa del sistema e qualsiasi stazione di finitura non Xerox. Per informazioni su questo dispositivo, rivolgersi al rappresentante Xerox.

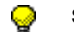

**SUGGERIMENTO:** per un corretto uso della carta, [stampare questo argomento](file:///D|/Profiles/us998652/Desktop/UGTA_ital/hdi_useDoc_00.htm) e tenerlo vicino al sistema con l'FTM.

## **Funzioni e capacità del modulo FTM**

### **Capacità formato carta**

Massimo 465 mm (18,3 poll.)

## **Velocità alimentazione**

#### Fino a 216 ppm

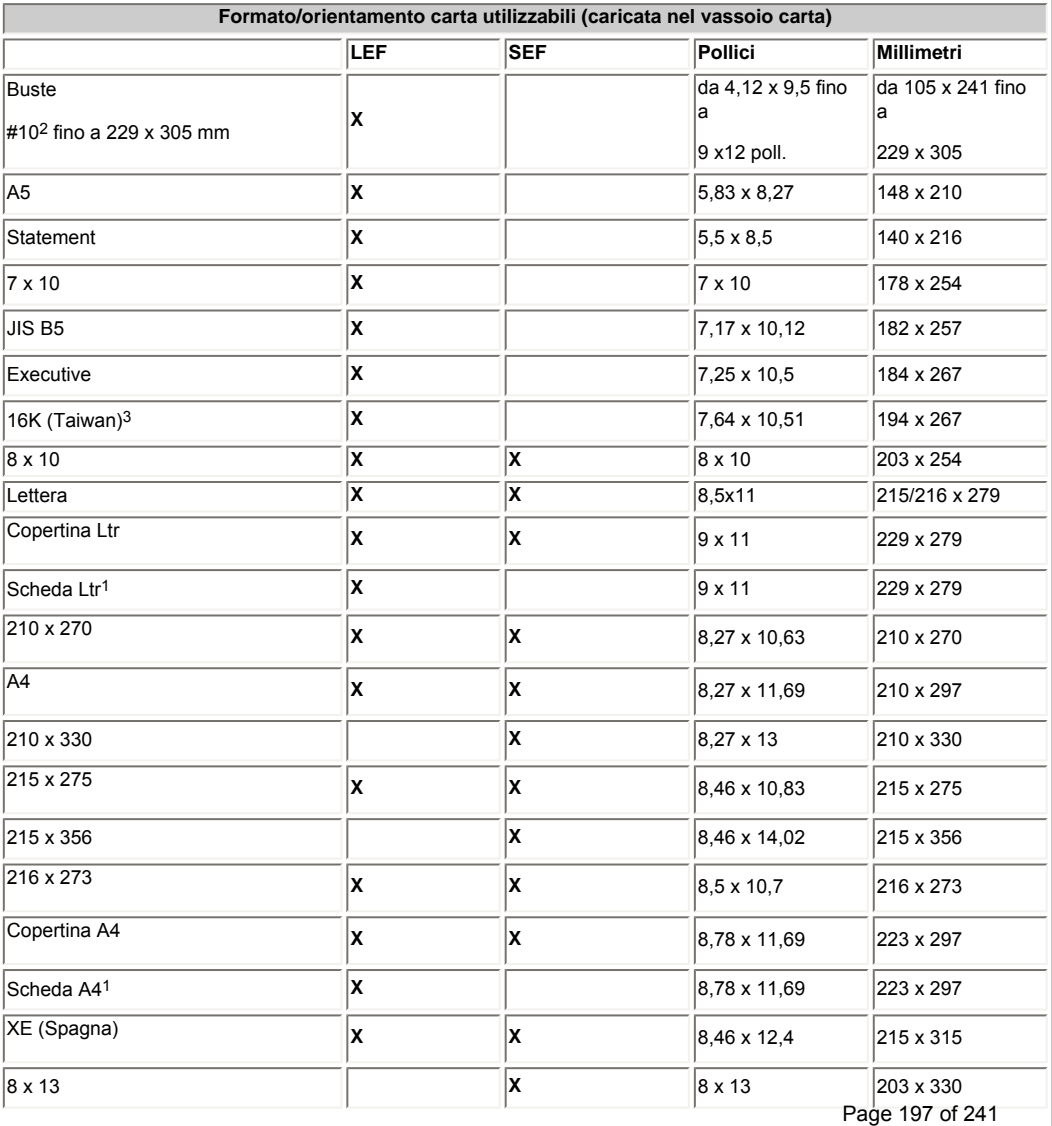

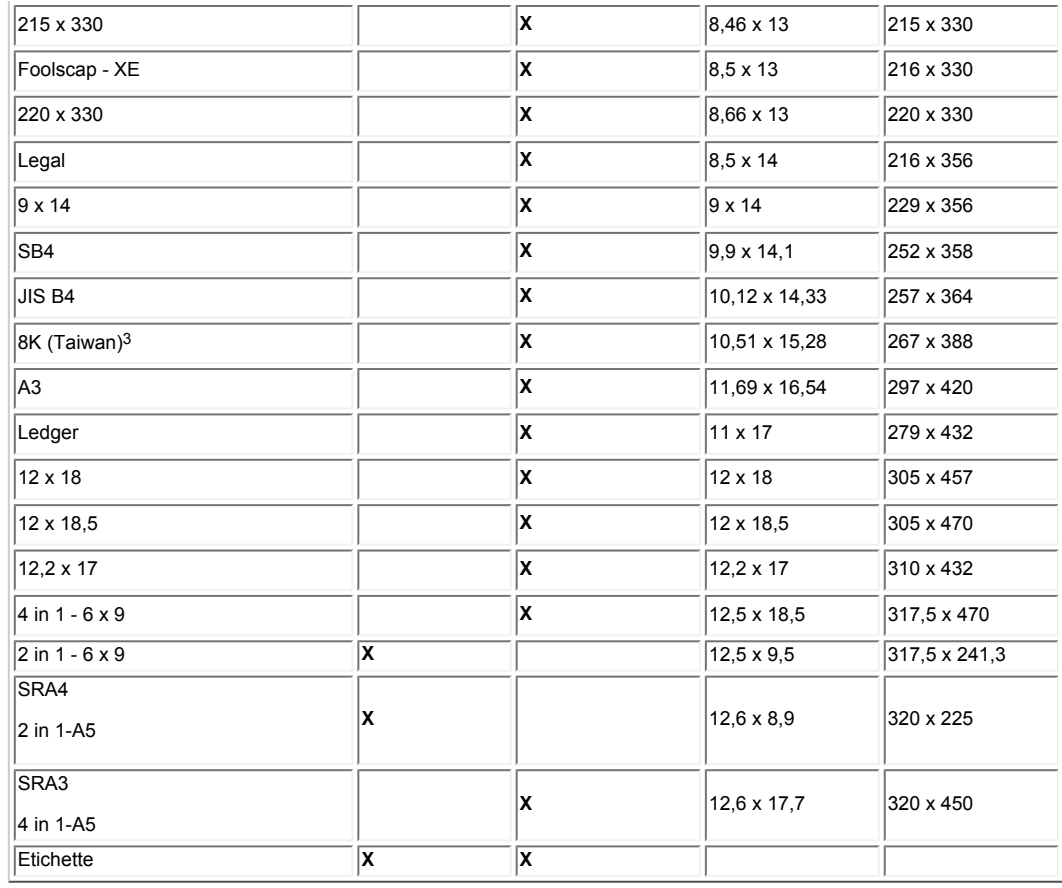

**NOTE:** 

1. le schede vanno alimentate con i divisori dietro.

2. Le buste n.10 entrano nel motore di stampa con il lembo aperto, il lembo come bordo posteriore e il lato anteriore rivolto verso il basso.

L'orientamento della carta, escluse le buste, comprende sia la carta a grana lunga che a grana corta. Le parentesi ( ) indicano il formato equivalente solo a scopo informativo.

3. Corea e Taiwan: la [zona di mercato FX APO](#page-36-0) include questa serie di supporti e la serie di supporti ESG.

Per informazioni dettagliate sull'eliminazione degli inceppamenti della carta nell'FTM, vedere Eliminazione degli inceppamenti della [carta](#page-143-0).

Per informazioni dettagliate sulla configurazione delle stazioni di finitura non Xerox sul sistema, consultare la Guida in linea.

**XFROX** 

# **Xerox Nuvera**<sup>®</sup>

## **Stazioni di finitura di produzione**

## **Descrizione del modulo di finitura di base (BFM)**

Il modulo BFM è una stazione di finitura che offre fascicolazione, impilatura e pinzatura ad alta capacità. Inoltre, include un vassoio superiore per la raccolta e l'eliminazione dei fogli.

## **Capacità**

### **Impilatore**

- Capacità totale di 3000 fogli da 75-80 g/m<sup>2</sup> (20 lb) o supporto equivalente.
- È possibile impostare il limite di impilatura di ciascun modulo BFM dall'interfaccia utente.
- La quantità di fascicoli pinzati contenenti meno di 15 fogli ciascuno è limitata a 100 fascicoli.
- Il vassoio è in grado di pinzare fino a 100 fogli di formato A4 o 8,5 x 11 poll. con orientamento LEF e B4 o 8,5 x 14 poll. con orientamento SEF da 75-80 g/m². È anche disponibile la pinzatura verticale, orizzontale e doppia.
- L'impilatore è il vassoio di uscita per la ricezione di fascicoli pareggiati, sia pinzati che non pinzati, nonché di fogli singoli. Le copie escono generalmente con il lato 1 rivolto verso il basso e i fascicoli possono essere sfalsati.

### **Vassoio superiore**

- $\bullet$  250 fogli da 75-80 g/m<sup>2</sup> (20 lb) o carta equivalente.
- Le copie vengono consegnate al vassoio superiore con il lato 1 rivolto verso il basso e i fascicoli non sono sfalsati.
- Può essere impostato come vassoio di destinazione per lavori non pinzati.
- Il vassoio superiore raccoglie automaticamente i fogli di lunghezza inferiore a 178,8 mm nella direzione di alimentazione e quelli di lunghezza inferiore a 203 mm nella direzione opposta a quella di alimentazione. Nel vassoio superiore vengono anche inviati i fogli scartati dal sistema.

### **Pinzatrice**

- Il modulo di finitura di base dispone di due pinzatrici interne capovolte da 100 fogli. Le pinzatrici consentono di eseguire la pinzatura verticale, orizzontale o doppia di carta di qualsiasi formato compreso tra A5 e 320 x 470 mm. I fascicoli con finitura possono essere impilati internamente nel vassoio impilatore inferiore.
- La capacità delle pinzatrici è di 100 fogli da 75-80 g/m² (20 libbre) o substrato equivalente (la capacità può risultare ridotta in base alle proprietà del substrato, ovvero spessore, densità, materiale, patinatura e così via).
- Se i punti metallici di una delle pinzatrici si esauriscono o si verifica un inceppamento, vedere Eliminazione degli inceppamenti [delle pinzatrici](#page-73-0) o [Sostituzione dei punti metallici.](#page-236-0)
- È inoltre disponibile una cartuccia pinzatrice alternativa con capacità di 30 fogli da 75-80 g/m<sup>2</sup> (20 lb). Per informazioni su come ordinare le ricariche, [contattare Xerox.](#page-82-0)
- Ciascuna cartuccia pinzatrice contiene 5000 punti. Per informazioni su come ordinare le ricariche, [contattare Xerox.](#page-82-0)

## **Utilizzo del BFM**

Per ulteriori informazioni sull'utilizzo del BFM e su tutte le registrazioni che influenzano il modulo di finitura di base (BFM), vedere [Utilizzo del modulo di finitura di base \(BFM\)](#page-94-0).

## **Configurazioni**

Esistono varie combinazioni di 'finitura' per l'installazione di BFM, modulo di inserimento, modulo trasporto di finitura (FTM) e altre stazioni di finitura esterne in un sistema Xerox Nuvera. Per vedere alcune opzioni di configurazione, vedere Stazioni di finitura di [produzione](#page-200-0).

## **Stazioni di finitura esterne**

È disponibile una vasta gamma di stazioni di finitura esterne conformi a DFA che possono essere installate nel sistema. Per aggiungere una stazione di finitura di terzi, è necessario installare innanzitutto un modulo FTM nel sistema. Segue un elenco delle stazioni di finitura di terzi compatibili con il sistema Xerox Nuvera.

- Impilatore ad alta capacità Xerox DS5000
- Unità per opuscoli C.P Bourg BDFx
- Unità per opuscoli Xerox SQUAREFOLD (SQFBM)
- Unità GBC Fusion Punch 11 con impilatore con sfalsamento
- Rilegatore documenti Xerox DB120-D
- Xerox Manual and Book Factory

<span id="page-200-0"></span>**XEROX** 

# **Xerox Nuvera**<sup>®</sup>

## **Stazioni di finitura di produzione**

Il sistema di produzione digitale Xerox Nuvera EA offre varie opzioni di finitura. I dispositivi di finitura possono essere suddivisi in due gruppi principali:

- Stazione di finitura multifunzione (MFF) disponibile in due versioni: Professional e Pro Plus
- Modulo di finitura di base (BFM) disponibile come BFM o BFM Plus

Il gruppo determina quali altre opzioni di finitura si possono installare sul sistema. Le opzioni di configurazione di finitura sono riportate nella sezione seguente sotto "Configurazioni di finitura".

## **Descrizione del modulo di finitura multifunzione**

La stazione di finitura multifunzione è disponibile in due modelli.

- Il modello **Professional** è una stazione di finitura che offre fascicolazione, impilatura e pinzatura ad alta capacità. Offre anche la capacità di creare libretti e documenti con piegatura tripla. Comprende un vassoio superiore per la raccolta dei fogli stampati o eliminati, di un vassoio superiore e di un vassoio inferiore (libretto).
- Il modello **Pro Plus** corrisponde al modello Professional più funzionalità supplementari presenti nell'area del modulo di interfaccia. Il modulo di interfaccia contiene un modulo di inserimento e un modulo di perforatura. La funzione di inserimento post-elaborazione della stazione MFF Pro Plus permette di aggiungere copertine, inserti prestampati e carta colorata ai lavori. La funzione di perforatura permette di perforare con 2/3 o 2/4 fori, a seconda dell'unità installata.

## **Specifiche**

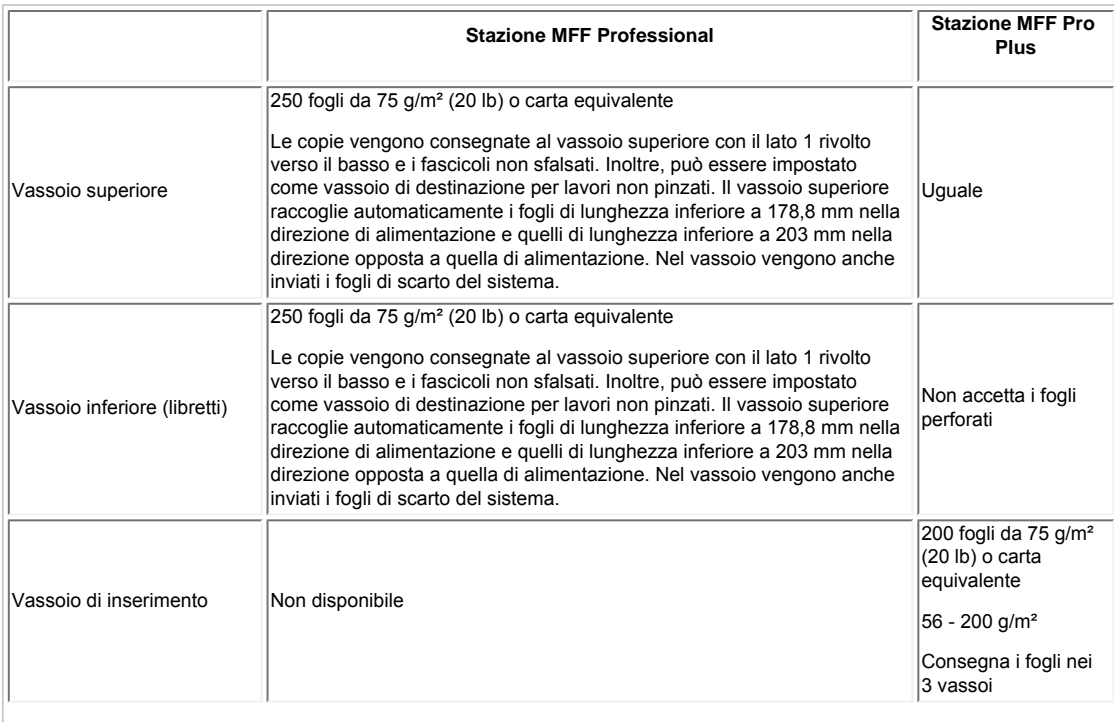

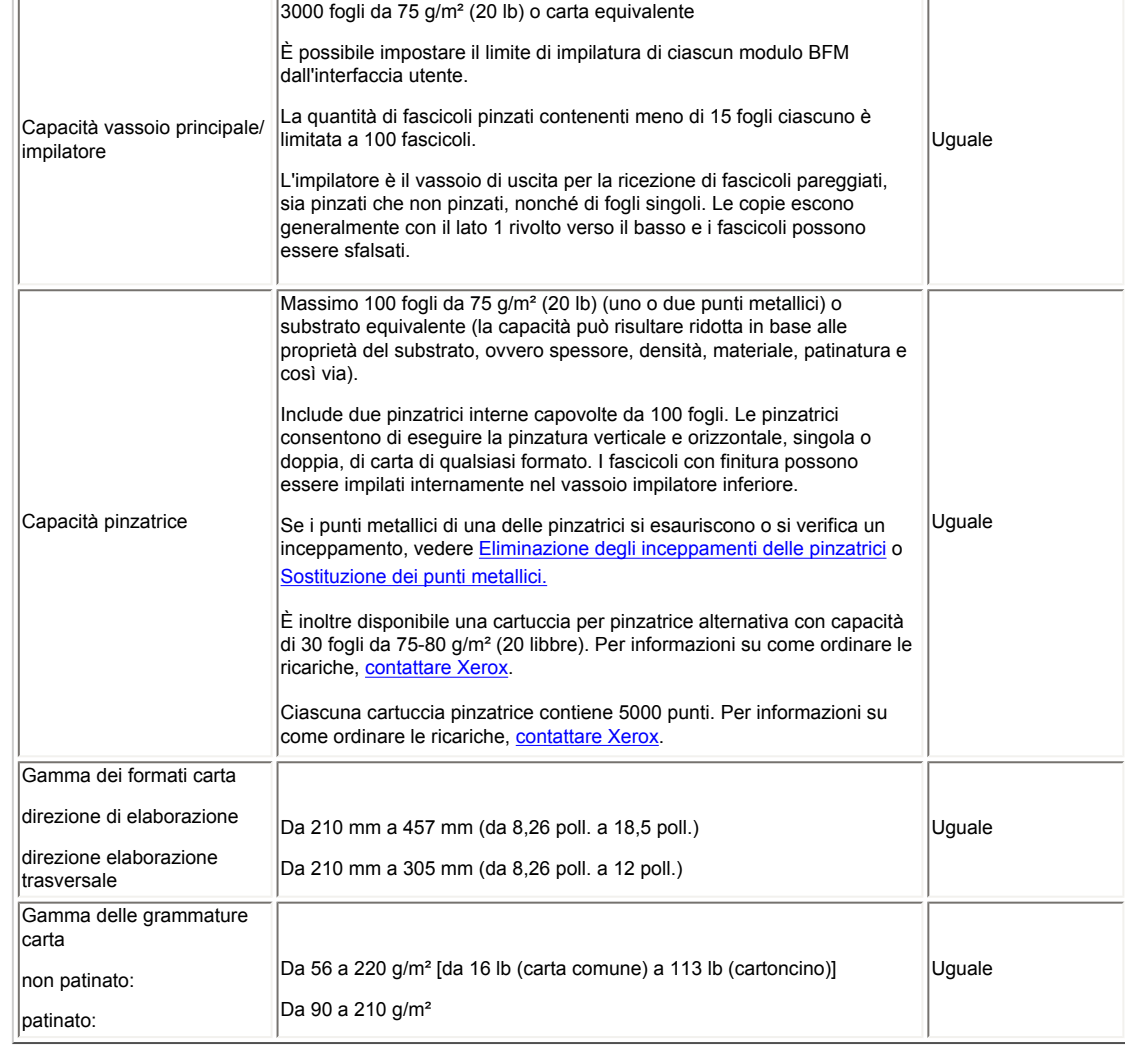

## **Descrizione del modulo di finitura di base (BFM/BFM Plus)**

Il modulo di finitura di base è disponibile in due modelli.

- Il modello **BFM** è una stazione di finitura che offre fascicolazione, impilatura e pinzatura ad alta capacità. Inoltre, include un vassoio superiore per la raccolta e l'eliminazione dei fogli.
- Il modello **BFM Plus** include il modulo BFM Bypass e il modulo di interfaccia. Questo modello offre le stesse funzionalità del modello BFM, tuttavia non è dotato di vassoio superiore e include un percorso carta bypass che consente il trasporto delle pagine attraverso un modulo di interfaccia (IM) a un altro BMF o attraverso un modulo di interfaccia e un modulo trasporto di finitura ad altre stazioni di finitura conformi a DFA.

## **Specifiche**

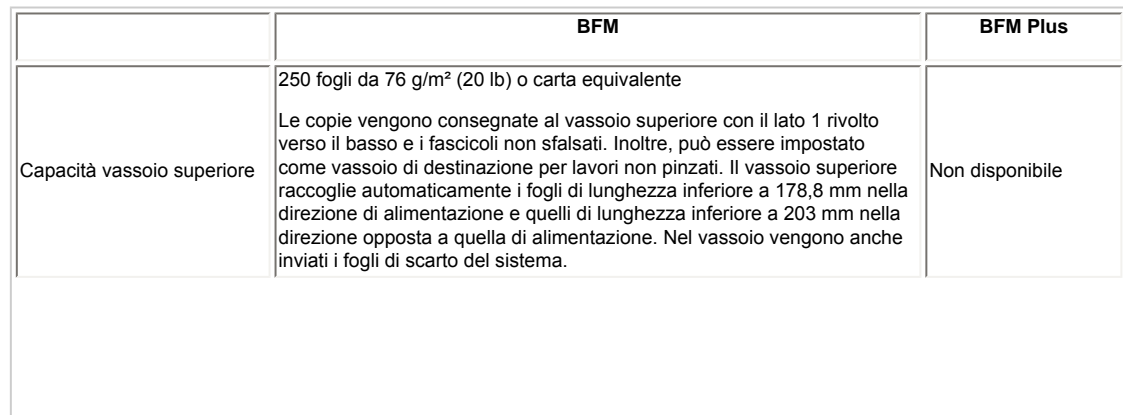

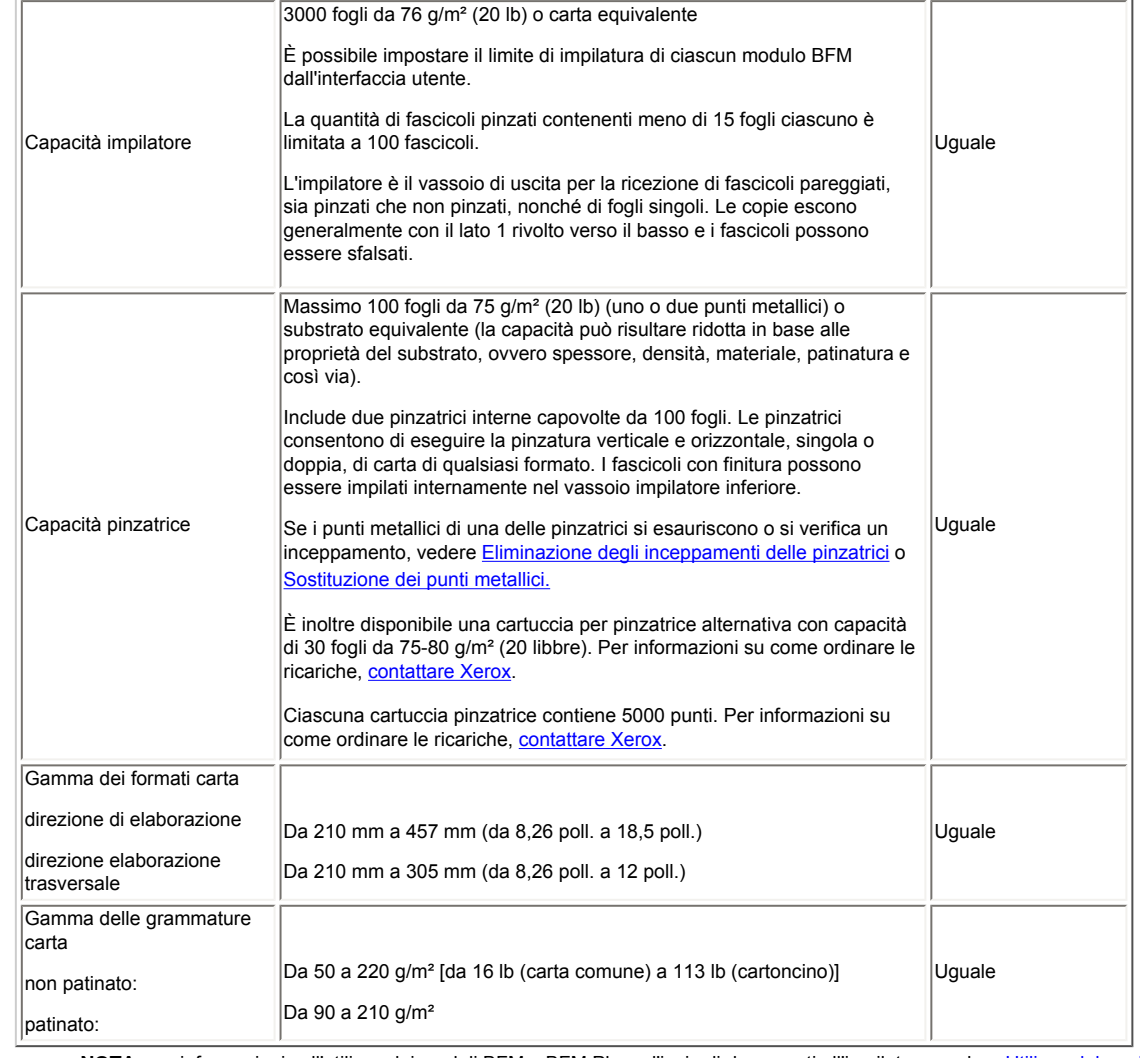

NOTA: per informazioni sull'utilizzo dei moduli BFM e BFM Plus e l'invio di documenti all'impilatore, vedere [Utilizzo del modulo](#page-94-0) [di finitura di base \(BFM\)](#page-94-0) e [Consegna dei fascicoli nell'impilatore](#page-101-0).

## **Configurazioni di finitura**

La stazione MFF è la configurazione di base ed è l'unica che non include un modulo SEM. Il modulo SEM è un componente standard dei sistemi dotati di il modulo di finitura di base (BFM) o modulo di trasporto alla finitura (FTM).

I moduli BFM e BFM Plus possono essere installati insieme per raddoppiare la capacità dell'impilatore. Esistono varie combinazioni per l'installazione di BFM, BFM Plus, modulo di inserimento (IM), modulo trasporto di finitura e altre stazioni di finitura in linea nel sistema di produzione digitale Xerox Nuvera EA.

I diagrammi sottostanti illustrano alcune delle opzioni di configurazione disponibili per i moduli di finitura di produzione.

**Motore di stampa / Stazione MFF Professional (può comprendere un modulo di inserimento SFM)** 

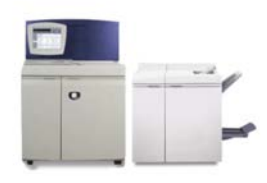

**Motore di stampa / Stazione MFF Pro Plus (può comprendere un modulo di inserimento SFM)** 

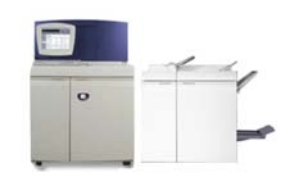

### **Motore di stampa / SEM / BFM**

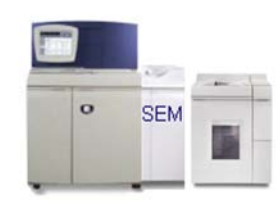

### **Motore di stampa / SEM / Modulo di inserimento / BFM**

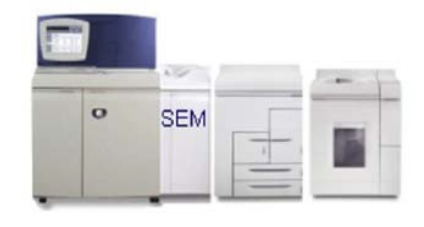

### **Motore di stampa / SEM / BFM Plus / BFM**

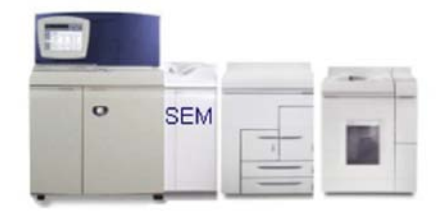

**Motore di stampa / SEM / Modulo di inserimento / BFM Plus / BFM** 

| $\bullet$ | <b>SEM</b> | IM |  |
|-----------|------------|----|--|
|           |            |    |  |

**Motore di stampa / SEM / FTM -->collegamento a dispositivo di finitura di terzi conforme a DFA**

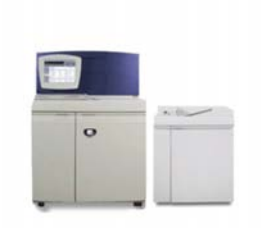

**Motore di stampa / SEM / Modulo di inserimento / FTM -->collegamento a dispositivo di finitura di terzi conforme a DFA**

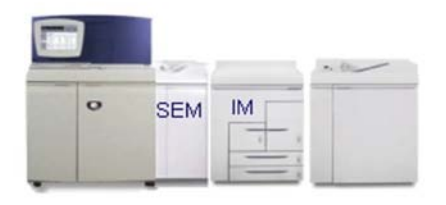

**Motore di stampa / SEM / Modulo di inserimento / BFM Plus / FTM -->collegamento a dispositivo di finitura di terzi conforme a DFA**

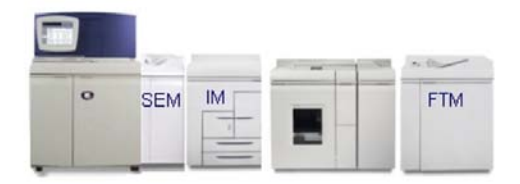

**Motore di stampa / SEM / Modulo di inserimento / BFM Plus / BFM Plus / FTM -->collegamento a dispositivo di finitura di terzi conforme a DFA**

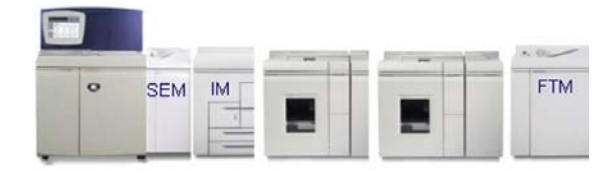

## **Stazioni di finitura in linea**

È disponibile una vasta gamma di stazioni di finitura in linea conformi a DFA installabili nel sistema. Per aggiungere una stazione di finitura non Xerox, è necessario installare un modulo FTM nel sistema. Segue un elenco di alcune delle stazioni di finitura disponibili.

● Impilatore ad alta capacità Xerox DS5000

- Unità per opuscoli C.P Bourg BDFx
- Unità per opuscoli Xerox SQUAREFOLD (SQFBM)
- Unità GBC Fusion Punch 11 con impilatore con sfalsamento
- Rilegatore documenti Xerox DB120-D
- Stazione di finitura Xerox Manual and Book Factory

**XFROX** 

# **Xerox Nuvera**<sup>®</sup>

# user guide and training aid

## **Specifiche della stazione di finitura multifunzione (MFF)**

La stazione di finitura multifunzione offre funzioni di publishing di base sul sistema di produzione digitale Xerox Nuvera EA. È l'unica stazione di finitura prevista per la configurazione e non può essere seguita da altri dispositivi di finitura. È dotata di funzioni di impilatura e pinzatura e della capacità di creare libretti e documenti piegati in tre.

Esistono due modelli di stazione MFF: Professional e Pro Plus.

## **Stazione MFF Professional**

### **Pinzatura con la stazione MFF**

Per tutti i supporti, ad eccezione degli inserti a rubrica e dei trasparenti, sono disponibili la pinzatura verticale, orizzontale e doppia. La pinzatura è disponibile per i fascicoli con formati misti se la direzione di elaborazione trasversale è la stessa per tutti i fogli.

Per informazioni dettagliate e specifiche sulle pinzatrici, vedere [Specifiche pinzatrice](#page-194-0).

#### **Capacità stazione di finitura multifunzione**

La stazione di finitura multifunzione (MFF) Xerox Nuvera consente di perfezionare il lavoro fascicolando e pinzando le stampe. Inoltre, la stazione di finitura multifunzione MFF professionale può creare libretti piegati e pinzati, nonché applicare diverse opzioni di piegatura, quali libretti solo piegati e documenti con piegatura tripla (configurazione a C e a Z).

- Capacità totale di 2.250 fogli da 75-80 g/m² o carta equivalente
- Vassoio superiore da 250 fogli
- Vassoio principale da 2.000 fogli
- Posizione pinzatura 1 e 2 nel vassoio principale
- Capacità pinzatura di 100 fogli , formati B4 o 8,5 x 14 poll. e inferiori. [Contattare Xerox](#page-82-0) per ordinare tali materiali di consumo.
- Capacità pinzatura di 50 fogli, formati superiori a B4 o 8,5 x 14 poll. [Contattare Xerox](#page-82-0) per ordinare tali materiali di consumo.

### **Vassoio superiore**

L'uscita al vassoio superiore è fornita con il lato 1 rivolto verso il basso e i fascicoli non sfalsati. Il vassoio superiore può contenere fino a 250 fogli da 75-80 g/m² o carta equivalente e può essere impostato come vassoio di destinazione per lavori non pinzati. Le copie di lunghezza inferiore a 170 mm nella direzione di alimentazione o a 203 mm nella direzione di alimentazione trasversale andranno a finire nel vassoio superiore piuttosto che in quello principale. Il vassoio superiore riceve inoltre i fogli scartati dal sistema quando si utilizza il vassoio principale o il vassoio inferiore.

### **Vassoio principale**

Il vassoio principale è il vassoio di uscita per la ricezione di

## **Stazione MFF Pro Plus**

- **Vassoio di inserimento post-elaborazione** consente di inserire copertine, fogli prestampati o inserti a rubrica nei lavori e di programmare l'aggiunta di Pagine non standard da DocuSP.
- **Perforatura** è disponibile la perforatura 2/3 o 2/4 fori; le opzioni di finitura sono selezionabili dalla scheda Uscita della finestra Lavoro - Proprietà.

Nella stessa area di finitura di DocuSP si possono selezionare altre opzioni di finitura, come la pinzatura e la perforatura simultanea di un lavoro.

### **Per inserire fogli prestampati**

Per inserire copertine, inserti a rubrica prestampati o carta colorata nel lavoro, procedere come descritto di seguito:

- 1. Dall'interfaccia DocuSP, selezionare [**Gestione stampante**].
- 2. Selezionare la scheda Vassoi.
- 3. Selezionare il vassoio carta (ad esempio, vassoio di inserimento vassoio 5 o stazione di finitura A, vassoio 1) e fare clic con il pulsante destro.
- 4. Selezionare [ **Proprietà**]. Per usare un tipo di supporto particolare per il vassoio o per cambiare altre proprietà, selezionare gli attributi della carta che verrà caricata nel vassoio di inserimento.
- 5. Selezionare <**OK**>.
- 6. Regolare le guide del vassoio di inserimento della stazione MFF in base al formato carta e caricare la carta con la parte stampata rivolta verso l'alto attenendosi alle istruzioni dell'etichetta. Caricare gli inserti con le linguette come bordo anteriore.
- 7. Selezionare **Gestione lavori** e aprire il lavoro.
- 8. Selezionare [**Pagine non standard**].
- 9. Selezionare [**Inserti**] e definire l'intervallo di pagine in cui aggiungere gli inserti.
- 10. Stampare il lavoro.

### **Per perforare i lavori**

Non utilizzare questa funzione con etichette, trasparenti, buste o carta sintetica.

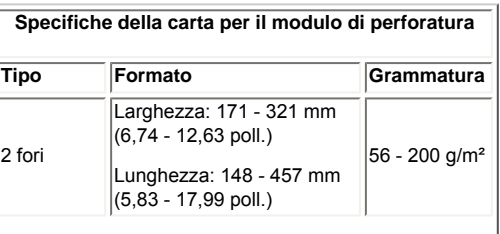

Page 207 of 241

fascicoli pareggiati, sia pinzati che non pinzati, nonché di fogli singoli. L'uscita è fornita con il lato 1 rivolto verso il basso e i fascicoli sfalsati. Il vassoio è in grado di pinzare fino a 100 fogli di formato A4 o 8,5 x 11 poll. con orientamento LEF e B4 o 8,5 x 14 poll. con orientamento SEF da 75-80 g/m². Inoltre, può pinzare fino a 50 fogli di formato superiore a B4 o 8,5 x 14 poll. SEF da 75-80 g/m². È anche disponibile la pinzatura verticale, orizzontale e doppia.

"Limiti impilatore" consente di impostare la dimensione della pila nel vassoio principale da 200 a 2.500 fogli. Al raggiungimento del limite impostato, il sistema si arresta visualizzando il messaggio "Vuotare il vassoio principale". L'impostazione predefinita è 2.500 fogli.

### **Vassoio inferiore (libretti)**

Il vassoio inferiore è il vassoio di uscita per la ricezione di libretti pareggiati sia pinzati che non pinzati. Può ricevere fino a 20 libretti composti al massimo da 15 fogli di formato A4 o 8,5 x 11 poll., Foolscap o 8,5 x 14 poll. e A3 o 11 x 17 poll. da 75-80 g/ m² o spessore equivalente con il vassoio inferiore in posizione arresto. Inoltre, può ricevere libretti solo piegati composti da un massimo di 5 fogli piegati per fascicolo di formato A4 o 8,5 x 11 poll., Foolscap o 8,5 x 14 poll. e A3 o 11 x 17 poll. da 75-80 g/ m² o spessore equivalente con il vassoio inferiore in posizione arresto. Può anche ricevere fogli singoli con configurazione piegatura tripla a C e configurazione piegatura tripla a Z solo di formato A4 o 8,5 x 11 poll. SEF.

Quando si utilizza la stazione di finitura multifunzione per stampe piegate, i fogli di intestazione che separano tra loro i lavori di stampa fuoriescono piegati nella direzione del lato lungo nei formati A4 o 8,5 x 11 poll., consentendo all'utente di individuare la separazione più facilmente.

### **Creazione libretto**

- Libretti solo piegati composti da 1-5 fogli
- Libretti piegati e pinzati composti da 2-15 fogli
- Formati supporto da A4 o 8,5 x 11 poll., Foolscap o 8,5 x 14 poll. e A3 o 8,5 x 17 poll.

La stazione libretti della stazione di finitura professionale consente di realizzare libretti (solo piegati e piegati e pinzati) e lettere piegate in tre (configurazione a C e a Z).

Tutti i lavori libretto e piegati in tre devono usare carta con orientamento SEF.

La stazione finitura libretto può piegare da 1 a 5\* fogli o piegare e pinzare da 2 a 15\* fogli dei supporti seguenti:

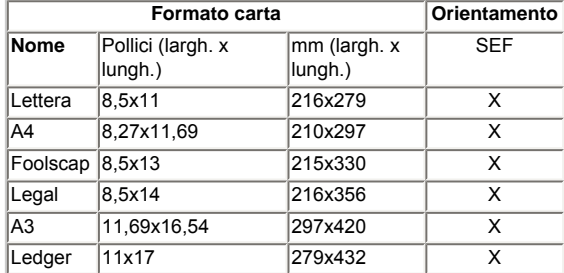

\*Stazione finitura libretto: fino a 15 fogli da 80 g/m² o spessore equivalente; ad esempio, 12 fogli da 80 g/m² con una copertina di 200 g/m².

Piegatura: fino a 5 fogli da 80 g/m² o spessore equivalente.

La piegatura in tre consente di utilizzare applicazioni di distribuzione di massa con buste di formato DL (A4) e U.S. #10 standard.

Materiali speciali come trasparenti, carta da lucido, etichette e supporti patinati non sono compatibili con la stazione finitura libretto.

I lavori con finitura sono inviati al vassoio inferiore con il lato 1 rivolto verso il basso. I fogli di intestazione eventualmente utilizzati verranno piegati lungo l'orientamento LEF per separare i lavori nel vassoio.

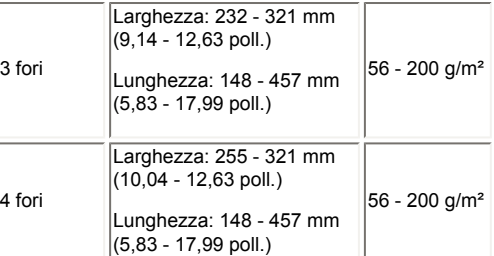

- 1. Selezionare **Gestione lavori** o **Copia** e aprire il lavoro.
- 2. Selezionare la scheda Uscita e fare clic sul pulsante Pinzatura/finitura.
- 3. Dal menu a discesa Pinzatura/finitura, selezionare il tipo di perforatura, di pinzatura o entrambi (finitura multipla) da applicare.
- 4. Selezionare <**OK**>.
- 5. Stampare il lavoro. I fogli perforati vengono consegnati al vassoio superiore o al vassoio principale.

### **Capacità vassoio**

#### **Vassoio di inserimento**

Le specifiche del vassoio di inserimento della stazione MFF sono:

- Contiene e alimenta fino a 200 fogli da 75 g/m<sup>2</sup> (20 lb) dello stesso formato
- Accetta grammature tra 56 e 220 g/m<sup>2</sup>
- Accetta formati di lunghezza compresa tra 176 470 mm (6,93 - 18,5 poll.) e larghezza compresa tra 176 - 298 mm (6,93 x 11,73 poll.)

Per ulteriori informazioni sul caricamento di supporti speciali come gli inserti, vedere Caricamento di supporti [speciali per stampe con finitura appropriata](#page-156-0)

### **Opzioni di piegatura (solo fogli singoli)**

- $\bullet$  Piegature con configurazione a C e a Z
- $\bullet$  Stampe solo A4 o 8,5 x 11 poll.

## **Pulsante di pausa stazione di finitura**

La rimozione delle stampe mentre la stazione di finitura è in funzione può determinare un'errata pinzatura dei fascicoli. Il pulsante di pausa della stazione di finitura ritarda l'elaborazione per consentire la rimozione dei fascicoli con finitura dal vassoio principale senza influire sui fascicoli in corso di elaborazione.

Il pulsante di pausa della stazione di finitura si trova vicino all'angolo anteriore destro del coperchio superiore e ha effetto solo sul funzionamento del vassoio principale.

### **Per attivare la funzione di pausa della stazione di finitura**

- 1. Premere il pulsante **Pausa**.
- 2. Attendere che il vassoio si abbassi.
- 3. Scaricare il vassoio.

di 1 minuto.

4. Premere nuovamente il pulsante **Pausa** per proseguire con l'elaborazione successiva.

**NOTA**: la modalità di pausa della stazione di finitura verrà attivata dopo che è stato prodotto un numero di fascicoli sottili compreso tra 80 e 100 (da 2 a 15 fogli). Questo consente di scaricare la stazione di finitura che riprende automaticamente la stampa dopo un intervallo

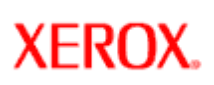

# **Xerox Nuvera**<sup>®</sup>

## **Specifiche del motore di stampa**

Prima di eseguire stampe con il sistema di produzione digitale Xerox Nuvera EA, acquisire familiarità con le funzioni disponibili.

### **Temperatura fusore**

82 gradi Celsius (180 gradi Fahrenheit ) durante la stampa.

## **Registrazione**

Il sistema di registrazione Benchmark trattiene l'immagine per un'allineamento foglio a +/- 0,65 mm per lato e dalla prima all'ultima pagina su supporti di formato Letter/A4; +/- 0,75 mm per lato e dalla prima all'ultima pagina su supporti di formato Tabloid/A3.

## **Risoluzione di stampa**

4800 x 600 dpi

## **Risoluzioni RIP (Raster Image Processor)**

Il processore è in grado di elaborare immagini per la stampa (RIP) alle risoluzioni sottostanti.

600x600 dpi - l'opzione 600 dpi offre prestazioni più elevate durante l'elaborazione e consente di salvare i file di dimensioni più piccole

1200 x 600 dpi

1200x1200 dpi - 1200 dpi è l'impostazione predefinita del sistema

## **Qualità di stampa (retini dei mezzitoni)**

La configurazione di base (senza licenza per retini lineari avanzati attivata) supporta solo il retino da 125 linee per pollice (lpi). Sui sistemi provvisti di licenza per retini lineari avanzati, il sistema offre retini da 85, 106, 125, 134 e 156 lpi.

## **Tipo di motore di stampa**

Solo monocromatico (bianco e nero) xerografico.

## **Velocità di stampa**

Il sistema di produzione digitale Xerox Nuvera EA, con l'apposita licenza, supporta velocità di stampa di 100, 120 o 144 ppm. Per i sistemi con stazione di finitura multifunzione sono disponibili solo le velocità 100 e 120 ppm.

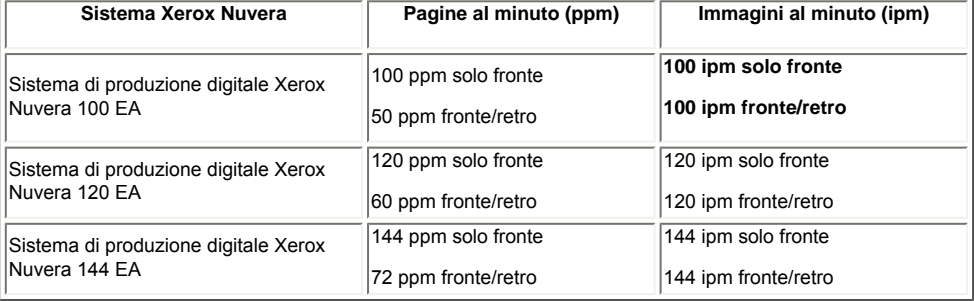

### **Xerografie a passo variabile per la massima velocità effettiva**

Il sistema Xerox Nuvera è dotato di una cinghia xerografica a passo variabile. Il passo fa riferimento al numero di immagini pagina che possono essere posizionate sulla cinghia e che vengono in seguito trasferite al supporto. Per informazioni dettagliate sull'impatto del

formato immagine sul passo della cinghia, che a sua volta influenza la velocità effettiva complessiva, vedere [Informazioni sul passo.](#page-27-0)

## **Toner**

Il sistema di produzione digitale Xerox Nuvera EA utilizza solo toner EA.

### **Formati supportati**

**Formato minimo:** A5 / 140 mm x 216 mm (5,5 x 8,5 poll.)

**Formato massimo:** 310 x 470 mm (12,2 x 18,5 poll.)

Per informazioni dettagliate sui supporti accettati, vedere:

[Supporti accettati](#page-217-0)

[Consigli sull'uso della carta](#page-214-0)

[Gestione carta e prestazioni di copiatura previste](#page-220-0)

## **Tempi di riscaldamento della macchina**

Avvio a freddo (es.: di prima mattina): da 4,5 a 7 minuti

Dal modo Risparmio energia: 3,5 minuti

Dopo un riavvio del sistema: da 4 a 5 minuti

## **Funzioni controller**

Tutti i sistemi Xerox Nuvera sono azionati da un unico controller DocuSP. Per maggiori informazioni sul sistema, selezionare [**Impostazione: Configurazione sistema**] dalla barra dei menu di DocuSP.

- Supporti di archiviazione rimovibili: DVD-RW
- Tipo di connettore Ethernet: 10/100/1000 BaseT
- Supporto PDL (Printer Description Language): PostScript Level 3, HP/PCL 5e & PCL 6, TIFF, TIFF multipagina, Adobe PDF, ASCII, PPML, LCDS, IPDS
- Protocolli di rete supportati: TCP/IP, LPR, IPP, HTTP, AppleTalk, Novell (SPX-IPX), SNMP
- Ambienti client supportati: Windows 2000, 2003 e XP, Macintosh OS X, Solaris 10 OS, Linux 2.x

### **Sistema di produzione digitale Xerox Nuvera EA**

- Processore di sistema: singolo a 64 bit, 2,4 GHz, 1 GB di RAM, piattaforma X86 2865
- Schermo: monitor LCD a colori piatto da 15 pollici utilizzato con tastiera e mouse USB

Per informazioni dettagliate sulla stampa da un sistema client, vedere [Stampa da PC.](#page-119-0)

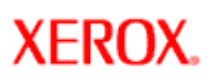

## **Specifiche dell'alimentatore automatico e dello scanner**

**Xerox Nuvera**<sup>®</sup>

**NOTA**: questa funzione è disponibile solo se il sistema comprende il modulo scanner documenti integrato per la copia e la S scansione dei lavori.

Lo scanner include **l'alimentatore automatico fronte/retro** (o "alimentatore automatico") e la **lastra di esposizione** (o "lastra").

L'**alimentatore automatico** utilizza un trasporto a velocità costante (CVT) per eseguire la scansione di ciascuna pagina quando questa attraversa il modulo di scansione fisso. Inoltre, è in grado di eseguire la scansione di entrambi i lati di una pagina contemporaneamente (da cui il nome "fronte/retro") grazie a un secondo CVT che trasporta il documento attraverso il secondo modulo di scansione. Questo riduce il tempo richiesto per eseguire la copia o la scansione di originali fronte/retro.

La **lastra di esposizione** offre un metodo per eseguire la scansione di documenti che non possono essere alimentati attraverso l'alimentatore automatico, come documenti fragili, rilegati e molto grandi. Il formato carta massimo che è possibile collocare sulla lastra di esposizione è 12,6 x 18,5 pollici (formato immagine 12,0 x 18,0 pollici). L'originale viene posizionato a faccia in giù sulla lastra di esposizione, sotto la quale viene fatto passare il modulo di scansione.

Per informazioni dettagliate sull'uso corretto dell'alimentatore automatico, vedere [Utilizzo dell'alimentatore automatico.](#page-91-0)

## **Capacità e funzionalità dell'alimentatore automatico**

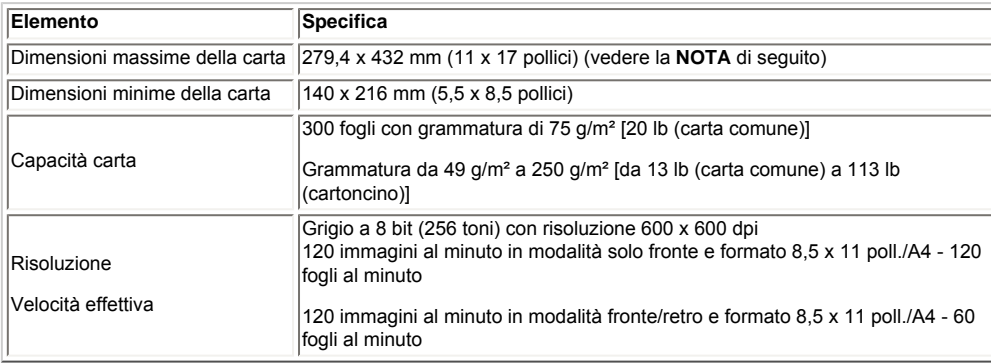

**NOTE**: è necessario alimentare i supporti di formato A5 e Statement dal lato corto (alimentazione SEF, Short Edge Feed). L'alimentatore automatico non supporta l'alimentazione dal lato lungo (o LEF, Long Edge Feed) di questi supporti.

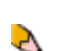

**NOTA**: l'alimentatore automatico consente il passaggio di originali 305 x 457 mm ma è possibile che non vengano riprodotti completamente. Per garantire che vengano catturate tutte le informazioni immagine di un originale 305 x 457 mm, utilizzare la lastra di esposizione.

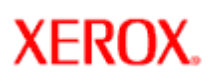

# **Formati supportati: vassoi 3 e 4**

**Xerox Nuvera**<sup>®</sup>

**Suggerimento**: come ausilio al caricamento della carta e per evitare che vengano caricati supporti non accettati, stampare questo argomento e affiggerlo vicino al sistema Xerox Nuvera.

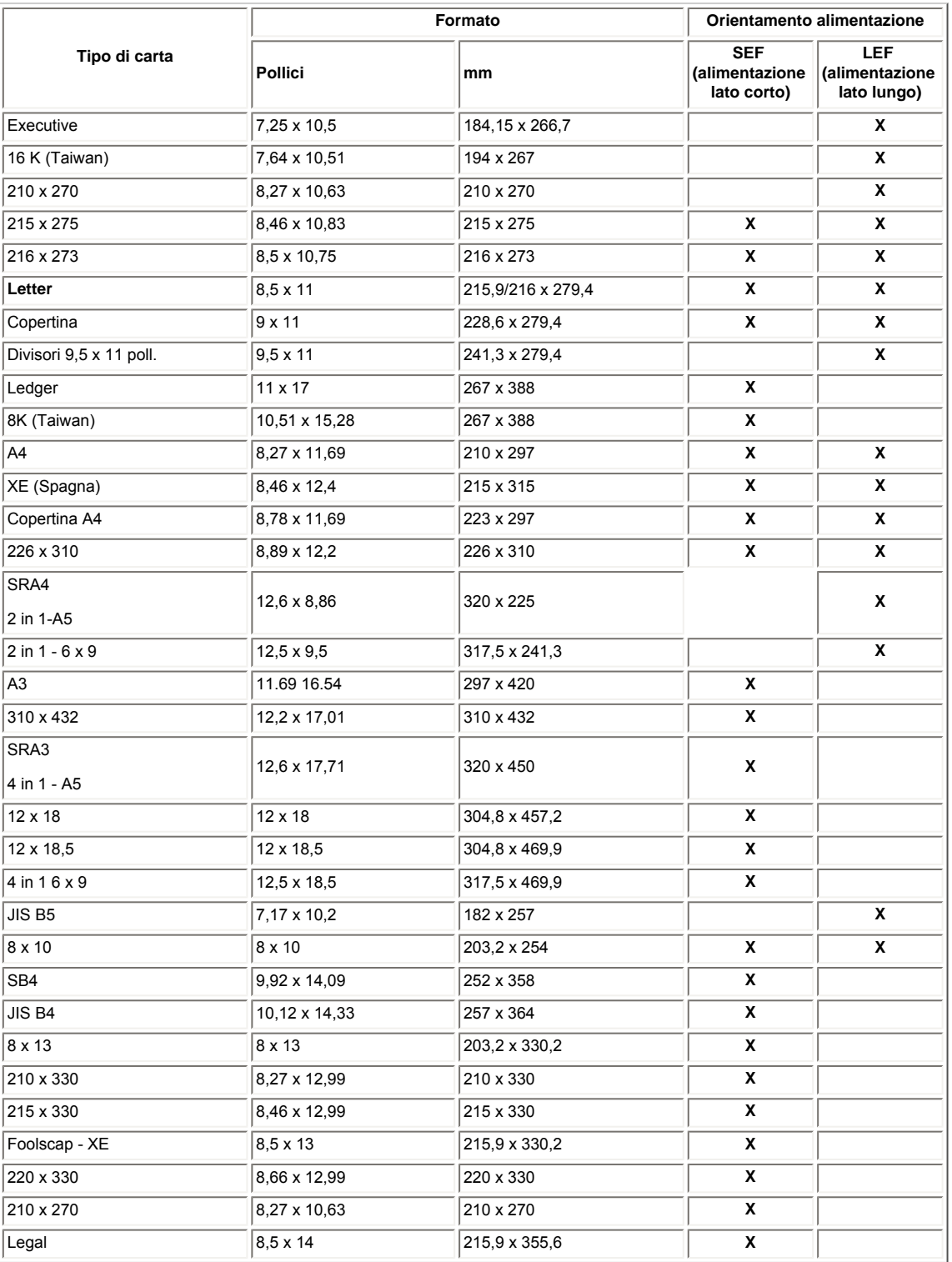

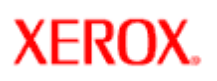

# **Formati supportati: vassoi 1 e 2**

**Xerox Nuvera**<sup>®</sup>

**Suggerimento**: come ausilio al caricamento della carta e per evitare che vengano caricati supporti non accettati, stampare questo argomento e affiggerlo vicino al sistema Xerox Nuvera.

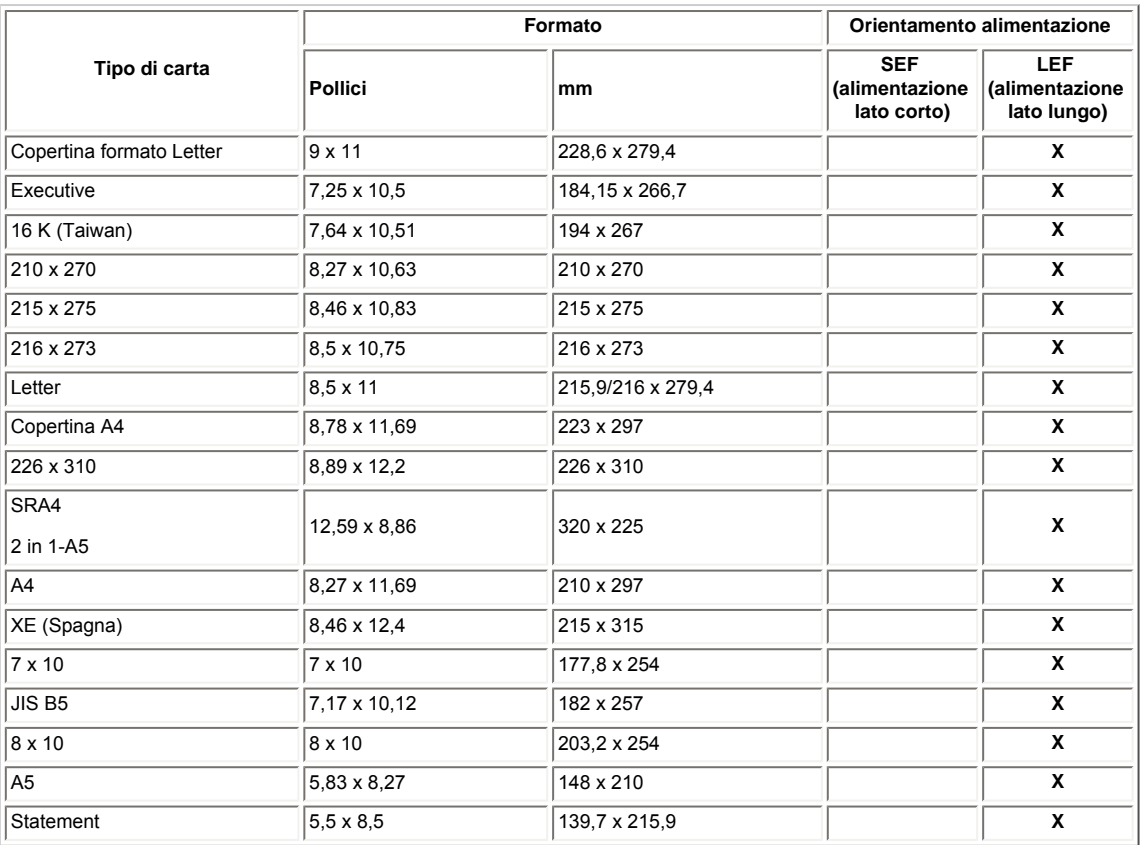

<span id="page-214-0"></span>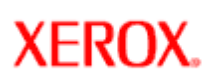

# **Consigli sull'uso della carta**

**Xerox Nuvera**<sup>®</sup>

Suggerimento: per semplificare l'operazione di caricamento della carta ed evitare l'uso di supporti non accettati, [stampare](file:///D|/Profiles/us998652/Desktop/UGTA_ital/hdi_useDoc_00.htm) [questo documento](file:///D|/Profiles/us998652/Desktop/UGTA_ital/hdi_useDoc_00.htm) e tenerlo vicino al sistema Xerox Nuvera.

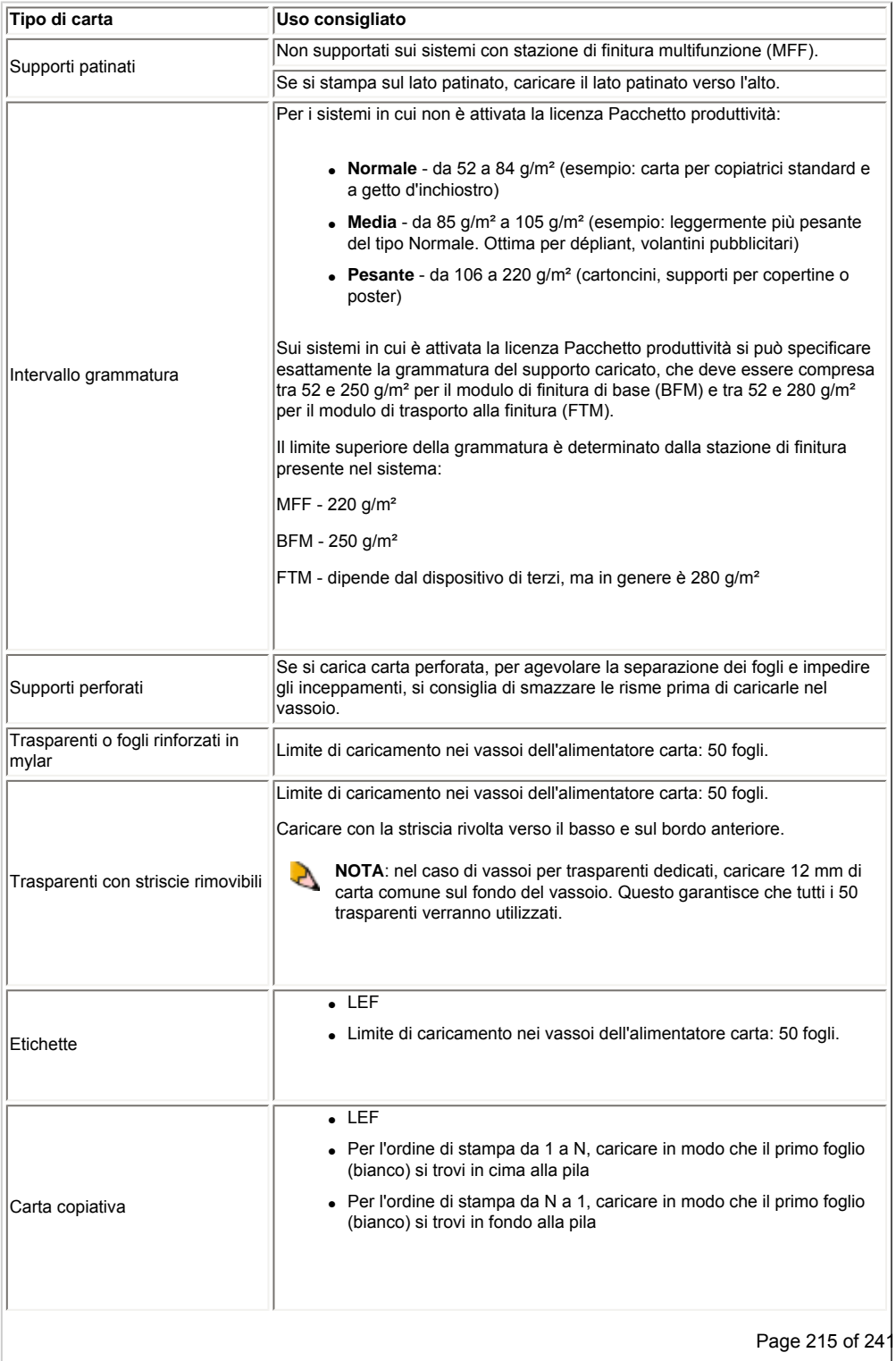

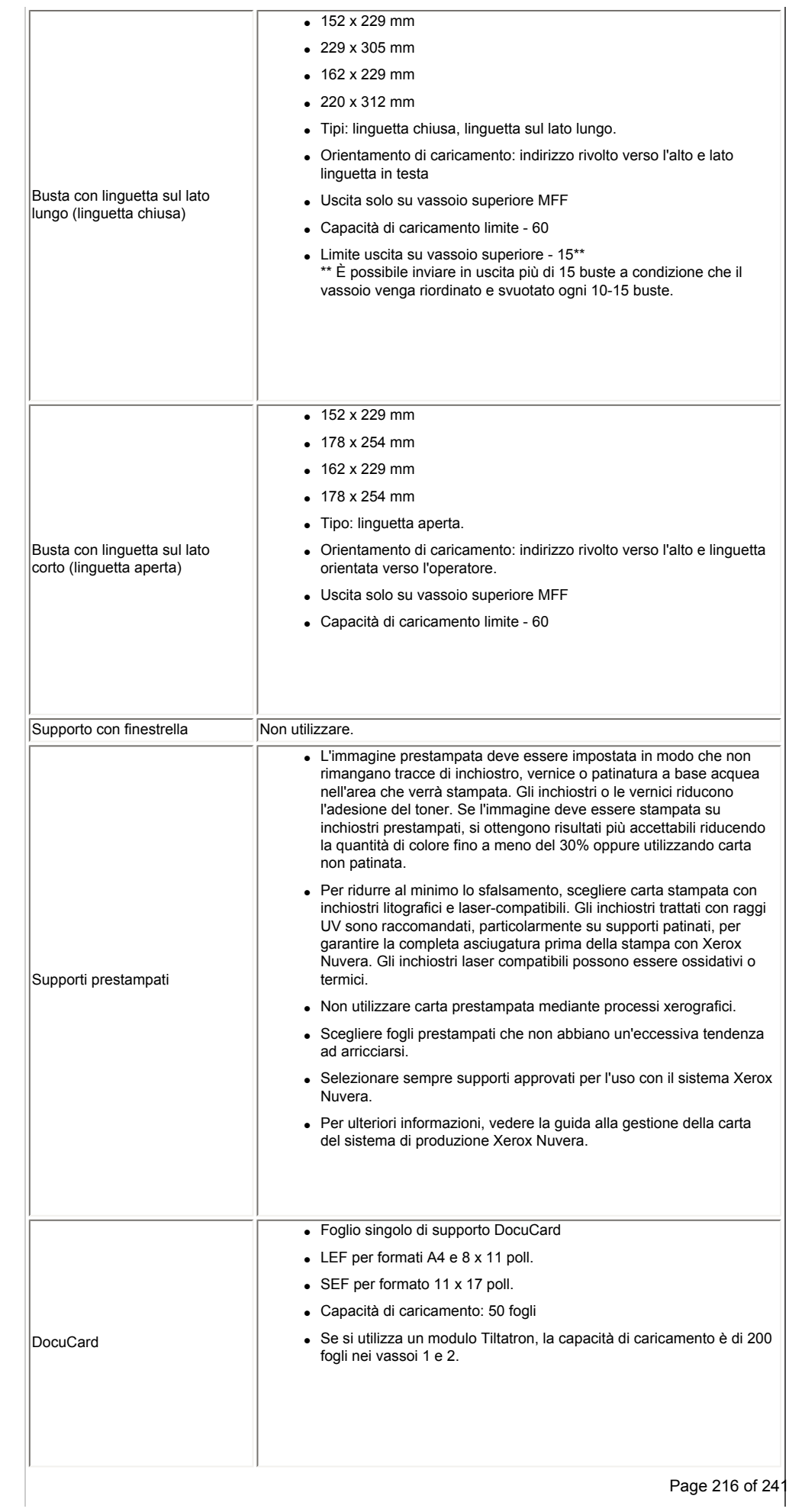
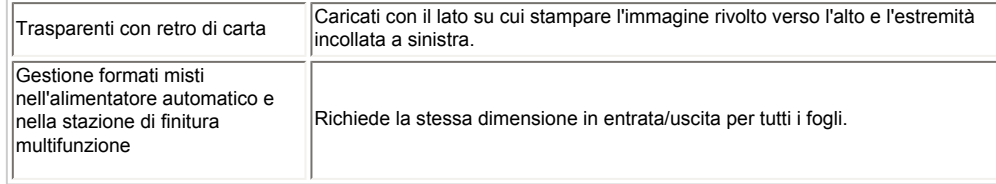

#### **Informazioni correlate**

[Supporti accettati](#page-217-0)

[Tabelle delle prestazioni carta previste](#page-220-0)

[Impostazione di supporti e vassoi](#page-162-0)

[Aggiunta di pagine a un documento](#page-232-0)

<span id="page-217-0"></span>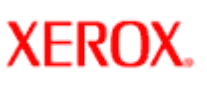

# **Xerox Nuvera®**

# **Supporti accettati**

Il sistema Xerox Nuvera supporta un'ampia gamma di tipi e formati carta. Per ottenere i migliori risultati, utilizzare solo i supporti citati in questo argomento. Per ulteriori informazioni, vedere [Consigli sull'uso della carta](#page-214-0).

Per informazioni dettagliate sulle prestazioni previste della carta nel sistema, vedere [Tabelle delle prestazioni della carta.](#page-220-0)

Per informazioni dettagliate sulla gestione e lo stoccaggio della carta, vedere [Gestione e stoccaggio della carta.](#page-155-0)

#### **Tipi di supporti compatibili**

- Carte non patinate
- Carte patinate (eccetto per i sistemi con stazione MFF)
- Trasparenti
- Divisori a rubrica
- Buste
- Etichette
- Cartellini di identificazione

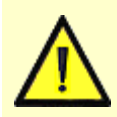

#### **AVVERTENZA**

NON utilizzare buste con chiusure pre-incollate a base di lattice. Le buste autosigillanti, ad esempio, contengono colle a base di lattice e non devono MAI essere usate.

#### **Tabelle formato**

[Vai alla tabella supporti vassoi 1 e 2](#page-213-0)

[Vai alla tabella supporti vassoi 3 e 4](#page-212-0)

**XFROX** 

# **Xerox Nuvera**<sup>®</sup>

# **Moduli di alimentazione (SFM)**

Il sistema Xerox Nuvera può essere configurato con un massimo di 2 moduli di alimentazione; tra questi è incluso un modulo di alimentazione a 4 vassoi installabile con scanner integrato opzionale e un modulo opzionale di alimentazione ad alta capacità a 2 vassoi per formati grandi.

Xerox Nuvera supporta l'installazione di qualsiasi combinazione di moduli di alimentazione (a 4 o 2 vassoi) fino a un massimo di due. Se il modulo a 4 vassoi è dotato di scanner, deve essere installato immediatamente vicino al motore di stampa.

Il modulo di alimentazione a 4 vassoi, senza scanner, o il modulo di alimentazione a 2 vassoi possono essere installati come moduli di inserimento a valle del fusore.

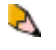

**NOTA**: è consentito configurare il sistema Xerox Nuvera anche con un modulo di alimentazione a 3 vassoi. Tuttavia, se il sistema comprende un dispositivo di alimentazione a rulli, un modulo di alimentazione a 3 vassoi deve essere necessariamente presente.

#### **Funzioni e capacità del modulo SFM a 4 vassoi**

**NOTA**: alcune delle dimensioni riportate di seguito fanno riferimento alle dimensioni massime vassoio o al formato massimo che può essere caricato nel vassoio. Ad esempio, 216 x 279 mm è un tipo di carta e 140 x 210 mm è l'intervallo di registrazione vassoio.

- **Gamma delle grammature della carta**: da 56 g/m² a 250 g/m² (da 16 lb [carta standard] a 120 lb [cartoncino])
- **Gamma dei formati carta**: da 140 x 210 mm a 310 x 470 mm
- **Capacità di alimentazione carta totale** (basata su una grammatura di 75 g/m²): 5800 fogli
- **Numero di vassoi di alimentazione**: 4
	- --Vassoio 1: 1600 fogli (da 139,7 x 210 mm a 228,6 x 320 mm)
	- --Vassoio 2: 3100 fogli (da 139,7 x 210 mm a 228,6 x 320 mm)
	- --Vassoio 3: 550 fogli (da 182,9 x 203,2 mm a 320 x 469,9 mm)
	- --Vassoio 4: 550 fogli (da 182,9 x 203,2 mm a 320 x 469,9 mm)

**Funzioni e capacità del modulo SFM a 2 vassoi**

Entrambi i vassoi hanno le stesse specifiche.

- **Gamma delle grammature della carta**: da 56 g/m² a 250 g/m² (da 16 lb [carta standard] a 120 lb [cartoncino])
- **Gamma dei formati carta**: da 203,2 x 254 mm a 320 x 469,9 mm
- **Capacità di alimentazione carta totale** (basata su una grammatura di 75 g/m²): 3200 fogli
- **Gamma dei formati carta** 2 --Vassoio 1: 1600 fogli (da 203,2 x 254 mm a 320 x 469,9 mm)

--Vassoio 2: 1600 fogli (da 203,2 x 254 mm a 320 x 469,9 mm)

Per ulteriori informazioni sui tipi di carta supportati, vedere [Consigli sull'uso della carta](#page-214-0).

#### **Funzioni e capacità del modulo SFM a 3 vassoi**

Il modulo di alimentazione a 3 vassoi è un alimentatore opzionale utilizzabile con qualsiasi altra combinazione di moduli di alimentazione. Tuttavia, è richiesto per collegare il dispositivo di alimentazione rulli se questo viene aggiunto al sistema. Le specifiche della carta e dei vassoi sono identiche poichè nel modulo di alimentazione a 4 vassoi è possibile combinare solo i vassoi 2 e 4.

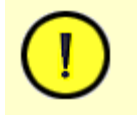

#### **ATTENZIONE**

I vassoi non dispongono di dispositivo di bloccaggio e possono essere aperti mentre la carta viene alimentata dal vassoio. Questo può causare errata alimentazione e/o inceppamenti della carta. Attendere lo spegnimento del LED sul vassoio prima di aprirlo.

Specifiche modulo alimentazione (FM)

<span id="page-220-0"></span>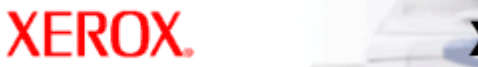

### **Gestione della carta prevista**

Nel sistema Xerox Nuvera è possibile utilizzare una vasta gamma di supporti. Utilizzare gli argomenti seguenti per ottenere informazioni sulle prestazioni previste per ciascun tipo di supporto, tramite i vassoi di alimentazione carta o l'alimentatore automatico.

#### **Tabelle delle prestazioni previste**

[Tabella 1: tabella prestazioni carta e vassoi - carta standard 20 libbre](#page-229-0)

[Tabella 2: tabella prestazioni carta e vassoi -- carta standard 80 g/m²](#page-228-0)

[Tabella 3: tabella prestazioni tipi supporti](#page-226-0)

[Tabella 4: tabella prestazioni carta comune](#page-225-0)

[Tabella 5: tabella prestazioni carte e vassoi - Caricamento di supporti speciali](#page-223-0)

[Tabella 6: tabella prestazioni alimentatore automatico](#page-221-0)

#### **Tabella della conversione delle grammature**

Se i valori espressi in g/m<sup>2</sup> o libbre non risultano chiari, fare riferimento alla tabella seguente per individuare le grammature equivalenti nell'unità di misura preferita.

[Tabella della conversione delle grammature](#page-230-0)

<span id="page-221-0"></span>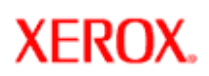

## **Tabella prestazioni alimentatore automatico**

**Xerox Nuvera®** 

Nel sistema Xerox Nuvera è possibile utilizzare una vasta gamma di supporti. Utilizzare gli argomenti seguenti per ottenere informazioni sulle prestazioni previste per ciascun tipo di supporto nel sistema.

**SUGGERIMENTO:** è possibile evitare tutti gli eventuali problemi di alimentazione dovuti all'utilizzo dell'alimentatore automatico eseguendo la scansione direttamente dalla lastra di esposizione.

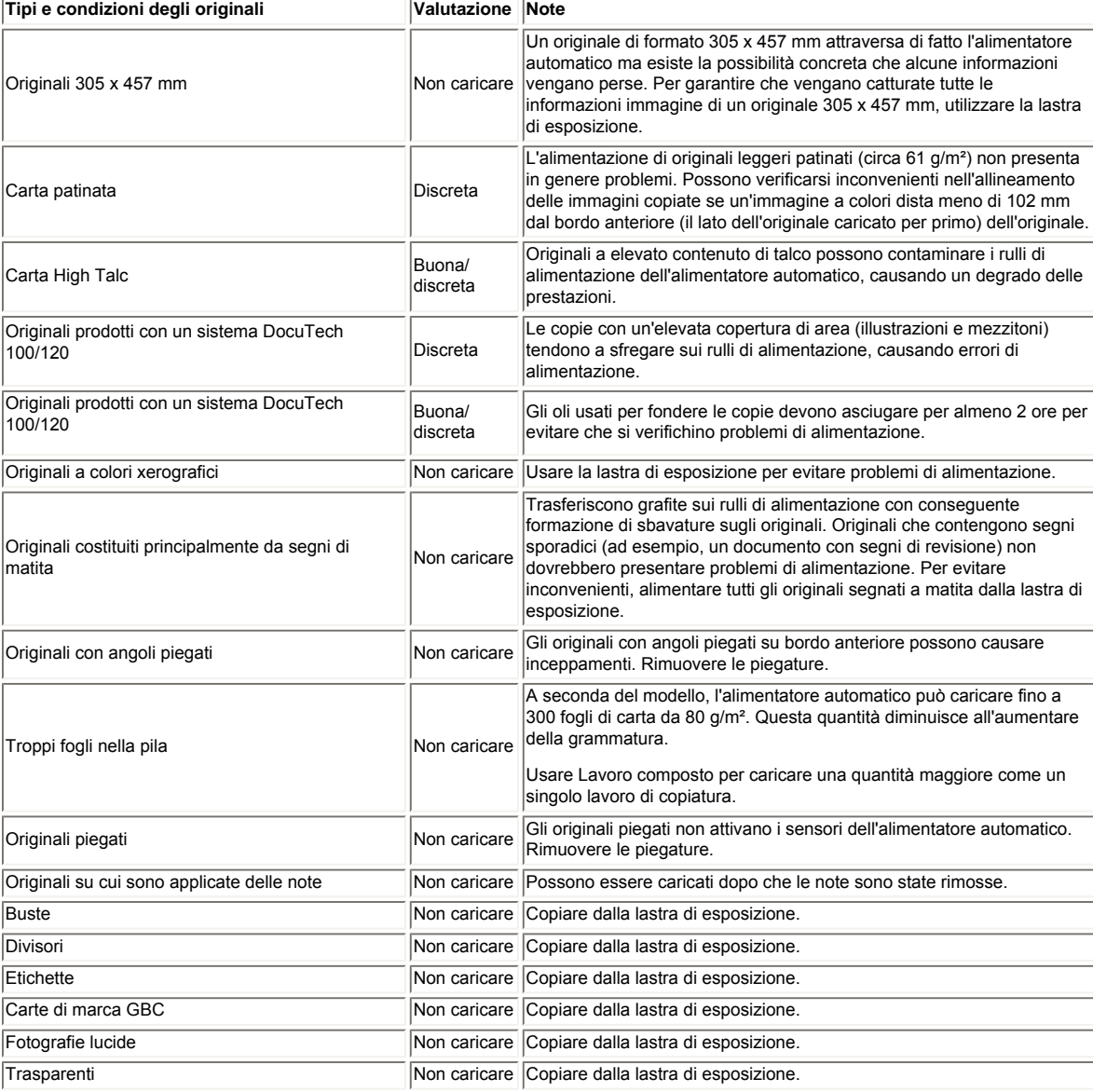

#### **Legenda tabella**

**SEF**: alimentazione lato corto

**LEF**: alimentazione lato lungo

**Ottimale**: prestazioni ottimali del sistema

**Buona**: prestazioni buone del sistema

**Discreta**: probabile rallentamento delle prestazioni, in particolare nella gestione carta.

**NR**: non raccomandata. Condizione non prevista nell'architettura del sistema. Le prestazioni potrebbero non essere accettabili.

**\*\***: prestazioni identiche a quelle riportare nella [Tabella carta standard 80 g/m²](#page-229-0) per i formati corrispondenti.

<span id="page-223-0"></span>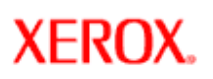

# **Tabella prestazioni carte e vassoi - Caricamento di supporti speciali**

**Xerox Nuvera®** 

Nel sistema Xerox Nuvera è possibile utilizzare una vasta gamma di supporti. Per le prestazioni previste di ciascun tipo di carta nel sistema, vedere i seguenti argomenti.

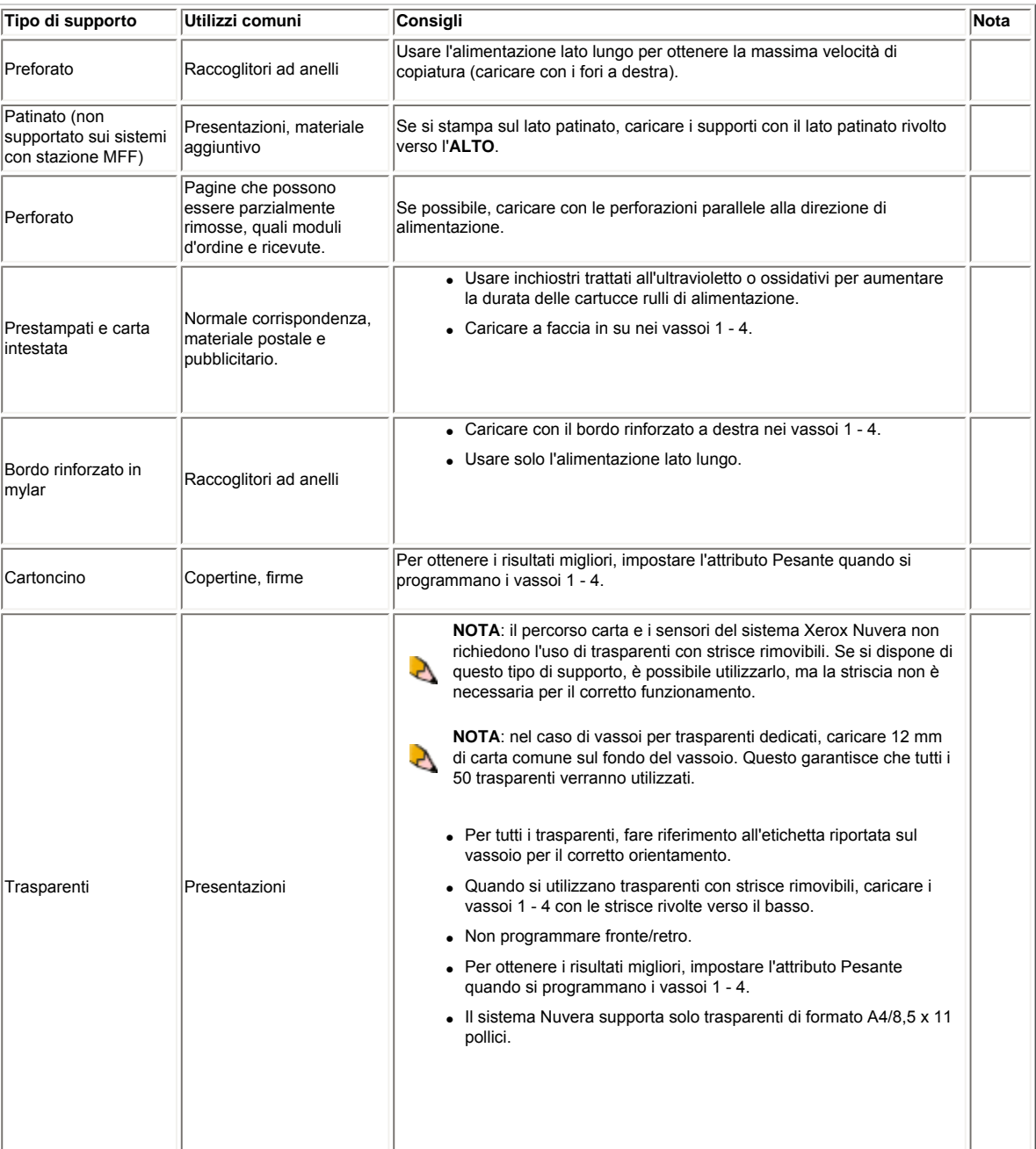

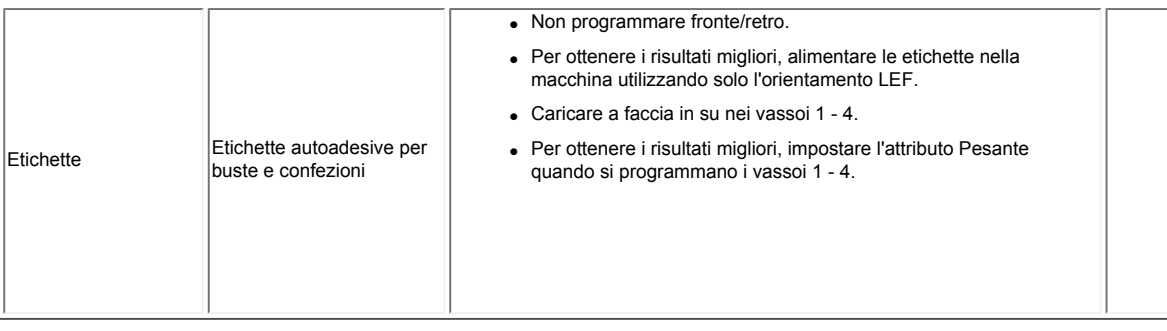

<span id="page-225-0"></span>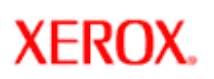

## **Tabella prestazioni carta comune**

**Xerox Nuvera®** 

Nel sistema Xerox Nuvera è possibile utilizzare una vasta gamma di supporti. Per le prestazioni previste di ciascun tipo di carta nel sistema, vedere i seguenti argomenti.

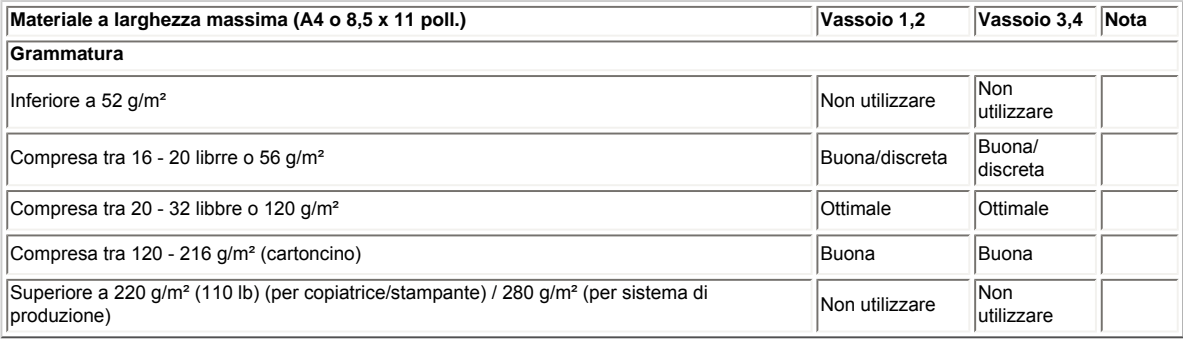

#### **Legenda tabella**

**SEF**: alimentazione lato corto

**LEF**: alimentazione lato lungo

**Ottimale**: prestazioni ottimali del sistema

**Buona**: prestazioni buone del sistema

**Discreta**: probabile rallentamento delle prestazioni, in particolare nella gestione carta.

**NR**: non raccomandata. Condizione non prevista nell'architettura del sistema. Le prestazioni potrebbero non essere accettabili.

**\*\***: prestazioni identiche a quelle riportare nella [Tabella carta standard 80 g/m²](#page-229-0) per i formati corrispondenti.

<span id="page-226-0"></span>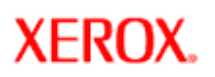

# **Tabella prestazioni tipi supporti**

**Xerox Nuvera®** 

Nel sistema Xerox Nuvera è possibile utilizzare una vasta gamma di supporti. Utilizzare gli argomenti seguenti per ottenere informazioni sulle prestazioni previste per ciascun tipo di supporto nel sistema.

**NOTA**: le prestazioni dei tipi di supporti seguenti potrebbero non essere equivalenti a quelle delle carte nella stessa gamma di grammatura.

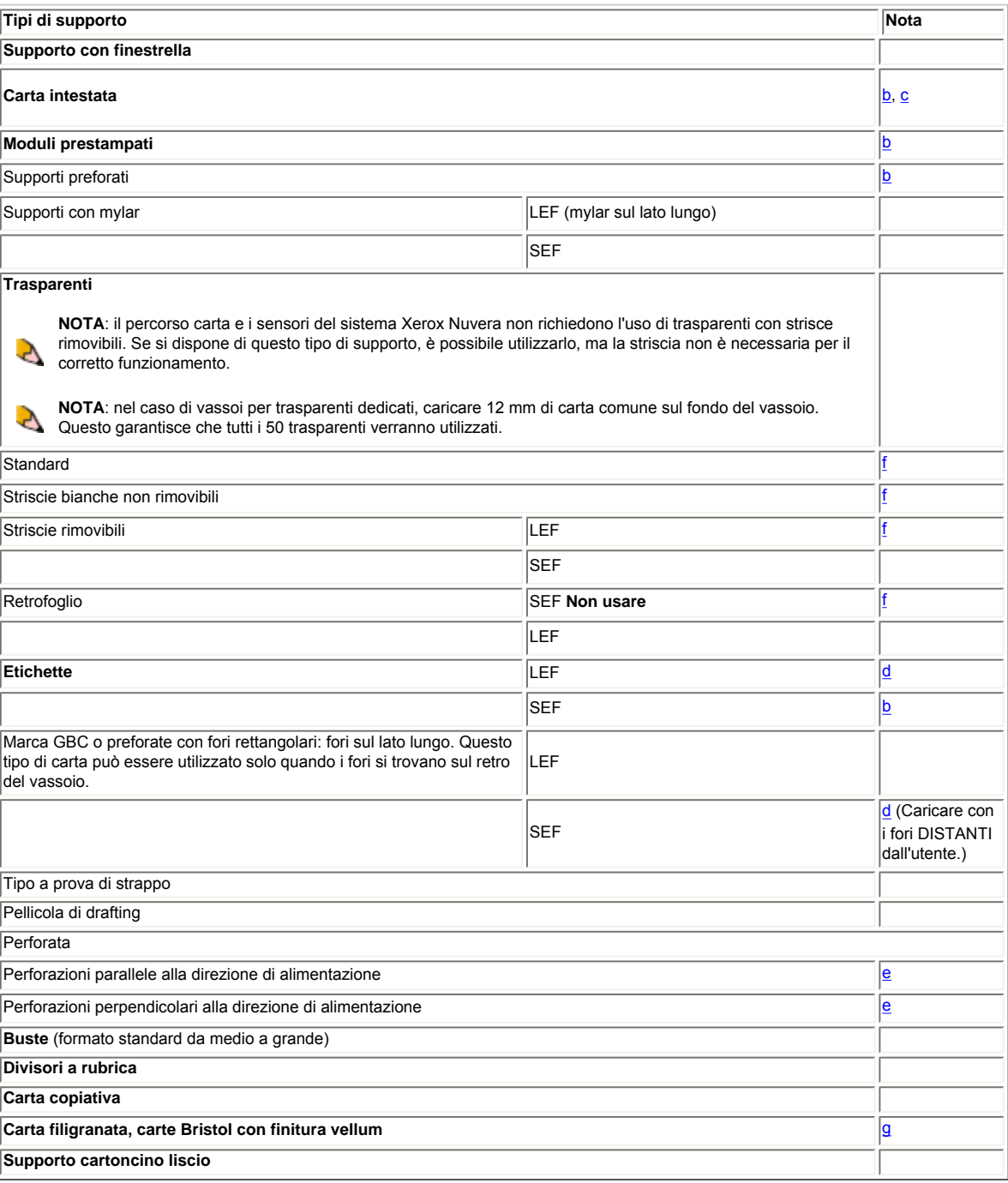

#### **Legenda tabella**

**SEF**: alimentazione lato corto

**LEF**: alimentazione lato lungo

**Ottimale**: prestazioni ottimali del sistema

**Buona**: prestazioni buone del sistema

**Discreta**: probabile rallentamento delle prestazioni, in particolare nella gestione carta.

**NR**: non raccomandata. Condizione non prevista nell'architettura del sistema. Le prestazioni potrebbero non essere accettabili.

**\*\***: prestazioni identiche a quelle riportare nella [Tabella carta standard 80 g/m²](#page-229-0) per i formati corrispondenti.

#### **Note:**

a. In una macchina dotata di MFF le stampe verranno inviate al vassoio superiore e non possono essere pinzate.

b. Fare riferimento alla [Tabella 5](#page-223-0) o all'etichetta vassoio per il corretto orientamento di caricamento carta.

c. Carta intestata goffrata può causare un degrado delle prestazioni di gestione carta e possibili difetti di cancellazione immagine vicino all'area goffrata su entrambi i lati del foglio.

d. Per ulteriori informazioni, fare riferimento alla [Tabella 5.](#page-223-0)

e. Difetti di cancellazione immagine si possono verificare vicino alla perforazione, in particolare se questa è parallela alla direzione di alimentazione.

f. Evitare di selezionare copie e stampe fronte/retro quando si utilizza questo supporto.

g. Sono accettate anche copertine vuote o prestampate.

<span id="page-228-0"></span>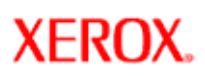

## **Tabella prestazioni carta e vassoi -- carta standard 80 g/m²**

**Xerox Nuvera**<sup>®</sup>

Nel sistema Xerox Nuvera è possibile utilizzare una vasta gamma di supporti. Utilizzare gli argomenti seguenti per ottenere informazioni sulle prestazioni previste per ciascun tipo di supporto nel sistema.

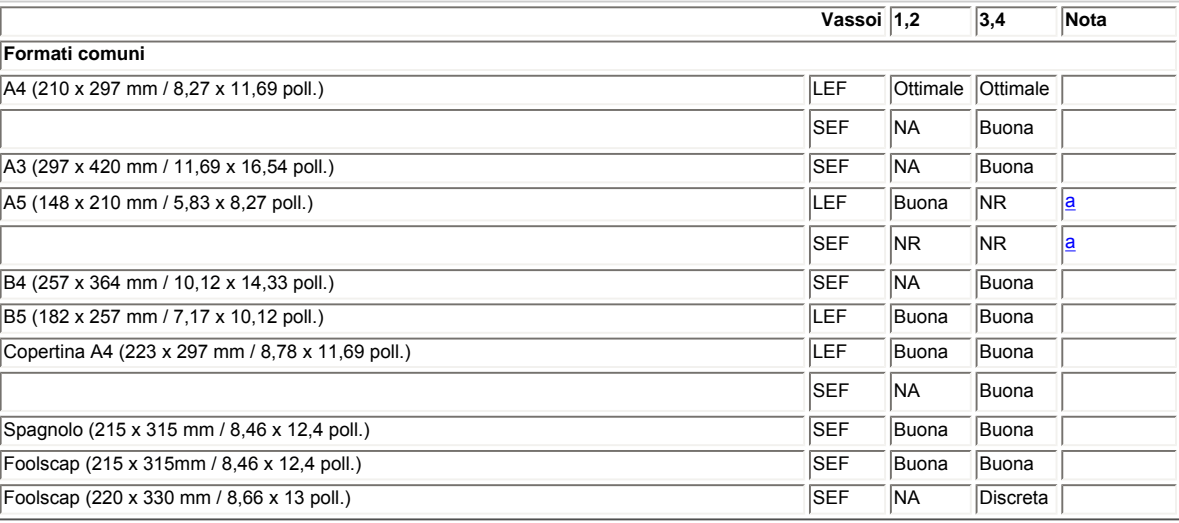

#### **Legenda tabella**

**SEF**: alimentazione lato corto

**LEF**: alimentazione lato lungo

**Ottimale**: prestazioni ottimali del sistema

**Buona**: prestazioni buone del sistema

**Discreta**: probabile rallentamento delle prestazioni, in particolare nella gestione carta.

**NR**: non raccomandata. Condizione non prevista nell'architettura del sistema. Le prestazioni potrebbero non essere accettabili.

**\*\***: prestazioni identiche a quelle riportare nella [Tabella carta standard 80 g/m²](#page-229-0) per i formati corrispondenti.

**NA**: non applicabile. Impossibile caricare.

#### **Note:**

<span id="page-228-1"></span>a. In una macchina dotata di MFF le stampe verranno inviate al vassoio superiore e non possono essere pinzate.

<span id="page-229-0"></span>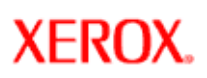

## **Tabella prestazioni carta e vassoi - carta standard 20 libbre**

**Xerox Nuvera**<sup>®</sup>

Nel sistema Xerox Nuvera è possibile utilizzare una vasta gamma di supporti. Utilizzare gli argomenti seguenti per ottenere informazioni sulle prestazioni previste per ciascun tipo di supporto nel sistema.

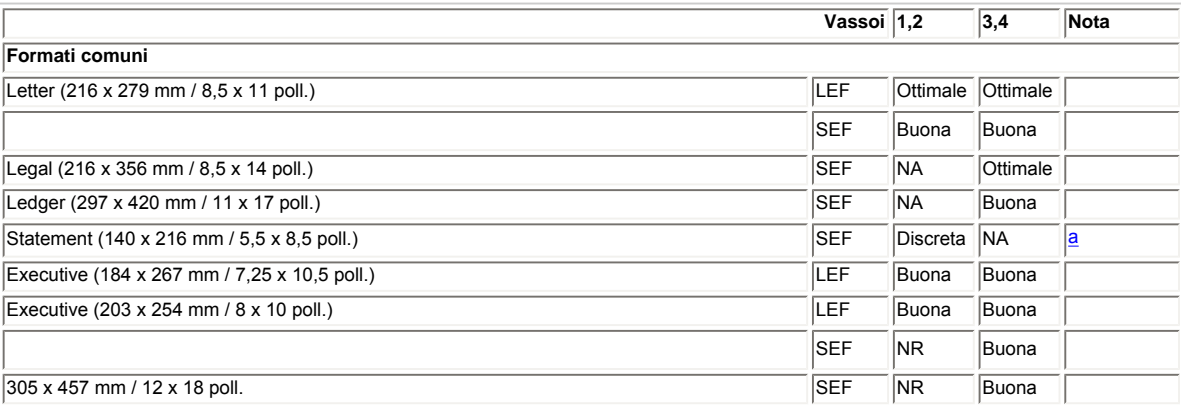

#### **Legenda tabella**

**SEF**: alimentazione lato corto

**LEF**: alimentazione lato lungo

**Ottimale**: prestazioni ottimali del sistema

**Buona**: prestazioni buone del sistema

**Discreta**: probabile rallentamento delle prestazioni, in particolare nella gestione carta.

**NR**: non raccomandata. Condizione non prevista nell'architettura del sistema. Le prestazioni potrebbero non essere accettabili.

**\*\***: prestazioni identiche a quelle riportare nella [Tabella carta standard 80 g/m²](#page-229-0) per i formati corrispondenti.

**NA**: non applicabile. Impossibile caricare.

#### **Note:**

<span id="page-229-1"></span>a. In una macchina dotata di MFF le stampe verranno inviate al vassoio superiore e non possono essere pinzate.

<span id="page-230-0"></span>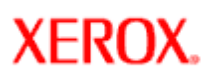

# **Tabella della conversione delle grammature**

**Xerox Nuvera®** 

La tabella "Grammature equivalenti" mostra quali grammature dei vari tipi di carta sono equivalenti al numero di grammi per metro quadro.

NOTA: le grammature si basano su pile di 500 fogli del formato indicato in cima a ciascuna colonna, sotto il tipo di carta.

**SUGGERIMENTO:** stampare questo argomento e tenerlo vicino al sistema per un rapido riferimento ai dati sulla carta.

**\*Dimensioni substrato senza finitura prima di adattarlo al formato.**

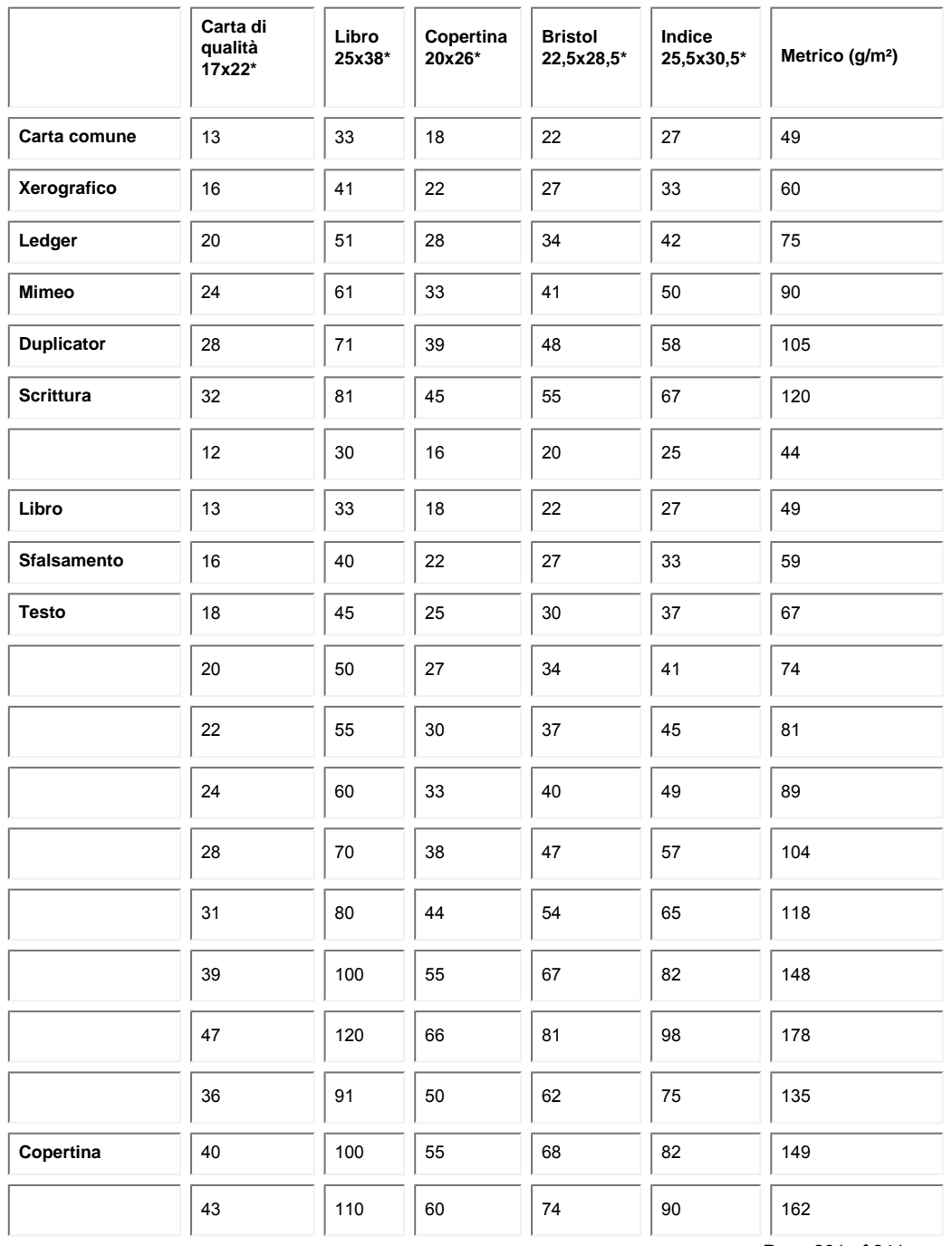

Page 231 of 241

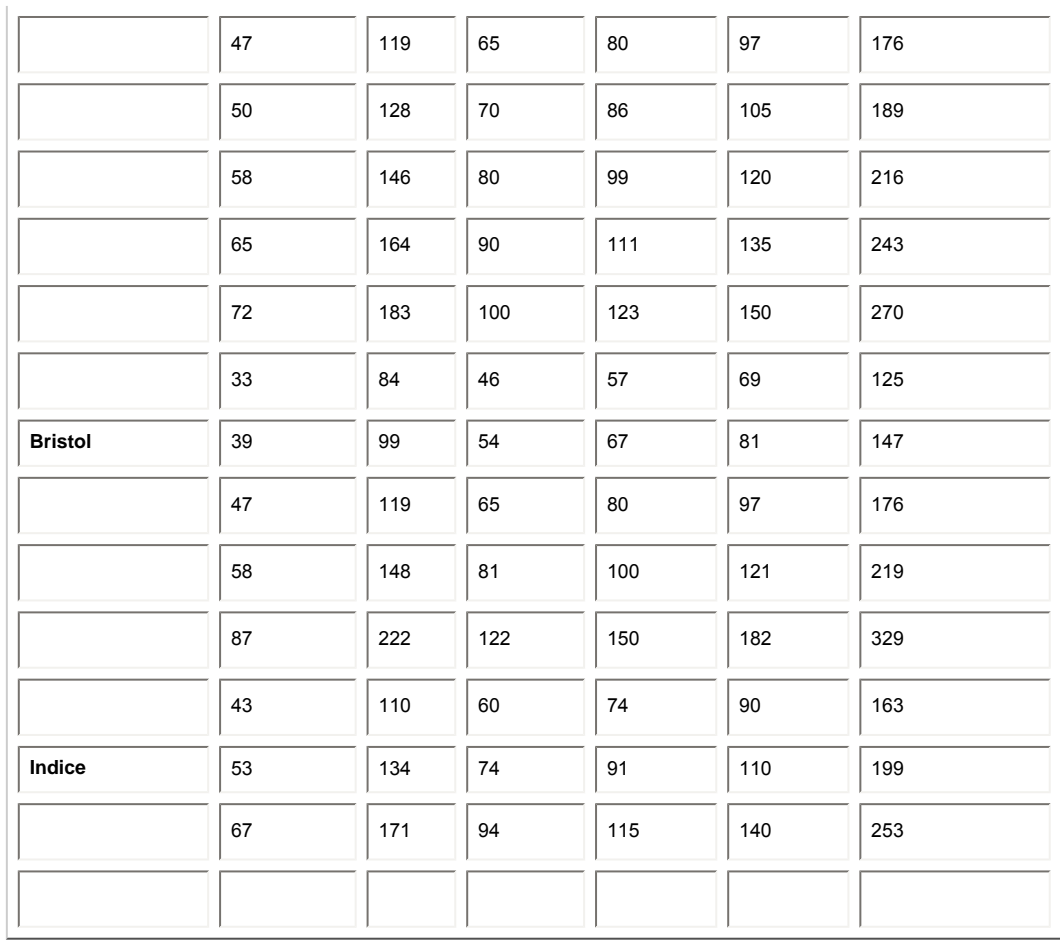

<span id="page-232-0"></span>**XFROX** 

# **Xerox Nuvera**<sup>®</sup>

# **Aggiunta di pagine a un documento**

È possibile aggiungere pagine di vario tipo a un documento originale. Questo consente di creare fascicoli di qualità professionale partendo da originali disorganizzati e/o incompleti.

I tipi di pagine aggiunte possono includere:

- **Copertine**: può essere un supporto più pesante inserito sui lati fronte e retro di un documento di più pagine. Le copertine possono essere vuote, stampate sul lato 1 o entrambi i lati.
- **Pagine speciali**: consente di programmare caratteristiche speciali per pagine specifiche o intervalli di pagine all'interno di un lavoro. Ad esempio, la pagina 4 di un documento può essere programmata per la stampa su carta rosa e solo sul lato 1. Con l'opzione Pagine speciali è anche possibile specificare supporti con linguette. Se si stampa su inserti a rubrica, è possibile stampare solo sul lato 1. Se si stampa su divisori a rubrica, è possibile stampare su entrambi i lati.
- **Inserti**: un inserto è un foglio di carta (o altro supporto, come un divisore) vuoto o prestampato inserito tra le pagine della stampa.

#### **È necessario caricare e programmare i vassoi carta in modo corretto**

Per il corretto inserimento delle pagine è necessario che i vassoi siano programmati con i supporti accettati dalla macchina. Per informazioni dettagliate, vedere [Impostazione di supporti e vassoi.](#page-162-0)

#### **Flusso di lavoro di base per l'inserimento di pagine in un documento**

#### **(La procedura di esempio seguente è valida sia per lavori di copiatura che di stampa)**

Di seguito è riportato un esempio di lavoro di copiatura che include inserti, pagine speciali e copertine. I passaggi per la programmazione di un lavoro di stampa sono molto simili. L'uscita è un documento 216 x 279 mm di più pagine che include pagine speciali (stampa solo fronte) nella seconda e terza pagina. Inoltre, è presente un inserto di una pagina dopo la terza e la sesta pagina. La finitura comprende una copertina anteriore e una posteriore con pinzatura singola nell'angolo superiore sinistro.

- 1. Per un lavoro di copiatura, posizionare gli originali fronte/retro (con più di 10 pagine) nell'alimentatore automatico.
- 2. Verificare che i vassoi di alimentazione carta siano correttamente caricati e programmati con i supporti appropriati. Se questa condizione non è soddisfatta e sono necessarie ulteriori informazioni, vedere [Impostazione di supporti e vassoi](#page-162-0)
- 3. Impostare le proprietà lavoro *di base*, come fronte/retro, supporto, pinzatura e così via, da Gestione lavori.
- 4. Selezionare la scheda **Pagine non standard**.
- 5. Selezionare l'icona **Pagine speciali**. Programmare *Da 2 a 3*. Selezionare il formato supporto. Programmare queste pagine per la stampa solo fronte. Selezionare **Aggiungi pagine speciali**.
- 6. Chiudere la finestra **delle pagine speciali**.
- 7. Selezionare l'icona **Inserti**.
- 8. Programmare **Dopo pagina 3, Inserisci 1 pagina** per il primo inserto. **Programmare** il tipo di supporto, il formato e così via. Selezionare **Aggiungi inserti**.
- 9. Programmare **Dopo pagina 6, Inserisci 1 pagina** per il secondo inserto. Programmare il tipo supporto, formato e così via. Selezionare **Aggiungi inserto**.
- 10. Chiudere la finestra **Inserti**.
- 11. Selezionare l'icona **Copertina anteriore**.
- 12. Programmare la copertina in modo che venga stampata solo sull'**esterno**. Selezionare il supporto per copertine dall'apposito vassoio. Selezionare **Aggiungi copertina**.
- 13. Selezionare l'icona **Copertina posteriore**.
- 14. Dal menu a discesa, selezionare **No**. Selezionare il supporto per copertine dal vassoio caricato. Selezionare **Aggiungi copertina**.
- 15. Al termine, selezionare <**Copia, Scansione o Stampa**>.

#### **Pagine aggiunte a livello sistema (amministrative)**

Il sistema Xerox Nuvera può essere configurato per includere informazioni amministrative in ciascuna stampa.

- Pagine di intestazione
- Pagine di errore
- Rapporto attributi

Per ulteriori informazioni su questi tipi di pagine, vedere [Aggiunta di pagine di livello sistema.](#page-234-0)

<span id="page-234-0"></span>**XEROX.** 

# **Xerox Nuvera®**

# **Aggiunta di pagine di livello sistema**

Il sistema Xerox Nuvera può essere configurato per aggiungere pagine "di livello sistema" o "amministrative":

- Pagine di intestazione
- Pagine di errore
- Rapporto attributi

Queste pagine amministrative non solo offrono un metodo conveniente per separare i lavori in un vassoio della stazione di finitura, ma forniscono anche informazioni relative a tutti i processi elaborati dal sistema.

#### **Abilitazione delle pagine di livello sistema**

Per abilitare o disabilitare le pagine di livello sistema, è necessario accedere al sistema come amministratore.

Per abilitare o disabilitare le pagine di livello sistema

- 1. Aprire la finestra delle proprietà del lavoro o della coda.
- 2. Nella scheda Impostazioni, selezionare **Pagine amministrative**.
- 3. Abilitare o disabilitare le pagine in base alle esigenze.

#### oppure

- 1. Per le code di un sistema di produzione, fare clic con il pulsante destro del mouse su una coda e poi selezionare **Controllo pagine amministrative**.
- 2. Abilitare o disabilitare le pagine in base alle esigenze.

#### **Pagine di intestazione**

Le pagine intestazione, se abilitate dall'amministratore di sistema, includono le informazioni riportate di seguito.

- Nome lavoro
- Mittente lavoro
- Destinatario lavoro
- Messaggio pagina intestazione
- Data e ora di stampa
- Numero di copie
- Nome prodotto e livello/versione software
- Numero account
- ID lavoro
- Nome server/coda

#### **Pagine di errore**

Le pagine di errore, se abilitate dall'amministratore di sistema, includono le informazioni riportate di seguito.

- Nome lavoro
- Mittente lavoro
- Errori, Avvertenze
- Nome prodotto e livello/versione software
- ID lavoro

# **Rapporto attributi**

Il Rapporto attributi è un riepilogo delle impostazioni lavoro.

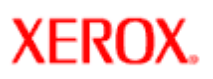

# **Xerox Nuvera**<sup>®</sup>

# user guide and training aid

# **Eliminazione degli inceppamenti delle pinzatrici**

Nell'eventualità di un inceppamento, le pinzatrici sono state progettate per consentire all'utente di eliminare in modo semplice l'inconveniente e proseguire con il lavoro. Si consiglia di acquisire familiarità con le procedure riportate di seguito sull'eliminazione degli inceppamenti delle pinzatrici. Inoltre, visionare i filmati che descrivono come eliminare gli inceppamenti.

#### **Notifica inceppamento pinzatrice**

In caso di inceppamento di una delle pinzatrici, il sistema Xerox Nuvera invia una notifica tramite:

- messaggi alfanumerici
- una riproduzione della macchina, o una sua rappresentazione grafica sullo schermo dell'interfaccia utente, che indica la posizione dell'inceppamento
- una spia di segnalazione con luce fissa o lampeggiante.

**NOTA**: se la pinzatura non viene eseguita per mancanza di punti metallici e questa condizione viene rilevata **prima di eseguire il lavoro**, il sistema trattiene il lavoro fino a quando i punti metallici vengono sostituiti ma consente ad altri lavori di continuare.

Se la pinzatura non è possibile per mancanza di punti metallici e questa condizione è rilevata **durante l'esecuzione del lavoro**, è necessario trattenere il lavoro e attendere fino a quando i punti metallici non possono essere sostituiti o annullare il lavoro prima di continuare a eseguirne altri.

#### **Per eliminare inceppamenti delle pinzatrici**

Fare doppio clic sull'avviso di sistema per visualizzare i dettagli relativi all'azione richiesta, oltre che alla posizione del meccanismo di pinzatura.

#### **Accesso alla pinzatrice principale nell'MFF**

- 1. Una volta identificata l'ubicazione della pinzatrice, aprire il pannello di accesso è individuarne l'alloggiamento. La pinzatrice è identificata mediante una riproduzione grafica di un punto metallico.
- 2. Afferrare la maniglia del cassetto dell'alloggiamento pinzatrice e tirarla verso di sé.
- 3. Sul telaio della macchina, vicino al vano di accesso alla pinzatrice, sono affisse delle istruzioni grafiche. Seguire queste istruzioni per rimuovere e sostituire la cartuccia della pinzatrice principale.

#### **Accesso alla pinzatrice principale nel modulo BFM o BFM Plus**

1. Una volta identificata la posizione della pinzatrice, selezionare [**Stampante: Sblocca la stazione di finitura**] nell'interfaccia utente. Viene visualizzata la finestra *Sbloccaggio stazione finitura di base*.

#### **Video**

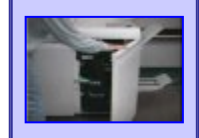

[Eliminazione di inceppamenti dei](javascript:;)  [punti metallici dalla pinzatrice](javascript:;)  [della stazione di finitura MFF](javascript:;)

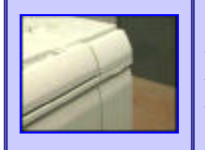

[Eliminazione di inceppamenti dei](javascript:;)  [punti metallici dalle pinzatrici del](javascript:;)  [modulo BFM](javascript:;)

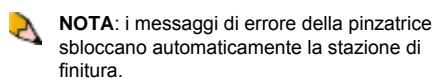

- 2. Nel campo *Cassetto della pinzatrice*, selezionare <**Sblocca**>.
- 3. Estrarre il cassetto della pinzatrice.
- 4. Sul telaio della macchina, vicino al vano di accesso alla pinzatrice, sono affisse delle istruzioni grafiche. Seguire queste istruzioni per rimuovere e sostituire le cartucce della pinzatrice.

# **XEROX.**

Home

# **Xerox Nuvera®**

# user guide and training aid

## **Sistema di produzione digitale Xerox Nuvera® EA**

Il sistema di produzione digitale Xerox Nuvera EA comprende un'ampia gamma di opzioni di configurazione per potersi adattare a diverse esigenze di stampa e publishing. Al sistema di base si possono aggiungere alcuni tipi di moduli di alimentazione e di finitura, oltre che speciali licenze software.

## **Configurazione di base**

La configurazione di base del sistema di produzione digitale Xerox Nuvera EA include:

- Modulo di alimentazione (SFM) da 4 o da 2 vassoi
- Console di controllo
- Motore di stampa
- Modulo SEM (solo se non è presente il modulo MFF)
- Stazione di finitura multifunzione (MFF Professional o MFF Pro Plus) o modulo di finitura di base (BFM)
- Le funzioni DocuSP di base comprendono: velocità di stampa di 100 o 120, toner EA, coda di stampa singola, nessuna libreria supporti, retino da 125 lpi per i formati PS/ PDL, TIFF, ACSII e PCL

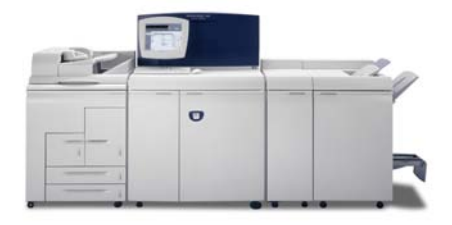

# **Moduli di alimentazione**

**Modulo di alimentazione a 4 vassoi** - due vassoi per formati standard e due vassoi per formati grandi.

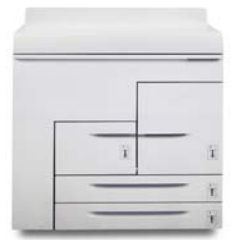

# **Altre configurazioni**

Il sistema può essere personalizzato aggiungendo uno scanner Le opzioni software presenti sul sistema dipendono integrato, un secondo modulo di alimentazione, un modulo di inserimento e vari dispositivi di finitura. Il tipo di stazione di finitura selezionato determina quali altri moduli o opzioni di configurazione si possono installare.

Per il sistema sono disponibili i seguenti moduli:

- Un secondo modulo di alimentazione opzionale da 2 o da 4 vassoi per un totale di due SFM
- Un modulo di inserimento a 3 vassoi (obbligatorio se è installato un dispositivo di alimentazione a rulli)
- Il modulo scanner documenti integrato opzionale (disponibile solo se aggiunto al modulo di alimentazione a 4 vassoi)
- Un modulo di inserimento opzionale (SFM a 2 o a 4 vassoi)
- Stazione multifunzione (Professional o Pro Plus)
- Uno o due moduli di finitura di base (BFM o BFM Plus)
- Modulo di trasporto di finitura (FTM)
- Dispositivi di finitura di terzi

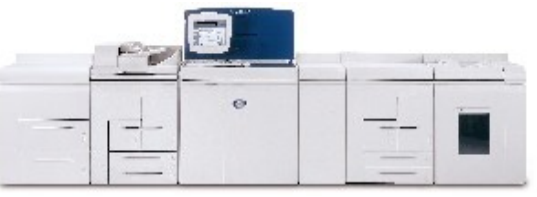

Il sistema di produzione digitale Xerox Nuvera EA può essere arricchito da vari moduli. Selezionare i collegamenti sottostanti per informazioni sui moduli che è possibile installare.

# **Moduli di finitura**

**Stazione di finitura multifunzione Professional** - la versione Professional supporta impilatura/pinzatura, creazione libretti e piegatura a C e a Z.

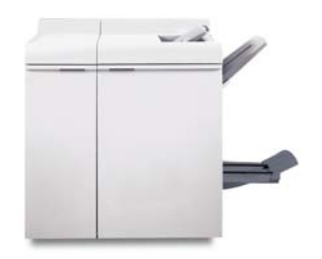

**Stazione di finitura multifunzione Pro Plus** - la versione Pro Plus offre le funzionalità del modello Professional più il modulo di perforatura e di inserimento.

# **Funzioni concesse su licenza**

dalle licenze installate e attivate sul sistema al momento dell'installazione. Segue un elenco, non esaustivo, delle principali licenze disponibili per il sistema. Per informazioni su quali licenze sono attivate sul proprio sistema, rivolgersi all'amministratore del sistema.

**Pacchetto produttività** - quando è attivata questa funzione, sul sistema sono disponibili varie code di stampa, la libreria dei supporti e tutti gli attributi dei supporti. Questa funzione è necessaria per la stampa LCDS e IPDS. Consente, inoltre, di specificare esattamente la grammatura della carta caricata, che deve essere compresa tra 52 e 280 g/m² (il limite superiore dipende dal tipo di stazione di finitura).

**Retini lineari avanzati** - quando è attivata questa funzione, il sistema supporta tutti i retini validi per la stampa (85 lpi, 106 lpi, 125 lpi, 134 lpi e 156 lpi) e offre impostazioni di qualità immagine supplementari.

#### **Licenza PCL**

**Licenza Ethernet** - Bus e Tag sono opzionali

- **Licenza PS**
- **Licenza DFA**
- **Licenza Imposizione**
- **Licenza LCDS**
- I**Licenza PDS**
- **Licenza VIPP** (interprete FreeFlow VI)

**Licenza Sovrascrittura disco** 

#### **Licenza Completa, Minima, CPW (XPP) o Diagnostica ISO**

**Licenza Velocità** - 100, 120 o 144 ppm sono disponibili per i sistemi con un BFM/BFM Plus e/o un FTM. La licenza 100/120 è per i sistemi con stazione MFF.

# **Informazioni importanti**

Questi collegamenti consentono di accedere alle pagine che contengono le informazioni più importanti sul sistema Xerox Nuvera.

## **[Caricamento della carta](#page-159-0)**

# **[Programmazione dei vassoi carta](#page-162-0)**

#### **Modulo di alimentazione a 2 vassoi** - due vassoi ad alta capacità per formati grandi.

#### **[Qualità immagine](#page-169-0)**

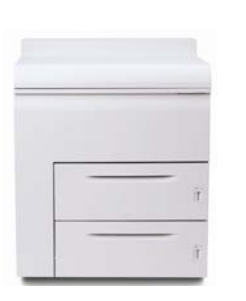

**Modulo di alimentazione a 3 vassoi** - il modulo di alimentazione a 3 vassoi è una variazione della versione a 4 vassoi. Può essere combinato con il modulo a 4 o 2 vassoi ma è richiesto per l'opzione dispositivo di alimentazione rulli.

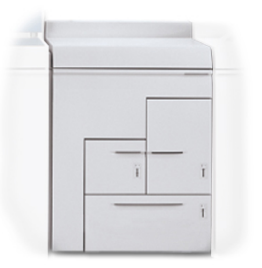

**Dispositivo di alimentazione rulli** - offre fino a 25.000 fogli di formato 11 x 17 pollici e 5 ore di funzionamento continuativo tra due cambi di rulli.

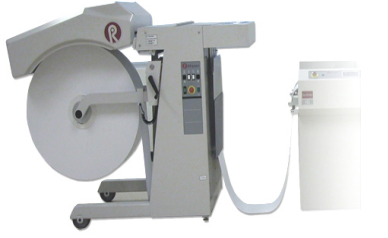

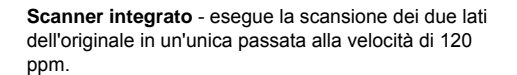

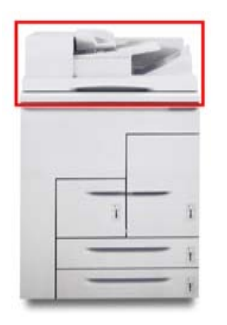

# **Modulo post-elaborazione**

**Modulo SEM** - situato direttamente a destra del motore di stampa, questo modulo è utilizzato per rimuovere le

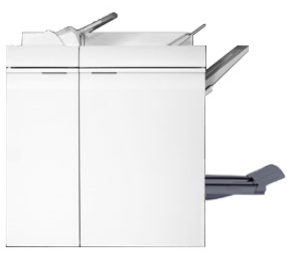

**[Eliminazione degli inceppamenti](#page-143-0)**

**Modulo di finitura di base** - impilatore/pinzatrice con vassoio superiore.

**[Contattare Xerox](#page-82-0)**

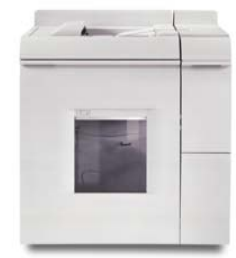

**Modulo di finitura di base Plus** - impilatore/pinzatrice con unità percorso carta bypass.

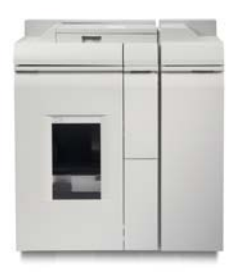

**Modulo di inserimento** - i moduli di alimentazione a 4 e 2 vassoi possono essere entrambi usati opzionalmente come moduli di inserimento.

**Modulo trasporto di finitura** - consente di eseguire la finitura in linea offrendo funzionalità di trasporto documenti e supporto completo per dispositivi di finitura conformi a DFA.

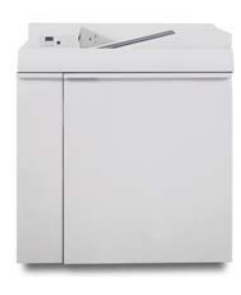

#### **Stazioni di finitura in linea opzionali**

È disponibile una vasta gamma di stazioni di finitura esterne conformi a DFA che possono essere installate nel sistema. Per aggiungere una stazione di finitura in linea, è necessario installare un modulo FTM nel sistema.

Impilatore ad alta capacità Xerox DS5000

Unità per opuscoli C.P Bourg BDFx

Unità per opuscoli Xerox SQUAREFOLD (SQFBM)

Unità GBC Fusion Punch 11 con impilatore con sfalsamento

Home

arricciature verso l'alto o verso il basso della carta quando questa arriva nel modulo dal motore di stampa. Rilegatore documenti Xerox DB120-D

Modulo Xerox Manual and Book Factory

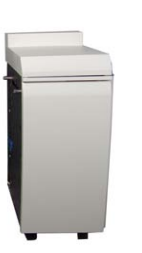

**XEROX** 

*© Copyright 2007 Xerox Corp. Tutti i diritti riservati.*

# **Controller e motore di stampa**

**Console di controllo** - ospita i componenti del computer che gestiscono il funzionamento del sistema Xerox Nuvera. L'interfaccia utente, controllata tramite il mouse, fornisce l'accesso agli strumenti necessari per gestire i lavori e il sistema.

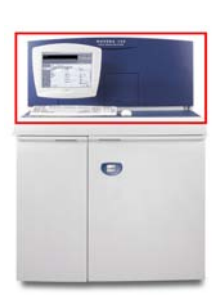

**Motore di stampa** - il modulo xerografico

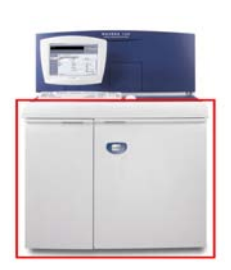

Page 241 of 241